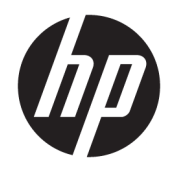

# HP LaserJet Managed MFP E52545

Посібник користувача

#### Авторське право та ліцензія

© Copyright 2018 HP Development Company, L.P.

Заборонено відтворення, адаптація чи переклад без попереднього письмового дозволу, окрім випадків, дозволених згідно законів про авторські права.

Подана у цьому посібнику інформація може бути змінена без додаткових повідомлень.

Усі гарантійні зобов'язання щодо товарів та послуг НР викладено в положеннях прямої гарантії, яка додається до цих товарів та послуг. Жодна інформація, що міститься у цьому документі, не може бути витлумачена як така, що містить додаткові гарантійні зобов'язання. Компанія HP не несе відповідальності за технічні помилки, пропуски або помилки редагування, що можуть міститися у цьому документі.

Edition 2, 1/2019

#### Інформація про приналежність товарних знаків

Adobe® , Adobe Photoshop® , Acrobat® та PostScript® є товарними знаками Adobe Systems Incorporated.

Apple і емблема Apple є товарними знаками компанії Apple Inc., зареєстрованими в США та інших країнах/регіонах.

macOS є торговельною маркою корпорації Apple Inc., зареєстрованою в США та інших країнах/регіонах.

AirPrint є товарним знаком корпорації Apple Inc., зареєстрованим у США та інших країнах/ регіонах.

Google™ є торговою маркою Google Inc.

Microsoft®, Windows®, Windows® XP та Windows Vista® є зареєстрованими у США товарними знаками корпорації Майкрософт.

UNIX® є зареєстрованим товарним знаком The Open Group.

# **Зміст**

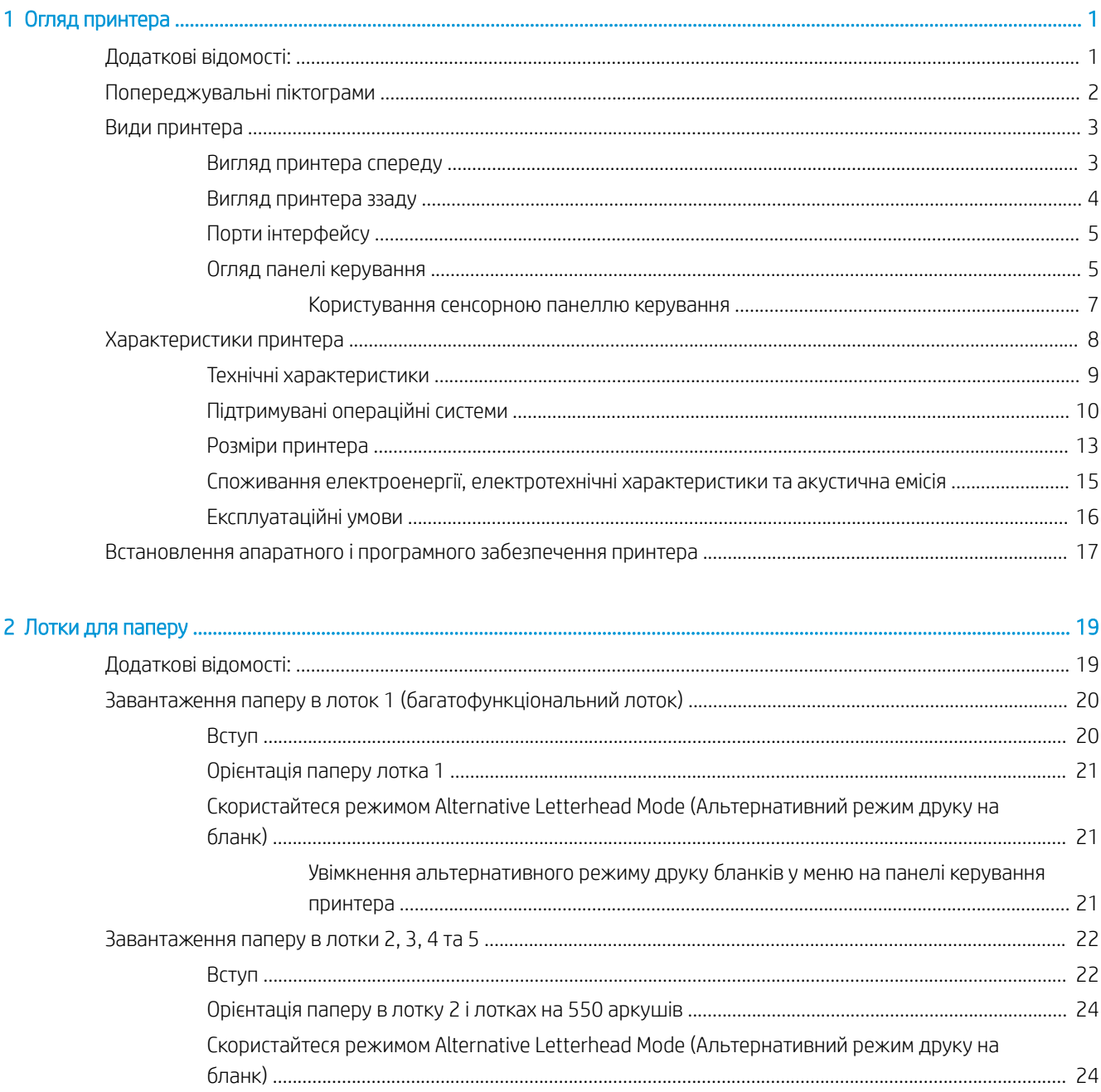

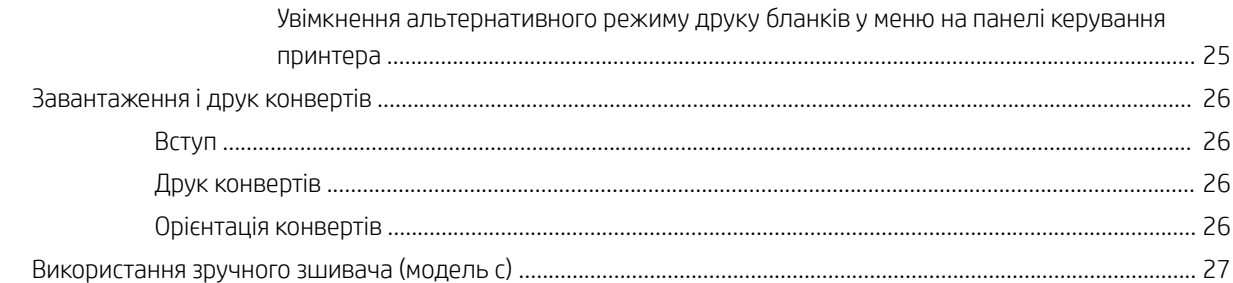

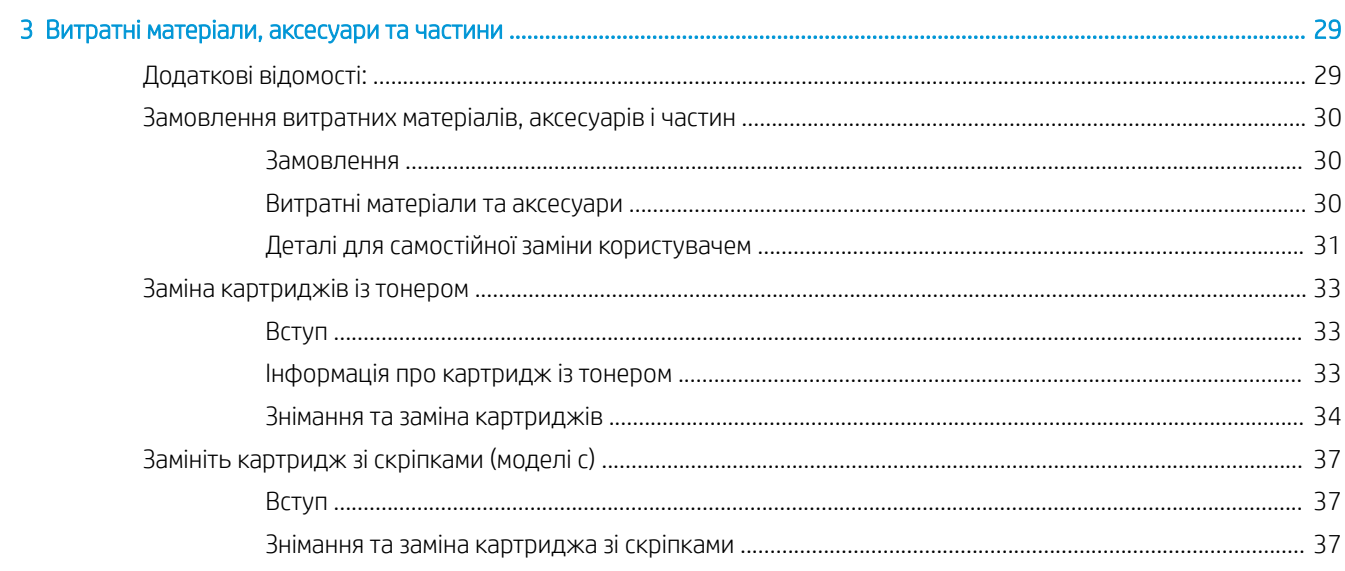

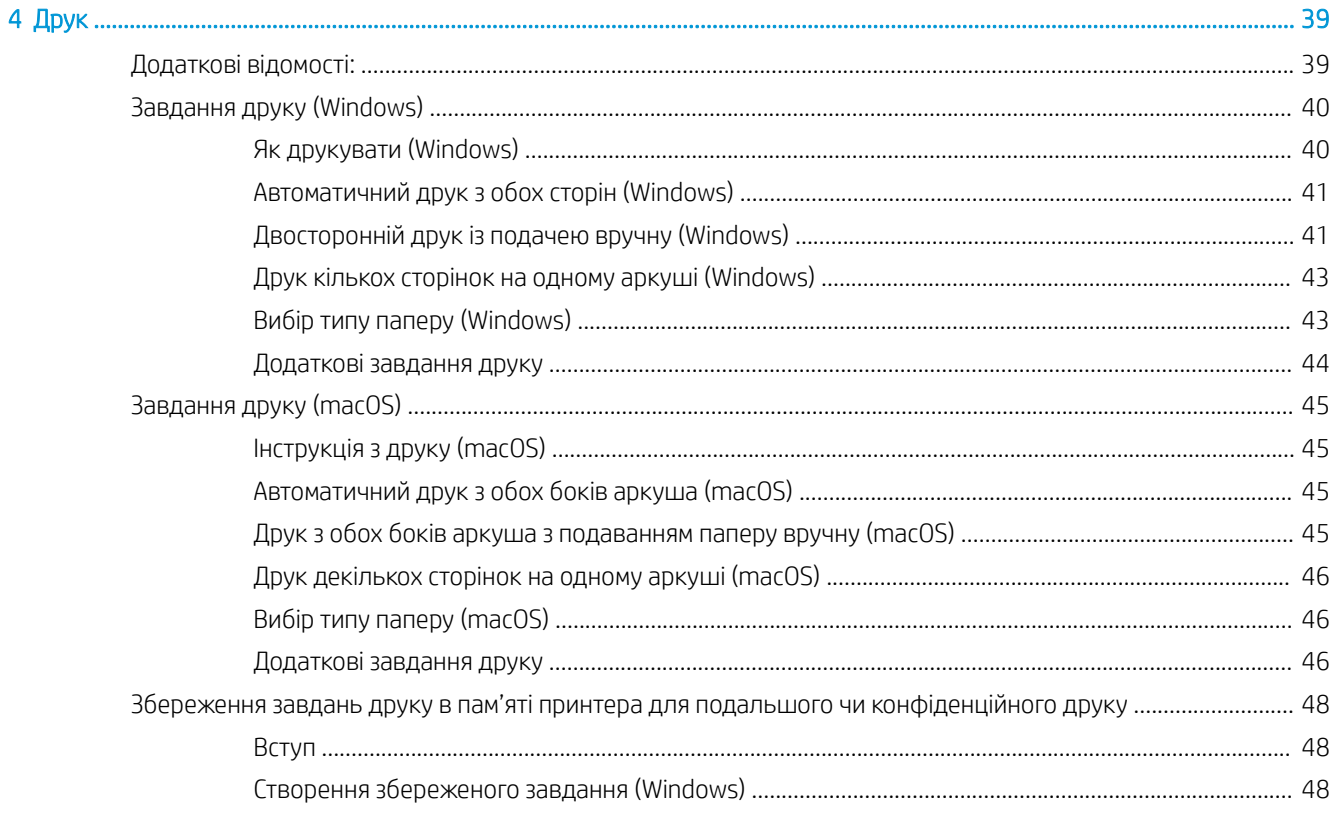

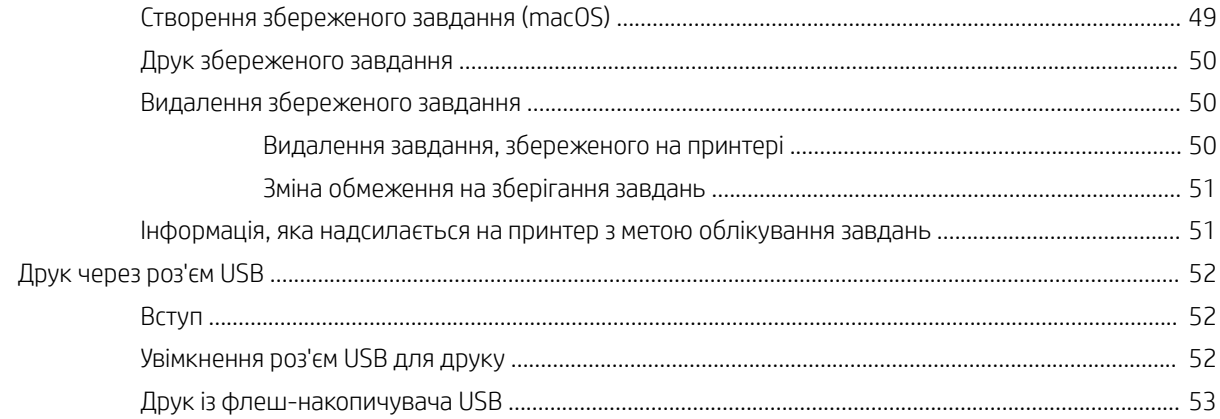

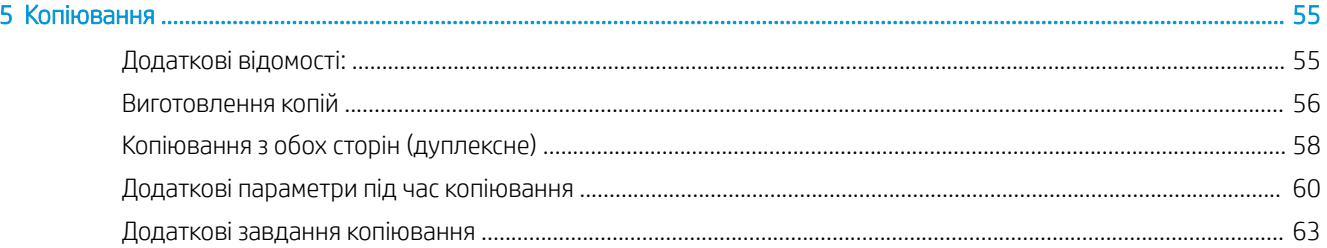

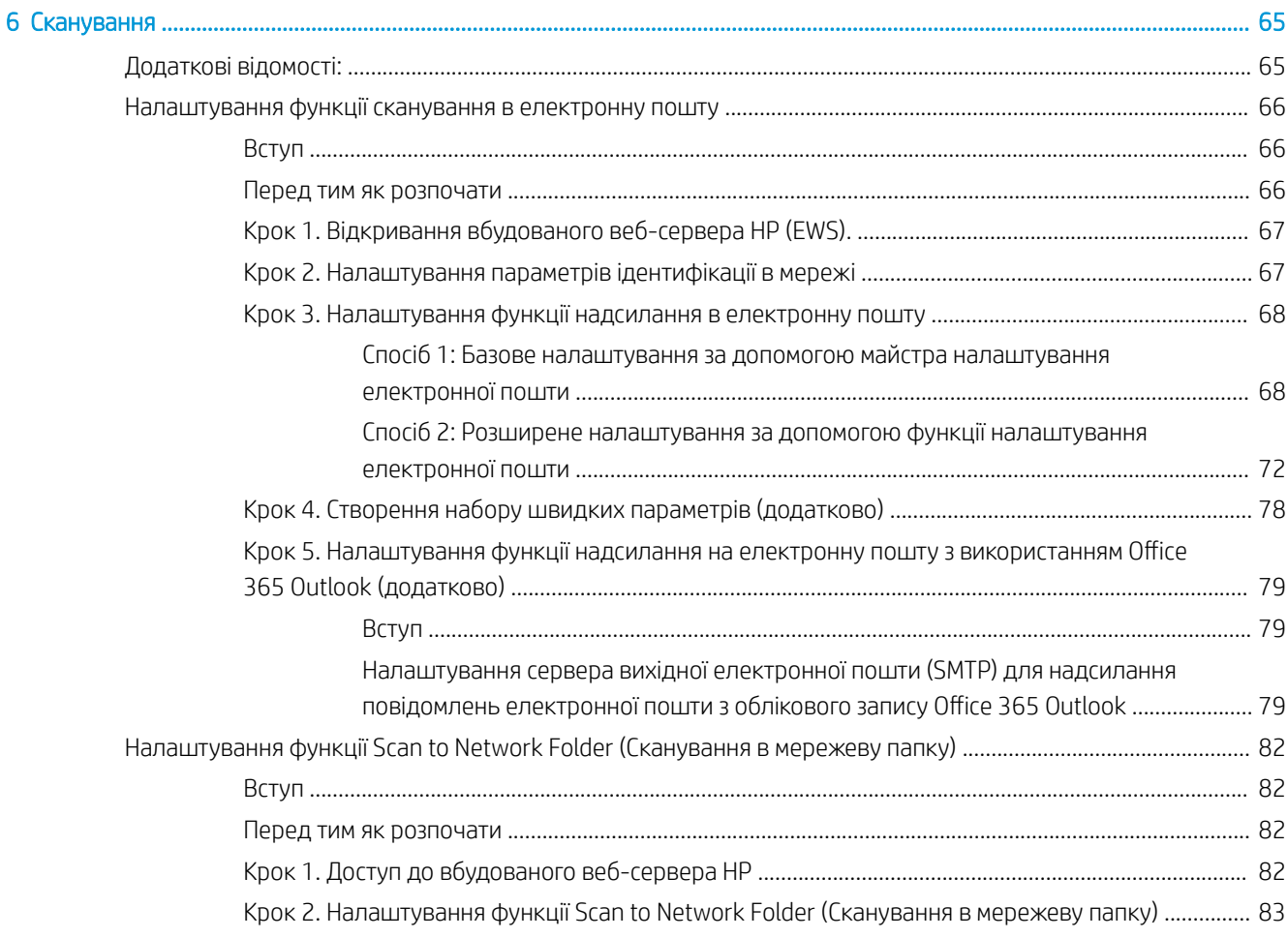

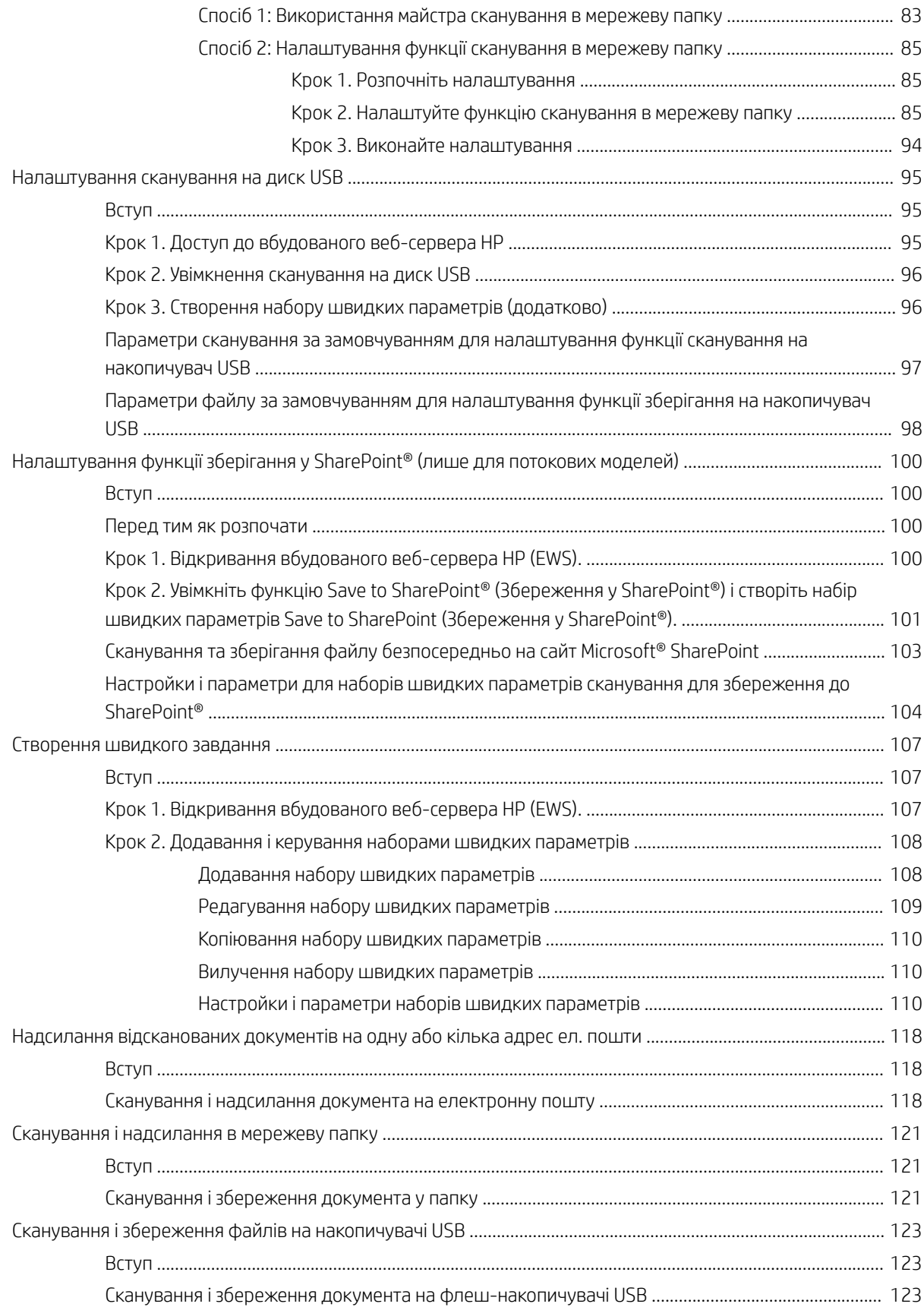

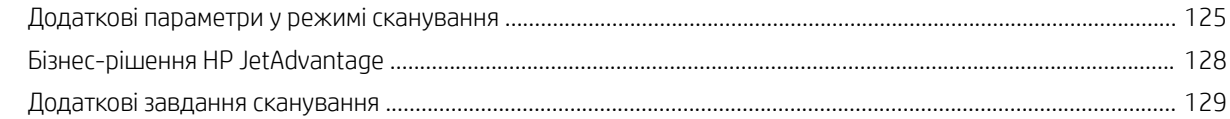

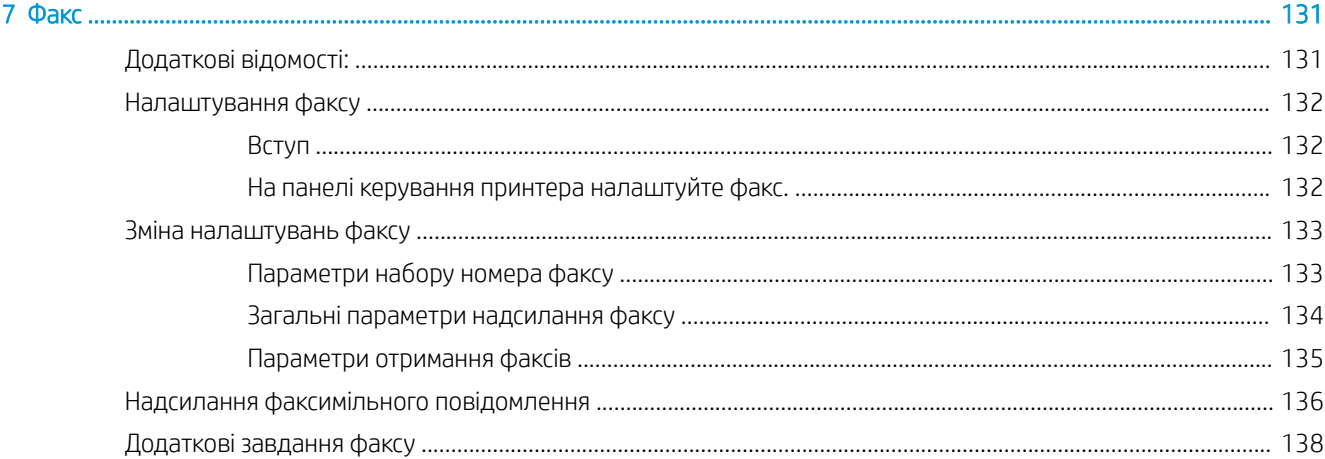

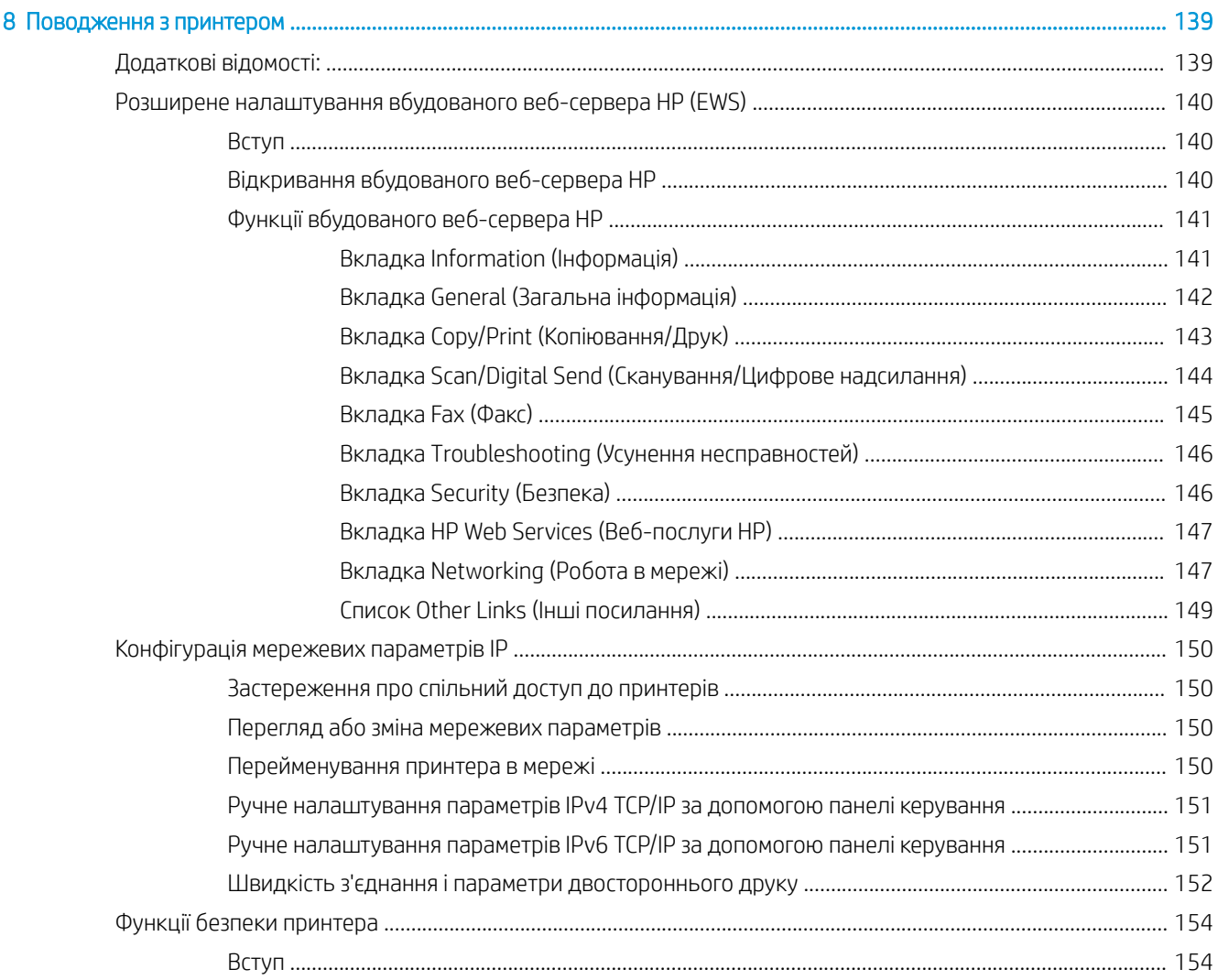

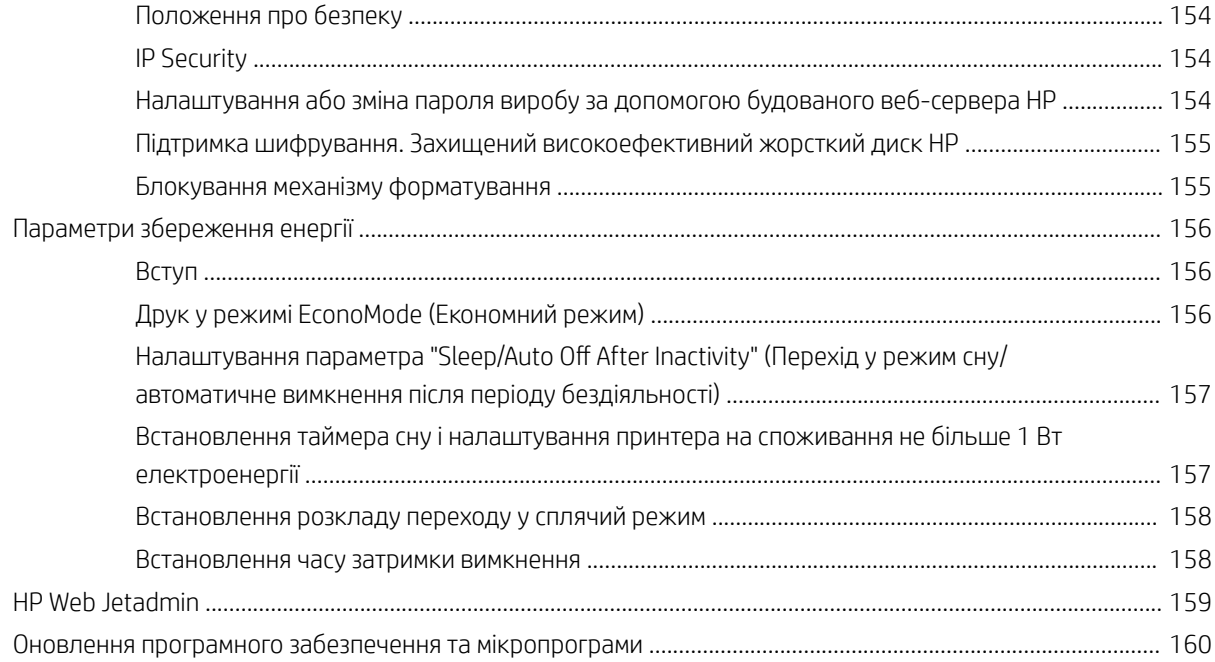

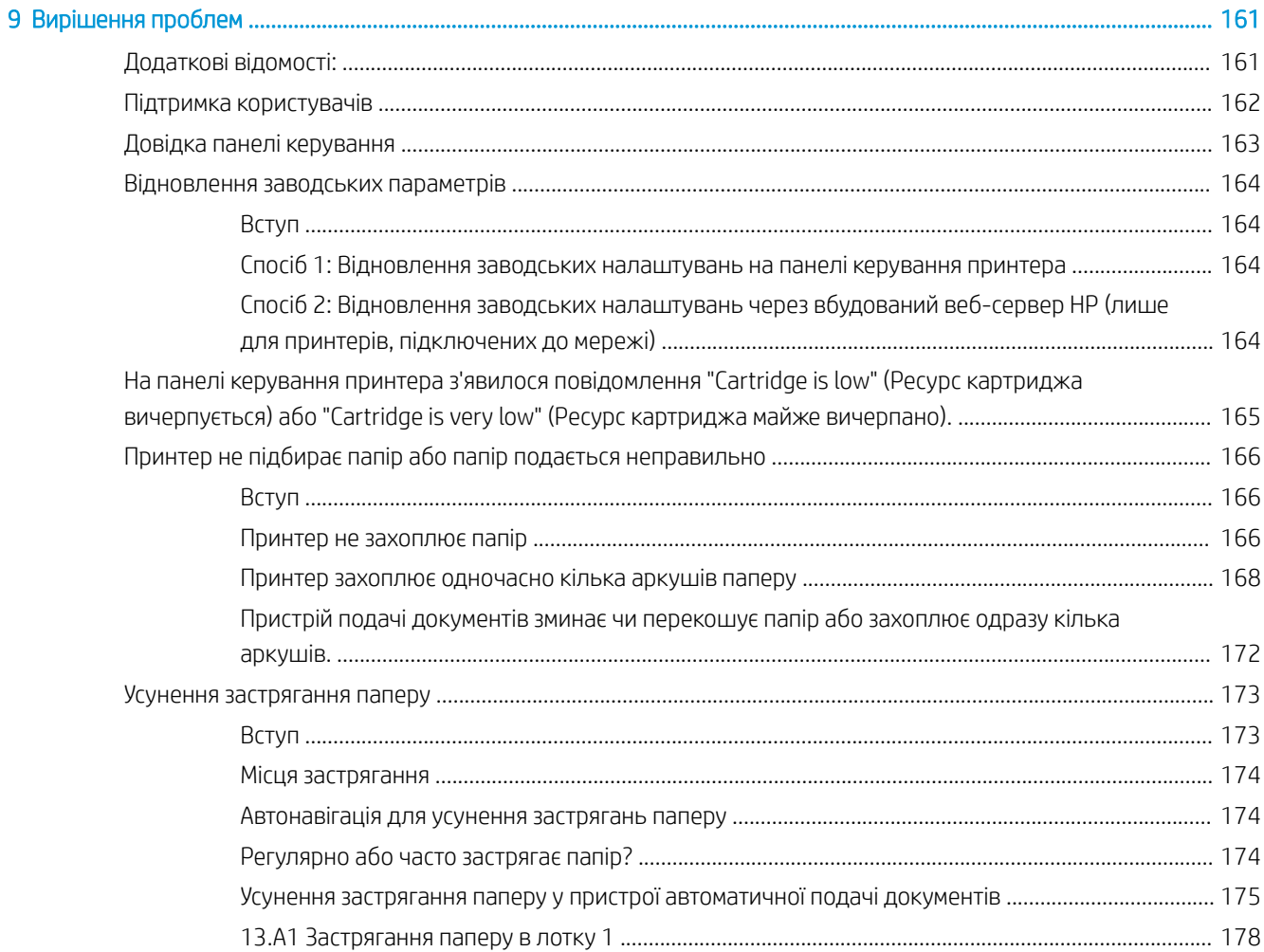

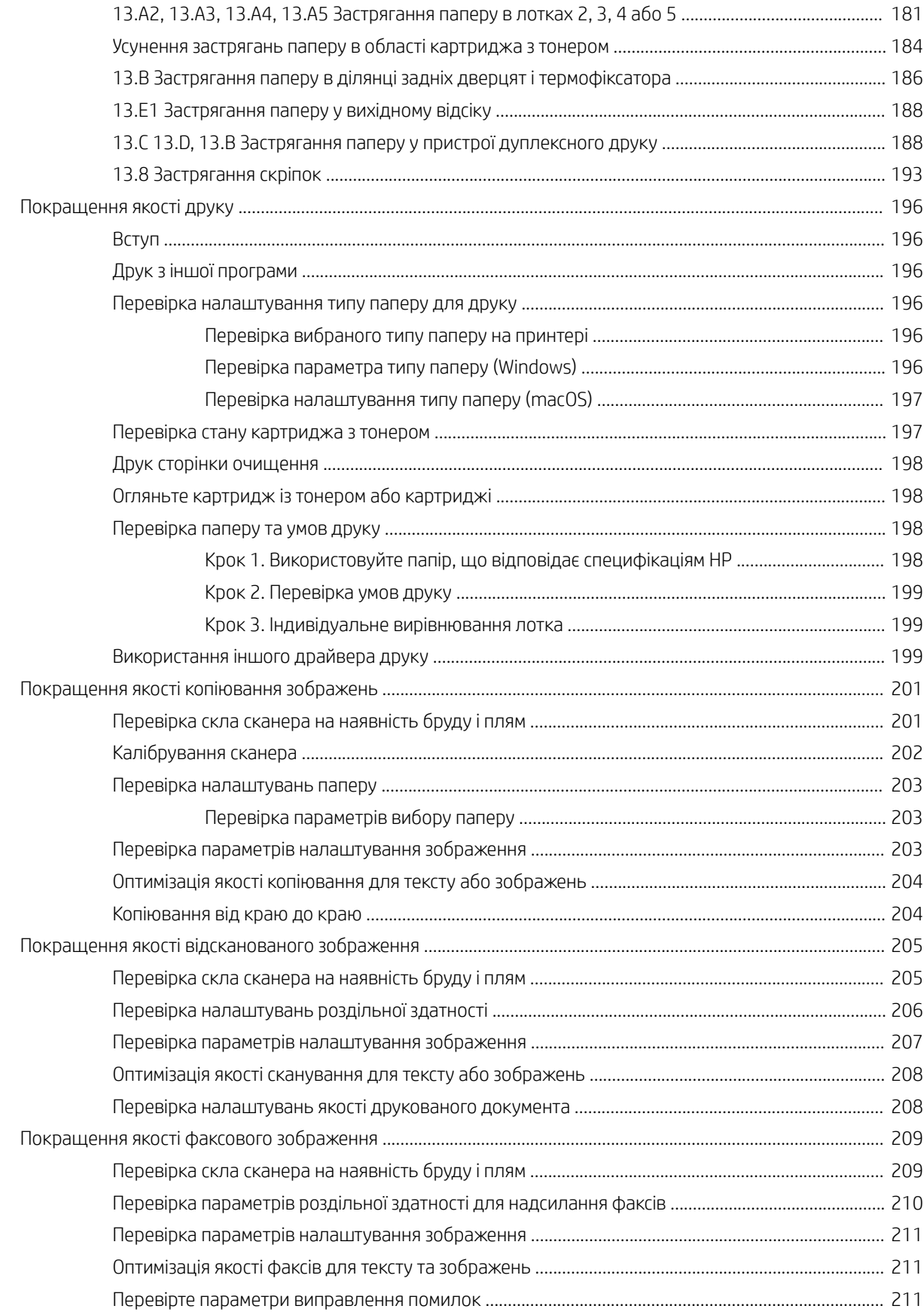

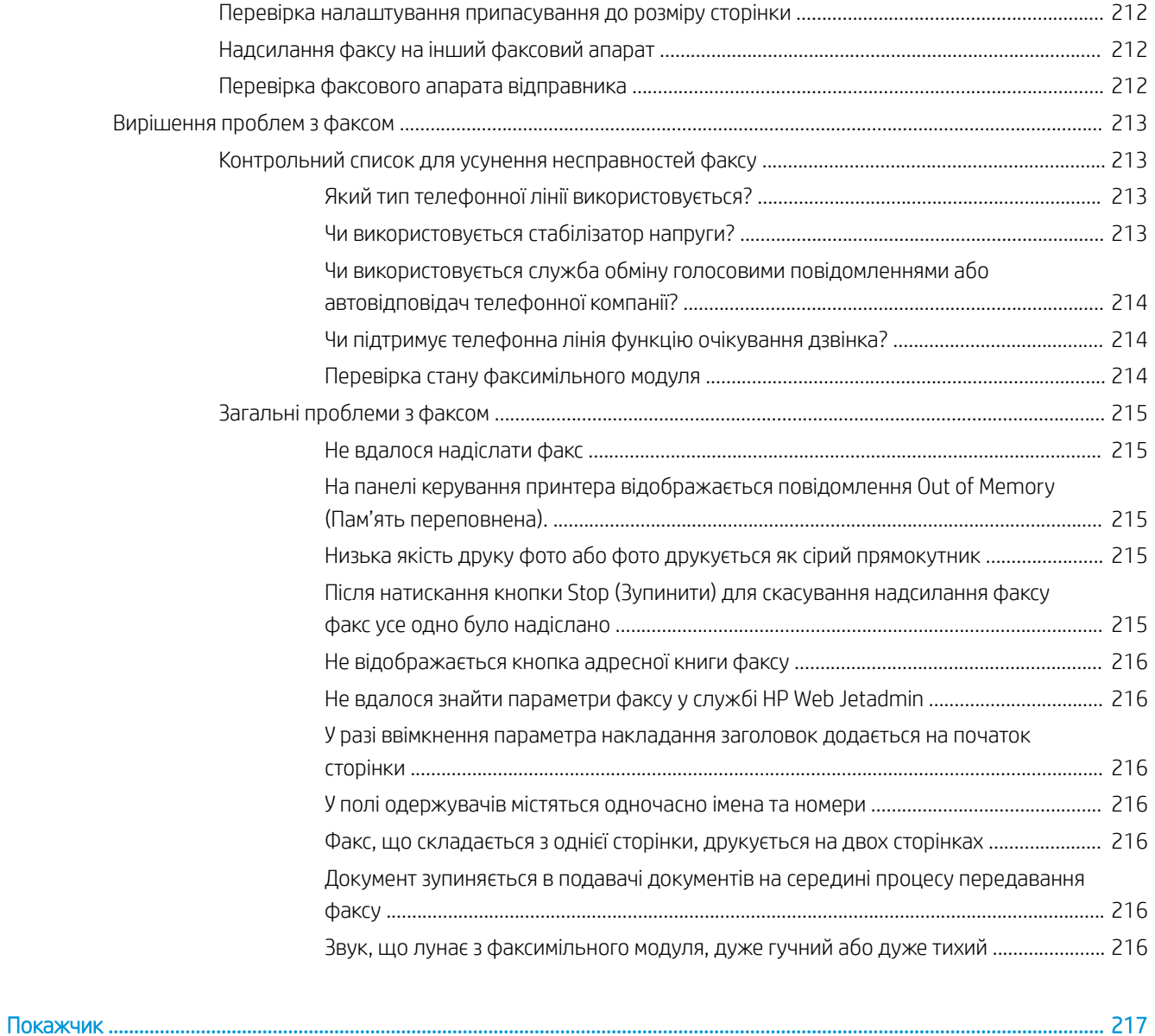

# <span id="page-10-0"></span>1 Огляд принтера

### Додаткові відомості:

- [Попереджувальні піктограми](#page-11-0)
- [Види принтера](#page-12-0)
- [Характеристики принтера](#page-17-0)
- [Встановлення апаратного і програмного забезпечення принтера](#page-26-0)

Подана інформація є достовірною на момент публікації.

Допоміжні відео-матеріали містяться на веб-сторінці [www.hp.com/videos/LaserJet](http://www.hp.com/videos/LaserJet).

Поточну інформацію можна отримати на веб-сторінці [www.hp.com/support/ljE52545mfp](http://www.hp.com/support/ljE52545mfp).

Повна довідка HP для принтера включає таку інформацію:

- Встановлення і налаштування
- Знайомство і використання
- Вирішення проблем
- Оновлення програмного забезпечення і вбудованого програмного забезпечення
- Форуми технічної підтримки
- Гарантійна та нормативна інформація

### <span id="page-11-0"></span>Попереджувальні піктограми

Визначення попереджувальних піктограм: На продуктах HP може бути розміщено такі попереджувальні піктограми. Будьте обережні.

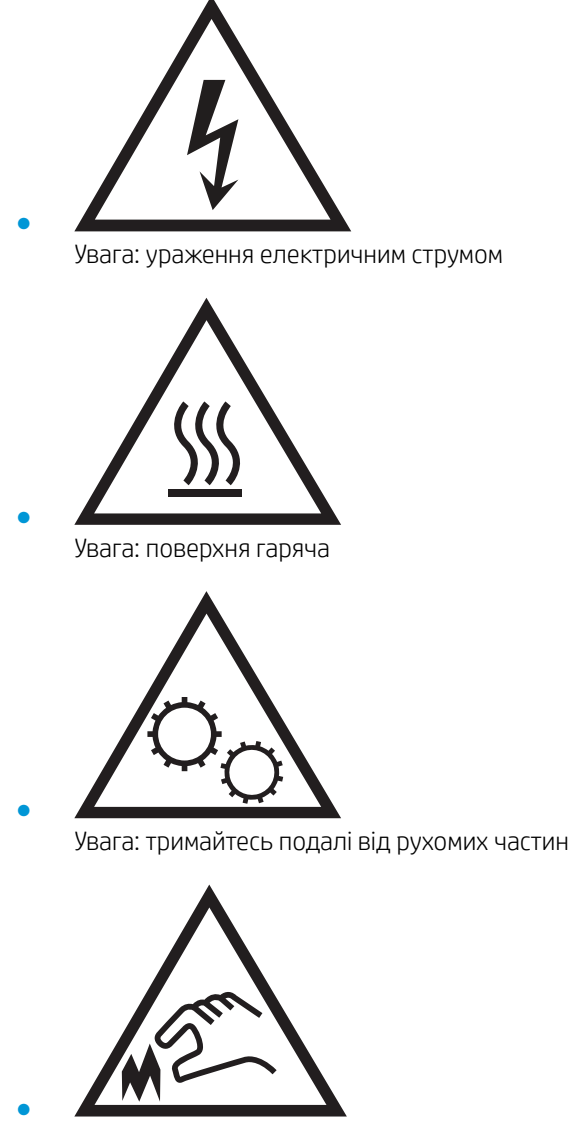

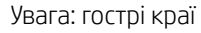

### <span id="page-12-0"></span>Види принтера

- Вигляд принтера спереду
- [Вигляд принтера ззаду](#page-13-0)
- [Порти інтерфейсу](#page-14-0)
- [Огляд панелі керування](#page-14-0)

#### Вигляд принтера спереду

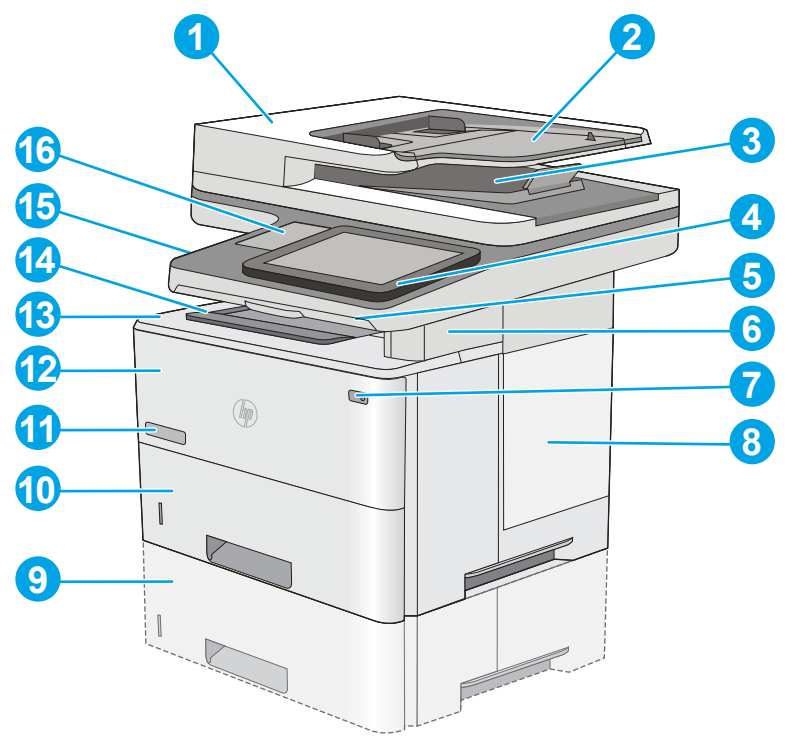

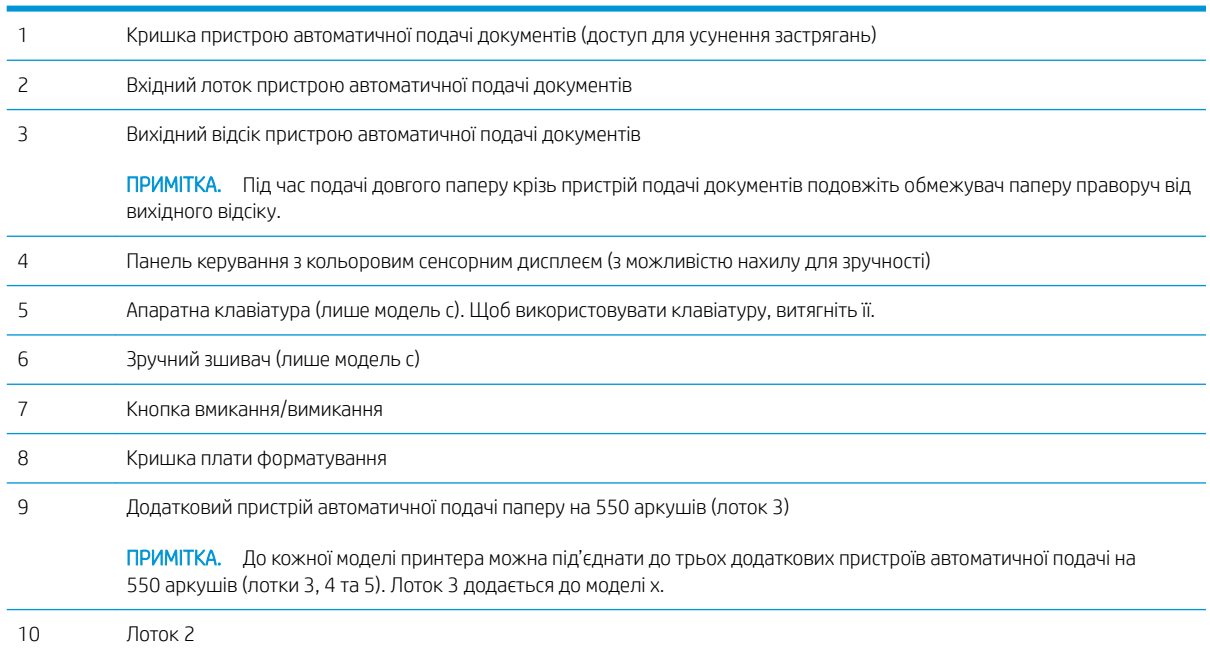

<span id="page-13-0"></span>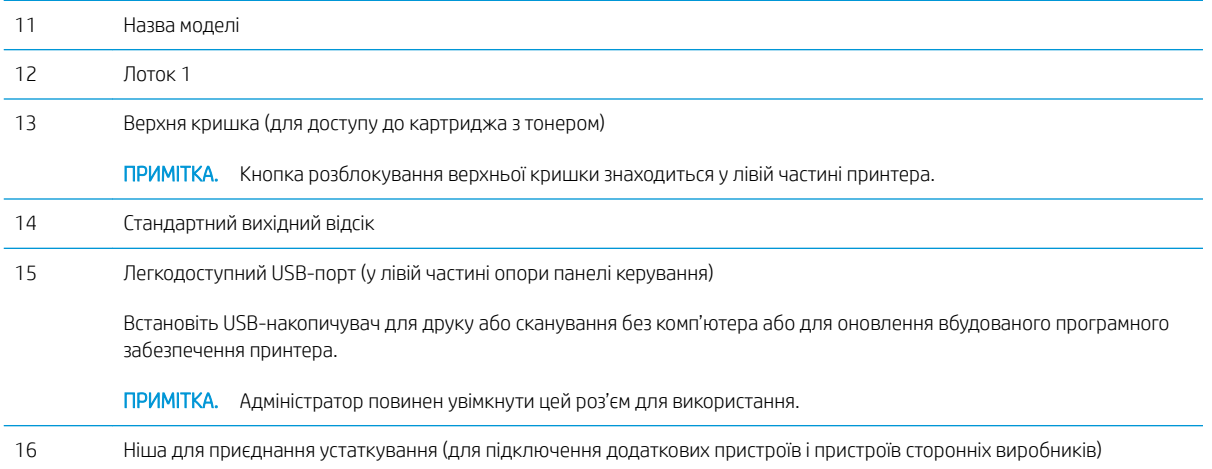

### Вигляд принтера ззаду

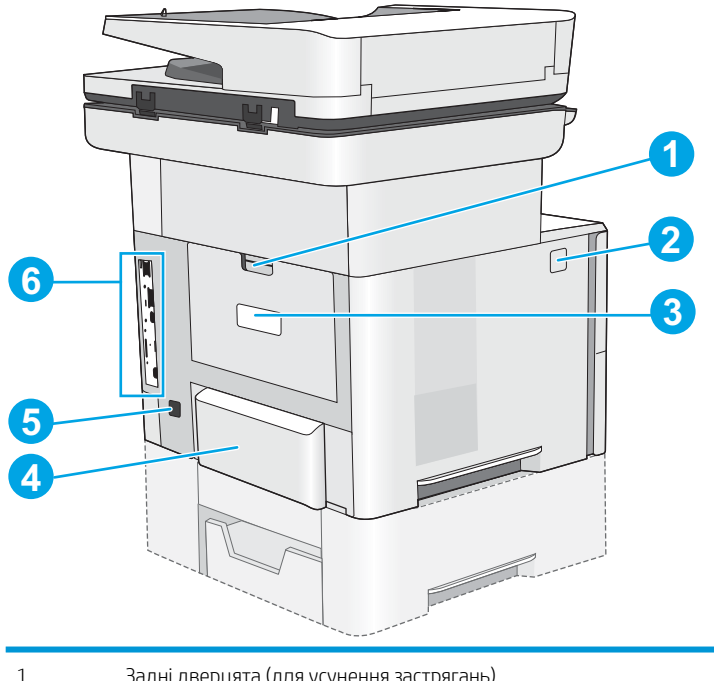

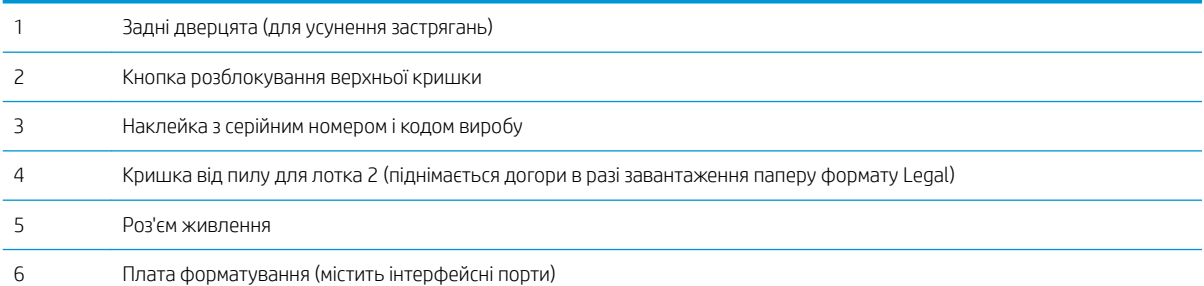

### <span id="page-14-0"></span>Порти інтерфейсу

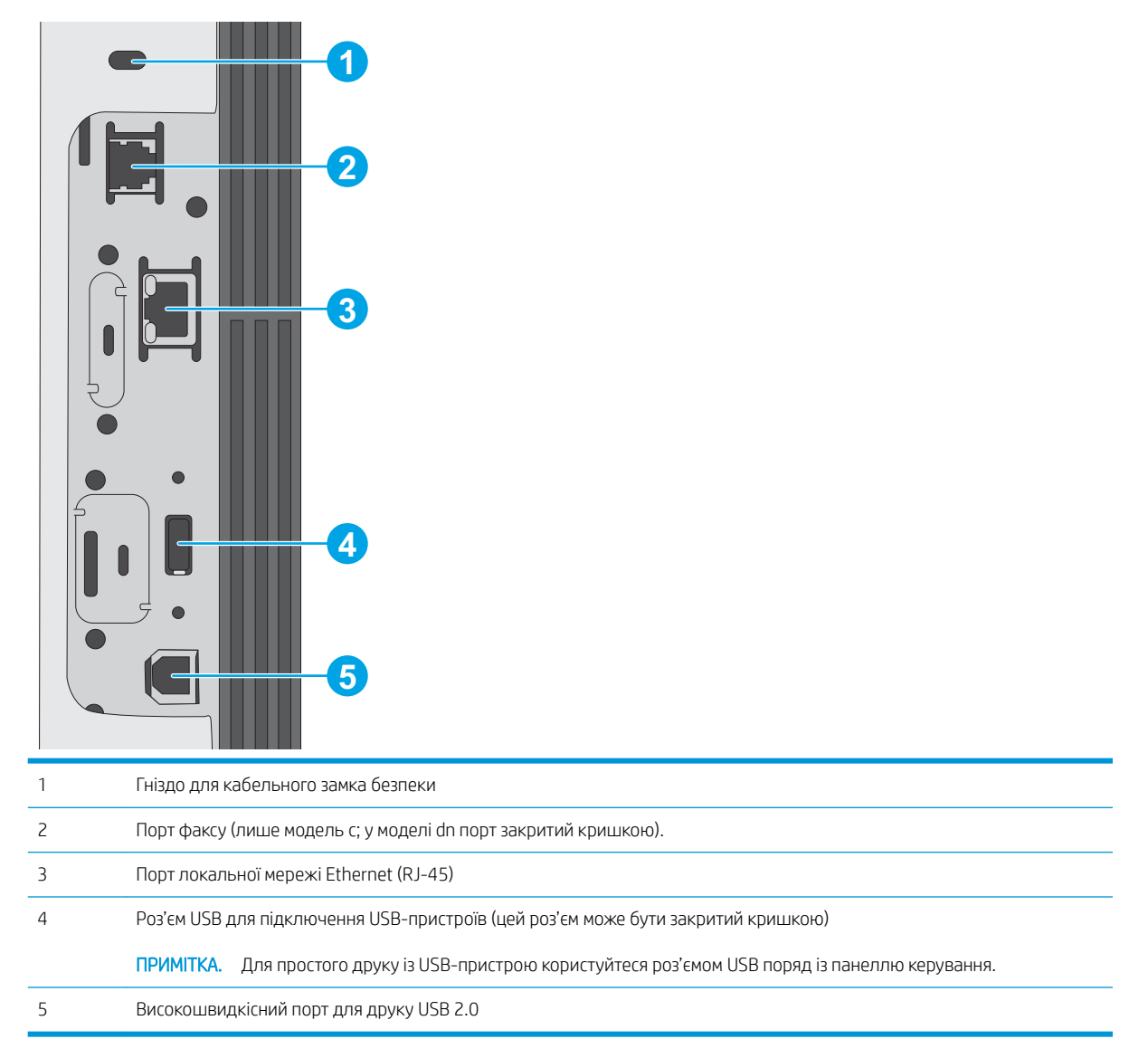

#### Огляд панелі керування

На головному екрані можна вибирати функції принтера та переглядати його поточний стан.

Кнопка переходу на головний екран дозволяє у будь-яку мить повернутися на головний екран.

**Э ПРИМІТКА.** Функції, які відображаються на головному екрані, залежать від конфігурації принтера.

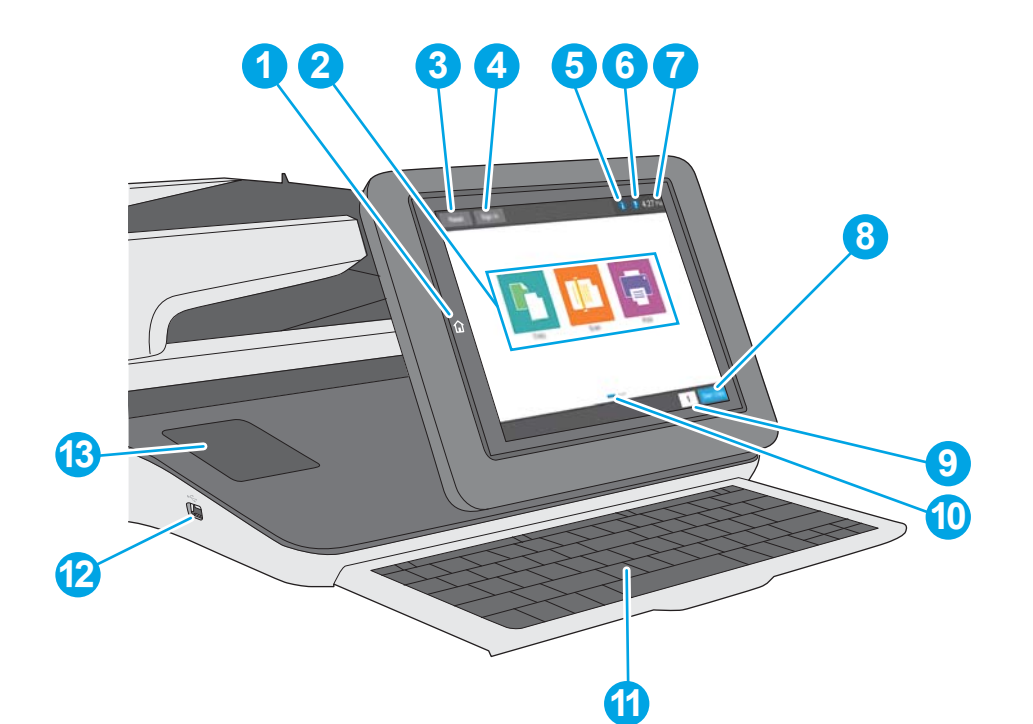

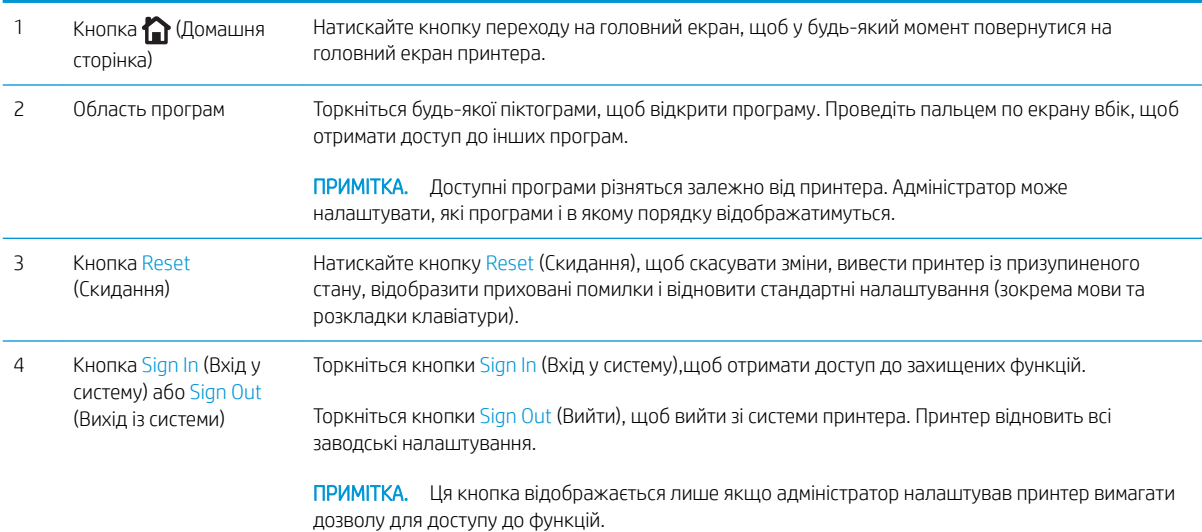

<span id="page-16-0"></span>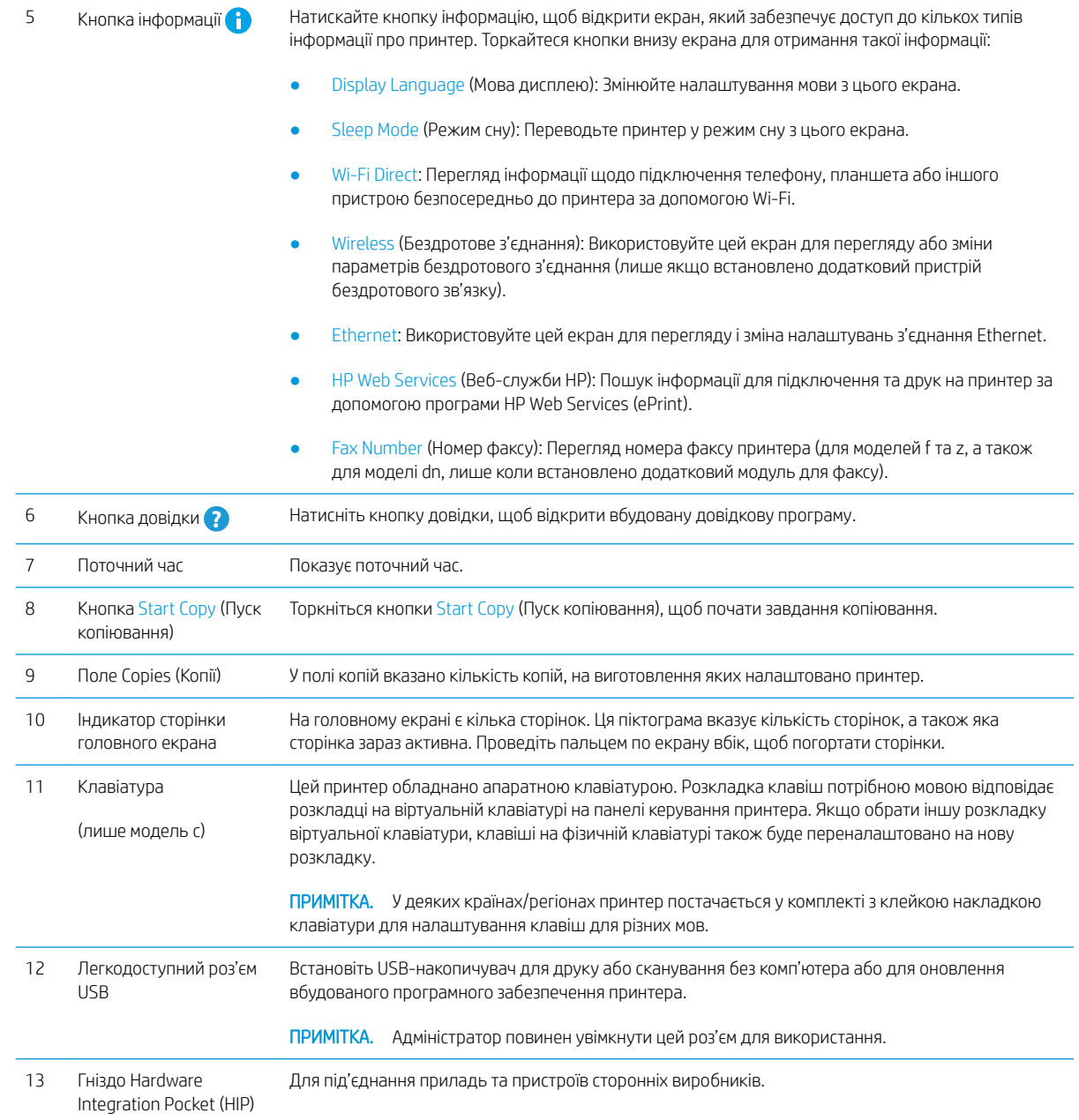

#### Користування сенсорною панеллю керування

Сенсорна панель керування принтера підтримує дії, описані нижче.

<span id="page-17-0"></span>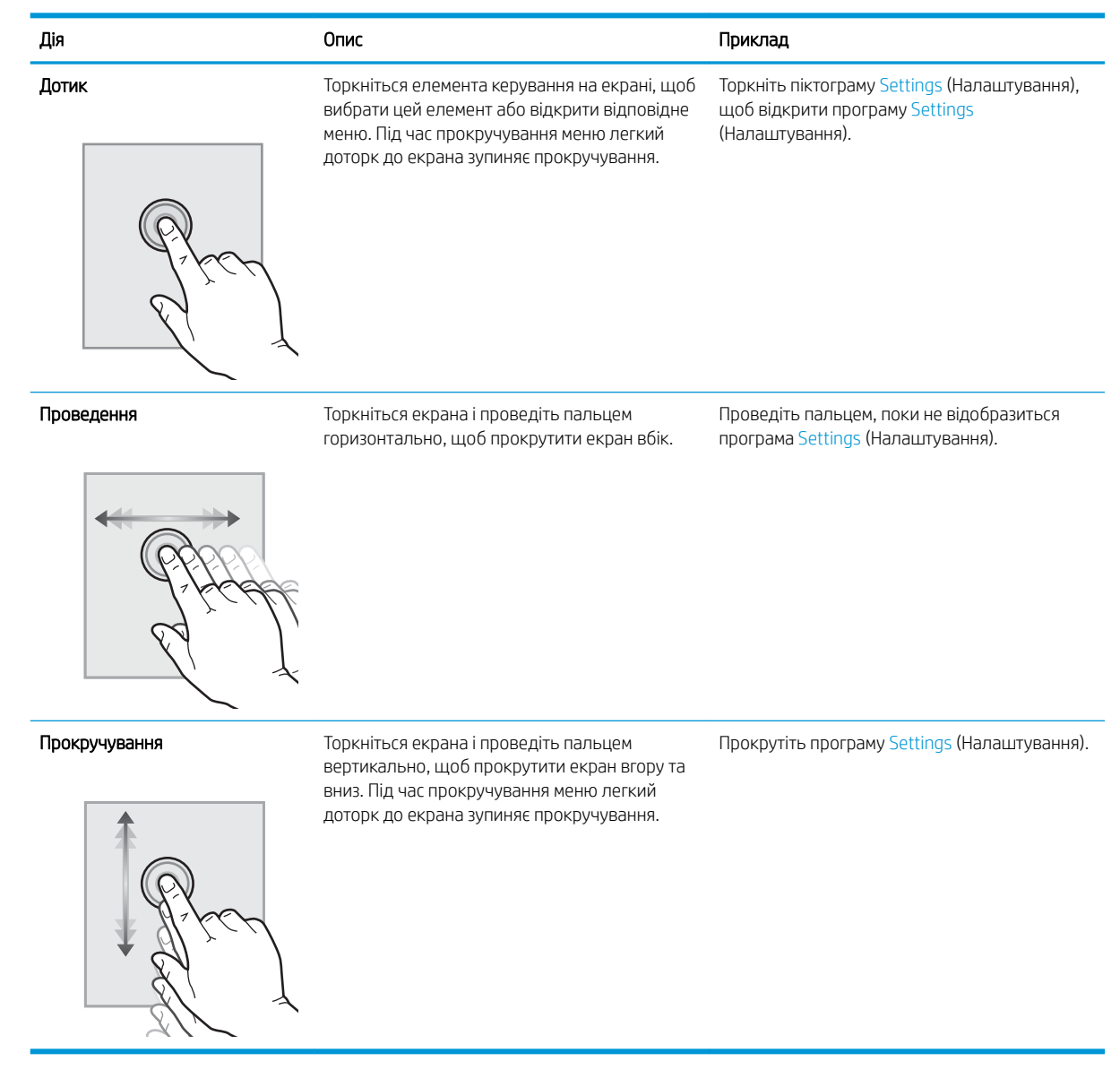

### Характеристики принтера

- ВАЖЛИВО. Наведені нижче технічні характеристики є дійсними на момент публікації, проте їх може бути змінено. Додаткову інформацію дивіться у розділі [www.hp.com/support/ljE52545mfp](http://www.hp.com/support/ljE52545mfp).
	- [Технічні характеристики](#page-18-0)
	- [Підтримувані операційні системи](#page-19-0)
	- [Розміри принтера](#page-22-0)
	- [Споживання електроенергії, електротехнічні характеристики та акустична емісія](#page-24-0)
	- [Експлуатаційні умови](#page-25-0)

### <span id="page-18-0"></span>Технічні характеристики

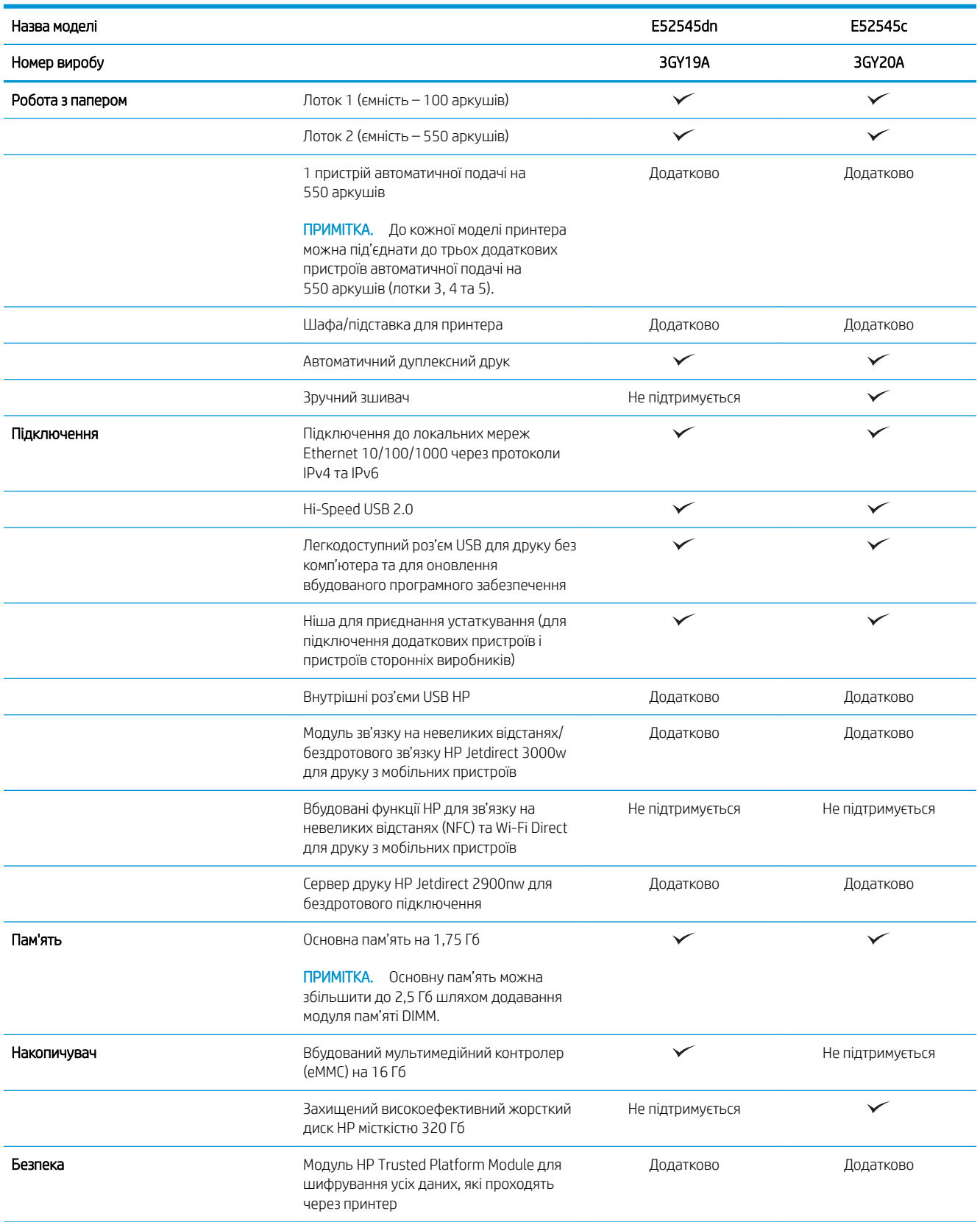

<span id="page-19-0"></span>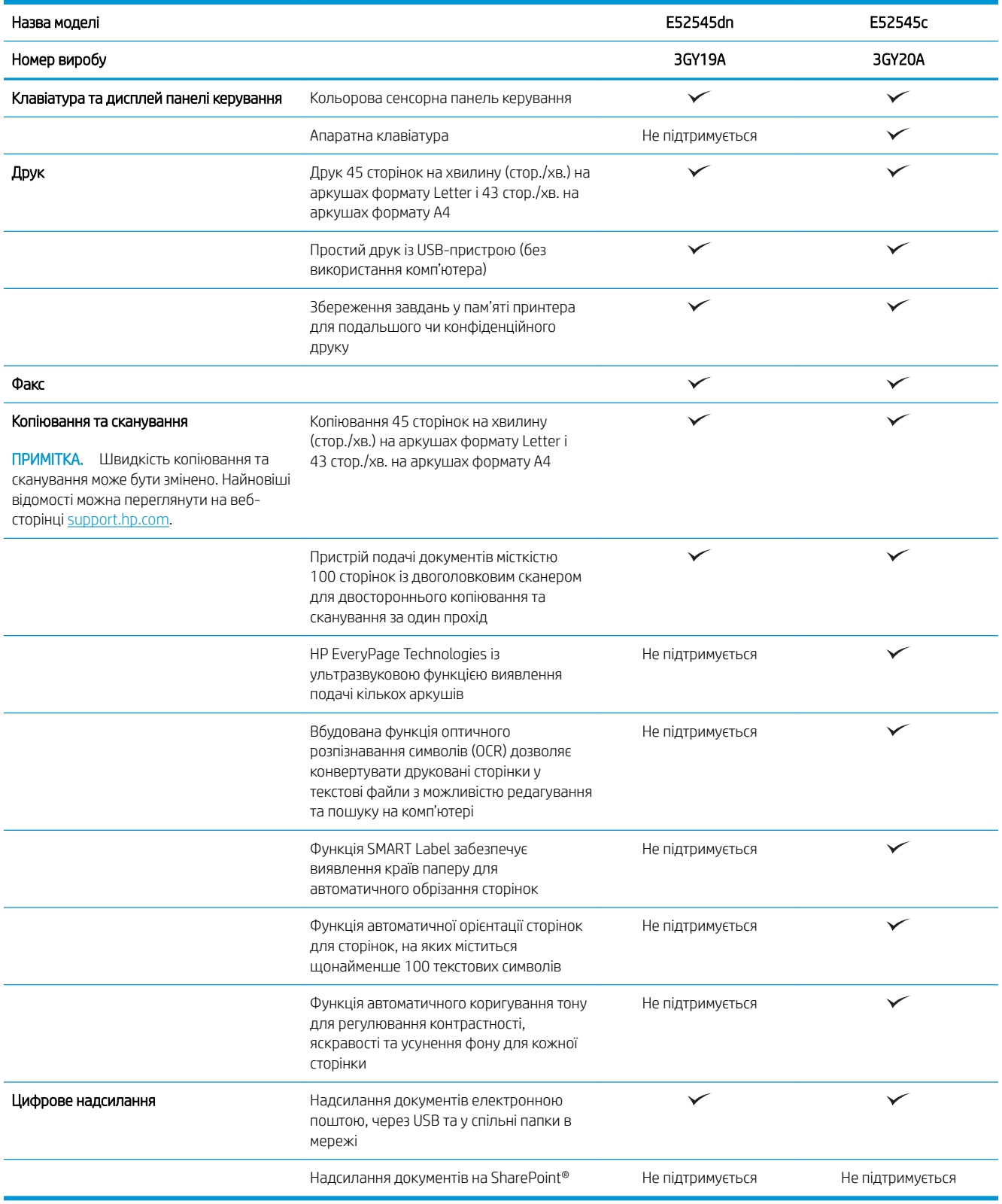

### Підтримувані операційні системи

Linux: відомості та драйвери друку для Linux шукайте на сторінці [www.hp.com/go/linuxprinting.](http://www.hp.com/go/linuxprinting)

UNIX: інформацію та драйвери друку для UNIX® шукайте на сторінці [www.hp.com/go/unixmodelscripts.](http://www.hp.com/go/unixmodelscripts)

Подана нижче інформація стосується драйверів друку HP PCL 6 для цього принтера та для драйверів друку HP для macOS.

Windows: Перейдіть на веб-сайт підтримки цього принтера: [www.hp.com/support/ljE52545mfp,](http://www.hp.com/support/ljE52545mfp) щоб завантажити та встановити драйвер друку HP.

macOS. цей принтер підтримується комп'ютерами Mac. Завантажте HP Easy Start з [123.hp.com/LaserJet](http://123.hp.com/LaserJet) для встановлення драйвера друку HP.

- 1. Перейдіть на сторінку [123.hp.com/LaserJet](http://123.hp.com/LaserJet).
- 2. Дотримуйтеся вказаних дій щодо завантаження програмного забезпечення принтера.

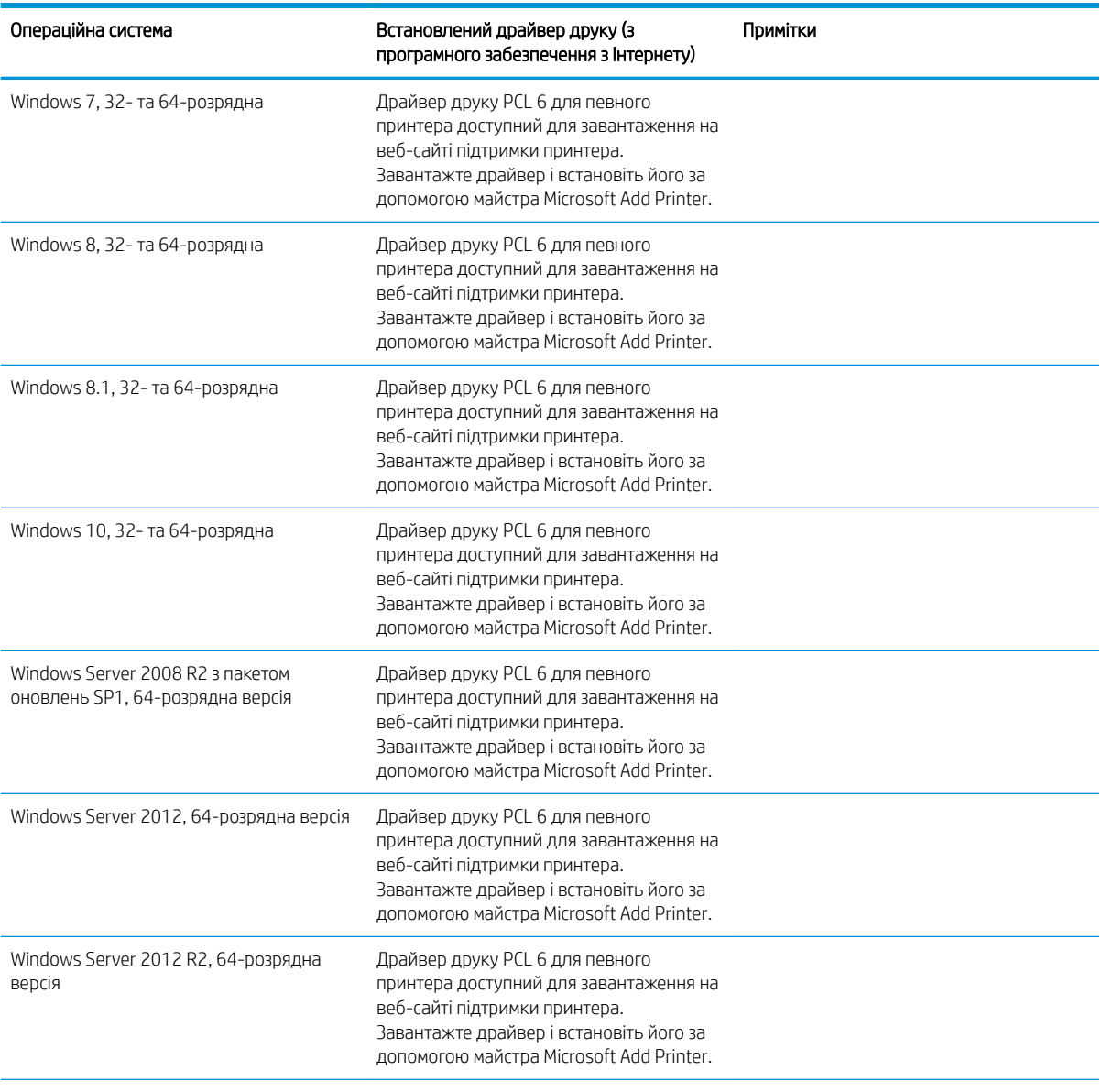

#### Таблиця 1-1 Підтримувані операційні системи і драйвери принтера

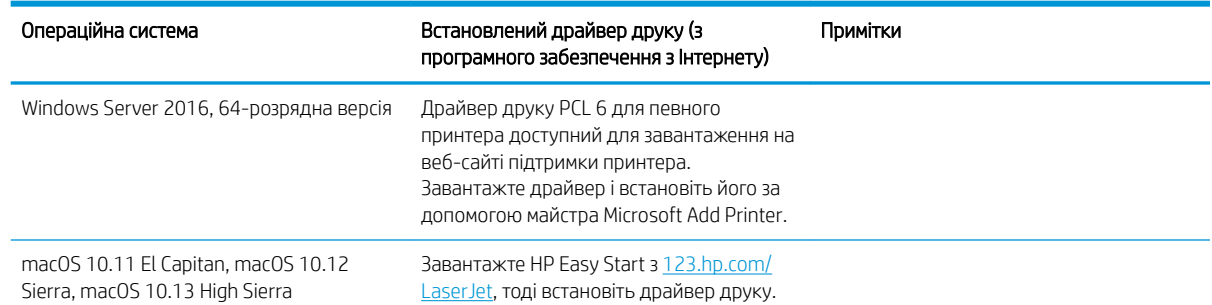

#### Таблиця 1-1 Підтримувані операційні системи і драйвери принтера (продовження)

**Э ПРИМІТКА.** Підтримувані операційні системи можуть змінитися. Поточний список підтримуваних операційних систем див. за адресою [www.hp.com/support/ljE52545mfp](http://www.hp.com/support/ljE52545mfp) у повній довідці HP для принтера.

<mark>₩ ПРИМІТКА.</mark> Докладніше про клієнта та операційні системи серверів, а також підтримку драйверів HP UPD цим принтером читайте на веб-сайті [www.hp.com/go/upd.](http://www.hp.com/go/upd) У пункті Additional information (Додаткова інформація) клацніть посилання.

#### Таблиця 1-2 Мінімальні системні вимоги

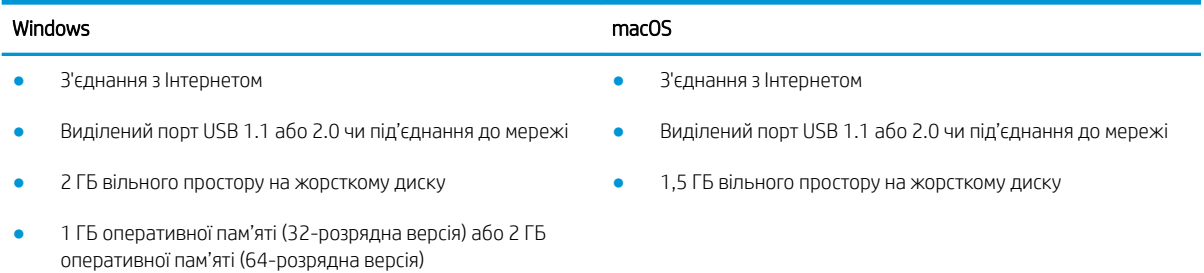

### <span id="page-22-0"></span>Розміри принтера

Рисунок 1-1 Розміри принтера

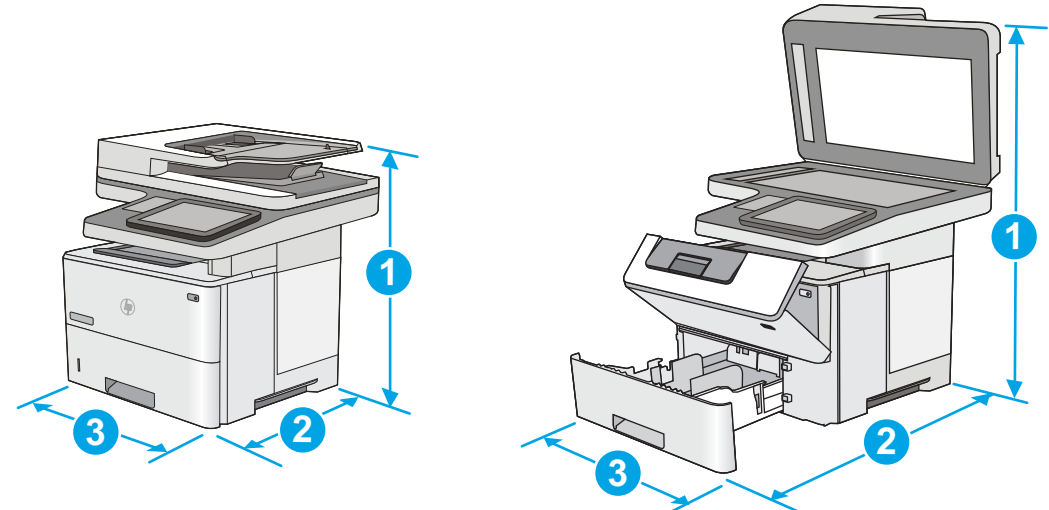

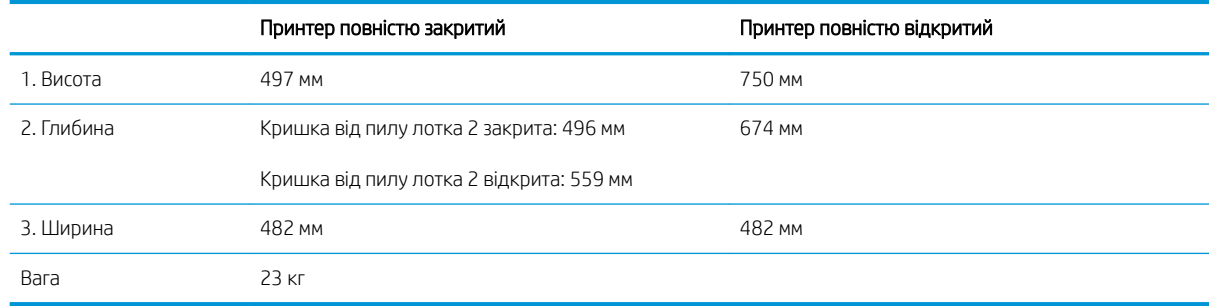

#### Рисунок 1-2 Розміри одного пристрою автоматичної подачі паперу на 550 аркушів

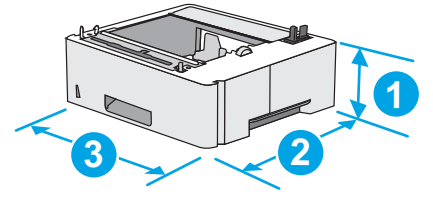

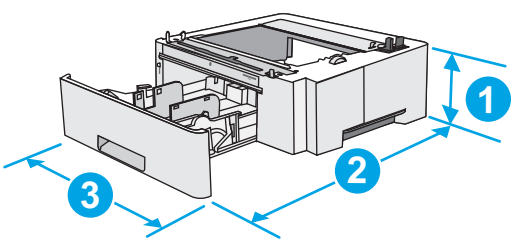

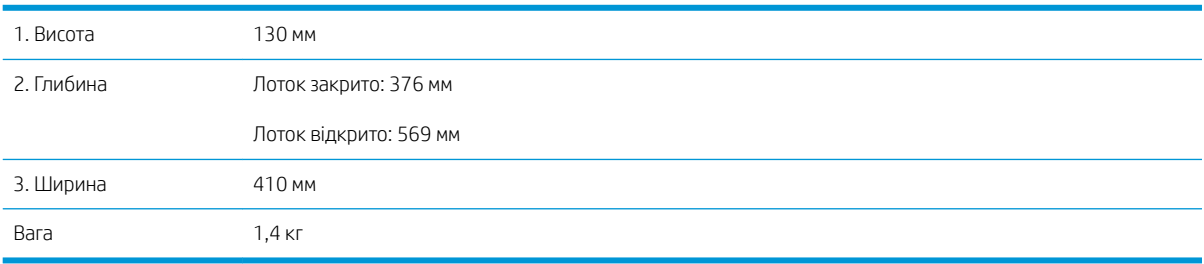

#### Рисунок 1-3 Розміри шафи/підставки для принтера

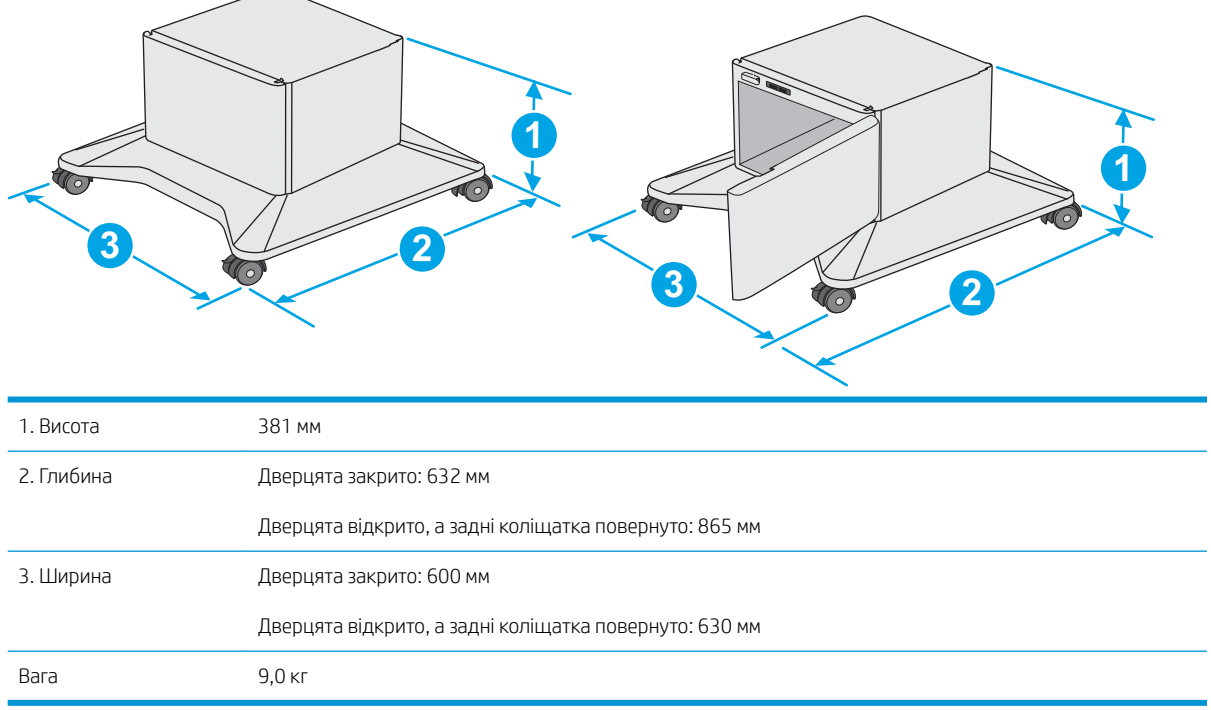

<sup>1</sup> Ці значення може бути змінено. Актуальну інформацію дивіться на сторінці [www.hp.com/support/ljE52545mfp](http://www.hp.com/support/ljE52545mfp).

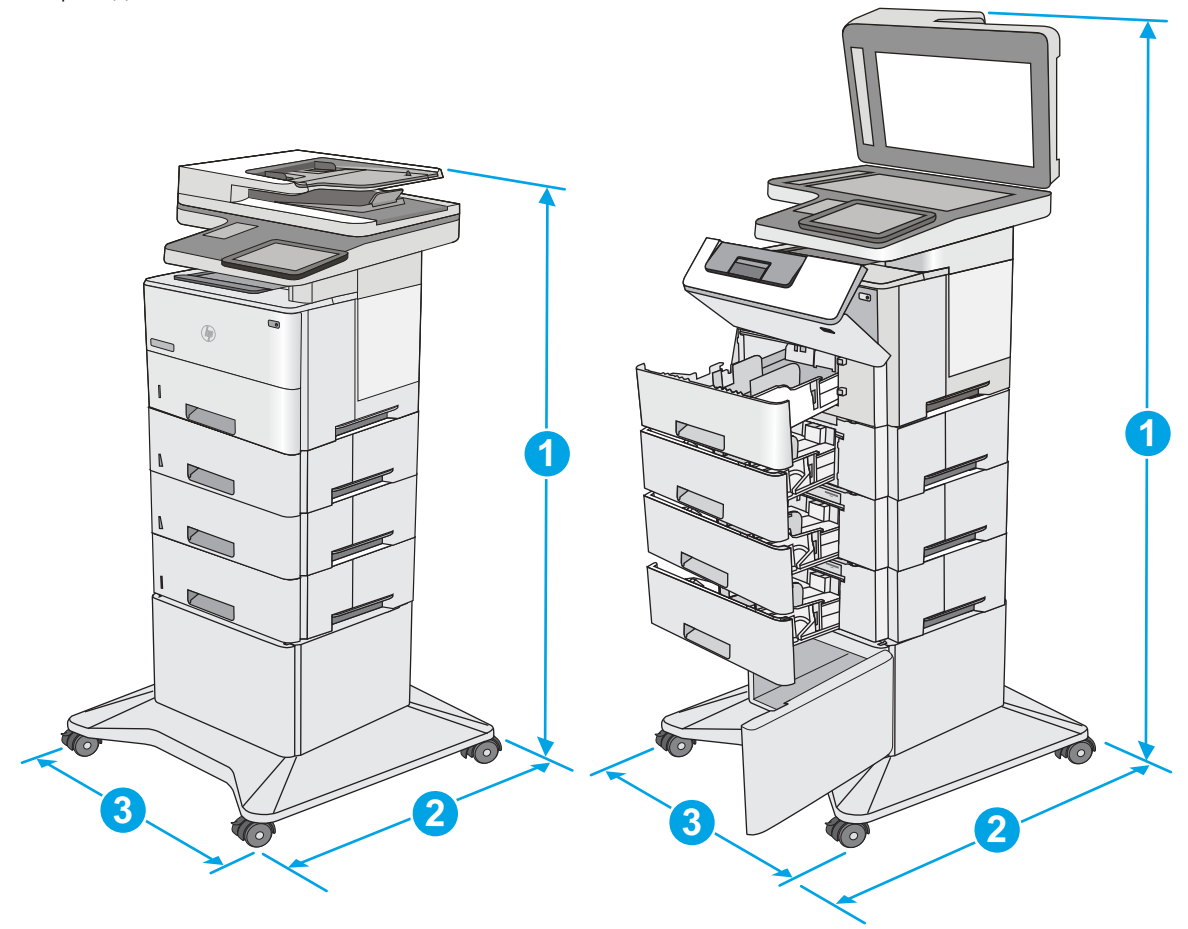

<span id="page-24-0"></span>Рисунок 1-4 Розміри для принтера з трьома пристроями автоматичної подачі паперу на 550 аркушів та шафа/підставка

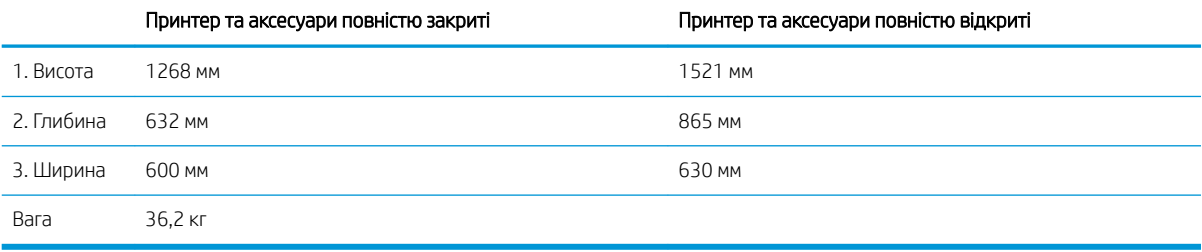

<sup>1</sup> Ці значення може бути змінено. Актуальну інформацію дивіться на сторінці [www.hp.com/support/ljE52545mfp](http://www.hp.com/support/ljE52545mfp).

<sup>2</sup> Не висувайте кілька лотків для паперу водночас.

#### Споживання електроенергії, електротехнічні характеристики та акустична емісія

Щоб отримати найновіші дані, див. [www.hp.com/support/ljE52545mfp.](http://www.hp.com/support/ljE52545mfp)

 $\triangle$  ПОПЕРЕДЖЕННЯ. Вимоги до електричного живлення залежать від країни/регіону, де продано принтер. Не намагайтеся трансформувати робочу напругу. Це пошкодить принтер і скасує гарантію.

### <span id="page-25-0"></span>Експлуатаційні умови

#### Таблиця 1-3 Специфікації середовища роботи

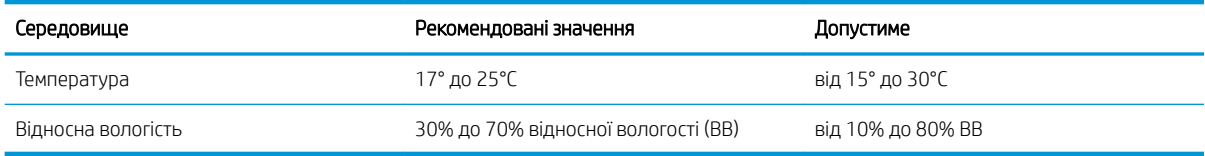

### <span id="page-26-0"></span>Встановлення апаратного і програмного забезпечення принтера

Базові вказівки щодо встановлення читайте в Посібнику зі встановлення апаратного забезпечення, що додається до принтера. Додаткові вказівки читайте на веб-сайті технічної підтримки HP.

Перейдіть за адресою [www.hp.com/support/ljE52545mfp](http://www.hp.com/support/ljE52545mfp), щоб отримати повну довідку для принтера. Розділи технічної підтримки:

- Встановлення і налаштування
- Знайомство і використання
- Вирішення проблем
- Оновлення програмного забезпечення і вбудованого програмного забезпечення
- Форуми технічної підтримки
- Гарантійна та нормативна інформація

# <span id="page-28-0"></span>2 Лотки для паперу

### Додаткові відомості:

- [Завантаження паперу в лоток 1 \(багатофункціональний лоток\)](#page-29-0)
- [Завантаження паперу в лотки 2, 3, 4 та 5](#page-31-0)
- [Завантаження і друк конвертів](#page-35-0)
- Використання зручного зшивача (модель с)

Подана інформація є достовірною на момент публікації.

Допоміжні відео-матеріали містяться на веб-сторінці [www.hp.com/videos/LaserJet](http://www.hp.com/videos/LaserJet).

Поточну інформацію можна отримати на веб-сторінці [www.hp.com/support/ljE52545mfp](http://www.hp.com/support/ljE52545mfp).

Повна довідка HP для принтера включає таку інформацію:

- Встановлення і налаштування
- Знайомство і використання
- Вирішення проблем
- Оновлення програмного забезпечення і вбудованого програмного забезпечення
- Форуми технічної підтримки
- Гарантійна та нормативна інформація

## <span id="page-29-0"></span>Завантаження паперу в лоток 1 (багатофункціональний лоток)

#### Вступ

Нижче наведено вказівки щодо завантаження паперу в лоток 1. Цей лоток вміщує до 100 аркушів паперу вагою 75 г/м<sup>2</sup>.

 $\mathbb{B}^n$  примітка. Перш ніж починати друк, виберіть у драйвері друку потрібний тип паперу.

ПОПЕРЕДЖЕННЯ. Для уникнення застрягань забороняється завантажувати або виймати папір у лоток 1 тоді, коли виріб друкує.

1. Візьміться за ручки по обидві сторони від лотка 1, і потягніть їх уперед, щоб відкрити лоток.

- 2. Витягніть висувну планку лотка, яка підтримує папір.
- 3. Розсуньте напрямні для паперу на потрібну ширину і завантажте папір у лоток. Відомості щодо вибору орієнтації паперу читайте у розділі [Орієнтація паперу лотка 1](#page-30-0) на сторінці 21.

Стежте за тим, щоб папір не був вище лінії заповнення на напрямних паперу.

ПРИМІТКА. Максимальна висота стосу – 10 мм або приблизно 100 аркушів паперу вагою 75 г.

4. Відрегулюйте бокові напрямні так, щоб вони злегка торкалися стосу паперу, але не загинали його.

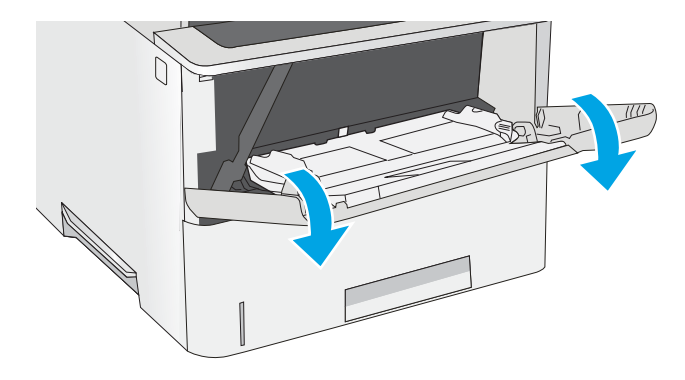

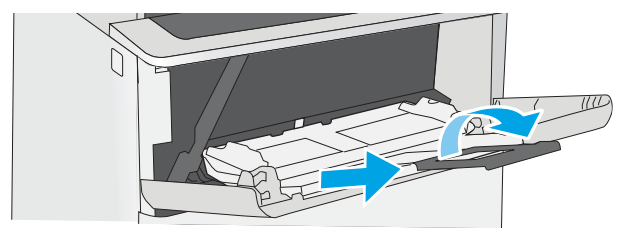

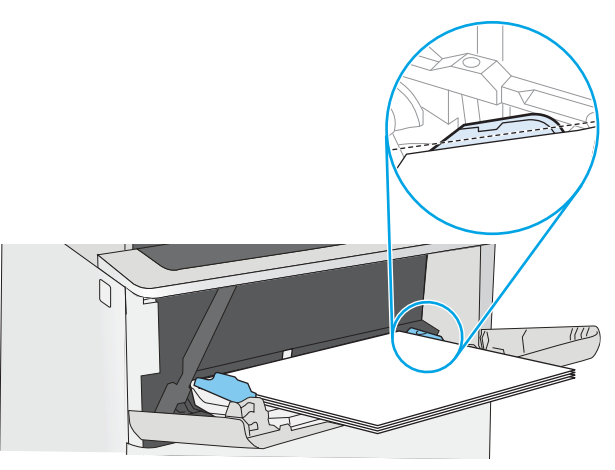

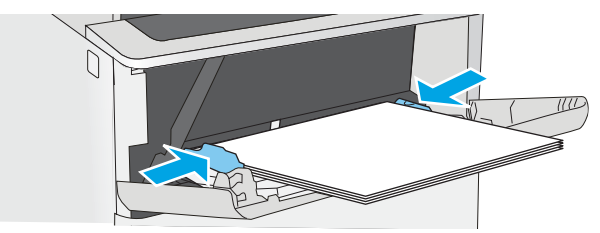

#### <span id="page-30-0"></span>Орієнтація паперу лотка 1

Якщо використовується папір із особливою орієнтацією, його потрібно завантажувати відповідно до інформації, наведеної в таблиці нижче.

**Э ПРИМІТКА.** Від налаштувань режиму Alternative Letterhead Mode (Альтернативний режим друку на бланк) залежить спосіб завантаження бланків або аркушів із попереднім друком. За замовчуванням цей параметр вимкнено. Якщо використовується цей режим, папір слід завантажувати як для автоматичного дуплексного друку. Додаткову інформацію дивіться у розділі Скористайтеся режимом Alternative Letterhead Mode (Альтернативний режим друку на бланк) на сторінці 21.

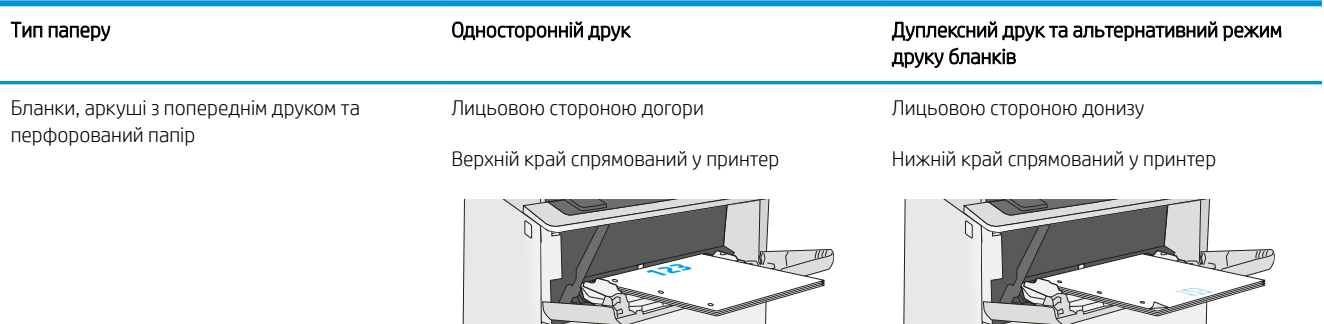

#### Скористайтеся режимом Alternative Letterhead Mode (Альтернативний режим друку на бланк)

Функція Alternative Letterhead Mode (Альтернативний режим друку на бланк) дозволяє завантажувати бланки або аркуші з попереднім друком у лоток так само, як для усіх завдань друку з однієї чи з двох сторін аркуша. Якщо використовується цей режим, папір слід завантажувати як для автоматичного дуплексного друку.

Щоб скористатися цією функцією, її слід увімкнути в меню на панелі керування принтера.

#### Увімкнення альтернативного режиму друку бланків у меню на панелі керування принтера

- 1. На головному екрані на панелі керування принтера проведіть пальцем від правого краю екрана до лівого, поки не відобразиться меню Settings (Налаштування). Торкніться піктограми Settings (Налаштування), щоб відкрити меню.
- 2. Відкрийте такі меню:
	- Мападе Trays (Керування лотками)
	- Alternative Letterhead Mode (Альтернативний режим друку на бланк)
- 3. Виберіть пункт Enabled (Увімкнено) і торкніться кнопки Save (Зберегти) або OK.

### <span id="page-31-0"></span>Завантаження паперу в лотки 2, 3, 4 та 5

#### Вступ

Нижче описано процедуру завантаження паперу в лоток 2 та додатковий лоток на 550 аркушів (номер деталі F2A72A). Ці лотки вміщують до 550 аркушів паперу вагою 75 г/м<sup>2</sup>.

- **Э ПРИМІТКА.** Процедура завантаження паперу в лотки на 550 аркушів така сама, як і для лотка 2. Тут зображено лише лоток 2.
- **Э ПРИМІТКА.** Напрямні паперу можуть бути заблоковані перед використанням і не регулюватися.
- ПОПЕРЕДЖЕННЯ. Не висувайте кілька лотків для паперу водночас.
- 1. Відкрийте лоток.

ПРИМІТКА. Не відкривайте цей лоток, коли він використовується.

2. Перш ніж завантажувати папір, налаштуйте напрямні для паперу, натиснувши на фіксатори налаштування і посунувши напрямні до країв паперу.

3. Налаштуйте напрямні довжини паперу, натиснувши на фіксатори налаштування і посунувши напрямні до країв паперу.

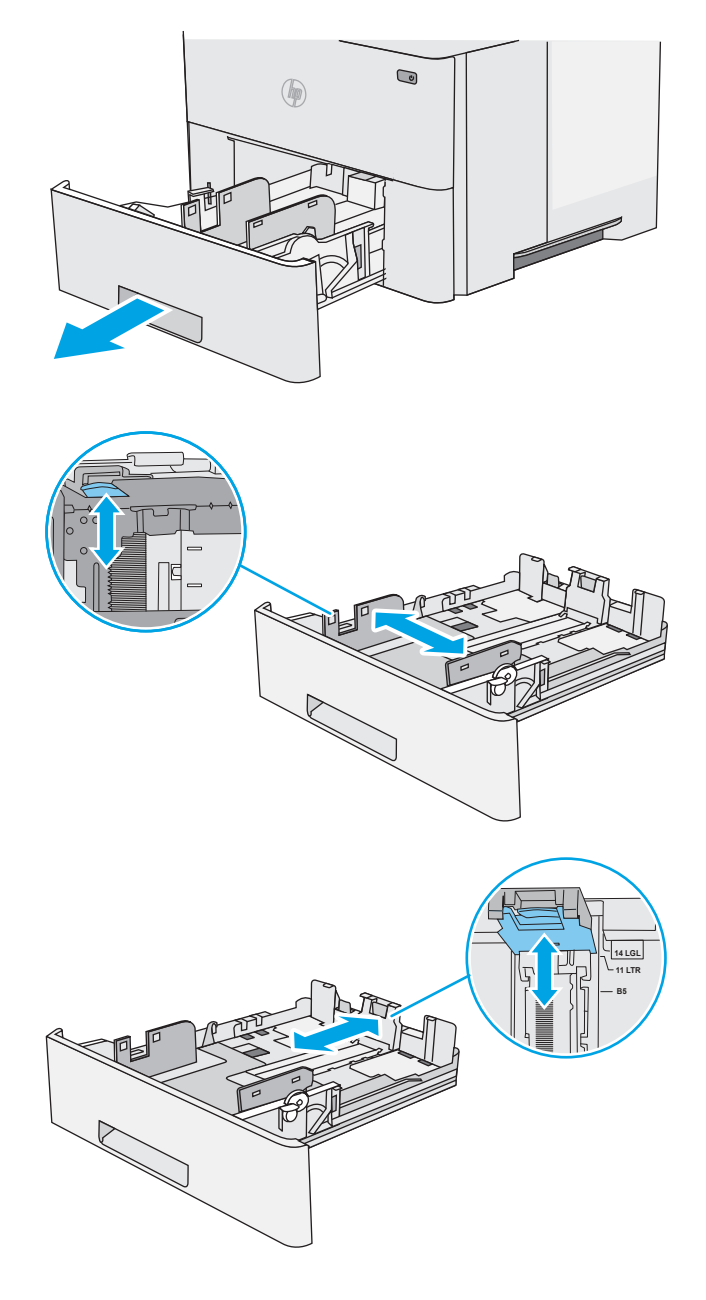

4. Щоб завантажити у лоток папір розміру Legal, натисніть на важіль позаду лотка (ліворуч від центру), а тоді збільште лоток відповідно до розміру паперу.

> ПРИМІТКА. Цю дію не потрібно виконувати для інших розмірів паперу.

5. Завантажте папір у лоток. Відомості щодо вибору орієнтації паперу читайте у розділі [Орієнтація паперу в лотку 2 і лотках на 550](#page-33-0) [аркушів на сторінці 24](#page-33-0).

> ПРИМІТКА. Не встановлюйте напрямні для паперу впритул до стосу паперу. Встановлюйте їх відповідно до пазів чи позначок у лотку.

ПРИМІТКА. Щоб попередити застрягання, встановлюйте напрямні для паперу чітко відповідно до розміру паперу і не перевантажуйте лоток. Упевніться, що верх стосу знаходиться нижче позначки повного завантаження лотка, як показано у збільшеній частині малюнка.

6. Закрийте лоток.

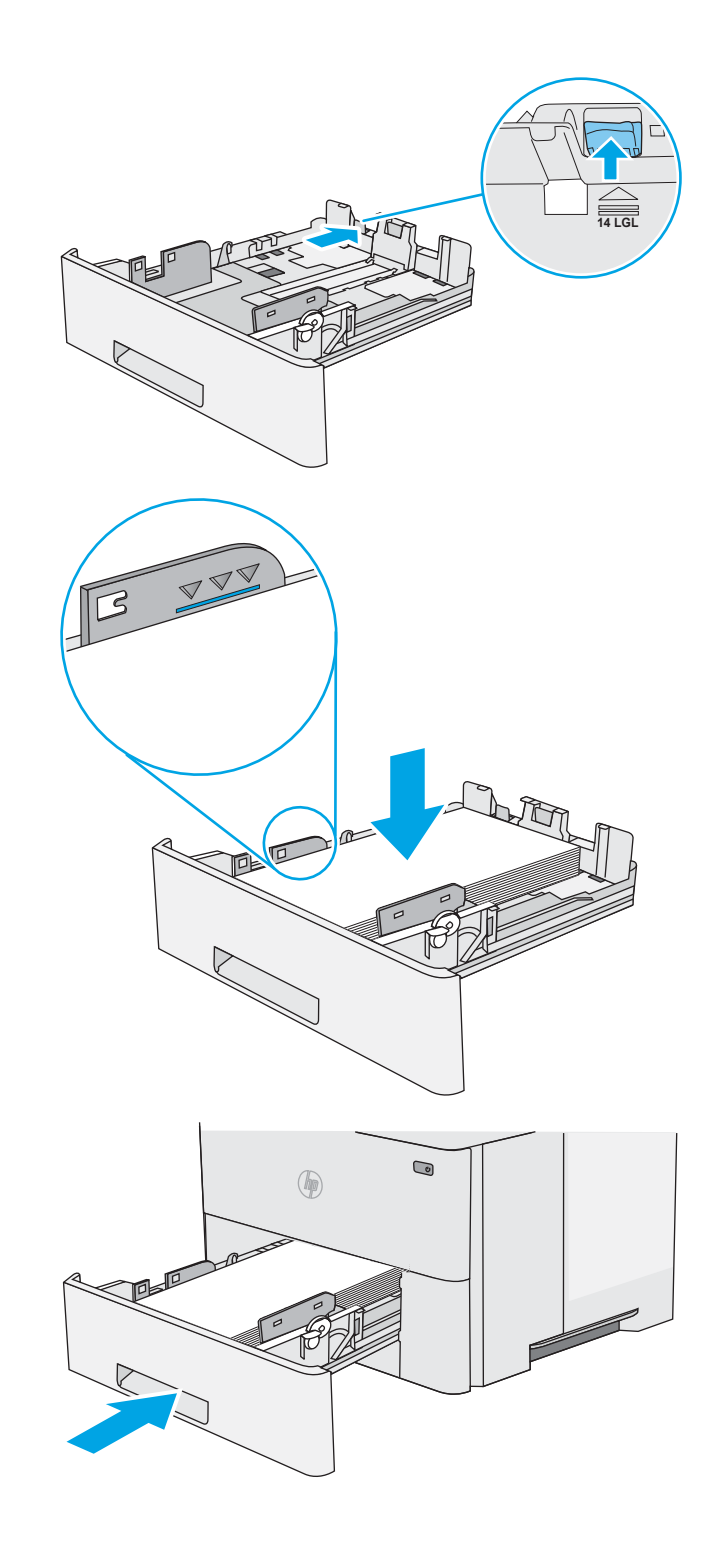

- <span id="page-33-0"></span>7. На панелі керування відобразиться повідомлення з конфігурацією лотка.
- 8. Якщо відображається неправильний розмір і тип паперу, виберіть пункт Modify (Змінити) і виберіть інший розмір чи тип паперу.

Для паперу користувацького розміру потрібно вказати розміри X та Y, коли на панелі керування принтера з'явиться відповідна вимога.

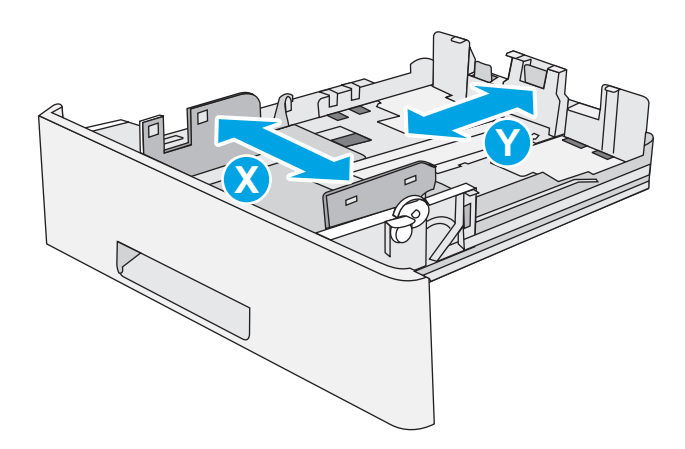

#### Орієнтація паперу в лотку 2 і лотках на 550 аркушів

Якщо використовується папір із особливою орієнтацією, його потрібно завантажувати відповідно до інформації, наведеної в таблиці нижче.

**Э ПРИМІТКА.** Від налаштувань режиму Alternative Letterhead Mode (Альтернативний режим друку на бланк) залежить спосіб завантаження бланків або аркушів із попереднім друком. За замовчуванням цей параметр вимкнено. Якщо використовується цей режим, папір слід завантажувати як для автоматичного дуплексного друку. Додаткову інформацію дивіться у розділі Скористайтеся режимом Alternative Letterhead Mode (Альтернативний режим друку на бланк) на сторінці 24.

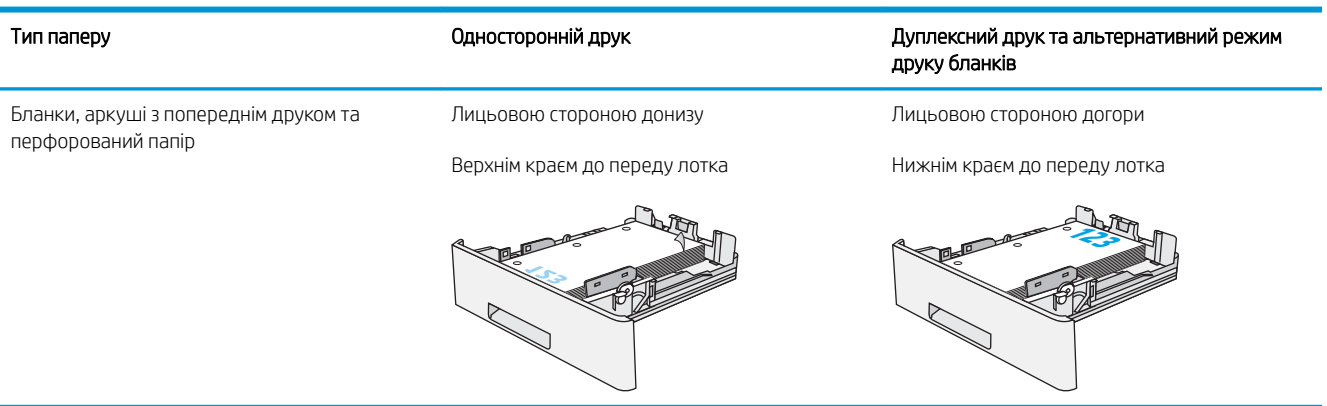

#### Скористайтеся режимом Alternative Letterhead Mode (Альтернативний режим друку на бланк)

Функція Alternative Letterhead Mode (Альтернативний режим друку на бланк) дозволяє завантажувати бланки або аркуші з попереднім друком у лоток так само, як для усіх завдань друку з однієї чи з двох сторін аркуша. Якщо використовується цей режим, папір слід завантажувати як для автоматичного дуплексного друку.

Щоб скористатися цією функцією, її слід увімкнути в меню на панелі керування принтера.

#### <span id="page-34-0"></span>Увімкнення альтернативного режиму друку бланків у меню на панелі керування принтера

- 1. На головному екрані на панелі керування принтера проведіть пальцем від правого краю екрана до лівого, поки не відобразиться меню Settings (Налаштування). Торкніться піктограми Settings (Налаштування), щоб відкрити меню.
- 2. Відкрийте такі меню:
	- Manage Trays (Керування лотками)
	- Alternative Letterhead Mode (Альтернативний режим друку на бланк)
- 3. Виберіть пункт Enabled (Увімкнено) і торкніться кнопки Save (Зберегти) або OK.

## <span id="page-35-0"></span>Завантаження і друк конвертів

### Вступ

Нижче наведено вказівки щодо друку і завантаження конвертів. Для друку на конвертах слід використовувати лише лоток 1. Лоток 1 вміщує до 10 конвертів.

Для друку конвертів із використанням ручної подачі виконайте вказані дії, щоб вибрати правильні налаштування драйвера друку, а тоді завантажте конверти у лоток, попередньо надіславши завдання друку на принтер.

#### Друк конвертів

- 1. У програмі виберіть параметр Друк.
- 2. Виберіть принтер у списку принтерів і натисніть або торкніться кнопки Властивості або Параметри, щоб відкрити драйвер друку.
	- **Э ПРИМІТКА.** Назва кнопок може бути для різних програм різною.

**Э ПРИМІТКА.** Щоб отримати доступ до цих функцій з меню пуску ОС Windows 8 чи 8.1, виберіть Пристрої, Друк, тоді виберіть принтер.

- 3. Виберіть вкладку Папір/Якість.
- 4. У розкривному списку Розмір паперу виберіть потрібний розмір для конвертів.
- 5. У розкривному списку Тип паперу виберіть Конверт.
- 6. У розкривному списку Джерело паперу виберіть Ручна подача.
- 7. Щоб закрити діалогове вікно Властивості документа, натисніть кнопку OK.
- 8. Для друку в діалоговому вікні **Друк** натисніть кнопку **ОК**.

#### Орієнтація конвертів

Завантажте конверти у лоток 1 лицьовою стороною догори, спрямувавши короткий край із поштовою маркою у принтер.

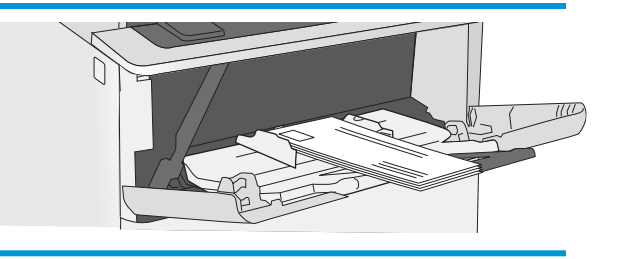
# Використання зручного зшивача (модель c)

Зручний зшивач може скріплювати до 20 аркушів щільністю 75 г/м<sup>2</sup>.

 $\bigtriangleup$  ПОПЕРЕДЖЕННЯ. Щоб попередити пошкодження принтера, не намагайтеся скріплювати інші матеріали, ніж папір.

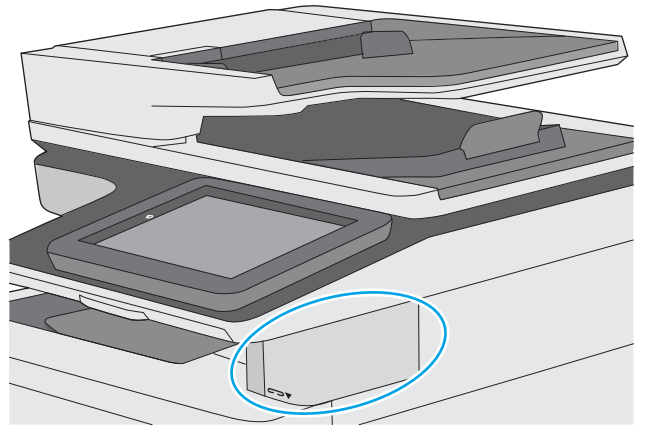

- 1. Вставте стос паперу в отвір на передній стінці зшивача.
- 2. Зачекайте, поки зшивач не скріпить аркуші. Зшивач вмикається, коли розпізнає папір, та видає звук зшивання.

**Э ПРИМІТКА.** Якщо принтер перебуває у режимі сну, може бути коротка пауза.

3. Заберіть зшитий папір із отвору.

Якщо зшивач не відпускає папір, виконайте подані нижче дії для вирішення проблеми.

<u>Лувага!</u> Щоб попередити травмування, не кладіть пальці всередину області зшивача, щоб спробувати вийняти папір.

- 1. Відкрийте і закрийте дверцята зшивача і спробуйте вийняти папір.
- 2. Якщо папір все ще застряг, перевірте, чи закрито дверцята зшивача, а потім вимкніть принтер та увімкніть його знову.

# 3 Витратні матеріали, аксесуари та частини

# Додаткові відомості:

- [Замовлення витратних матеріалів, аксесуарів і частин](#page-39-0)
- [Заміна картриджів із тонером](#page-42-0)
- Замініть картридж зі скріпками (моделі с)

Подана інформація є достовірною на момент публікації.

Допоміжні відео-матеріали містяться на веб-сторінці [www.hp.com/videos/LaserJet](http://www.hp.com/videos/LaserJet).

Поточну інформацію можна отримати на веб-сторінці [www.hp.com/support/ljE52545mfp](http://www.hp.com/support/ljE52545mfp).

Повна довідка HP для принтера включає таку інформацію:

- Встановлення і налаштування
- Знайомство і використання
- Вирішення проблем
- Оновлення програмного забезпечення і вбудованого програмного забезпечення
- Форуми технічної підтримки
- Гарантійна та нормативна інформація

# <span id="page-39-0"></span>Замовлення витратних матеріалів, аксесуарів і частин

### Замовлення

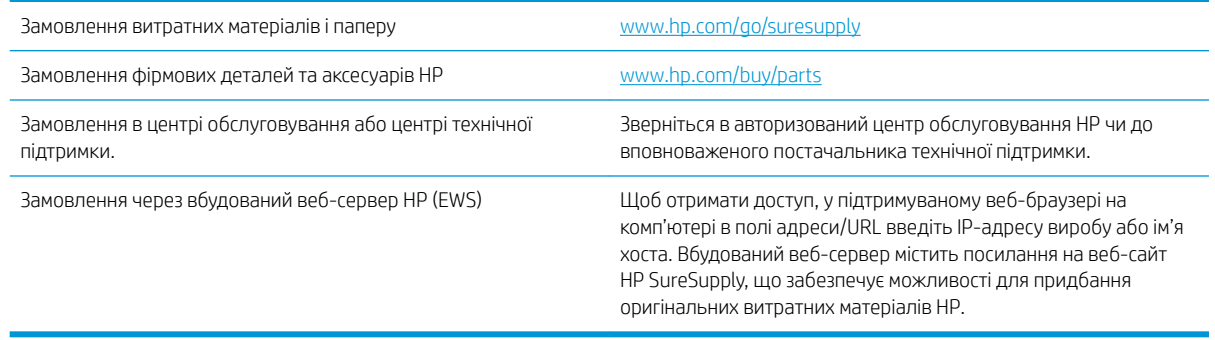

### Витратні матеріали та аксесуари

З метою придбання картриджів з тонером зверніться до представника центру обслуговування. Перевірте, чи відомий вам номер моделі вашого пристрою, який розміщено на етикетці на задніх дверцятах принтера.

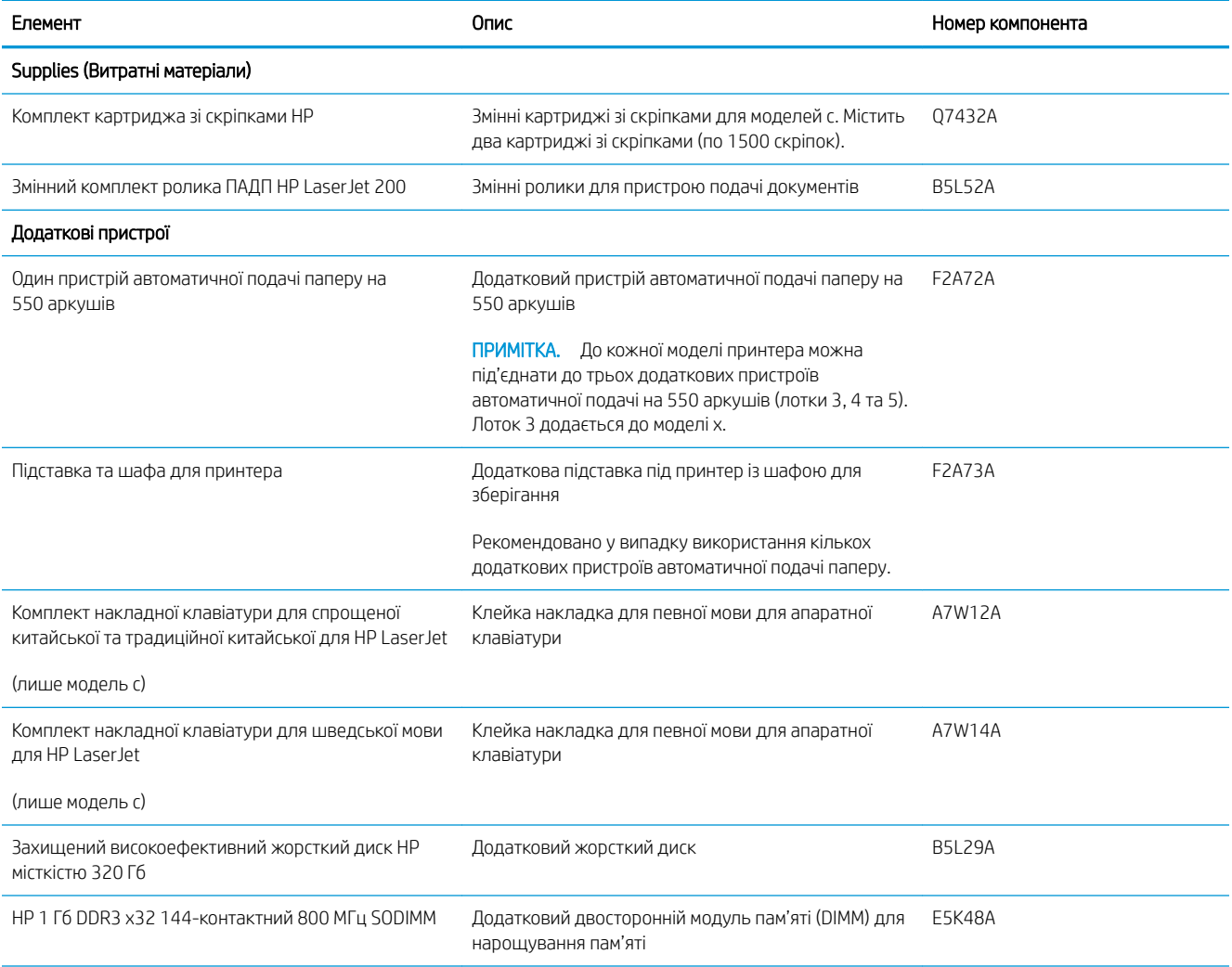

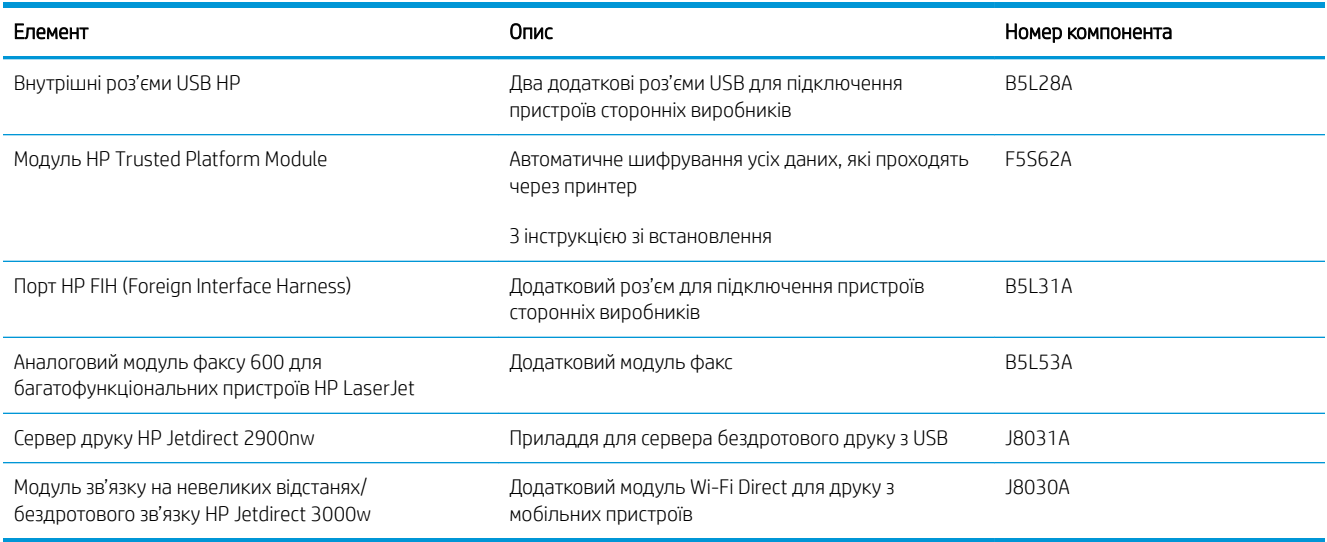

### Деталі для самостійної заміни користувачем

Для багатьох принтерів HP LaserJet можна замовити запасні частини, які користувач може замінити самостійно, щоб скоротити час простою для ремонту. Більше інформації щодо програми самостійного ремонту та переваг, які вона пропонує, можна знайти на веб-сторінках [www.hp.com/go/csr-support](http://www.hp.com/go/csr-support) і [www.hp.com/go/csr-faq.](http://www.hp.com/go/csr-faq)

Оригінальні запасні частини HP можна замовити на веб-сайті [www.hp.com/buy/parts](http://www.hp.com/buy/parts) або в уповноваженому компанією HP центрі обслуговування та підтримки. Для замовлення потрібно знати принаймні одне з переліченого нижче: код замовлення деталі, серійний номер (можна знайти на задній панелі принтера), номер виробу або назву принтера.

- Деталі, наведені як деталі для обов'язкової самостійної заміни, мають встановлюватися користувачами. В іншому разі обслуговуючий персонал компанії HP може виконати платний ремонт. Гарантія на принтери HP не передбачає обслуговування для цих компонентів ані на місці, ані в сервісному центрі.
- Деталі, наведені як деталі для необов'язкової самостійної заміни, можуть бути безкоштовно встановлені обслуговуючим персоналом компанії HP на ваше прохання протягом гарантійного періоду обслуговування принтера.

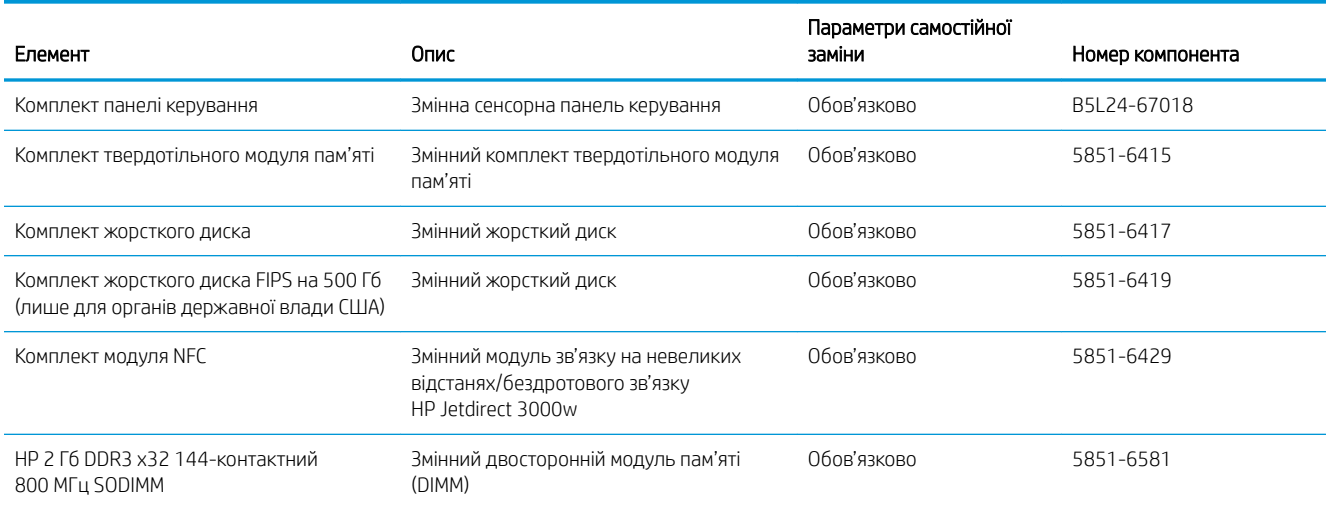

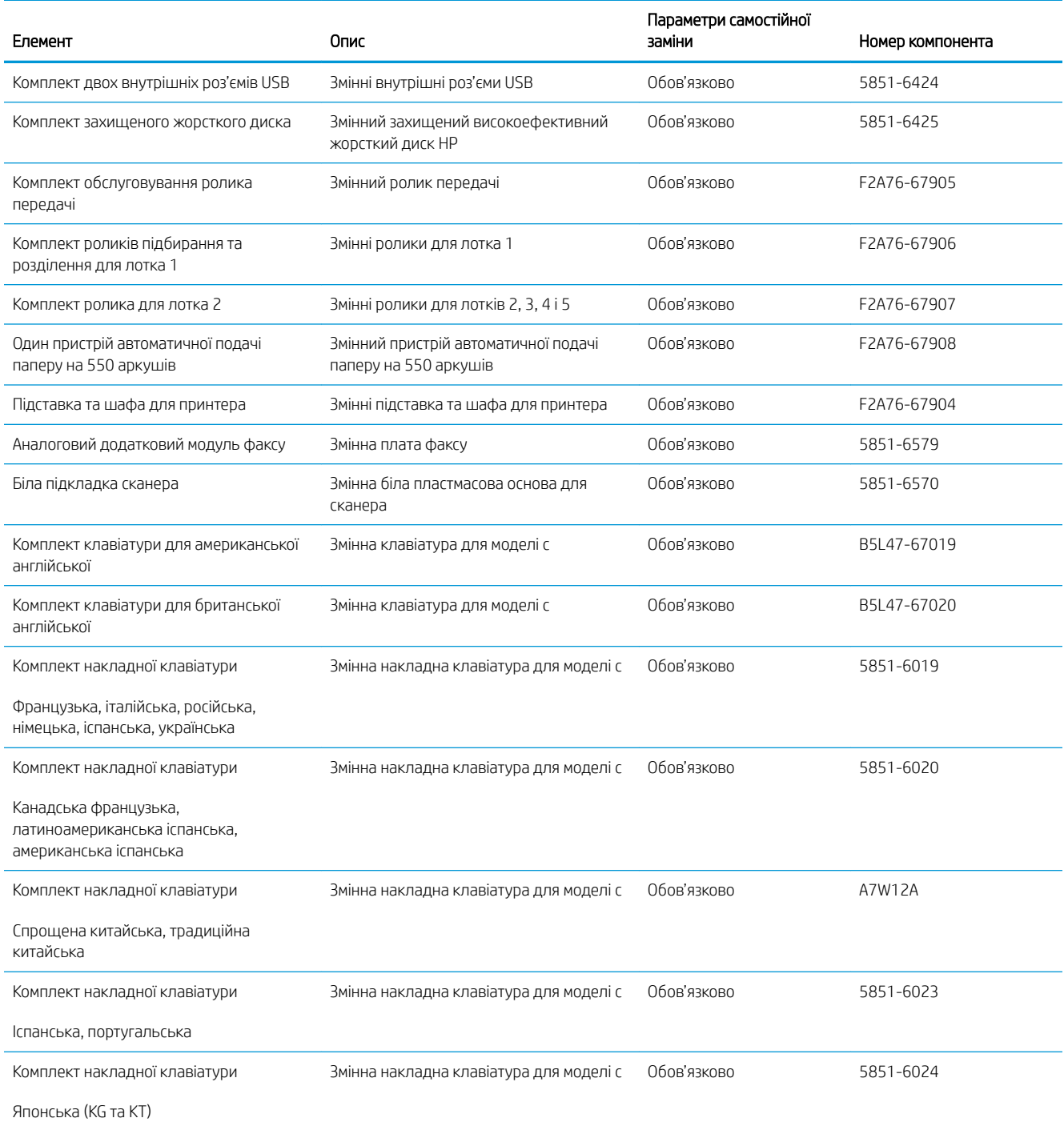

# <span id="page-42-0"></span>Заміна картриджів із тонером

### Вступ

Нижче наведено докладні відомості про картридж із тонером для принтера та вказівки щодо його заміни.

- Інформація про картридж із тонером
- [Знімання та заміна картриджів](#page-43-0)

#### Інформація про картридж із тонером

Принтер повідомить, коли рівень тонера в картриджі знизиться до низького та найнижчого рівня. Реальний залишок ресурсу картриджа з тонером може бути різним. Варто подбати про наявність запасного картриджа, який можна буде встановити, коли якість друку стане неприйнятною.

Щоб придбати картриджі або перевірити сумісність певного картриджу з цим принтером, відвідайте вебсайт HP SureSupply за адресою [www.hp.com/go/suresupply.](http://www.hp.com/go/suresupply) Прокрутіть сторінку до самого низу і перевірте правильність вибору країни/регіону.

**Э ПРИМІТКА.** Високоефективний картридж із тонером містить більше тонера порівняно із картриджем стандартної місткості, що дозволяє надрукувати більше сторінок. Детальнішу інформацію можна знайти на веб-сайті [www.hp.com/go/learnaboutsupplies](http://www.hp.com/go/learnaboutsupplies).

Не відкривайте упаковку з картриджем із тонером, якщо ви не будете його використовувати.

<u>Л ПОПЕРЕДЖЕННЯ.</u> Щоб уникнути пошкодження картриджа з тонером, не залишайте його під дією світла довше, ніж на кілька хвилин. Накривайте зелений барабан формування зображення, якщо виймаєте картридж з тонером із принтера на тривалий час.

На цій ілюстрації зображено компоненти картриджа з тонером.

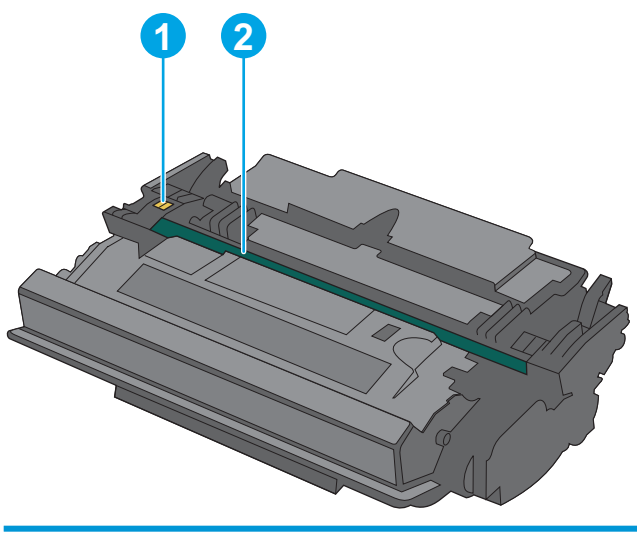

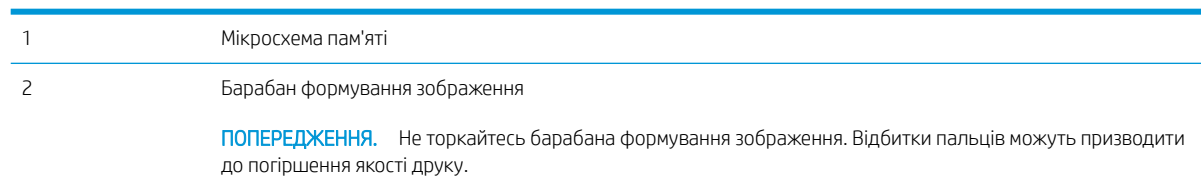

- <span id="page-43-0"></span>ПОПЕРЕДЖЕННЯ. Якщо тонер потрапить на одяг, витріть одяг сухою ганчіркою і виперіть його в холодній воді. Гаряча вода перешкоджає видаленню тонера з тканини.
- **Э ПРИМІТКА.** Інформацію про утилізацію використаного картриджа з тонером читайте на коробці картриджа.

### Знімання та заміна картриджів

1. Натисніть кнопку розблокування верхньої кришки ліворуч на принтері.

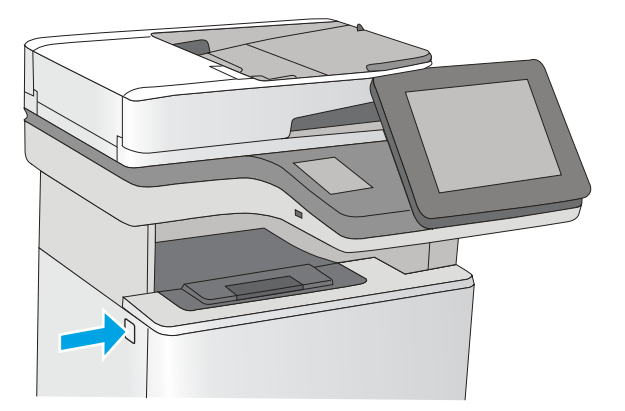

2. Відкрийте передні дверцята.

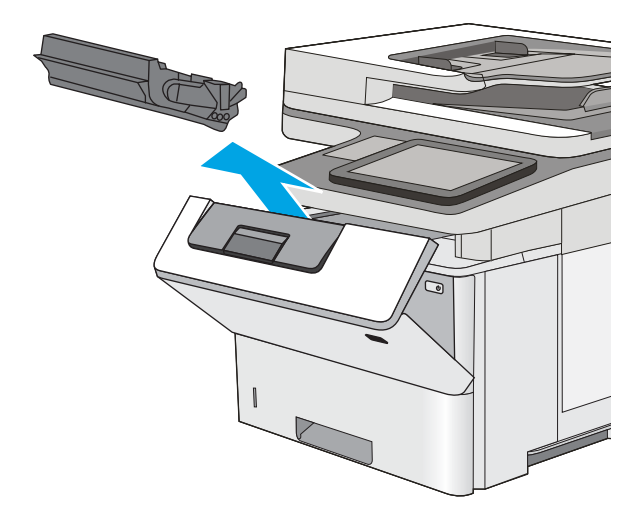

3. Візьміть використаний картридж із тонером за ручку та витягніть його.

4. Відірвіть пластикову стрічку та вийміть новий картридж із тонером із захисної упаковки. Зберігайте всі пакувальні матеріали для утилізації використаного картриджа з тонером.

5. Тримаючи картридж із тонером, струсніть його 5-6 разів.

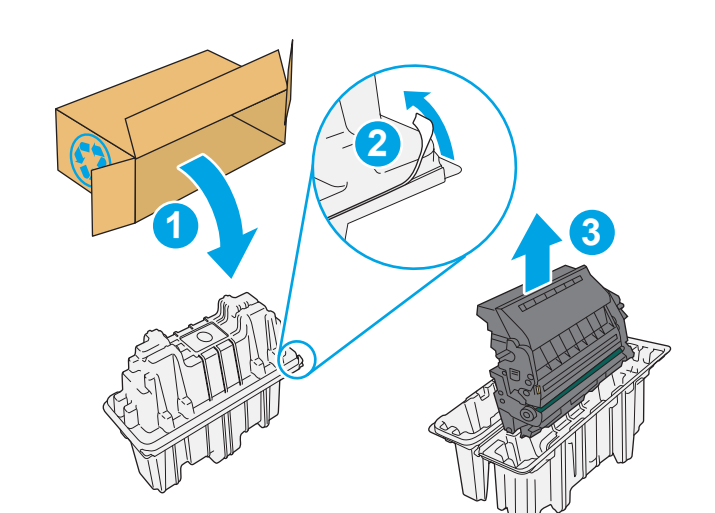

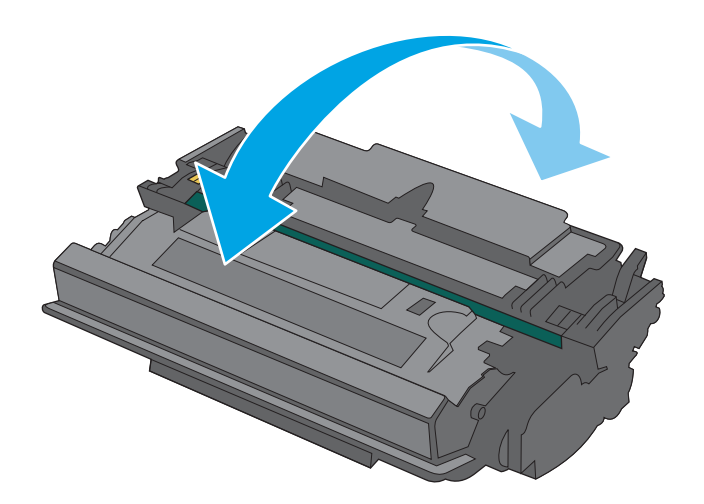

6. Встановіть картридж із тонером у гніздо і вставте його у принтер.

7. Закрийте передні дверцята.

8. Запакуйте використаний картридж з тонером у коробку, в якій був новий картридж, або скористайтеся більшою картонною коробкою та заповніть її картриджами для переробки. Інформацію про утилізацію читайте в посібнику з утилізації, що додається.

У США в коробку вкладається попередньо оплачена транспортна наклейка. В інших країнах/регіонах відкрийте сайт [www.hp.com/](http://www.hp.com/recycle) [recycle](http://www.hp.com/recycle) і роздрукуйте попередньо оплачену транспортну наклейку.

Наклейте попередньо оплачену транспортну наклейку на коробку і надішліть використаний картридж у компанію НР для утилізації.

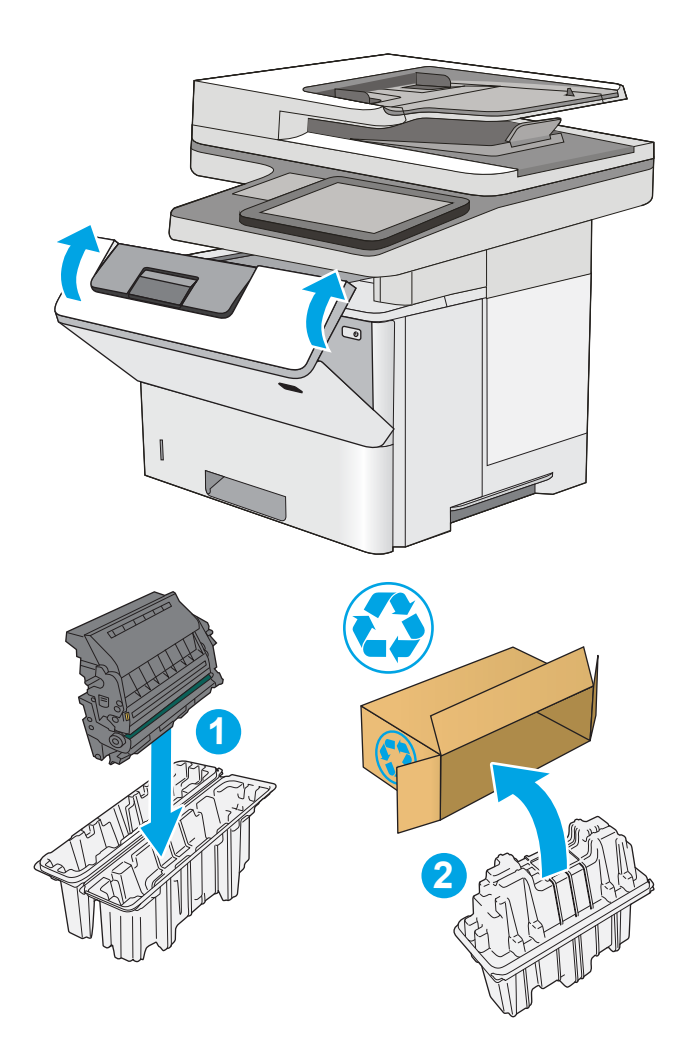

# <span id="page-46-0"></span>Замініть картридж зі скріпками (моделі c)

### Вступ

Нижче наведено докладні відомості про картриджі зі скріпами для принтера та вказівки щодо їх заміни.

Щоб придбати упаковку двох картриджів зі скріпками (номер деталі Q7432A), відкрийте розділ HP Parts Store (Магазин деталей НР) на сайті [www.hp.com/buy/parts.](http://www.hp.com/buy/parts) У кожному картриджі 1500 скріпок.

### Знімання та заміна картриджа зі скріпками

1. Відкрийте дверцята зшивача.

ПРИМІТКА. Якщо дверцята зшивача відкрито, зшивач не працюватиме.

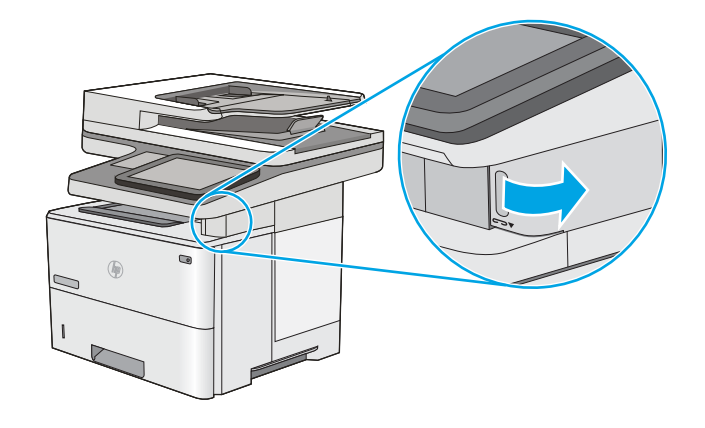

2. Вийміть картридж зі скріпками з принтера.

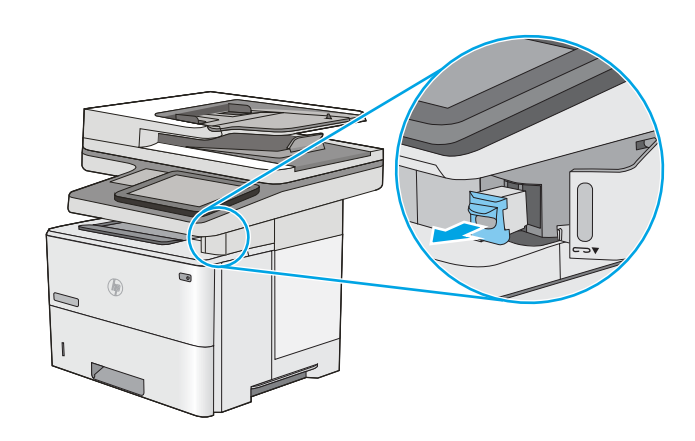

3. Вставте новий картридж зі скріпками в отвір на внутрішній стороні дверцят зшивача.

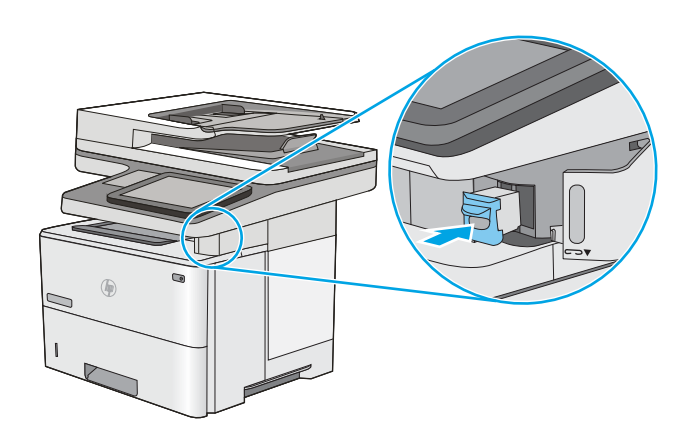

4. Закрийте дверцята зшивача.

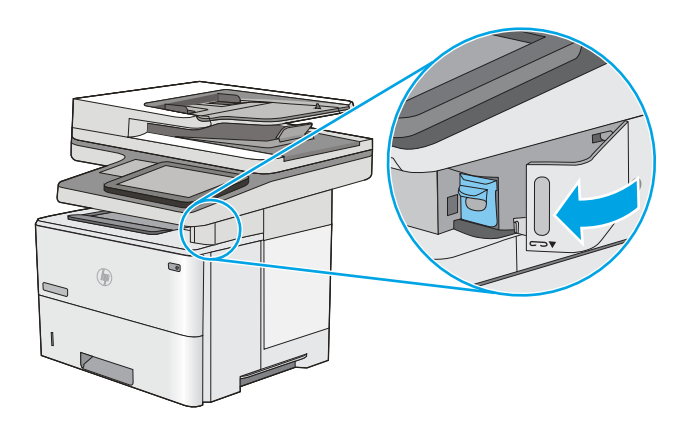

# 4 Друк

# Додаткові відомості:

- [Завдання друку \(Windows\)](#page-49-0)
- [Завдання друку \(macOS\)](#page-54-0)
- [Збереження завдань друку в пам'яті принтера для подальшого чи конфіденційного друку](#page-57-0)
- [Друк через роз'єм USB](#page-61-0)

Подана інформація є достовірною на момент публікації.

Допоміжні відео-матеріали містяться на веб-сторінці [www.hp.com/videos/LaserJet](http://www.hp.com/videos/LaserJet).

Поточну інформацію можна отримати на веб-сторінці [www.hp.com/support/ljE52545mfp](http://www.hp.com/support/ljE52545mfp).

Повна довідка HP для принтера включає таку інформацію:

- Встановлення і налаштування
- Знайомство і використання
- Вирішення проблем
- Оновлення програмного забезпечення і вбудованого програмного забезпечення
- Форуми технічної підтримки
- Гарантійна та нормативна інформація

# <span id="page-49-0"></span>Завдання друку (Windows)

## Як друкувати (Windows)

Подана процедура описує базовий процес друку в ОС Windows.

- 1. У програмі виберіть параметр Друк.
- 2. Виберіть принтер у списку принтерів. Щоб змінити налаштування, натисніть кнопку Властивості або Настройки, щоб відкрити драйвер принтера.
	- **Э ПРИМІТКА.** Назва кнопок може бути для різних програм різною.
	- **Э ПРИМІТКА.** У Windows 10, 8.1 і 8 дизайн і функції цих програм для ПК відрізняється від описаних. Щоб отримати доступ до функції друку з меню "Пуск", виконайте такі дії:
		- Windows 10: Виберіть Друк, а потім виберіть принтер.
		- Windows 8.1, Windows 8: Виберіть Пристрої, виберіть Друк, а тоді виберіть принтер.

Для драйвера HP PCL-6 V4, програма HP AiO Printer Remote викачує додаткові функції драйвера, якщо вибрати More settings (Додаткові параметри).

**Э ПРИМІТКА.** Для отримання детальнішої інформації натисніть кнопку довідки (?) у драйвері принтера.

- 3. Вибираючи вкладки в драйвері друку, налаштуйте доступні параметри. Наприклад, налаштуйте орієнтацію паперу у вкладці Кінцева обробка, а у вкладці Папір/Якість встановіть джерело подачі паперу, тип паперу, розмір паперу та параметри якості.
- 4. Натисніть OK, щоб повернутися до діалогового вікна Друк. У цьому вікні виберіть кількість копій, яку потрібно надрукувати.
- 5. Щоб надрукувати завдання, натисніть кнопку Друк.

### Автоматичний друк з обох сторін (Windows)

Виконуйте ці дії для принтерів із встановленим пристроєм автоматичного двостороннього друку. На принтерах, де не встановлено пристрій автоматичного двостороннього друку, або для друку на папері, який не підтримується пристроєм двостороннього друку, можна друкувати на двох сторонах вручну.

- 1. У програмі виберіть параметр Друк.
- 2. Виберіть принтер у списку принтерів і натисніть або торкніться кнопки Властивості або Настройки, щоб відкрити драйвер друку.
	- **Э ПРИМІТКА.** Назва кнопок може бути для різних програм різною.
- **Э ПРИМІТКА.** У Windows 10, 8.1 і 8 дизайн і функції цих програм для ПК відрізняється від описаних. Щоб отримати доступ до функції друку з меню "Пуск", виконайте такі дії:
	- Windows 10: Виберіть Друк, а потім виберіть принтер.
	- Windows 8.1, Windows 8: Виберіть Пристрої, виберіть Друк, а тоді виберіть принтер.

Для драйвера HP PCL-6 V4, програма HP AiO Printer Remote викачує додаткові функції драйвера, якщо вибрати More settings (Додаткові параметри).

- 3. Клацніть вкладку Кінцева обробка.
- 4. Виберіть Двобічний друк. Щоб закрити діалогове вікно Властивості документа, натисніть кнопку OK.
- 5. Щоб розпочати друк, у діалоговому вікні Друк натисніть кнопку Друк.

#### Двосторонній друк із подачею вручну (Windows)

Використовуйте ці дії для принтерів, де не встановлено пристрій автоматичного двостороннього друку, або для друку на папері, який не підтримується пристроєм двостороннього друку.

- 1. У програмі виберіть параметр Друк.
- 2. Виберіть принтер у списку принтерів і натисніть або торкніться кнопки Властивості або Настройки, щоб відкрити драйвер друку.
	- **В ПРИМІТКА.** Назва кнопок може бути для різних програм різною.

**Э ПРИМІТКА.** У Windows 10, 8.1 і 8 дизайн і функції цих програм для ПК відрізняється від описаних. Щоб отримати доступ до функції друку з меню "Пуск", виконайте такі дії:

- Windows 10: Виберіть Друк, а потім виберіть принтер.
- Windows 8.1, Windows 8: Виберіть Пристрої, виберіть Друк, а тоді виберіть принтер.

Для драйвера HP PCL-6 V4, програма HP AiO Printer Remote викачує додаткові функції драйвера, якщо вибрати Додаткові параметри.

- 3. Клацніть вкладку Кінцева обробка.
- 4. Щоб закрити вікно Властивості документа, виберіть Друкувати з обох сторін (вручну) і натисніть OK.
- 5. Щоб надрукувати на одній стороні, у діалоговому вікні Друк натисніть кнопку Друк.
- 6. Вийміть стос надрукованих аркушів із вихідного лотка і покладіть його в лоток 1.
- 7. Якщо з'явиться відповідна підказка, виберіть на панелі керування принтера відповідну кнопку, щоби продовжити друк.

### Друк кількох сторінок на одному аркуші (Windows)

- 1. У програмі виберіть параметр Друк.
- 2. Виберіть принтер у списку принтерів і натисніть або торкніться кнопки Властивості або Настройки, щоб відкрити драйвер друку.
- **ГА ПРИМІТКА.** Назва кнопок може бути для різних програм різною.
- **Э ПРИМІТКА.** У Windows 10, 8.1 і 8 дизайн і функції цих програм для ПК відрізняється від описаних. Щоб отримати доступ до функції друку з меню "Пуск", виконайте такі дії:
	- Windows 10: Виберіть Друк, а потім виберіть принтер.
	- Windows 8.1, Windows 8: Виберіть Пристрої, виберіть Друк, а тоді виберіть принтер.

Для драйвера HP PCL-6 V4, програма HP AiO Printer Remote викачує додаткові функції драйвера, якщо вибрати More settings (Додаткові параметри).

- 3. Клацніть вкладку Кінцева обробка.
- 4. Виберіть кількість сторінок на аркуші в розкривному меню Сторінок на аркуші.
- 5. Виберіть правильні налаштування для параметрів Друкувати межі сторінки, Порядок сторінок та Орієнтація. Щоб закрити діалогове вікно Властивості документа, натисніть кнопку OK.
- 6. Щоб розпочати друк, у діалоговому вікні Друк натисніть кнопку Друк.

#### Вибір типу паперу (Windows)

- 1. У програмі виберіть параметр Друк.
- 2. Виберіть принтер у списку принтерів і натисніть або торкніться кнопки Властивості або Настройки, щоб відкрити драйвер друку.
- **Э ПРИМІТКА.** Назва кнопок може бути для різних програм різною.
- **Э ПРИМІТКА.** У Windows 10, 8.1 і 8 дизайн і функції цих програм для ПК відрізняється від описаних. Щоб отримати доступ до функції друку з меню "Пуск", виконайте такі дії:
	- Windows 10: Виберіть Друк, а потім виберіть принтер.
	- Windows 8.1, Windows 8: Виберіть Пристрої, виберіть Друк, а тоді виберіть принтер.

Для драйвера HP PCL-6 V4, програма HP AiO Printer Remote викачує додаткові функції драйвера, якщо вибрати More settings (Додаткові параметри).

- 3. Клацніть на вкладці Папір/Якість.
- 4. Виберіть тип паперу у розкривному списку Paper type (Тип друку).
- 5. Щоб закрити діалогове вікно Властивості документа, натисніть кнопку OK. Щоб розпочати друк, у діалоговому вікні Друк натисніть кнопку Друк.

Якщо лоток потрібно налаштувати, на панелі керування принтера відображається повідомлення конфігурації лотків.

6. Завантажте в лоток папір вказаного розміру та типу і закрийте лоток.

- 7. Натисніть кнопку OK, щоб прийняти виявлені пристроєм тип і розмір паперу, або натисніть кнопку Modify (Змінити), щоб вибрати інший розмір і тип паперу.
- 8. Виберіть відповідний тип і розмір паперу і натисніть кнопку OK.

#### Додаткові завдання друку

Зайдіть на сайт [www.hp.com/support/ljE52545mfp](http://www.hp.com/support/ljE52545mfp).

Ви матимете змогу переглянути вказівки щодо виконання спеціальних завдань друку, зокрема:

- створення та використання ярликів швидкого виклику друку для Windows;
- вибір формату паперу і використання власних налаштувань формату паперу;
- вибір орієнтації сторінки;
- створення брошури;
- масштабування документа відповідно до вибраного розміру паперу;
- друк першої і останньої сторінок на нестандартному папері;
- друк водяних знаків на документі.

# <span id="page-54-0"></span>Завдання друку (macOS)

## Інструкція з друку (macOS)

Наведена нижче процедура описує базову процедуру друку в операційній системі macOS.

- 1. Клацніть меню File (Файл), після чого клацніть пункт Print (Друк).
- 2. Виберіть принтер.
- 3. Клацніть пункт Show Details (Детальніше) або Copies & Pages (Копії та сторінки) і виберіть інші меню для налаштування параметрів друку.

**Э ПРИМІТКА.** Назва елемента може різнитися для різних програм.

4. Натисніть кнопку Print (Друк).

### Автоматичний друк з обох боків аркуша (macOS)

- **Э ПРИМІТКА.** Наведена тут інформація стосується принтерів із пристроєм автоматичного двостороннього друку.
- **Э ПРИМІТКА.** Ця функція доступна у разі встановлення драйвера друку HP. У разі використання AirPrint вона може бути недоступна.
	- 1. Клацніть меню File (Файл), після чого клацніть пункт Print (Друк).
	- 2. Виберіть принтер.
	- 3. Клацніть пункт Show Details (Детальніше) або Copies & Pages (Копії та сторінки) і виберіть меню Layout (Компонування).

**Э ПРИМІТКА.** Назва елемента може різнитися для різних програм.

- 4. Виберіть параметри зшивання у випадному списку Two-Sided (Двосторонній).
- 5. Натисніть кнопку Print (Друк).

#### Друк з обох боків аркуша з подаванням паперу вручну (macOS)

M ПРИМІТКА. Ця функція доступна у разі встановлення драйвера друку HP. У разі використання AirPrint вона може бути недоступна.

- 1. Клацніть меню File (Файл), після чого клацніть пункт Print (Друк).
- 2. Виберіть принтер.
- 3. Клацніть пункт Show Details (Детальніше) або Copies & Pages (Копії та сторінки) і виберіть меню Manual Duplex (Ручний дуплекс).
- **В ПРИМІТКА.** Назва елемента може різнитися для різних програм.
- 4. Клацніть поле Manual Duplex (Ручний дуплекс) і виберіть параметр зшивання.
- 5. Натисніть кнопку Print (Друк).
- 6. У принтері вийміть увесь чистий папір із лотка 1.
- 7. Вийміть стос надрукованих аркушів із вихідного відсіку та вставте його у вхідний лоток надрукованою стороною донизу.
- 8. Якщо з'явиться підказка, натисніть на панелі керування принтера відповідну кнопку, щоб продовжити.

#### Друк декількох сторінок на одному аркуші (macOS)

- 1. Клацніть меню File (Файл), після чого клацніть пункт Print (Друк).
- 2. Виберіть принтер.
- 3. Клацніть пункт Show Details (Детальніше) або Copies & Pages (Копії та сторінки) і виберіть меню Layout (Компонування).

**Э ПРИМІТКА.** Назва елемента може різнитися для різних програм.

- 4. Виберіть із розкривного списку Pages per Sheet (Сторінок на аркуш) кількість сторінок, які потрібно надрукувати на кожному аркуші.
- 5. В області Layout Direction (Напрямок компонування) виберіть послідовність і розташування сторінок на аркуші.
- 6. У меню Borders (Поля) виберіть тип поля для друку навколо кожної сторінки на аркуші.
- 7. Натисніть кнопку Print (Друк).

#### Вибір типу паперу (macOS)

- 1. Клацніть меню File (Файл), після чого клацніть пункт Print (Друк).
- 2. Виберіть принтер.
- 3. Клацніть пункт Show Details (Детальніше) або Copies & Pages (Копії та сторінки) і виберіть меню Media & Quality (Носії та якість) або Paper/Quality (Папір/Якість).

**Э ПРИМІТКА.** Назва елемента може різнитися для різних програм.

4. Виберіть параметри в меню Media & Quality (Носії та якість) або Paper/Quality (Папір/Якість).

**Э ПРИМІТКА.** Цей список містить основний набір доступних параметрів. Деякі параметри доступні не у всіх принтерів.

- Media Type (Типи носія): Виберіть параметр типу паперу для завдання друку.
- **Print Quality** (Якість друку): Виберіть рівень роздільної здатності для завдання друку.
- **Edge-To-Edge Printing** (Друк від краю до краю): Вибирайте цей параметр для друку біля країв паперу.
- 5. Натисніть кнопку Print (Друк).

#### Додаткові завдання друку

Зайдіть на сайт [www.hp.com/support/ljE52545mfp](http://www.hp.com/support/ljE52545mfp).

Ви матимете змогу переглянути вказівки щодо виконання спеціальних завдань друку, зокрема:

- створення та використання ярликів швидкого виклику друку для Windows;
- вибір формату паперу і використання власних налаштувань формату паперу;
- вибір орієнтації сторінки;
- створення брошури;
- масштабування документа відповідно до вибраного розміру паперу;
- друк першої і останньої сторінок на нестандартному папері;
- друк водяних знаків на документі.

## <span id="page-57-0"></span>Збереження завдань друку в пам'яті принтера для подальшого чи конфіденційного друку

### Вступ

Нижче описано як створювати та друкувати документи, які зберігаються на принтері. Ці завдання можна надрукувати пізніше або конфіденційно.

- Створення збереженого завдання (Windows)
- [Створення збереженого завдання \(macOS\)](#page-58-0)
- [Друк збереженого завдання](#page-59-0)
- [Видалення збереженого завдання](#page-59-0)
- [Інформація, яка надсилається на принтер з метою облікування завдань](#page-60-0)

### Створення збереженого завдання (Windows)

Збереження завдань на принтері для приватного або відкладеного друку.

- 1. У програмі виберіть параметр Друк.
- 2. Виберіть виріб у списку принтерів, а потім виберіть пункт Властивості або Параметри (назва пункту залежить від використовуваного програмного забезпечення).

**Э ПРИМІТКА.** Назва кнопок може бути для різних програм різною.

- **Э ПРИМІТКА.** У Windows 10, 8.1 і 8 дизайн і функції цих програм для ПК відрізняється від описаних. Щоб отримати доступ до функції друку з меню "Пуск", виконайте такі дії:
	- Windows 10: Виберіть Друк, а потім виберіть принтер.
	- Windows 8.1, Windows 8: Виберіть Пристрої, виберіть Друк, а тоді виберіть принтер.

Для драйвера HP PCL-6 V4, програма HP AiO Printer Remote викачує додаткові функції драйвера, якщо вибрати Додаткові параметри.

- 3. Виберіть вкладку Сховище завдань.
- 4. Виберіть параметр для Режим сховища завдань.
	- Надрукувати пробну та утримувати: Друк однієї копії завдання, а потім зупинка до продовження друку.
	- Особисте завдання: Таке завдання буде видрукувано лише внаслідок відповідного запиту на панелі керування виробу. Для цього режиму збереження завдань можна вибрати один із параметрів Зробити завдання приватним/захищеним. Якщо завданню призначено персональний ідентифікаційний номер (PIN), потрібний PIN потрібно ввести на панелі керування. Якщо завдання зашифровано, на панелі керування потрібно ввести пароль. Завдання буде видалене з пам'яті після друку та може бути втраченим у разі вимкнення живлення принтера.
- <span id="page-58-0"></span>Швидке копіювання: Дає змогу видрукувати потрібну кількість копій завдання, а потім зберегти копію цього завдання в пам'яті виробу для подальшого друку.
- Збережене завдання: Дозволяє зберегти завдання в пам'яті принтера для можливості його подальшого друку будь-яким користувачем у будь-який час. Для цього режиму збереження завдань можна вибрати один із параметрів Зробити завдання приватним/захищеним. Якщо завданню призначено персональний ідентифікаційний номер (PIN), користувач, який його друкуватиме, повинен ввести відповідний PIN на панелі керування. Якщо завдання зашифровано, користувач, який його друкуватиме, повинен ввести на панелі керування відповідний пароль.
- 5. Щоб використати спеціальне ім'я користувача або назву завдання, натисніть кнопку Інше і введіть ім'я користувача або назву завдання.

Якщо існує інше завдання з таким ім'ям, виберіть потрібний параметр:

- Use Job Name + (1-99) (Використовувати ім'я + (1-99)): У кінці назви завдання додайте унікальний номер.
- Replace Existing File (Замінити наявний файл): Замініть наявне збережене завдання новим.
- 6. Щоб закрити діалогове вікно Властивості документа, натисніть кнопку OK. Для друку в діалоговому вікні Друк натисніть кнопку Друк.

#### Створення збереженого завдання (macOS)

Збереження завдань на принтері для приватного або відкладеного друку.

- 1. Клацніть меню File (Файл), після чого клацніть пункт Print (Друк).
- 2. У меню Printer (Принтер) виберіть пристрій.
- 3. За замовчуванням драйвер друку відображає меню Copies & Pages (Копії та сторінки). Відкрийте розкривний список меню і виберіть пункт Сховище завдань.
- 4. У розкривному списку Mode (Режим) виберіть тип збереженого завдання.
	- Надрукувати пробну та утримувати: Друк однієї копії завдання, а потім зупинка до продовження друку.
	- Personal Job (Особисте завдання): Таке завдання буде видрукувано лише внаслідок відповідного запиту на панелі керування принтера. Якщо завданню призначено персональний ідентифікаційний номер (PIN), відповідний PIN потрібно ввести на панелі керування. Завдання буде видалене з пам'яті після друку та може бути втраченим у разі вимкнення живлення принтера.
	- **Quick Copy** (Швидка копія): Дає змогу видрукувати потрібну кількість копій завдання, а потім зберегти копію цього завдання в пам'яті виробу для подальшого друку.
	- Stored Job (Збережене завдання): Дозволяє зберегти завдання в пам'яті принтера для можливості його подальшого друку будь-яким користувачем у будь-який час. Якщо завданню призначено персональний ідентифікаційний номер (PIN), особа, яка друкує завдання, повинна ввести відповідний PIN на панелі керування.
- 5. Щоб використати спеціальне ім'я користувача або назву завдання, натисніть кнопку Інше і введіть ім'я користувача або назву завдання.

Якщо існує інше завдання з таким ім'ям, виберіть потрібний параметр:

- <span id="page-59-0"></span>Use Job Name + (1-99) (Використовувати ім'я + (1-99)): У кінці назви завдання додайте унікальний номер.
- Replace Existing File (Замінити наявний файл): Замініть наявне збережене завдання новим.
- 6. Якщо у кроці 4 вибрано параметр Stored Job (Збережене завдання) або Personal Job (Особисте завдання), завдання можна захистити за допомогою номера PIN. Введіть 4-цифрове число у полі Use PIN to Print (Використовувати PIN для друку). Під час спроби інших користувачів друкувати це завдання, на принтері з'явиться запит ввести цей номер PIN.
- 7. Щоб надрукувати завдання, натисніть кнопку Print (Друк).

#### Друк збереженого завдання

Скористайтеся цією процедурою, щоб надрукувати документ із папки зберігання завдань на принтері.

- 1. На головному екрані на панелі керування принтера виберіть пункт Print (Друк), після чого виберіть Print from Job Storage (Друк збереженого завдання).
- 2. У розділі Stored Jobs to Print (Збережені завдання для друку) виберіть Choose (Вибрати), тоді виберіть папку, де збережено документ.
- 3. Виберіть документ, тоді торкніть Select (Вибрати).

Якщо документ є конфіденційним, введіть чотиризначний PIN-код у полі Password (Пароль) і натисніть OK.

- 4. Щоб встановити кількість копій, виберіть вікно ліворуч від кнопки Print (Друк), тоді виберіть кількість копій за допомогою клавіатури, яка відкриється. Виберіть кнопку «закрити» **, ч., щоб закрити** клавіатуру.
- 5. Щоб надрукувати документ, натисніть Print (Друк).

#### Видалення збереженого завдання

Якщо збережені документи більше не потрібні, їх можна видалити. Можна також встановити максимальну кількість завдань для збереження на принтері.

- Видалення завдання, збереженого на принтері
- [Зміна обмеження на зберігання завдань](#page-60-0)

#### Видалення завдання, збереженого на принтері

Виконайте ці дії, щоб видалити завдання, збережене в пам'яті принтера.

- 1. На головному екрані панелі керування принтера виберіть Print (Друк).
- 2. Виберіть Print from Job Storage (Друк збереженого завдання).
- 3. Виберіть Choose (Вибрати), а тоді ім'я папки, у якій збережено завдання.
- 4. Виберіть ім'я завдання.

<span id="page-60-0"></span>5. Виберіть кнопку кошика  $\overline{m}$ , щоб видалити завдання.

Якщо завдання конфіденційне або зашифроване, введіть PIN-код або пароль, а потім натисніть кнопку OK.

6. Виберіть Delete Jobs (Видалити завдання) у повідомленні.

#### Зміна обмеження на зберігання завдань

У разі збереження у пам'яті принтера нового завдання він скасовує всі попередні завдання з таким самим ім'ям користувача та назвою. Якщо завдання не було збережено під такою самою назвою та ім'ям користувача і принтер потребує додаткового місця для збереження, він може видаляти інші збережені завдання, починаючи із найдавнішого. Виконайте ці дії, щоб змінити кількість завдань, які можна зберігати на принтері:

- 1. На головному екрані панелі керування принтера виберіть Settings (Налаштування).
- 2. Відкрийте такі меню:
	- Copy/Print (Копіювати/Друк) або Print (Друк)
	- Manage Stored Jobs (Керування збереженими завданнями)
	- Temporary Job Storage Limit (Тимчасове обмеження сховища завдань)
- 3. Для введення кількості завдань, які зберігає принтер, використовуйте клавіатуру.
- 4. Натисніть Done (Готово) для збереження налаштування.

#### Інформація, яка надсилається на принтер з метою облікування завдань

Завдання друку, які надсилаються з драйверів клієнта (наприклад, комп'ютера) на пристрої друку і обробки зображень HP, можуть містити інформацію, за якою можна ідентифікувати вашу особу. Ця інформація може включати, але не лише, ім'я користувача та ім'я клієнта, з якого надсилається завдання, і може бути використана для облікування завдань відповідно до визначеного адміністратором пристрою друку. Ця інформація також може зберігатися із завданням на накопичувачі (наприклад, на диску) пристрою друку, коли використовується функція зберігання завдання.

# <span id="page-61-0"></span>Друк через роз'єм USB

## Вступ

Цей принтер підтримує функцію легкодоступного друку з USB, за допомогою якої можна швидко роздрукувати файли, не надсилаючи їх із комп'ютера. До принтера можна під'єднувати стандартні флешнакопичувачі USB (до роз'єму USB, що біля панелі керування). Підтримуються такі типи файлів:

- .pdf
- .prn
- .pcl
- .ps
- .cht

### Увімкнення роз'єм USB для друку

За замовчуванням роз'єм USB вимкнено. Перш ніж користуватися цією функцією, потрібно ввімкнути роз'єм USB. Увімкнути роз'єм можна одним із таких способів:

#### Спосіб 1: Увімкнення роз'єму USB за допомогою меню на панелі керування принтера

- 1. На головному екрані на панелі керування принтера знайдіть меню Settings (Налаштування). Торкніться піктограми Settings (Налаштування), щоб відкрити меню.
- 2. Відкрийте такі меню:
	- USB Settings (Параметри AirPrint)
	- Print From USB Drive Settings (Параметри друку з диска USB)
	- Enable Print From USB Drive (Активація друку з диска USB)
- 3. Виберіть параметр Enabled (Увімкнено).

#### Спосіб 2: Увімкнення роз'єму USB із вбудованого веб-сервера HP (лише для принтерів, підключених до мережі).

- 1. Відкрийте вбудований веб-сервер HP.
	- а. На головному екрані на панелі керування принтера торкніться піктограми інформації  $\bigcap$ , а потім торкніться піктограми мережі - Д для відображення IP-адреси чи імені хоста.
	- б. Відкрийте веб-браузер і введіть в адресному рядку IP-адресу або ім'я хоста, що відображаються на панелі керування принтера. Натисніть клавішу Enter на клавіатурі комп'ютера. Відкриється вікно вбудованого веб-сервера HP.

#### https://10.10.XXXXX/

- **Э ПРИМІТКА.** Якщо веб-браузер виводить повідомлення з інформацією про те, що запитуваний веб-сайт може не бути безпечним, виберіть можливість продовження роботи з веб-сайтом. Використання цього веб-сайту не завдасть шкоди комп'ютеру.
- 2. Відкрийте вкладку Copy/Print (Копіювання/Друк).
- 3. Ліворуч на екрані клацніть пункт Retrieve from USB Setup (Налаштування отримання з USB-пристрою).
- 4. Встановіть прапорець у пункті Enable Retrieve from USB (Увімкнути отримання з USB-пристрою).
- 5. Натисніть Apply (Застосувати).

#### Друк із флеш-накопичувача USB

- 1. Вставте пристрій USB у роз'єм USB для простого доступу.
- **Э ПРИМІТКА.** Можливо, роз'єм буде закритий кришкою. У деяких принтерів ця кришка відкидна. В інших принтерах слід витягнути кришку, щоб відкрити роз'єм.
- 2. На головному екрані панелі керування принтера виберіть Print (Друк).
- 3. Виберіть Print from USB Drive (Друкувати з диска USB).
- 4. Торкніться Choose (Вибрати), а тоді виберіть назву документа для друку. Торкніть Select (Вибрати).

**Э ПРИМІТКА.** Документ може зберігатися в папці. Відкрийте потрібну папку.

- 5. Щоб відрегулювати кількість копій, торкніть поле кількості копій у нижньому лівому куті екрана. Для введення кількості копій використовуйте клавіатуру.
- 6. Щоб надрукувати документ, натисніть Print (Друк).

# 5 Копіювання

# Додаткові відомості:

- [Виготовлення копій](#page-65-0)
- [Копіювання з обох сторін \(дуплексне\)](#page-67-0)
- [Додаткові параметри під час копіювання](#page-69-0)
- [Додаткові завдання копіювання](#page-72-0)

Подана інформація є достовірною на момент публікації.

Допоміжні відео-матеріали містяться на веб-сторінці [www.hp.com/videos/LaserJet](http://www.hp.com/videos/LaserJet).

Поточну інформацію можна отримати на веб-сторінці [www.hp.com/support/ljE52545mfp](http://www.hp.com/support/ljE52545mfp).

Повна довідка HP для принтера включає таку інформацію:

- Встановлення і налаштування
- Знайомство і використання
- Вирішення проблем
- Оновлення програмного забезпечення і вбудованого програмного забезпечення
- Форуми технічної підтримки
- Гарантійна та нормативна інформація

# <span id="page-65-0"></span>Виготовлення копій

- 1. Покладіть документ лицьової стороною донизу на скло сканера або лицьовою стороною догори у пристрій подачі документів і відрегулюйте напрямні відповідно до розміру документа.
- 2. На головному екрані панелі керування принтера виберіть Copy (Копіювання).
- 3. На панелі Options (Параметри) виберіть кількість копій.
- 4. Виберіть пункт Optimize Text/Picture (Оптимізація тексту/зображення) для оптимізації типу зображення, що копіюється: текст, графіка або фото. Виберіть один із запропонованих варіантів.
- 5. Перш ніж використовувати функцію попереднього перегляду, налаштуйте параметри, позначені жовтим трикутником.
- **Э ПРИМІТКА.** Після попереднього сканування ці параметри буде видалено з головного списку Options (Параметри) та виведено у списку Pre-scan Options (Параметри попереднього сканування). Щоб змінити будь-які з цих параметрів, скасуйте попередній перегляд і почніть спочатку.

Використання функції попереднього перегляду необов'язкове.

6. Торкніться панелі праворуч екрана, щоб попередньо переглянути документ. У вікні попереднього перегляду за допомогою кнопок праворуч на екрані можна налаштувати параметри попереднього перегляду та перегрупувати, повернути, вставити чи видалити сторінки.

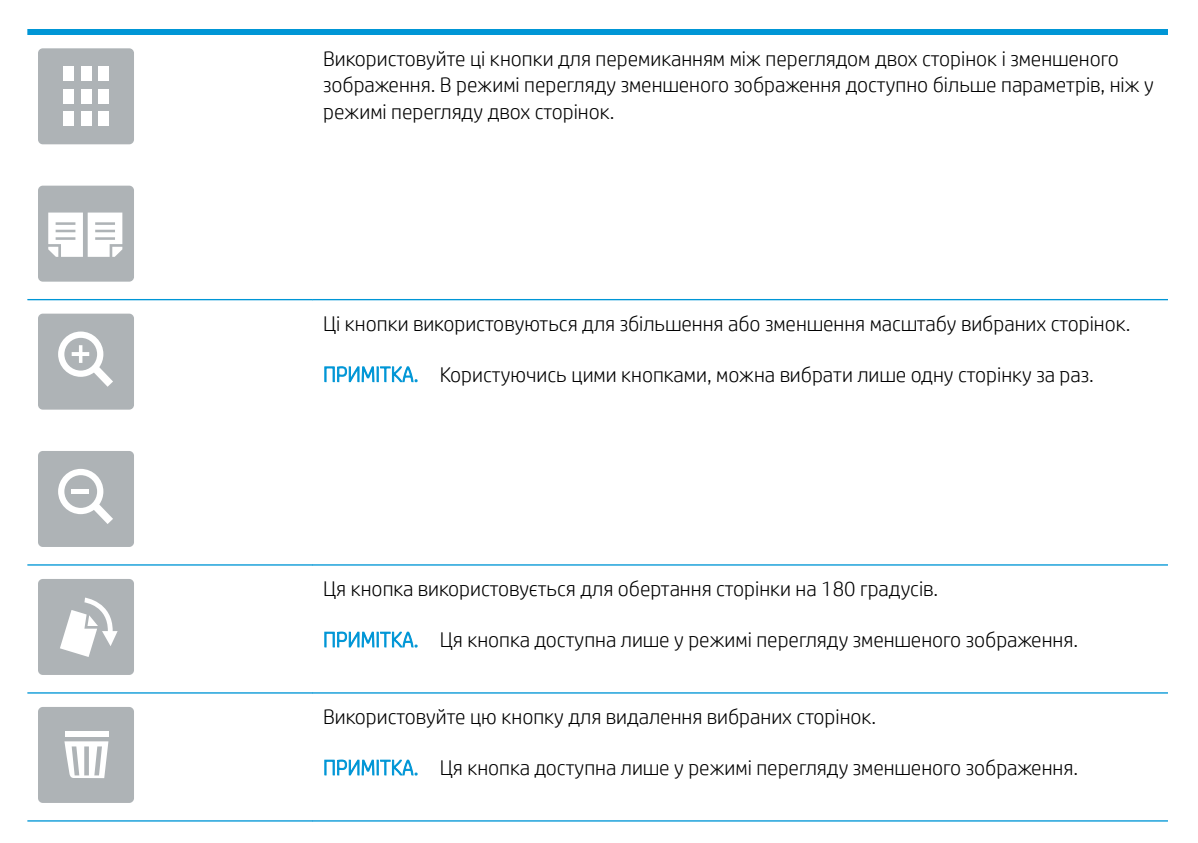

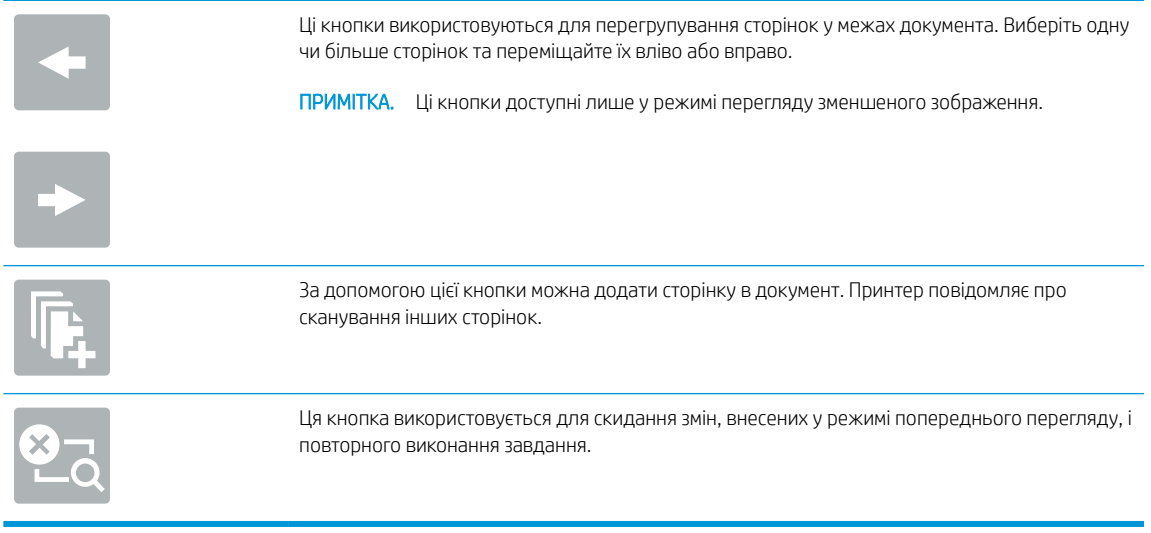

7. Коли документ готовий, торкніться кнопки Start (Пуск), щоб почати копіювання.

# <span id="page-67-0"></span>Копіювання з обох сторін (дуплексне)

- 1. Покладіть документ лицьової стороною донизу на скло сканера або лицьовою стороною догори у пристрій подачі документів і відрегулюйте напрямні відповідно до розміру документа.
- 2. На головному екрані панелі керування принтера виберіть Copy (Копіювання).
- 3. На панелі Options (Параметри) виберіть Original Sides (Оригінальні сторони), а потім виберіть параметр, що описує оригінальний документ:
	- $\bullet$  За допомогою пункту Automatically detect (Автоматичне виявлення) можна виявити, чи оригінал надруковано з обох боків сторінки.
	- Використовуйте пункт 1-sided (1-сторонній) для оригіналів, які надруковані з однієї сторони аркуша.
	- Використовуйте пункт 2-sided (book-style) (2-сторонній (книжковий стиль)) для оригіналів, сторінки яких можна гортаючи праворуч/вліворуч, як у книжках. Якщо зображення у книжковій орієнтації, готовий документ можна гортати по довшому краю сторінки. Якщо зображення в альбомній орієнтації, готовий документ можна гортати по коротшому краю сторінки.
	- Використовуйте пункт 2-sided (flip-style) (2-сторонній (перекидний стиль)) для оригіналів, сторінки яких можна гортаючи вгору/вниз, як на календарях. Якщо зображення у книжковій орієнтації, готовий документ можна гортати по коротшому краю сторінки. Якщо зображення в альбомній орієнтації, готовий документ можна гортати по довшому краю сторінки.
- 4. Виберіть сторони друку та один із цих параметрів:
	- Match original (Відповідати оригіналу): Надрукований матеріал відповідатиме формату оригіналу. Наприклад, якщо оригінал є 1-стороннім, результат буде 1-стороннім. Проте, якщо адміністратор заборонив 1-сторонній друк, а оригінал є 1-стороннім, результат буде 2-стороннім у книжковому стилі.
	- 1-sided (односторонній): Результат буде 1-стороннім. Проте, якщо адміністратор заборонив 1 сторонній друк, результат буде 2-стороннім у книжковому стилі.
	- 2-sided (book-style) (2-сторонній (книжковий стиль)): Результат можна буде гортати праворуч/ вліворуч, як у книжках. Якщо зображення у книжковій орієнтації, готовий документ можна гортати по довшому краю сторінки. Якщо зображення в альбомній орієнтації, готовий документ можна гортати по коротшому краю сторінки.
	- 2-sided (flip-style) (2-сторонній (перекидний стиль)): Результат можна буде гортати вгору/вниз, як на календарях. Якщо зображення у книжковій орієнтації, готовий документ можна гортати по коротшому краю сторінки. Якщо зображення в альбомній орієнтації, готовий документ можна гортати по довшому краю сторінки.
- 5. Перш ніж використовувати функцію попереднього перегляду, налаштуйте параметри, позначені жовтим трикутником.
	- **Э ПРИМІТКА.** Після попереднього сканування ці параметри буде видалено з головного списку Options (Параметри) та виведено у списку Pre-scan Options (Параметри попереднього сканування). Щоб змінити будь-які з цих параметрів, скасуйте попередній перегляд і почніть спочатку.

Використання функції попереднього перегляду необов'язкове.

6. Торкніться панелі праворуч екрана, щоб попередньо переглянути документ. У вікні попереднього перегляду за допомогою кнопок праворуч на екрані можна налаштувати параметри попереднього перегляду та перегрупувати, повернути, вставити чи видалити сторінки.

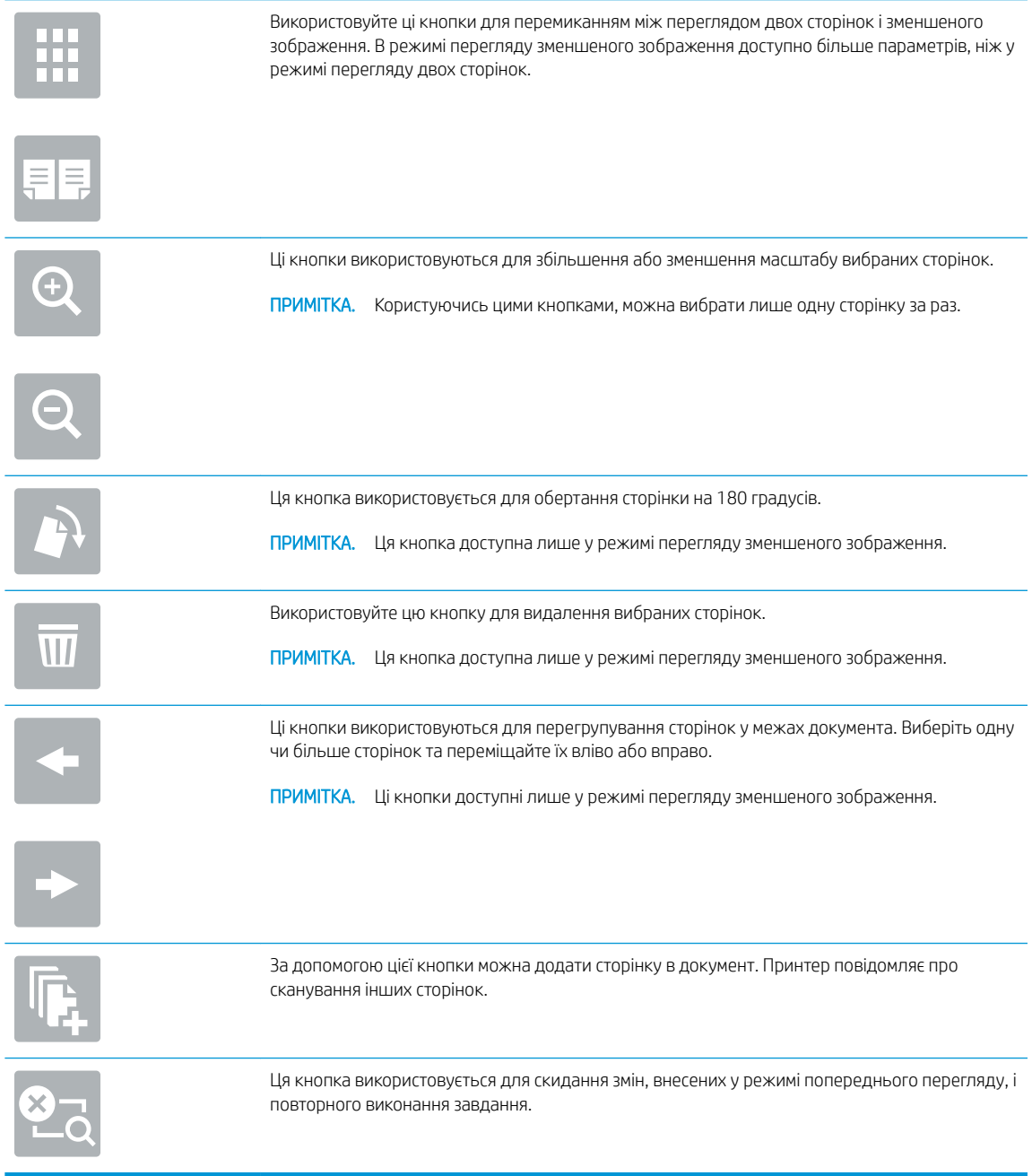

7. Коли документ готовий, торкніться кнопки Start (Пуск), щоб почати копіювання.

# <span id="page-69-0"></span>Додаткові параметри під час копіювання

Під час копіювання у списку Options (Параметри) доступні такі налаштування.

**Э ПРИМІТКА.** Наведений нижче список містить основний набір доступних параметрів для багатофункціональних принтерів HP Enterprise. Деякі параметри доступні не на всіх принтерах.

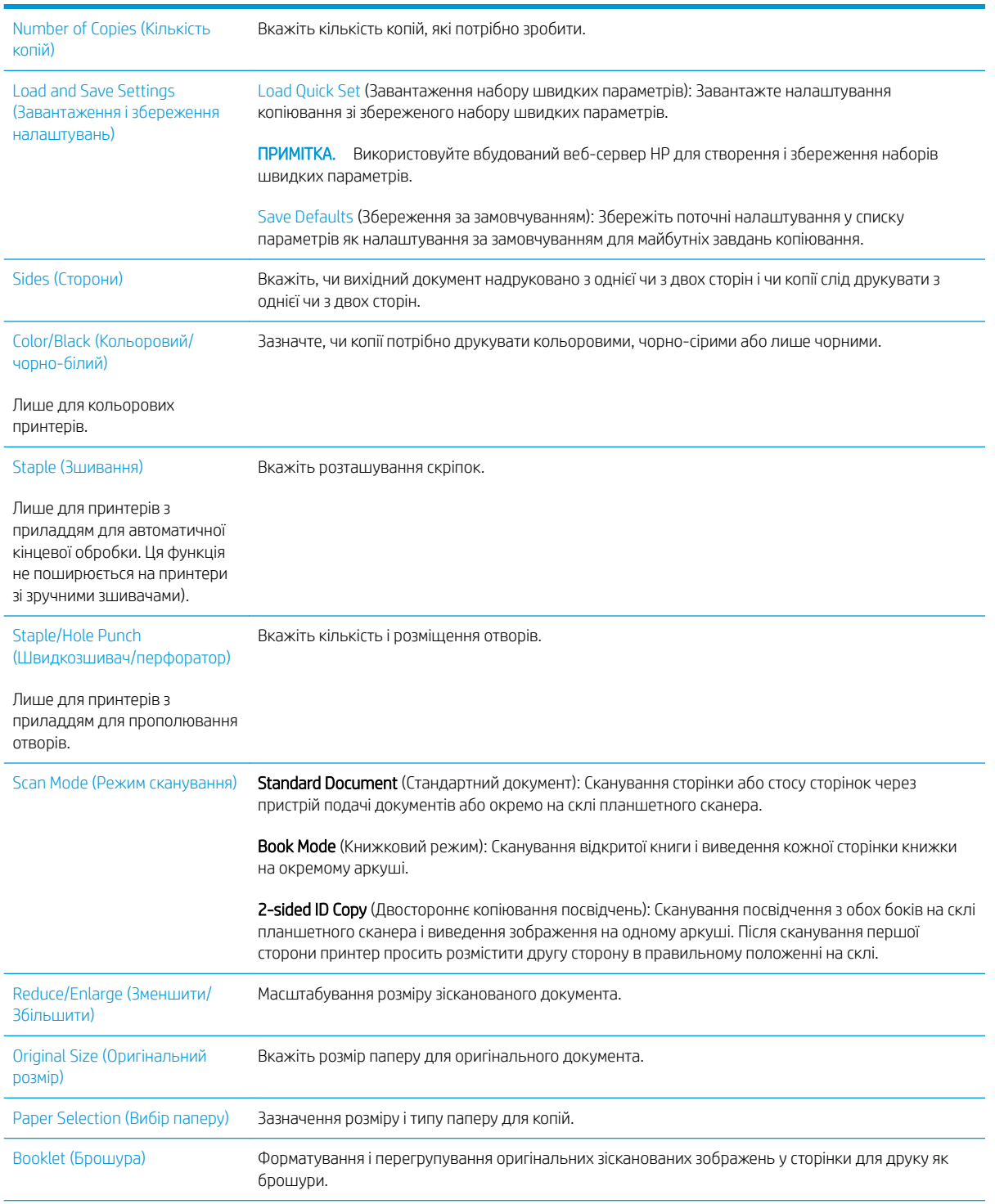

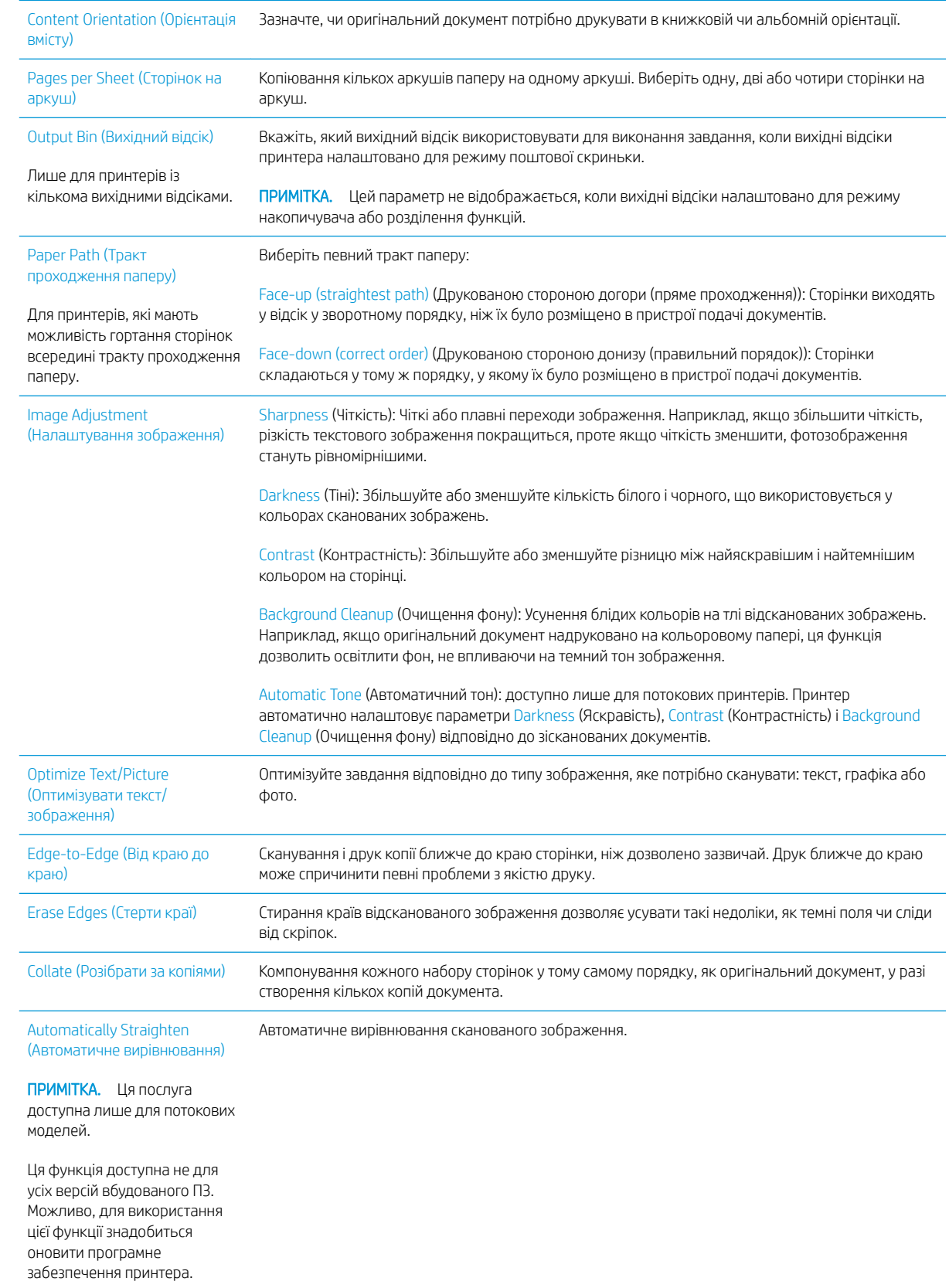

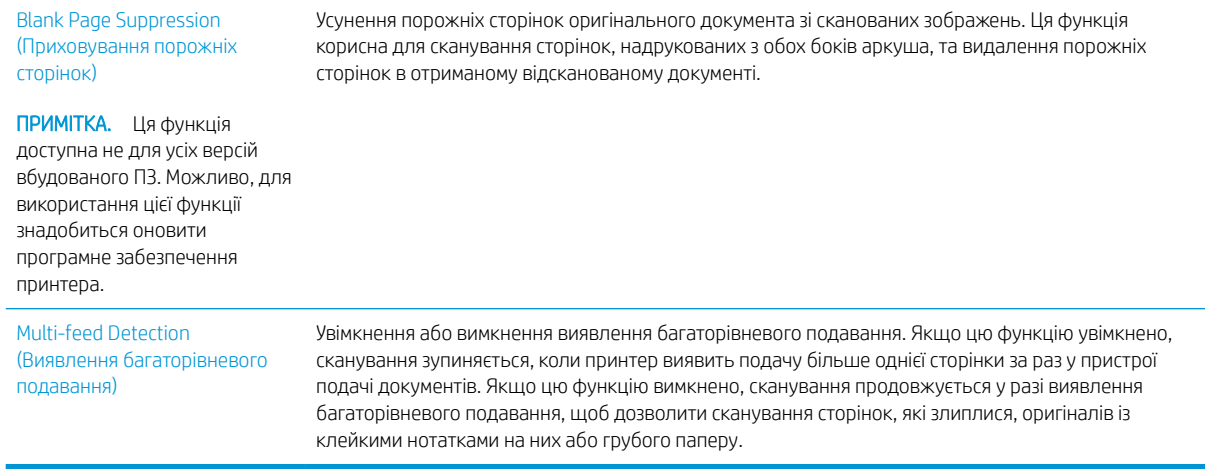
## Додаткові завдання копіювання

Зайдіть на сайт [www.hp.com/support/ljE52545mfp](http://www.hp.com/support/ljE52545mfp).

Ви матимете змогу переглянути вказівки щодо виконання спеціальних завдань копіювання, зокрема:

- Копіювання або сканування сторінки з книжки або інших зшитих документів
- Копіювання документів змішаних розмірів
- Копіювання або сканування з обох боків посвідчення
- Копіювання або сканування документа у форматі брошури

# 6 Сканування

## Додаткові відомості:

- [Налаштування функції сканування в електронну пошту](#page-75-0)
- [Налаштування функції Scan to Network Folder \(Сканування в мережеву папку\)](#page-91-0)
- [Налаштування сканування на диск USB](#page-104-0)
- [Налаштування функції зберігання у SharePoint®](#page-109-0) (лише для потокових моделей)
- [Створення швидкого завдання](#page-116-0)
- [Надсилання відсканованих документів на одну або кілька адрес ел. пошти](#page-127-0)
- [Сканування і надсилання в мережеву папку](#page-130-0)
- [Сканування і збереження файлів на накопичувачі USB](#page-132-0)
- [Додаткові параметри у режимі сканування](#page-134-0)
- [Бізнес-рішення HP JetAdvantage](#page-137-0)
- [Додаткові завдання сканування](#page-138-0)

Подана інформація є достовірною на момент публікації.

Допоміжні відео-матеріали містяться на веб-сторінці [www.hp.com/videos/LaserJet](http://www.hp.com/videos/LaserJet).

Поточну інформацію можна отримати на веб-сторінці [www.hp.com/support/ljE52545mfp](http://www.hp.com/support/ljE52545mfp).

Повна довідка HP для принтера включає таку інформацію:

- Встановлення і налаштування
- Знайомство і використання
- Вирішення проблем
- Оновлення програмного забезпечення і вбудованого програмного забезпечення
- Форуми технічної підтримки
- Гарантійна та нормативна інформація

## <span id="page-75-0"></span>Налаштування функції сканування в електронну пошту

- **Вступ**
- Перед тим як розпочати
- [Крок 1. Відкривання вбудованого веб-сервера HP \(EWS\).](#page-76-0)
- [Крок 2. Налаштування параметрів ідентифікації в мережі](#page-76-0)
- [Крок 3. Налаштування функції надсилання в електронну пошту](#page-77-0)
- [Крок 4. Створення набору швидких параметрів \(додатково\)](#page-87-0)
- Крок 5. Налаштування функції надсилання на електронну пошту з використанням Office 365 Outlook [\(додатково\)](#page-88-0)

### Вступ

В принтері є функція, яка дозволяє відсканувати документ і надіслати його на одну або кілька адрес електронної пошти. Для використання цієї функції сканування принтер потрібно під'єднати до мережі, а функцію налаштувати. Є два способи для налаштування функції сканування в електронну пошту: параметр Scan to Email Setup Wizard (Майстер налаштування функції сканування в ел. пошту) для базового налаштування та Email Setup (Налаштування ел. пошти) для розширеного налаштування. Щоб налаштувати функцію сканування в електронну пошту, скористайтеся поданою нижче інформацією.

### Перед тим як розпочати

Щоб налаштувати функцію сканування в електронну пошту, принтер повинен мати активне мережеве підключення.

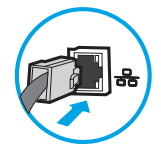

Перед початком процесу конфігурації адміністратор потребує таку інформацію.

- Адміністративний доступ до принтера
- Суфікс DNS (наприклад, companyname.com)
- Сервер SMTP (наприклад, smtp.mycompany.com)

**Э ПРИМІТКА.** Якщо вам невідоме ім'я сервера SMTP, номер порту SMTP або облікові дані, зверніться за від повідною інформацією до Інтернет-провайдера або системного адміністратора. Ім'я сервера SMTP та портів зазвичай можна знайти в Інтернеті. Наприклад, введіть у пошук "ім'я smtp-сервера gmail" або "ім'я smtp-сервера yahoo".

● Дані автентифікації сервера SMTP для вихідних повідомлень електронної пошти, включаючи ім'я користувача і пароль, який використовується для автентифікації, у разі застосування.

<sup>29</sup> ПРИМІТКА. Перевірте в документації постачальника електронної пошти обмеження на обсяги надсилання для вашого облікового запису. Деякі провайдери можуть тимчасово блокувати обліковий запис у разі перевищення лімітів надсилання.

### <span id="page-76-0"></span>Крок 1. Відкривання вбудованого веб-сервера HP (EWS).

- 1. На головному екрані на панелі керування принтера торкніться піктограми інформації (; ), а потім торкніться піктограми мережі  $\frac{p}{h}$ для відображення IP-адреси чи імені хоста.
- 2. Відкрийте веб-браузер і введіть в адресному рядку IP-адресу або ім'я хоста, що відображаються на панелі керування принтера. Натисніть клавішу Enter на клавіатурі комп'ютера. Відкриється вікно вбудованого веб-сервера HP.

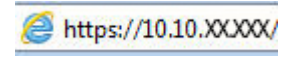

I

ПРИМІТКА. Якщо веб-браузер виводить повідомлення з інформацією про те, що запитуваний вебсайт може не бути безпечним, виберіть можливість продовження роботи з веб-сайтом. Використання цього веб-сайту не завдасть шкоди комп'ютеру.

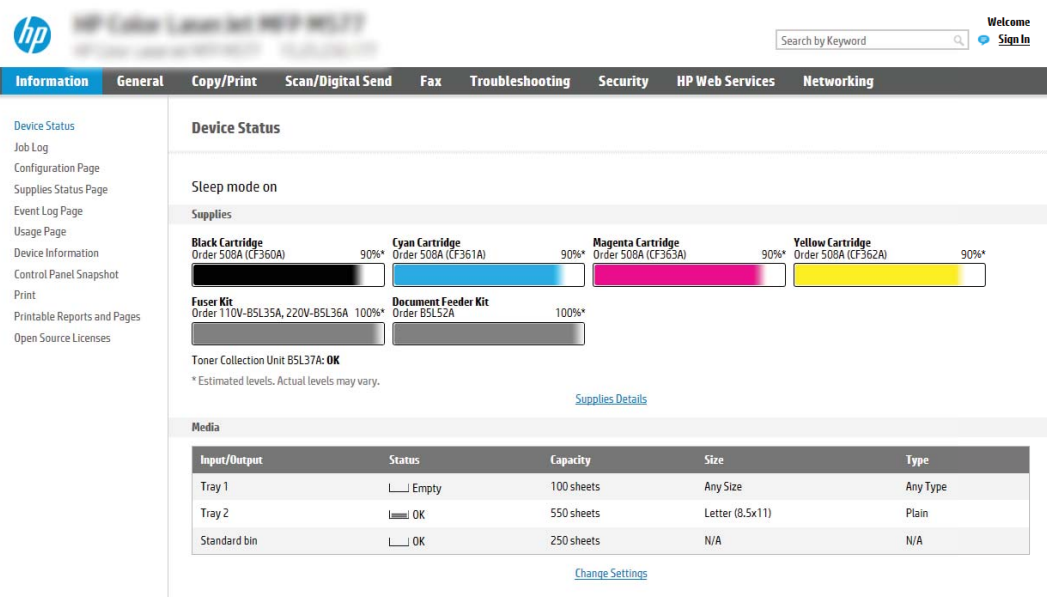

### Крок 2. Налаштування параметрів ідентифікації в мережі

**Э ПРИМІТКА.** Налаштування параметрів електронної пошти у вкладці **Networking** (Робота в мережі) – складний процес і може вимагати допомоги системного адміністратора.

- 1. З-поміж верхніх навігаційних вкладок вбудованого веб-сервера виберіть пункт Networking (Робота в мережі).
- **Э ПРИМІТКА.** Для налаштування мережевих параметрів для Office 365 К<u>рок 5. Налаштування функції</u> надсилання на електронну пошту з використанням Office 365 Outlook (додатково) на сторінці 79
- 2. На лівій навігаційній панелі клацніть пункт TCP/IP Settings (Параметри TCP/IP). Для доступу до вкладки Network Identification (Мережева ідентифікація) сервера EWS може знадобитися ім'я користувача і пароль.
- 3. У діалоговому вікні TCP/IP Settings (Параметри TCP/IP) клацніть вкладку Network Identification (Ідентифікація в мережі).

<span id="page-77-0"></span>4. Якщо в мережі потрібен DNS, в області TCP/IP Domain Suffix (Суфікс домену TCP/IP) перевірте наявність у списку використовуваного суфікса DNS для клієнта електронної пошти. Суфікси DNS мають такий формат: *companyname.com*, gmail.com тощо.

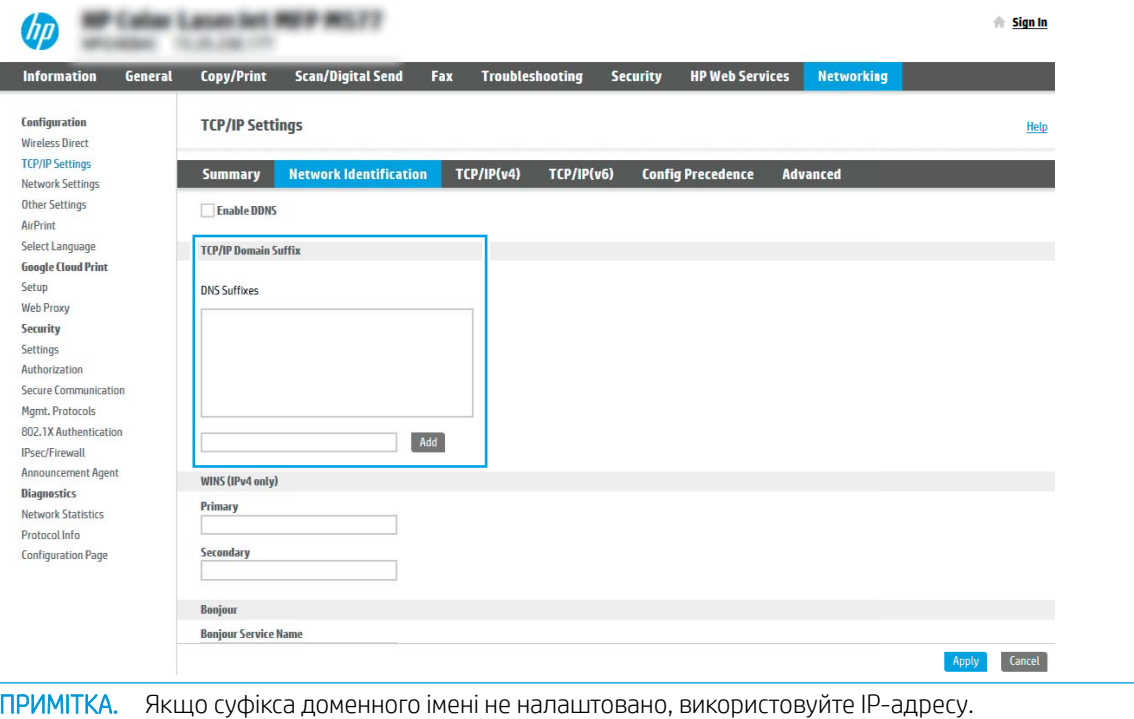

5. Натисніть Apply (Застосувати).

 $\mathbb{R}$ 

6. Клацніть OK (Додати/Редагувати).

### Крок 3. Налаштування функції надсилання в електронну пошту

Доступні дві можливості для налаштування функції надсилання в електронну пошту: E-mail Setup Wizard (Майстер налаштування ел. пошти) для базового налаштування та E-mail Setup (Налаштування ел. пошти) для розширеного налаштування. Використовуйте описані нижче параметри для налаштування функції надсилання в електронну пошту.

- Спосіб 1: Базове налаштування за допомогою майстра налаштування електронної пошти
- [Спосіб 2: Розширене налаштування за допомогою функції налаштування електронної пошти](#page-81-0)

#### Спосіб 1: Базове налаштування за допомогою майстра налаштування електронної пошти

Цей параметр дозволяє відкрити майстер налаштування електронної пошти у вбудованому веб-сервері HP для базового налаштування.

- 1. З-поміж верхніх навігаційних вкладок вбудованого веб-сервера виберіть пункт Scan/Digital Send (Сканування/Цифрове надсилання).
- 2. На лівій навігаційній панелі клацніть E-mail and Scan to Network Folder Quick Setup Wizards (Майстри налаштування ел. пошти і сканування в мережеву папку).

3. У вікні E-mail and Scan to Network Folder Quick Setup Wizards (Майстри швидкого налаштування ел. пошти та функції сканування в мережеву папку) клацніть посилання E-mail Setup Wizard (Майстер налаштування ел. пошти).

**Э ПРИМІТКА.** Якщо з'являється повідомлення про вимкнену функцію сканування в електронну пошту, натисніть Continue (Продовжити), щоб перейти до налаштувань і ввімкнути її.

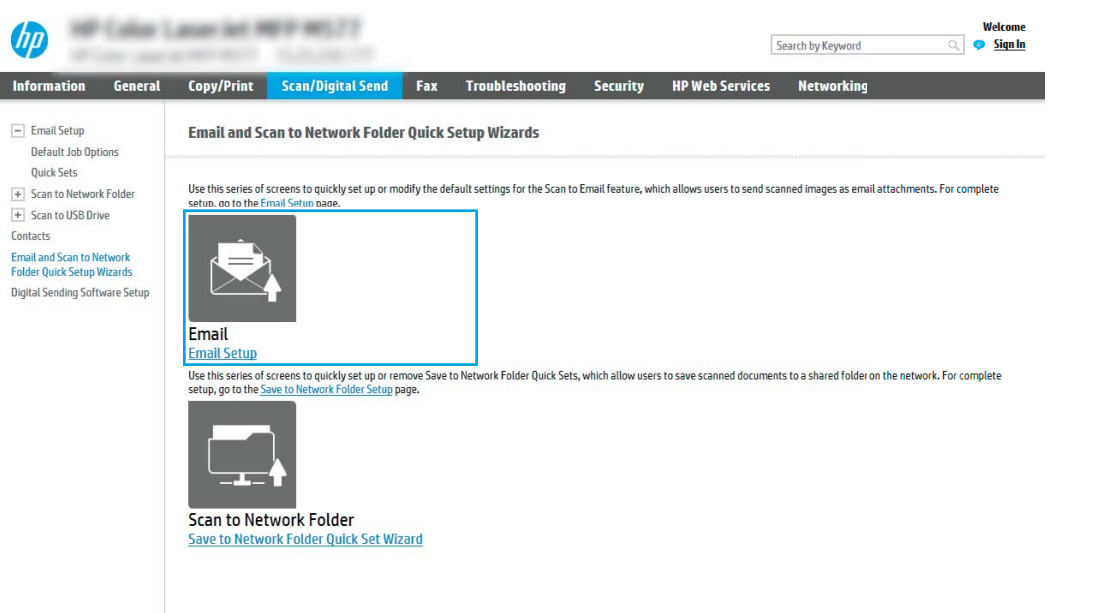

4. У діалоговому вікні Configure E-mail Servers (SMTP) (Налаштування серверів ел. пошти (SMTP)) виберіть один із викладених далі варіантів і виконайте описані дії.

Спосіб 1: Використання сервера, який уже використовується електронною поштою

**▲** Виберіть пункт Use a server already in use by E-mail (Використовувати сервер, який уже використовується ел. поштою), тоді натисніть Next (Далі).

Спосіб 2: Пошук мережі для сервера вихідної електронної пошти

**Э ПРИМІТКА.** Цей параметр дає змогу знайти сервери вихідної пошти SMTP лише в межах, захищених вашим брандмауером.

- а. Виберіть пункт Search network for outgoing e-mail server (Пошук у мережі сервера вихідної ел. пошти) і клацніть Next (Далі).
- 6. Виберіть відповідний сервер у списку Configure E-mail Server (SMTP) (Налаштувати сервер ел. пошти (SMTP)) і клацніть Next (Далі).
- в. Виберіть параметр, який описує вимоги до автентифікації сервера:
	- Server does not require authentication (Сервер не вимагає автентифікації): виберіть Server does not require authentication (Сервер не вимагає автентифікації) і клацніть Next (Далі).

-АБО-

ľ

**Server requires authentication** (Сервер вимагає автентифікацію): у розкривному списку виберіть можливість автентифікації.

○ Use credentials of user to connect after Sign In at the control panel (Використовувати облікові дані користувача для підключення після входу в систему на панелі керування): виберіть Use credentials of user to connect after Sign In at the control panel (Використовувати облікові дані користувача для підключення після входу в систему на панелі керування) і клацніть Next (Далі).

#### -АБО-

Always use these credentials (Завжди використовувати ці облікові дані): виберіть Always use these credentials (Завжди використовувати ці облікові дані), вкажіть налаштування пунктів User name (Ім'я користувача) та Password (Пароль), після чого клацніть Next (Далі).

#### Спосіб 3. Вибір сервера SMTP

- а. Виберіть пункт Add SMTP server (Вибрати сервер SMTP).
- б. Введіть Server Name (Ім'я сервера) та Port Number (Номер порту), після чого клацніть Next (Далі).
- **Э ПРИМІТКА.** У більшості випадків номер порту за замовчуванням змінювати не потрібно.
- **Э ПРИМІТКА.** Якщо ви використовуєте серверну службу SMTP, наприклад Gmail, перевірте адресу SMTP, номер порту і налаштування SSL на веб-сторінці провайдера чи інших ресурсах. Як правило, для Gmail адреса SMTP – smtp.gmail.com, номер порту 465 і слід увімкнути SSL.

Перевірте ці параметри сервера на онлайн-ресурсах на момент налаштування.

- в. Виберіть відповідну можливість автентифікації сервера.
	- Server does not require authentication (Сервер не вимагає автентифікації): виберіть Server does not require authentication (Сервер не вимагає автентифікації) і клацніть Next (Далі).

-АБО-

- Server requires authentication (Сервер вимагає автентифікацію): виберіть потрібний параметр у розкривному списку Server requires authentication (Сервер вимагає автентифікацію).
	- Use credentials of user to connect after Sign In at the control panel (Використовувати облікові дані користувача для підключення після входу в систему на панелі керування): виберіть Use credentials of user to connect after Sign In at the control panel (Використовувати облікові дані користувача для підключення після входу в систему на панелі керування) і клацніть Next (Далі).

#### -АБО-

- Always use these credentials (Завжди використовувати ці облікові дані): виберіть Always use these credentials (Завжди використовувати ці облікові дані), вкажіть налаштування пунктів User name (Ім'я користувача) та Password (Пароль), після чого клацніть Next (Далі).
- 5. У діалоговому вікні Configure E-mail Settings (Налаштувати параметри ел. пошти) введіть вказану нижче адресу електронної пошти відправника і клацніть **Next** (Далі).
	- **Э ПРИМІТКА.** У разі налаштування полів **From** (Від), Subject (Тема) і Message (Повідомлення), якщо знято позначку з пункту User editable (Користувач може редагувати), користувачі не зможуть редагувати ці поля на панелі керування принтера, надсилаючи електронного листа.

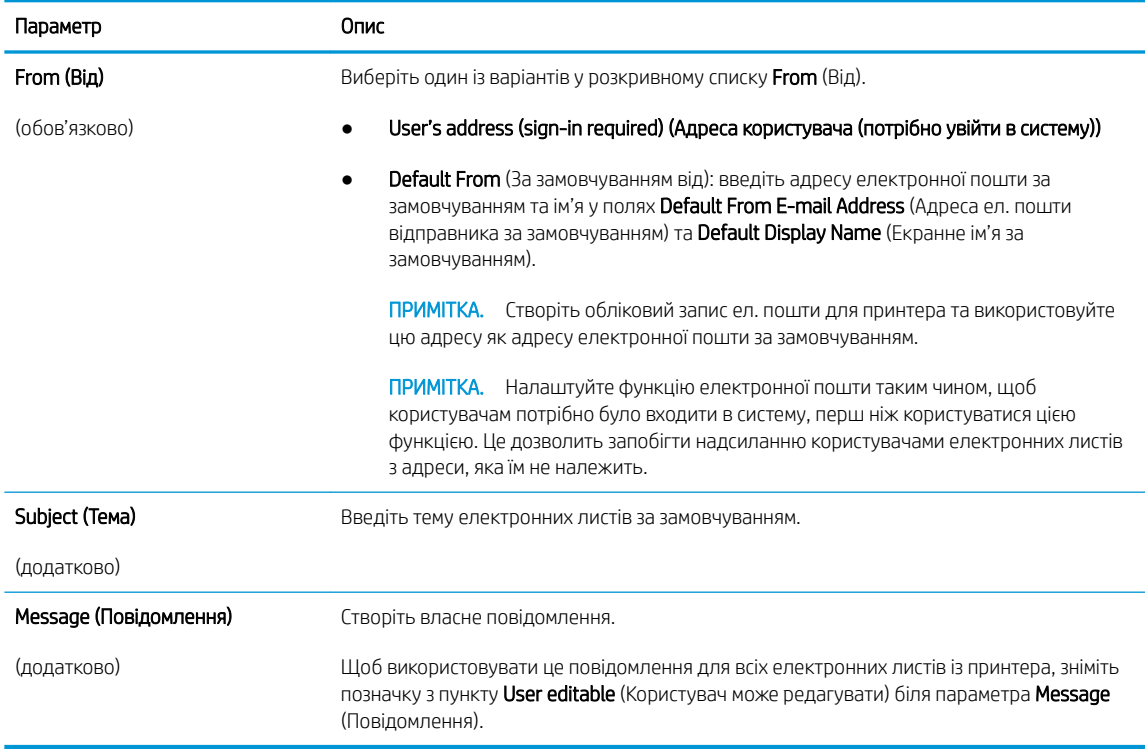

6. У діалоговому вікні Configure File Scan Settings (Налаштування параметрів сканування файлу) встановіть установки сканування за замовчуванням, після чого клацніть Next (Далі)

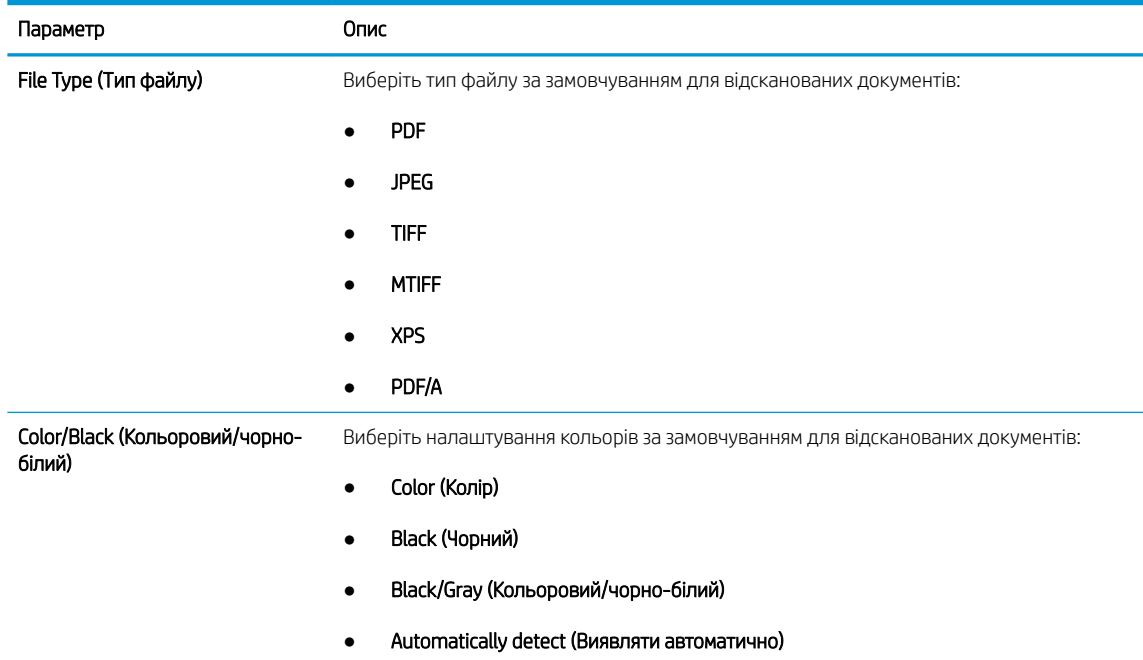

<span id="page-81-0"></span>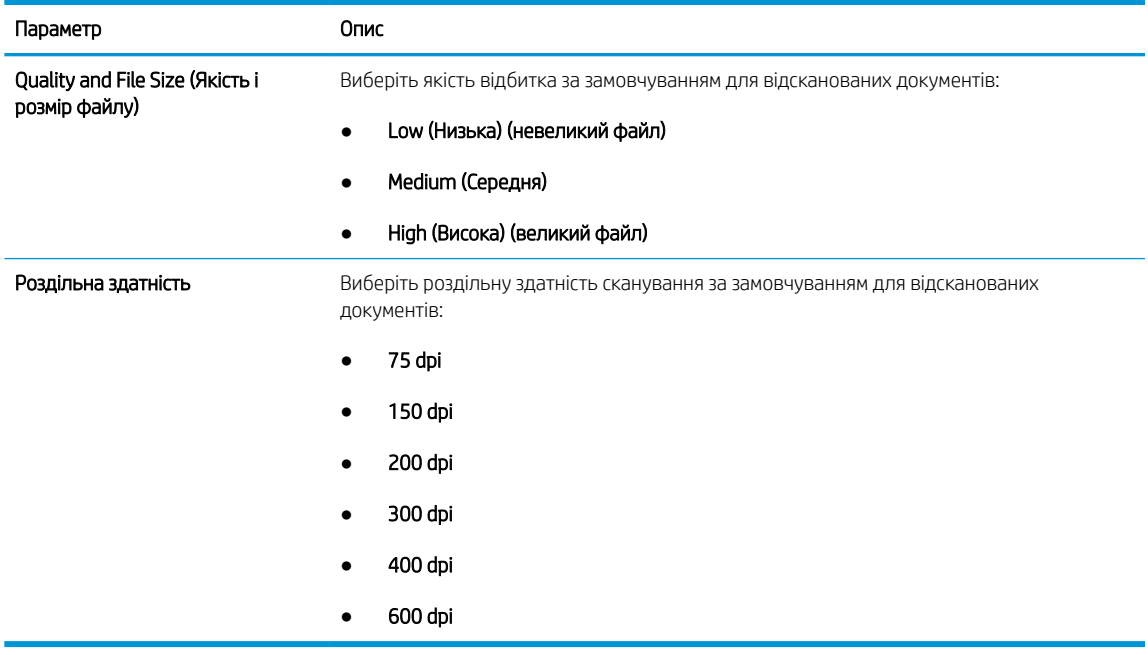

7. Перегляньте діалогове вікно Summary (Підсумок) і клацніть Finish (Готово) для завершення налаштування.

### Спосіб 2: Розширене налаштування за допомогою функції налаштування електронної пошти

1. З-поміж верхніх навігаційних вкладок вбудованого веб-сервера виберіть пункт Scan/Digital Send (Сканування/Цифрове надсилання), тоді клацніть E-mail Setup (Налаштування ел. пошти) на лівій навігаційній панелі.

 $\mathbb{B}^n$  примітка. За замовчуванням на сторінці Email Setup (Налаштування електронної пошти) відображаються основні налаштування для Scan to Email (Сканування в електронну пошту). Для відображення додаткових параметрів клацніть кнопку Advanced Settings (Додаткові параметри) внизу сторінки.

2. У діалоговому вікні E-mail Setup (Налаштування електронної пошти) встановіть позначку для пункту Enable Send to E-mail (Увімкнути надсилання на електронну пошту). Якщо цього пункту не вибрано, ця функція є недоступна на панелі керування принтера.

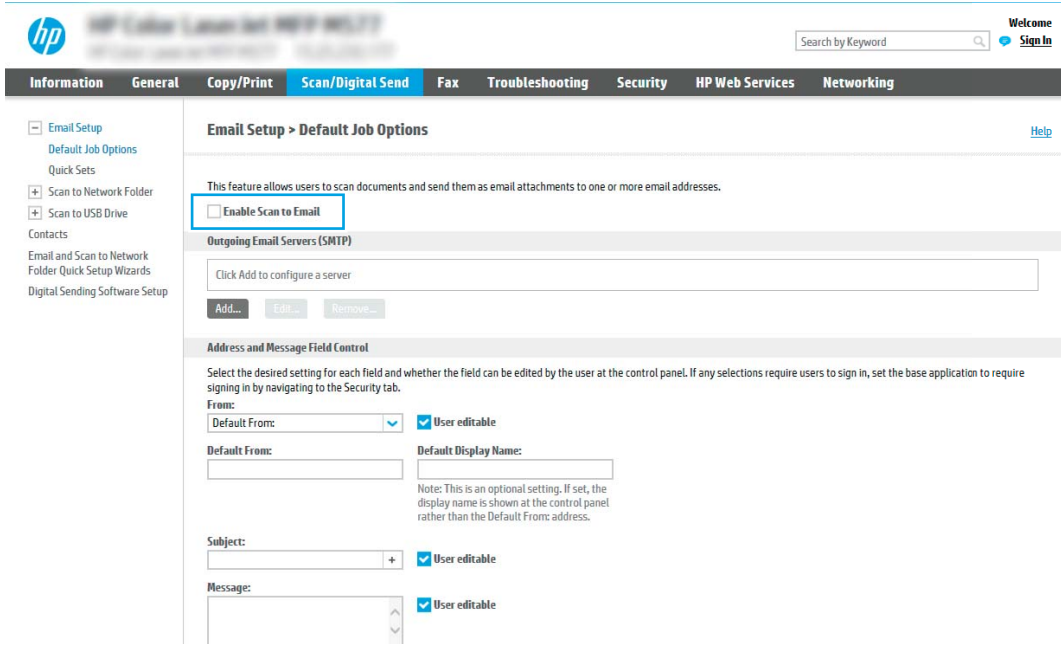

- 3. В області Outgoing E-mail Servers (SMTP) (Сервери вихідної ел. пошти (SMTP)) виконайте дії для одного з викладених далі варіантів:
	- Виберіть один із відображених серверів
	- Клацніть Add (Додати), щоб запустити майстра SMTP.
		- 1. У вікні майстра SMTP виберіть один із таких параметрів:
			- Спосіб 1: I know my SMTP server address or host name (Я знаю адресу SMTP-сервера або ім'я хоста). Введіть адресу SMTP-сервер, після чого клацніть Next (Далі)
			- Спосіб 2: Якщо ви не знаєте адреси SMTP-сервера, виберіть Search network for outgoing email server (Знайти сервер вихідної пошти в мережі) і натисніть Next (Далі). Виберіть сервер і клацніть Next (Далі).
- **Э ПРИМІТКА.** Якщо SMTP-сервер вже було створено для іншої функції принтера, відображається параметр Use a server already in use by another function (Використовувати сервер, який вже використовується іншою функцією). Виберіть цей параметр і налаштуйте його для функції електронної пошти.
- 2. У діалоговому вікні Set the basic information necessary to connect to the server (Встановити основну інформацію, потрібну для підключення до сервера) встановіть потрібні параметри і клацніть Next (Далі).
- **Э ПРИМІТКА.** На деяких серверах виникають проблеми з надсиланням чи отриманням електронних листів, розмір яких перевищує 5 мегабайт (Мб). Ці проблеми можна попередити, ввівши значення у пункті Split e-mails if larger than (MB) (Розділяти електронні листи, розміром більше (Мб))
- **Э ПРИМІТКА.** У більшості випадків номер порту за замовчуванням змінювати не потрібно. Проте, під час використання функції увімкнення SSL-протоколу для SMTP слід використовувати порт 587.
- **Е ПРИМІТКА.** Якщо ви використовуєте електронну пошту Google™ Gmail, позначте пункт Enable SMTP SSL Protocol (Увімкнути протокол SMTP SSL). Як правило, для gmail адреса SMTP – smtp.gmail.com, номер порту 465 і слід увімкнути SSL.

Перевірте ці параметри сервера на онлайн-ресурсах на момент налаштування.

- 3. У діалоговому вікні Server Authentication Requirements (Вимоги до автентифікації сервера) виберіть параметр, який описує вимоги до автентифікації сервера:
	- Server does not require authentication (Сервер не вимагає автентифікації) і клацніть Next (Далі).
	- Server requires authentication (Сервер вимагає автентифікацію)
		- У розкривному вікні виберіть Use credentials of user to connect after Sign In at the control panel (Використовувати облікові дані користувача для підключення після входу в систему на панелі керування) і клацніть **Next** (Далі).
		- У розкривному вікні виберіть Always use these credentials (Завжди використовувати ці облікові дані), введіть Username (Ім'я користувача) та Password (Пароль), після чого клацніть Next (Далі).
- **Э ПРИМІТКА.** У разі використання облікових даних користувача, який увійшов у систему, встановіть вимогу для користувача ел. пошти входити в систему на панелі керування принтера. Забороніть невповноваженим користувачам доступ до електронної пошти, знявши позначку біля електронної пошти в колонці Device Guest (Гість) в області Sign in and Permission Policies (Політика входу в систему і дозволів) діалогового вікна Access Control (Регулювання доступу) у вкладці Security (Безпека). Піктограма біля пункту змінюється з прапорця на замок.
- 4. У діалоговому вікні Server Usage (Використання сервера) виберіть функції принтера, які надсилатимуть електронні листи через цей SMTP-сервер, після чого клацніть кнопку Next (Далі).
- **Э ПРИМІТКА.** Якщо сервер вимагає автентифікації, потрібно буде ввести ім'я користувача та пароль для надсилання автоматичних сповіщень та звітів із принтера.
- 5. У діалоговому вікні Summary and Test (Підсумок і перевірка) введіть дійсну адресу ел. пошти в полі Send a test e-mail to: (Надіслати пробний лист ел. поштою:) і клацніть Test (Перевірка).
- 6. Перевірте, чи усі параметри правильні та клацніть Finish (Завершити) для завершення налаштування сервера вихідної ел. пошти.
- 4. В області Address and Message Field Control (Керування полями адреси та повідомлення) введіть значення параметра From: (Від:) та будь-які інші додаткового параметри.

Параметри області Address and Message Field Control (Керування полями адреси та повідомлення):

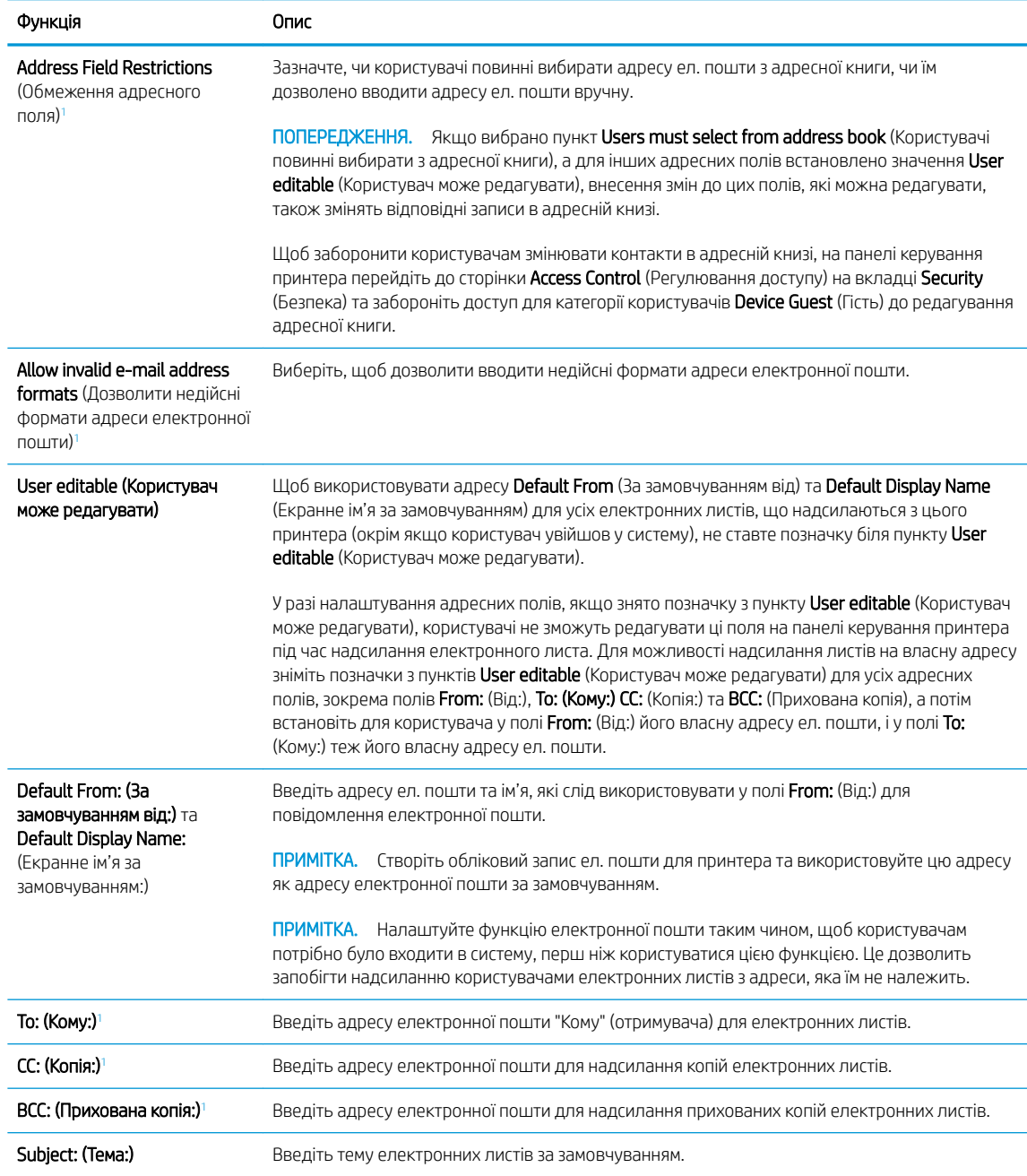

<span id="page-85-0"></span>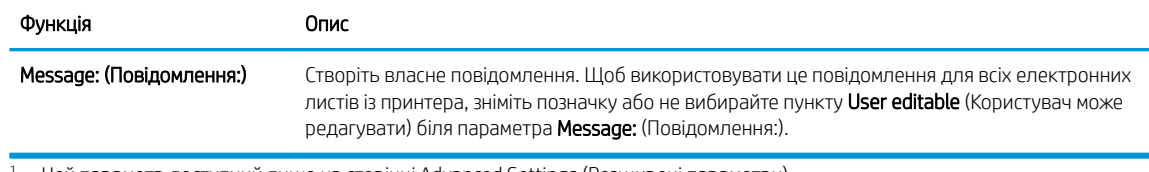

<sup>1</sup> Цей параметр доступний лише на сторінці Advanced Settings (Розширені параметри).

5. В області Signing and Encryption (Підпис та шифрування) встановіть установки підпису та шифрування.

**Э ПРИМІТКА.** Ці параметри доступні лише на сторінці Advanced Settings (Розширені параметри).

Параметри Signing and Encryption (Підпис і шифрування):

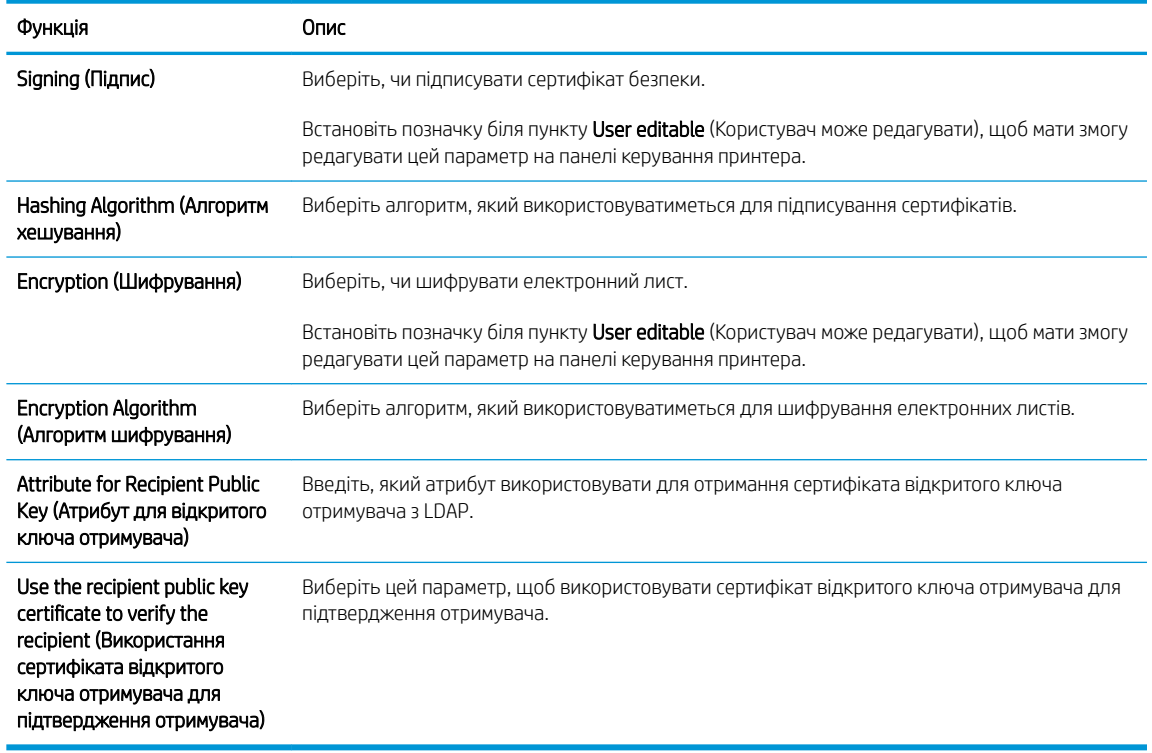

- 6. В області Notification Settings (Налаштування сповіщень) виберіть, коли користувачі отримуватимуть сповіщення про надіслані електронні листи. Налаштування за замовчуванням – використання адреси електронної пошти користувача, який увійшов у систему. Якщо адреса електронної пошти отримувача порожня, сповіщення надіслано не буде.
- 7. В області Scan Settings (Параметри сканування) встановіть установки сканування за замовчуванням.

**Э ПРИМІТКА.** Ці параметри доступні лише на сторінці Advanced Settings (Розширені параметри).

**Scan settings** (Параметри сканування)

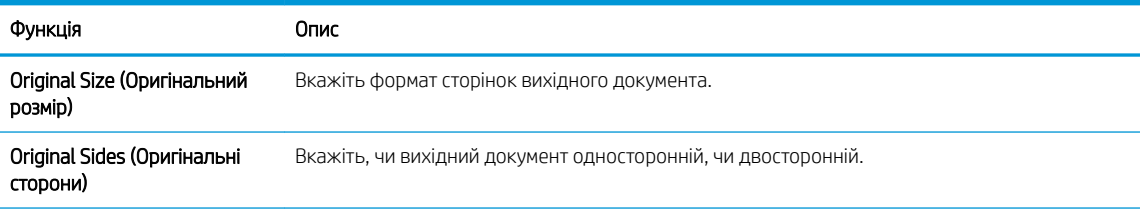

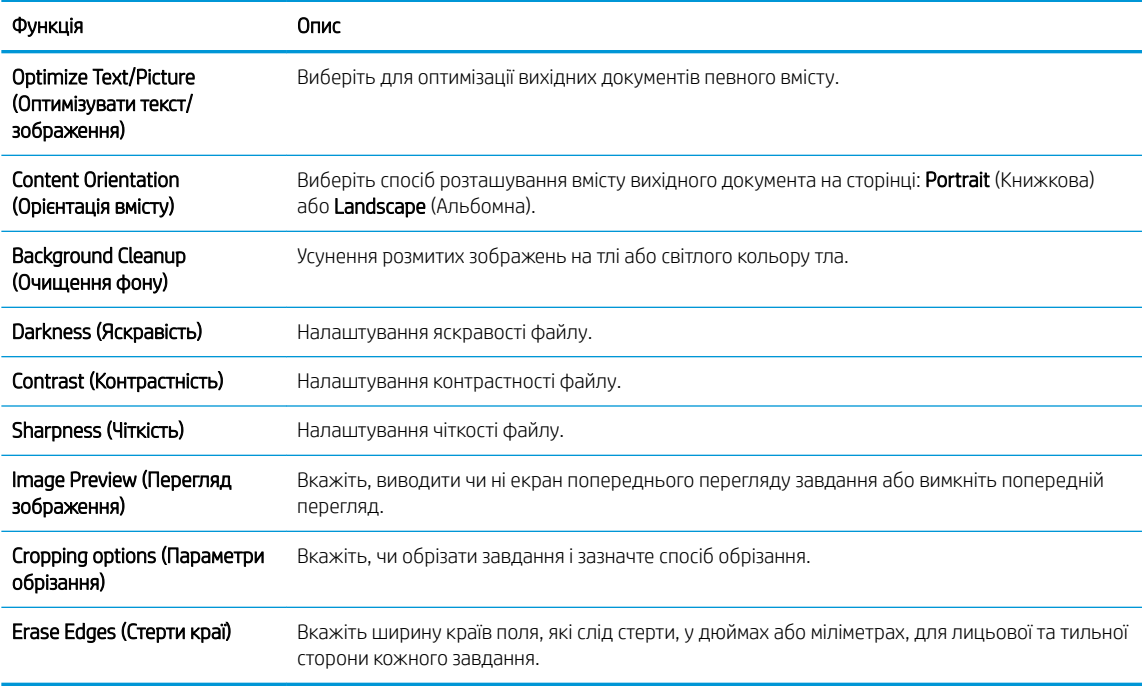

8. В області File Settings (Параметри файлів) встановіть установки параметрів файлів за замовчуванням.

File settings (Параметри файлів):

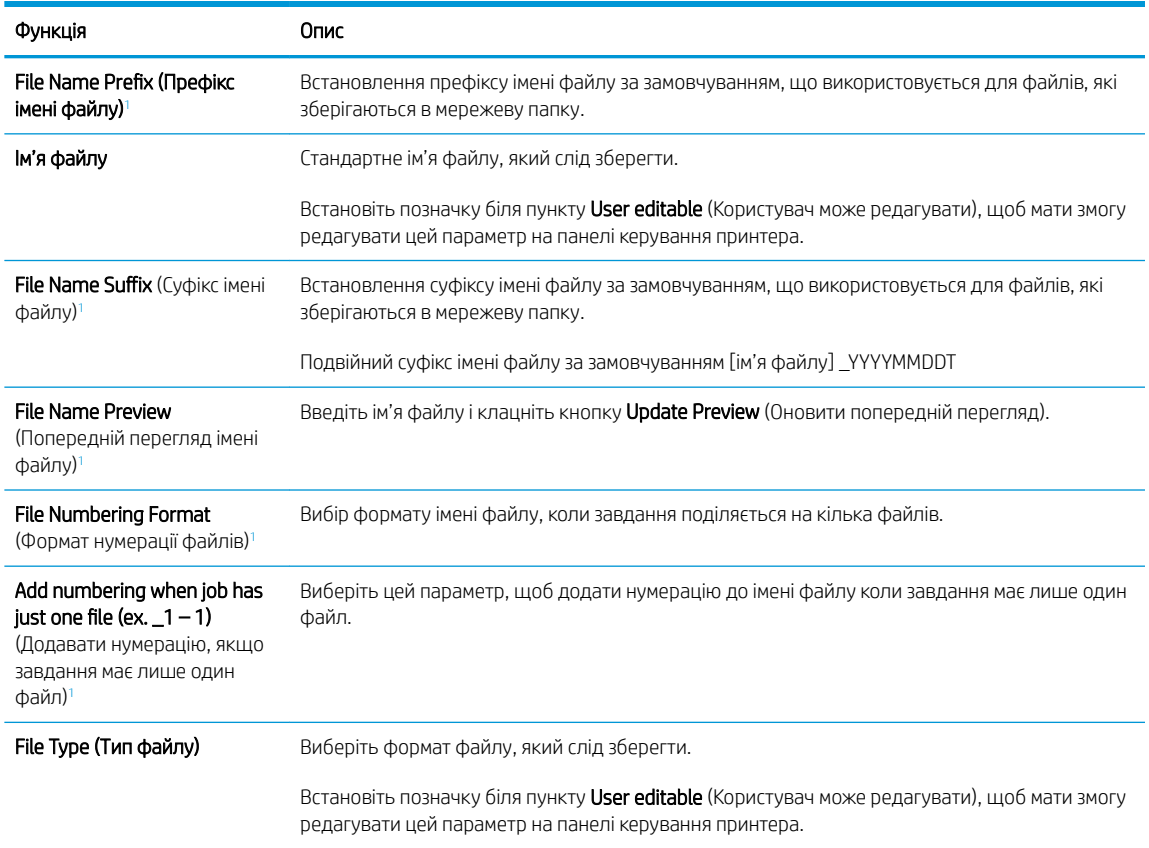

<span id="page-87-0"></span>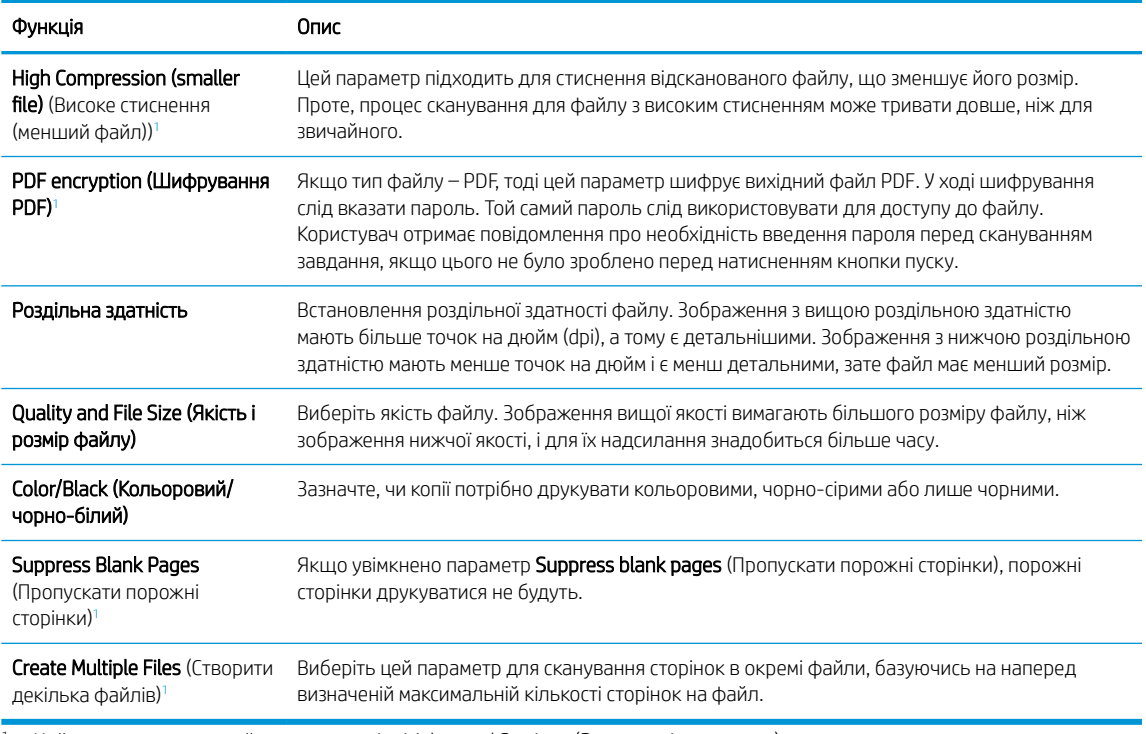

<sup>1</sup> Цей параметр доступний лише на сторінці Advanced Settings (Розширені параметри).

9. Перегляньте вибрані параметри, щоб переконайтеся, що вони є точними, після чого клацніть Apply (Застосувати) для завершення налаштування.

### Крок 4. Створення набору швидких параметрів (додатково)

Набори швидких параметрів – це додаткові швидкі завдання, доступ до яких можна отримати на головному екрані або через програму обробки швидких параметрів принтера.

- 1. В області **Email Setup** (Налаштування електронної пошти) на лівій навігаційній панелі клацніть пункт Quick Sets (Набори швидких параметрів).
- 2. Виберіть один із викладених далі варіантів:
	- Виберіть наявний набір в програмі Quick Sets (Набори швидких параметрів) у таблиці.

-АБО-

- Клацніть Add (Додати), щоб запустити майстер швидких параметрів.
- 3. Якщо вибрано Add (Додати), відкриється сторінка Quick Sets Setup (Налаштування швидких параметрів). Надайте такі дані:
	- Quick Set Name (Назва набору швидких параметрів): Введіть назву для нового набору параметрів Quick Set.
	- Quick Set Description (Опис швидких параметрів): Введіть опис набору параметрів Quick Set.
	- Quick Set Start Option (Спосіб запуску швидких параметрів): Щоб задати спосіб запуску швидких параметрів, виберіть або Enter application, then user presses Start (Запускати програму, коли користувач натискає кнопку Пуск) або Start instantly when selected from the Home Screen (Запукати миттєво після вибору на головному екрані).
- <span id="page-88-0"></span>4. Визначте такі настройки для Quick Set: Керування полем адреси і повідомлення, підпис і шифрування, параметри сповіщень, параметри сканування, параметри файлів.
- 5. Натисніть Finish (Готово), щоб зберегти набір швидких параметрів Quick Set.

### Крок 5. Налаштування функції надсилання на електронну пошту з використанням Office 365 Outlook (додатково)

#### Вступ

Microsoft Office 365 Outlook – це хмарна система електронної пошти, що надається компанією Microsoft, яка використовує сервер із простим протоколом пересилання пошти (SMTP) Microsoft для надсилання або отримання електронних листів. Виконайте описані дії, щоб налаштувати принтер на надсилання електронних листів з використанням облікового запису Office 365 Outlook з панелі керування.

**Э ПРИМІТКА.** Необхідно мати обліковий запис адреси електронної пошти на Office 365 Outlook для налаштування параметрів у EWS.

#### Налаштування сервера вихідної електронної пошти (SMTP) для надсилання повідомлень електронної пошти з облікового запису Office 365 Outlook

- 1. З-поміж верхніх навігаційних вкладок вбудованого веб-сервера виберіть пункт **Networking** (Робота в мережі).
- 2. На лівій навігаційній панелі клацніть пункт TCP/IP Settings (Параметри TCP/IP).
- 3. В області TCP/IP Settings (Параметри TCP/IP) клацніть вкладку Network Identification (Ідентифікація в мережі).
- 4. Якщо в мережі потрібен DNS, в області TCP/IP Domain Suffix (Суфікс домену TCP/IP) перевірте наявність у списку використовуваного суфікса DNS для клієнта електронної пошти. Суфікси DNS мають такий формат: *companyname.com*, Gmail.com, etc.

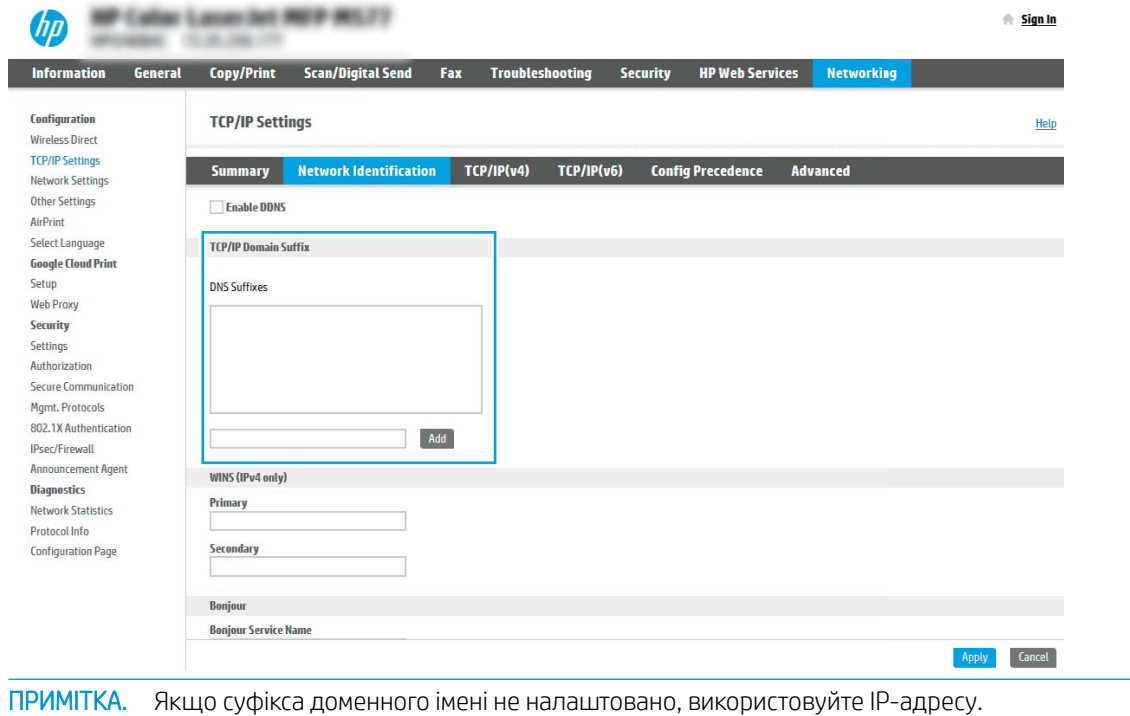

₩

5. Натисніть Apply (Застосувати).

U

- 6. Виберіть вкладку Scan/Digital Send (Сканування/Цифрове надсилання).
- 7. На лівій навігаційній панелі клацніть пункт E-mail Setup (Налаштування ел. пошти).
- 8. На сторінці E-mail Setup (Налаштування ел. пошти) встановіть позначку для пункту Enable Send to Email (Увімкнути надсилання на ел. пошту). Якщо цей пункт недоступний, функція є недоступною на панелі керування виробу.

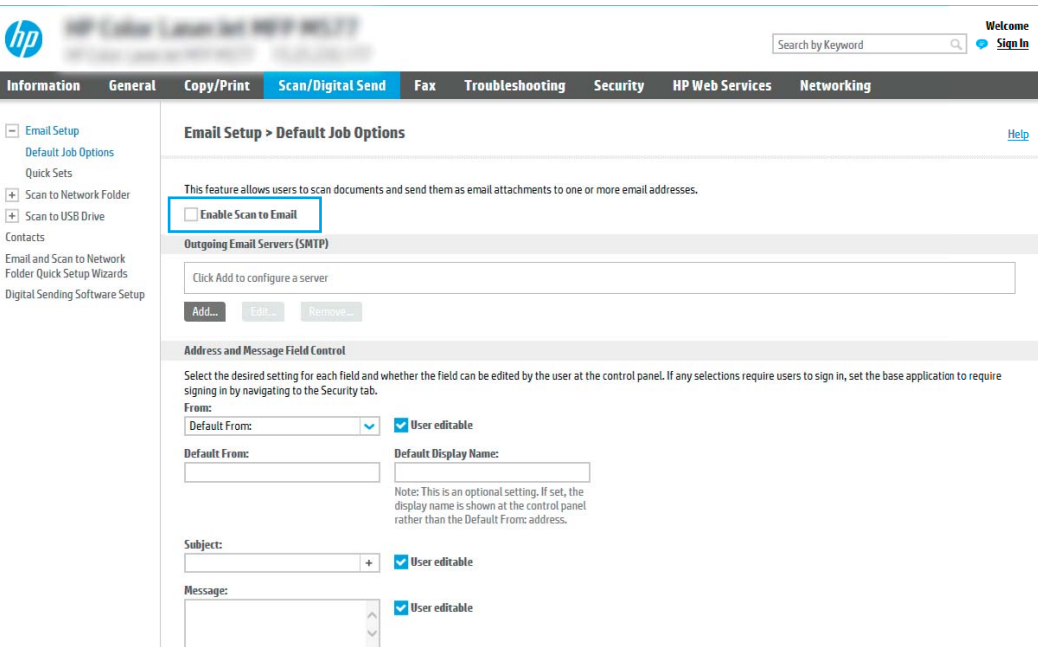

- 9. В області Outgoing E-mail Servers (SMTP) (Сервери вихідної електронної пошти (SMTP)) клацніть Add (Додати), щоб запустити Майстра SMTP.
- 10. У полі I know my SMTP server address or host name (Я знаю адресу свого сервера SMTP або ім'я хоста) введіть smtp.onoffice.com і клацніть Next (Далі).
- 11. У діалоговому вікні Set the basic information necessary to connect to the server (Встановити основну інформацію, потрібну для підключення до сервера) у полі Port Number (номер порту) введіть 587.
- **Э ПРИМІТКА.** На деяких серверах виникають проблеми з надсиланням чи отриманням електронних листів, розмір яких перевищує 5 мегабайт (Мб). Ці проблеми можна попередити, ввівши значення у пункті Split e-mails if larger than (MB) (Розділяти електронні листи, розміром більше (Мб))
- 12. Встановіть позначку в полі Enable SMTP SSL Protocol (Увімкнути протокол SMTP SSL) і клацніть Next (Далі).
- 13. У діалоговому вікні Server Authentication Requirements (Вимоги до автентифікації сервера) введіть таку інформацію:
	- а. Виберіть Server requires authentication (Сервер вимагає автентифікацію).
	- б. У розкривному списку виберіть Always use these credentials (Завжди використовувати ці облікові дані).
- в. У полі Username (Ім'я користувача) введіть адресу електронної пошти Office 365 Outlook.
- г. У полі Password (Пароль) введіть пароль облікового запису Office 365 Outlook, після чого клацніть Next (Далі).
- 14. У діалоговому вікні Server Usage (Використання сервера) виберіть функції принтера, які надсилатимуть електронні листи через цей SMTP-сервер, після чого клацніть кнопку Next (Далі).
- 15. У діалоговому вікні Summary and Test (Підсумок і перевірка) введіть дійсну адресу ел. пошти в полі Send a test e-mail to: (Надіслати пробний лист ел. поштою:) і клацніть Test (Перевірка).
- 16. Перевірте, чи усі параметри правильні та клацніть Finish (Завершити) для завершення налаштування сервера вихідної ел. пошти.

## <span id="page-91-0"></span>Налаштування функції Scan to Network Folder (Сканування в мережеву папку)

- **Вступ**
- Перед тим як розпочати
- Крок 1. Доступ до вбудованого веб-сервера HP
- [Крок 2. Налаштування функції Scan to Network Folder \(Сканування в мережеву папку\)](#page-92-0)

### Вступ

У цьому документі пояснюється, як вмикати і налаштовувати функцію сканування в мережеву папку. В принтері є функція, яка дозволяє відсканувати документ і зберегти його в мережевій папці. Для використання цієї функції сканування принтер потрібно під'єднати до мережі, а функцію налаштувати. Є два способи налаштування функції сканування в мережеву папку: параметр Save to Network Folder Setup Wizard (Майстер налаштування функції зберігання в мережеву папку) для базового налаштування та Save to Network Folder Setup (Налаштування функції зберігання в мережеву папку) для розширеного налаштування.

### Перед тим як розпочати

**Э ПРИМІТКА.** Цоб налаштувати функцію сканування в мережеву папку, принтер повинен мати активне мережеве підключення.

Перед початком налаштування адміністраторам необхідні такі компоненти.

- Адміністративний доступ до принтера
- Повне доменне ім'я (FQDN) (наприклад, \\servername.us.companyname.net\scans) папки призначення або IP-адреса сервера (наприклад, \\16.88.20.20\scans).

**Э ПРИМІТКА.** Використання терміну "сервер" у даному контексті стосується комп'ютера, на якому знаходяться папки зі спільним доступом.

### Крок 1. Доступ до вбудованого веб-сервера HP

- 1. На головному екрані на панелі керування принтера торкніться піктограми інформації  $\bigcap$ , а потім торкніться піктограми мережі <sub>д</sub>дя відображення IP-адреси чи імені хоста.
- 2. Відкрийте веб-браузер і введіть в адресному рядку IP-адресу або ім'я хоста, що відображаються на панелі керування принтера. Натисніть клавішу Enter на клавіатурі комп'ютера. Відкриється вікно вбудованого веб-сервера HP.

https://10.10.XXXXX/

**Э ПРИМІТКА.** Якщо веб-браузер виводить повідомлення з інформацією про те, що запитуваний вебсайт може не бути безпечним, виберіть можливість продовження роботи з веб-сайтом. Використання цього веб-сайту не завдасть шкоди комп'ютеру.

<span id="page-92-0"></span>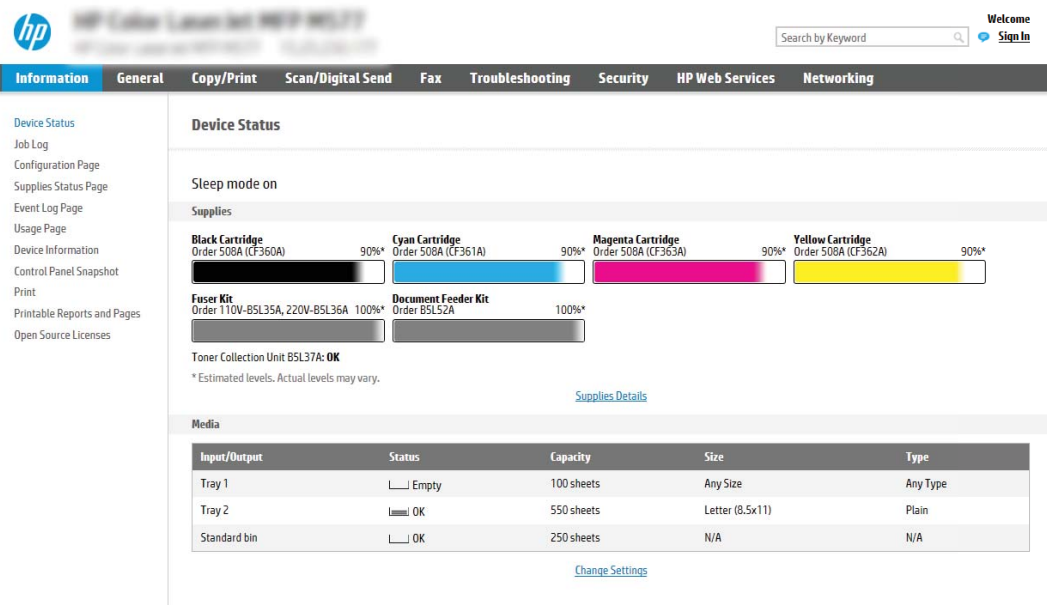

### Крок 2. Налаштування функції Scan to Network Folder (Сканування в мережеву папку)

#### Спосіб 1: Використання майстра сканування в мережеву папку

Цей параметр дозволяє відкрити майстер налаштування вбудованого веб-сервера HP (EWS) принтера. Майстер налаштування містить параметри для базового налаштування.

**Э ПРИМІТКА.** Перед тим як розпочати Щоб відобразити IP-адресу або ім'я хоста принтера, торкніть піктограму інформації  $\bigcap$ , а тоді торкніть піктограму мережі  $\frac{p}{4A}$ піктограму на панелі керування принтера.

- 1. З-поміж верхніх навігаційних вкладок вбудованого веб-сервера виберіть вкладку Scan/Digital Send (Сканування/Цифрове надсилання). Відкриється вікно E-mail and Scan to Network Folder Quick Setup Wizards (Майстри швидкого налаштування ел. пошти та функції сканування в мережеву папку).
- 2. На лівій навігаційній панелі клацніть E-mail and Scan to Network Folder Quick Setup Wizards (Майстри налаштування ел. пошти і сканування в мережеву папку).
- 3. Клацніть посилання Save to Network Folder Quick Set Wizard (Майстер налаштування набору швидких параметрів для зберігання в мережеву папку).
- 4. У діалоговому вікні Add or Remove a Save to Network Folder Quick Set (Додати або видалити набір швидких параметрів для збереження в мережеву папку) клацніть Add (Додати).
	- $\mathbb{F}$  приміткА. Швидкі параметри це швидкі завдання, доступ до яких можна отримати на головному екрані принтера або через програму обробки швидких параметрів.
	- **Э ПРИМІТКА.** Функцію зберігання в мережеву папку можна мінімально налаштувати без створення набору швидких параметрів. Однак, без набору швидких параметрів, користувачам потрібно вводити інформацію про папку призначення на панелі керування для кожного завдання сканування. Швидке завдання має містити метадані функції збереження в мережеву папку.
- 5. У діалоговому вікні Add Folder Quick Set (Набір швидких параметрів додавання папки) введіть потрібну інформацію:

а. У полі Quick Set Title (Назва набору швидких параметрів) введіть назву.

**Э ПРИМІТКА.** Назвіть набір швидких параметрів так, щоб користувачі могли швидко все зрозуміти (наприклад, "Сканування і збереження в папку").

- б. У полі Quick Set Description (Опис набору швидких параметрів) введіть опис, що пояснює вміст набору швидких параметрів.
- в. Натисніть Next (Далі).
- 6. У діалоговому вікні Configure Destination Folder (Налаштування папки призначення) введіть потрібну інформацію:
	- а. У полі UNC Folder Path (Шлях папки UNC) введіть шлях папки, куди зберігатиметься сканування.

Шлях папки може бути або повним доменним іменем (FQDN) (наприклад, \ \servername.us.companyname.net\scans), або IP-адресою сервера (наприклад, \ \16.88.20.20\scans). Переконайтеся, що шлях папки (наприклад, \scans) відповідає FQDN або IPадресі.

- <mark>В ПРИМІТКА.</mark> Повне доменне ім'я є більш надійним, ніж IP-адреса. Якщо сервер отримує IPадресу через DHCP, вона може змінюватися. Проте, з'єднання з IP-адресою може бути швидшим, оскільки принтеру не потрібно використовувати DNS, щоб знайти сервер призначення.
- б. У розкривному меню Authentication Settings (Параметри автентифікації) виберіть один із поданих варіантів:
	- Use credentials of user to connect after Sign In at the control panel (Використовувати облікові дані користувача для підключення після входу в систему на панелі керування)
	- Always use these credentials (Завжди використовувати ці облікові дані)
	- **Э ПРИМІТКА.** Якщо вибрано Always use these credentials (Завжди використовувати ці облікові дані), у відповідних полях потрібно ввести ім'я користувача і пароль, а доступ принтера до папки потрібно перевірити клацанням пункту Verify Access (Перевірити доступ).
- в. У полі Windows Domain (Домен Windows) введіть домен Windows.
	- $\mathcal{F}$  ПОРАДА. Щоб знайти домен Windows y Windows 7, клацніть Start (Пуск), клацніть Control Panel (Панель керування) і System (Система).

Щоб знайти домен Windows у Windows 8, клацніть **Search** (Пошук), введіть у полі пошуку System (Система), після чого клацніть System (Система).

Домен знаходиться у списку в пункті **Computer name, domain, and workgroup settings** (Ім'я комп'ютера, домен і настройки робочої групи).

- г. Натисніть Next (Далі).
- 7. У діалоговому вікні Configure File Scan Settings (Налаштування параметрів сканування файлу) встановіть установки сканування за замовчуванням для набору швидких параметрів, після чого клацніть Next (Далі)
- 8. Перегляньте відомості діалогового вікна Summary (Підсумок) і натисніть Finish (Готово).

#### Спосіб 2: Налаштування функції сканування в мережеву папку

Цей параметр забезпечує можливість розширеного налаштування функції зберігання в мережеву папку за допомогою вбудованого веб-сервера HP для принтера.

**Э ПРИМІТКА.** Перед тим як розпочати Щоб відобразити IP-адресу або ім'я хоста принтера, торкніть піктограму інформації  $\bigcap$ , а тоді торкніть піктограму мережі  $\frac{1}{4}$ піктограму на панелі керування принтера.

#### Крок 1. Розпочніть налаштування

- 1. Виберіть вкладку Scan/Digital Send (Сканування/Цифрове надсилання).
- 2. На лівій навігаційній панелі клацніть пункт Scan to Network Folder Setup (Налаштування функції сканування в мережеву папку).

#### Крок 2. Налаштуйте функцію сканування в мережеву папку

- 1. На сторінці Scan to Network Folder Setup (Налаштування функції сканування в мережеву папку) позначте пункт Enable Scan to Network Folder (Увімкнути сканування в мережеву папку). Якщо цього пункту не вибрано, ця функція є недоступна на панелі керування принтера.
- 2. В області Scan to Network Folder (Сканування в мережеву папку) на лівій навігаційній панелі клацніть пункт Quick Sets (Набори швидких параметрів). Клацніть Add (Додати), щоб відкрити вікно Quick Sets Setup (Налаштування швидких наборів параметрів).
	- $\mathbb{B}^*$  ПРИМІТКА. Швидкі параметри це швидкі завдання, доступ до яких можна отримати на головному екрані принтера або через програму обробки швидких параметрів.
- **Э ПРИМІТКА.** Функцію Scan to Network Folder (Сканування в мережеву папку) можна мінімально налаштувати без створення набору швидких параметрів. Однак, без набору швидких параметрів, користувачам потрібно вводити інформацію про папку призначення на панелі керування для кожного завдання сканування. Набір швидких параметрів повинен містити метадані функції сканування в мережеву папку.

Заповніть усі параметри у налаштуваннях швидких параметрів, щоб повністю налаштувати функцію Scan to Network Folder (Сканування в мережеву папку).

#### Перше діалогове вікно: задайте назву, опис і параметри для набору швидких параметрів та параметри на панелі керування, доступні для користувача

За допомогою діалогового вікна Set the button location for the Quick Set and options for user interaction at the control panel (Встановлення розташування кнопки для функції налаштування швидких параметрів і параметрів на панелі керування, доступних для користувача) вкажіть, де на панелі керування принтера відображатиметься кнопка Quick Set (Набір швидких параметрів) і налаштуйте рівень взаємодії з користувачем на панелі керування принтера.

1. У полі Quick Set Name (Назва набору швидких параметрів) введіть назву.

**Э ПРИМІТКА.** Назвіть набір швидких параметрів так, щоб користувачі могли швидко все зрозуміти (наприклад, "Сканування і збереження в папку").

- 2. У полі Quick Set Description (Опис набору швидких параметрів) введіть опис, що пояснює вміст набору швидких параметрів.
- 3. У списку Quick Set Start Option (Спосіб запуску набору швидких параметрів) виберіть один із способів:
- Спосіб 1: Enter application, then user presses Start (Відкрити програму і натиснути кнопку пуску)
- Спосіб 2: Start instantly upon selection (Запустити одразу після вибору)

Виберіть один із викладених далі варіантів підказок:

- Prompt for original sides (Запитувати оригінальні сторони)
- Prompt for additional pages (Запитувати про додаткові сторінки)
- Require Preview (Обов'язковий попередній перегляд)

TPUMITKA. Якщо вибрано пункт Start instantly upon selection (Запустити одразу після вибору), у наступному кроці потрібно налаштувати папку призначення.

4. Натисніть Next (Далі).

#### Друге діалогове вікно: Folder Settings (Параметри папки)

За допомогою діалогового вікна Folder Settings (Параметри папки) можна налаштувати типи папок, у які принтер надсилає відскановані документи.

Можна вибрати з-поміж двох типів папок призначення:

- Shared folders or FTP folders (Папки зі спільним доступом або папки FTP)
- Personal shared folders (Приватні папки зі спільним доступом)

Можна вибрати з-поміж двох типів дозволів для папок:

- Read and write access (Доступ для читання і запису)
- Write access only (Лише доступ для запису)

Нижче наведено вказівки щодо налаштування параметрів папки.

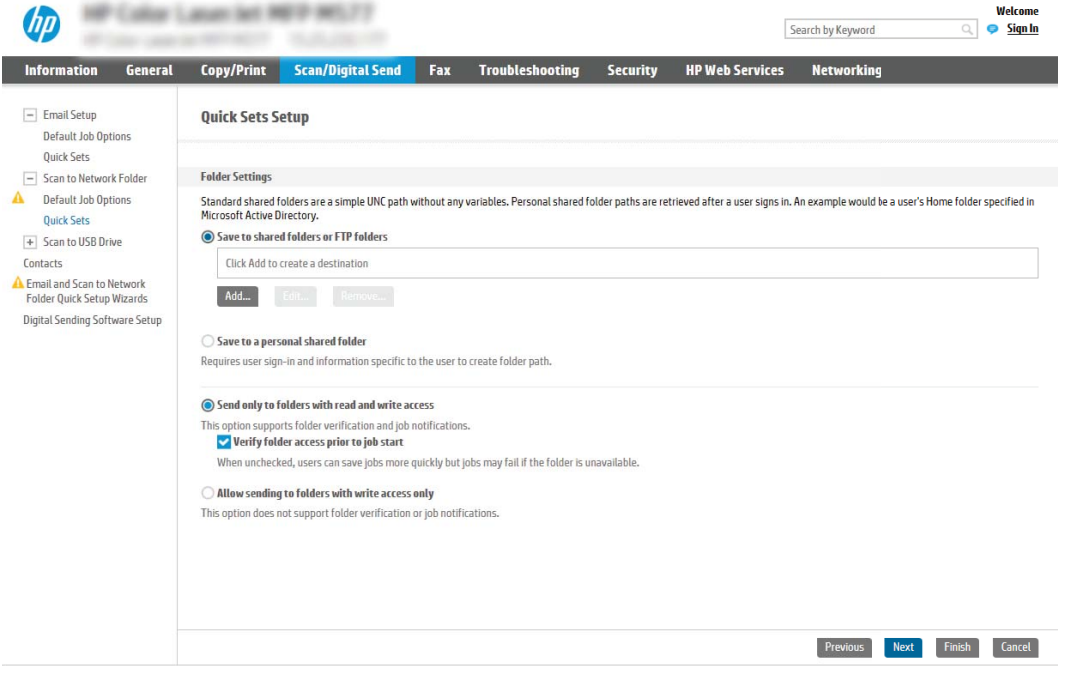

#### Налаштування папки призначення для відсканованих документів

#### Спосіб 1: Shared folders or FTP folders (Папки зі спільним доступом або папки FTP)

Щоб зберегти відскановані документи у стандартній папці зі спільним доступом або у папці FTP, виконайте такі дії:

- 1. Якщо цього пункту ще не вибрано, виберіть Save to shared folders or FTP folders (Зберегти у папки зі спільним доступом або папки FTP).
- 2. Клацніть Add... (Додати...). Відкриється діалогове вікно Add Network Folder Path (Додати шлях мережевої папки).
- 3. У діалоговому вікні Add Network Folder Path (Додати шлях мережевої папки) виберіть один із поданих нижче варіантів:
	- Спосіб 1: Save to a standard shared network folder (Зберегти в стандартну мережеву папку зі спільним доступом)

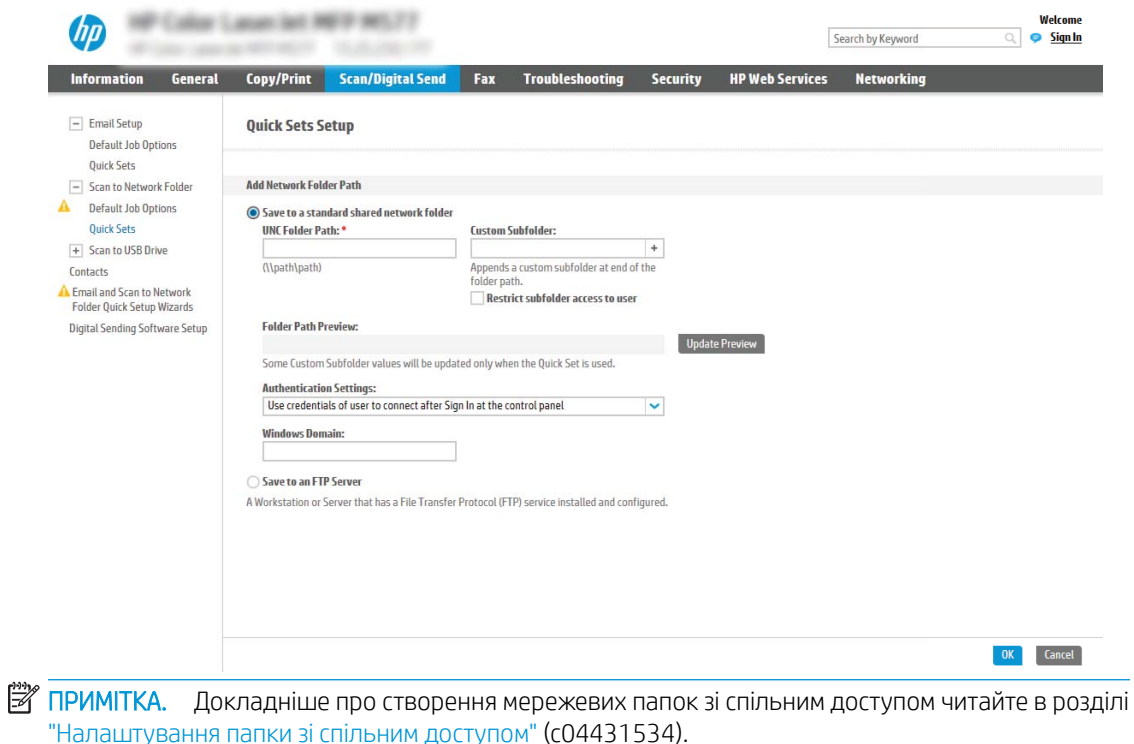

- 1. Якщо цього пункту ще не вибрано, виберіть Save to a standard shared network folder (Зберегти в стандартну мережеву папку зі спільним доступом).
- 2. У полі UNC Folder Path (Шлях папки UNC) введіть шлях папки.

Шлях папки може бути або повним доменним іменем (FQDN) (наприклад, \ \servername.us.companyname.net\scans), або IP-адресою сервера (наприклад, \ \16.88.20.20\scans). Переконайтеся, що шлях папки (наприклад, \scans) відповідає FQDN або IP-адресі.

**Э ПРИМІТКА.** Повне доменне ім'я є більш надійним, ніж IP-адреса. Якщо сервер отримує IPадресу через DHCP, вона може змінюватися. Проте, з'єднання з IP-адресою може бути швидшим, оскільки принтеру не потрібно використовувати DNS, щоб знайти сервер призначення.

3. Щоб автоматично створити підпапку для відсканованих документів у папці призначення, виберіть формат для назви підпапки зі списку Custom Subfolder (Власна підпапка).

Щоб обмежити доступ до підпапки користувачеві, який створює завдання сканування, виберіть Restrict subfolder access to user (Обмежити доступ до підпапки користувачеві).

- 4. Щоб переглянути повний шлях папки для відсканованих документів, клацніть Update Preview (Оновити попередній перегляд).
- 5. У списку Authentication Settings (Параметри автентифікації) виберіть один із поданих варіантів:
	- Use credentials of user to connect after Sign In at the control panel (Використовувати облікові дані користувача для підключення після входу в систему на панелі керування)
	- Always use these credentials (Завжди використовувати ці облікові дані)
- **Э ПРИМІТКА.** Якщо вибрано Always use these credentials (Завжди використовувати ці облікові дані), у відповідних полях потрібно ввести ім'я користувача і пароль.
- 6. У полі Windows Domain (Домен Windows) введіть домен Windows.
- **Э ПРИМІТКА.** Цоб знайти домен Windows у Windows 7, клацніть **Start** (Пуск), клацніть Control Panel (Панель керування) і System (Система).

Щоб знайти домен Windows у Windows 8, клацніть Search (Пошук), введіть у полі пошуку System (Система), після чого клацніть System (Система).

Домен знаходиться у списку в пункті Computer name, domain, and workgroup settings (Iм'я комп'ютера, домен і настройки робочої групи).

<del>‡</del> ПРИМІТКА. Якщо для спільної папки налаштовано загальний доступ, у відповідних полях потрібно вказати дані робочої групи (стандартне значення – "Workgroup"), ім'я користувача і пароль. Проте, якщо папка є папкою конкретного користувача і до неї немає загального доступу, необхідно вказати ім'я цього користувача і пароль.

**Э ПРИМІТКА.** Замість імені користувача може знадобитися введення IP-адреси. Більшість домашніх маршрутизаторів не обробляють імена комп'ютерів належним чином і не використовують сервери доменних імен (DNS). У такому разі найкраще налаштувати статичну IP-адресу на комп'ютері за спільним доступом, щоб протокол DHCP не призначав йому щоразу нову IP-адресу. Зазвичай домашні маршрутизатори дають змогу встановити статичну IP-адресу, яка є в тій самій підмережі. але поза межами адресного діапазону DHCP.

- 7. Клацніть OK (Додати/Редагувати).
- Спосіб 2: Save to an FTP Server (Зберегти на сервер FTP)

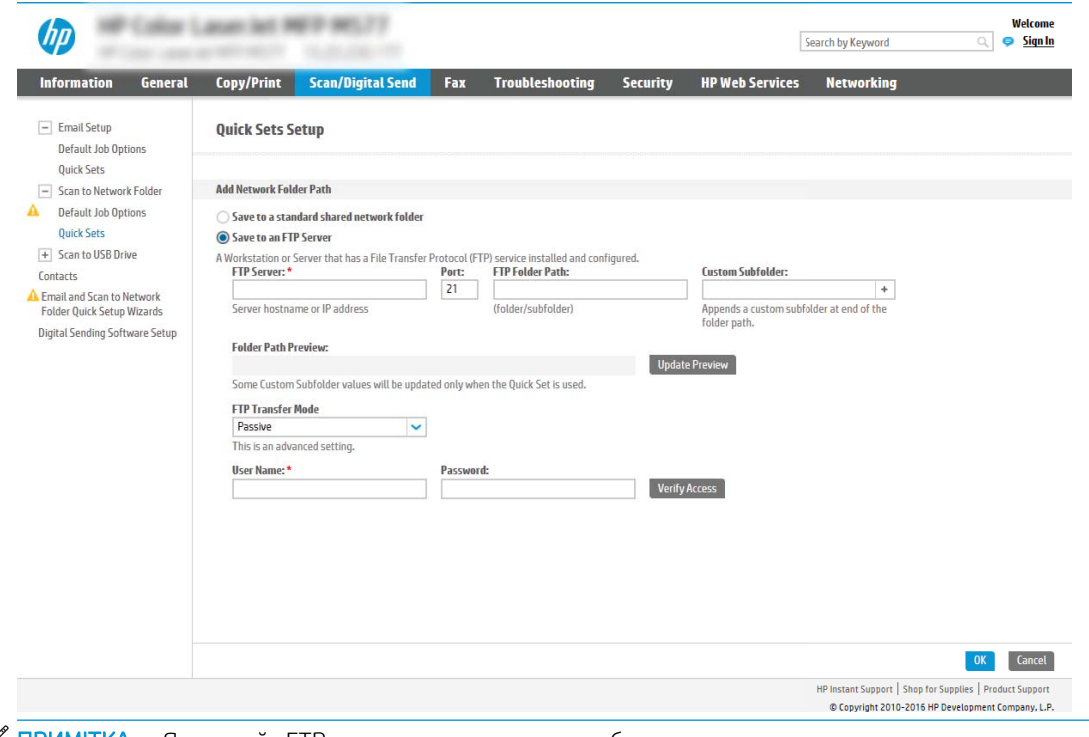

**Э ПРИМІТКА.** Якщо сайт FTP розташовано за межами брандмауера, у мережевих налаштуваннях слід вказати параметри проксі-сервера. Ці параметри містяться у вкладці Networking (Робота в мережі) EWS в розділі Advanced options (Додаткові параметри).

- 1. Виберіть Save to an FTP Server (Зберегти на сервер FTP).
- 2. У полі FTP Server (Сервер FTP) введіть назву сервера FTP або IP-адресу.
- 3. У полі Port (Порт) введіть номер порту.

**39 ПРИМІТКА.** У більшості випадків номер порту за замовчуванням змінювати не потрібно.

- 4. Щоб автоматично створити підпапку для відсканованих документів у папці призначення, виберіть формат для назви підпапки зі списку Custom Subfolder (Власна підпапка).
- 5. Щоб переглянути повний шлях папки для відсканованих документів, клацніть Update Preview (Оновити попередній перегляд).
- 6. У списку FTP Transfer Mode (Режим передачі даних FTP) виберіть один із поданих варіантів:
	- Passive (Пасивний)
	- Active (Активний)
- 7. У полі Username (Ім'я користувача) введіть ім'я користувача.
- 8. У полі Password (Пароль) введіть пароль.
- 9. Натисніть Verify Access (Перевірити доступ), щоб підтвердити наявність доступу до папки.
- 10. Клацніть OK (Додати/Редагувати).

#### Спосіб 2: Personal shared folders (Приватні папки зі спільним доступом)

Щоб зберегти відскановані документи у приватній папці зі спільним доступом, виконайте такі дії:

**В ПРИМІТКА.** Цей параметр використовується в доменних середовищах, де адміністратор налаштовує папку спільного доступу окремо для кожного користувача. Якщо налаштовано функцію збереження в приватній папці зі спільним доступом, користувачам потрібно буде увійти в систему на панелі керування принтера, використовуючи облікові дані Windows або автентифікацію LDAP.

- 1. Виберіть Save to a personal shared folder (Зберегти в приватну папку зі спільним доступом).
- 2. У полі Retrieve the device user's home folder using this attribute (Отримати домашню папку користувача пристрою за допомогою цього атрибуту) введіть домашню папку користувача у службі Microsoft Active Directory.

**Э ПРИМІТКА.** Перевірте, чи користувачеві відомо, де розташовується його папка в мережі.

3. Щоб додати підпапку імені користувача вкінці шляху папки, виберіть Create subfolder based on user name (Створити підпапку на основі імені користувача).

Щоб обмежити доступ до підпапки користувачеві, який створює завдання сканування, виберіть Restrict subfolder access to user (Обмежити доступ до підпапки користувачеві).

#### Вибір дозволів для папки призначення

#### Спосіб 1: Read and write access (Доступ для читання і запису)

Щоб надіслати відскановані документи у папку, для якої встановлено доступ для читання і запису, виконайте описані нижче дії.

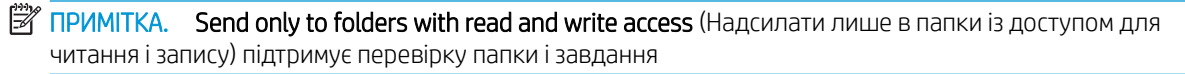

- 1. Якщо цього параметра ще не вибрано, виберіть Send only to folders with read and write access (Надсилати лише в папки із доступом для читання і запису).
- 2. Щоб змусити принтер перевіряти доступ до папки перед початком завдання сканування, виберіть пункт Verify folder access prior to job start (Перевіряти доступ до папки перед запуском завдання).
- **Э ПРИМІТКА.** Завдання сканування можна завершити ще швидше, якщо скасувати вибір пункту **Verify** folder access prior to job start (Перевіряти доступ до папки перед запуском завдання); проте, якщо папка недоступна, завдання сканування виконано не буде.
- 3. Натисніть Next (Далі).

#### Спосіб 2: Write access only (Лише доступ для запису)

Щоб надіслати відскановані документи у папку, для якої встановлено доступ лише для запису, виконайте такі дії:

**<sup>38</sup> ПРИМІТКА. Allow sending to folders with write access only** (Дозволити надсилання в папки із доступом лише для запису) не підтримує перевірку папки чи завдання

<mark>₩ ПРИМІТКА.</mark> Якщо вибрано цей параметр, виріб не прирощує ім'я файлу сканування. Він надсилає всі файли сканування з однаковим ім'ям.

Вкажіть часовий префікс або суфікс для імені файлу, щоб кожне завдання сканування зберігалося як унікальний файл і не перезаписувало попереднє. Налаштування імені файлу встановлюються в діалоговому вікні File Settings (Параметри файлу) майстра налаштування швидких параметрів.

- 1. Виберіть Allow sending to folders with write access only (Дозволити надсилання в папки з доступом лише для запису).
- 2. Натисніть Next (Далі).

Третє діалогове вікно: Notification settings (Налаштування сповіщень)

**▲ В діалоговому вікні Notification Settings** (Налаштування сповіщень) заповніть вказані нижче поля.

**Э ПРИМІТКА.** Щоб надіслати сповіщення електронним повідомленням, принтер потрібно налаштувати на використання сервера SMTP для надсилання завдань електронною поштою. Докладніше про налаштування сервера SMTP для надсилання електронних листів читайте у розділі ["Налаштування](http://www.hp.com/cposupport/en/docs/c04017973.html)  [функції сканування в електронну пошту"](http://www.hp.com/cposupport/en/docs/c04017973.html) (c04017973).

- Спосіб 1: Do not notify (Не повідомляти)
	- 1. Виберіть **Do not notify** (Не повідомляти).
	- 2. Щоб користувач отримував запит на перегляд параметрів сповіщень, виберіть Prompt user prior to job start (Повідомити користувача перед запуском завдання), а потім клацніть Next (Далі).
- Спосіб 2: Notify when job completes (Повідомляти про завершення виконання завдання)
	- 1. Виберіть Notify when job completes (Повідомляти про завершення виконання завдання).
	- 2. Виберіть спосіб надсилання сповіщень зі списку Method Used to Deliver Notification (Спосіб надсилання сповіщень).

Якщо вибрано спосіб сповіщення **E-mail** (Електронною поштою), введіть адресу електронної пошти в полі Notification E-mail Address (Адреса електронної пошти для сповіщення).

- 3. Щоб додавати до сповіщення зменшене зображення першої відсканованої сторінки, виберіть Include Thumbnail (Додавати зменшене зображення).
- 4. Щоб користувач отримував запит на перегляд параметрів сповіщень, виберіть Prompt user prior to job start (Повідомити користувача перед запуском завдання), а потім клацніть Next (Далі).
- Спосіб 3: Notify only if job fails (Повідомляти лише у випадку невдалого виконання завдання)
- 1. Виберіть Notify only if job fails (Повідомляти лише у випадку невдалого виконання завдання).
- 2. Виберіть спосіб надсилання сповіщень зі списку Method Used to Deliver Notification (Спосіб надсилання сповіщень).

Якщо вибрано спосіб сповіщення **E-mail** (Електронною поштою), введіть адресу електронної пошти в полі Notification E-mail Address (Адреса електронної пошти для сповіщення).

- 3. Щоб додавати до сповіщення зменшене зображення першої відсканованої сторінки, виберіть Include Thumbnail (Додавати зменшене зображення).
- 4. Щоб користувач отримував запит на перегляд параметрів сповіщень, виберіть Prompt user prior to job start (Повідомити користувача перед запуском завдання), а потім клацніть Next (Далі).

#### Четверте діалогове вікно: Параметри сканування

У діалоговому вікні Scan Settings (Параметри сканування) встановіть установки сканування за замовчуванням для набору швидких параметрів, після чого клацніть Next (Далі).

#### Scan settings (Параметри сканування)

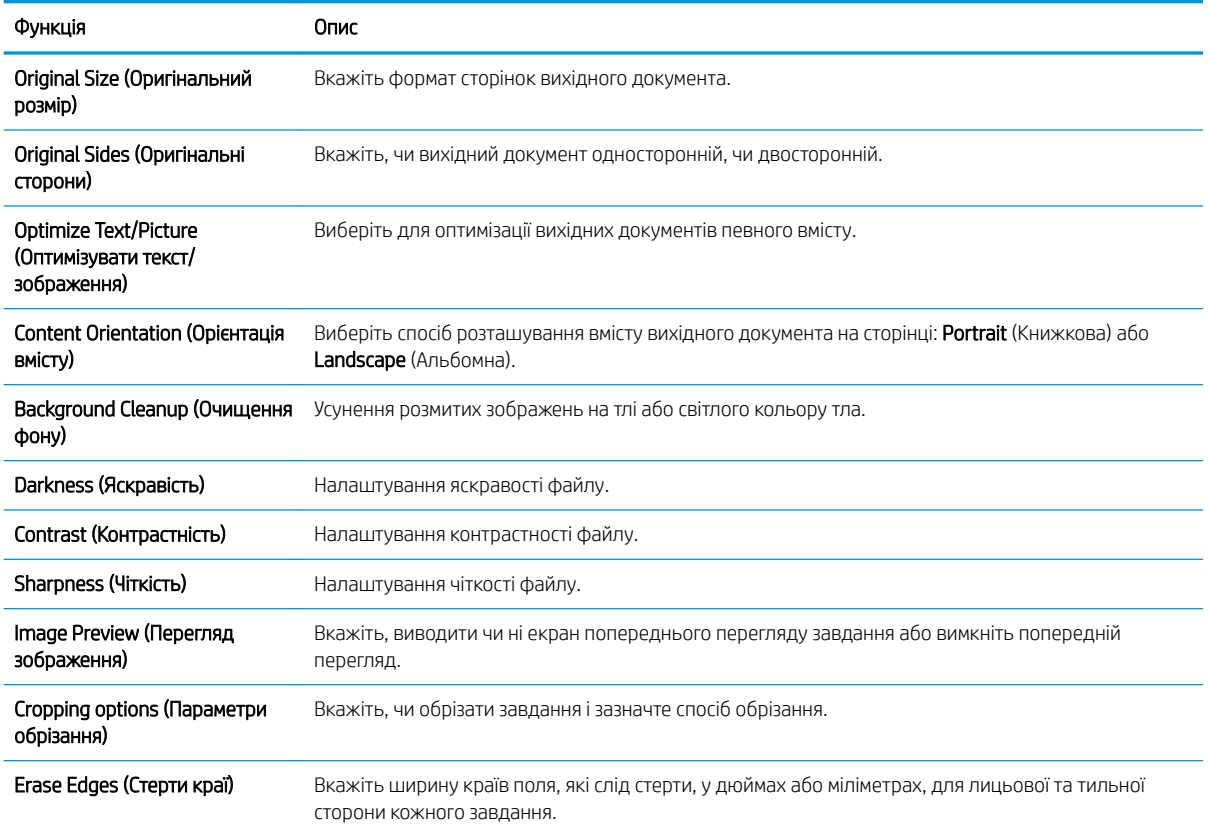

#### П'яте діалогове вікно: File Settings (Параметри файлів)

У діалоговому вікні File Settings (Параметри файлів) встановіть параметри файлів за замовчуванням для набору швидких параметрів, після чого клацніть Next (Далі).

File settings (Параметри файлів):

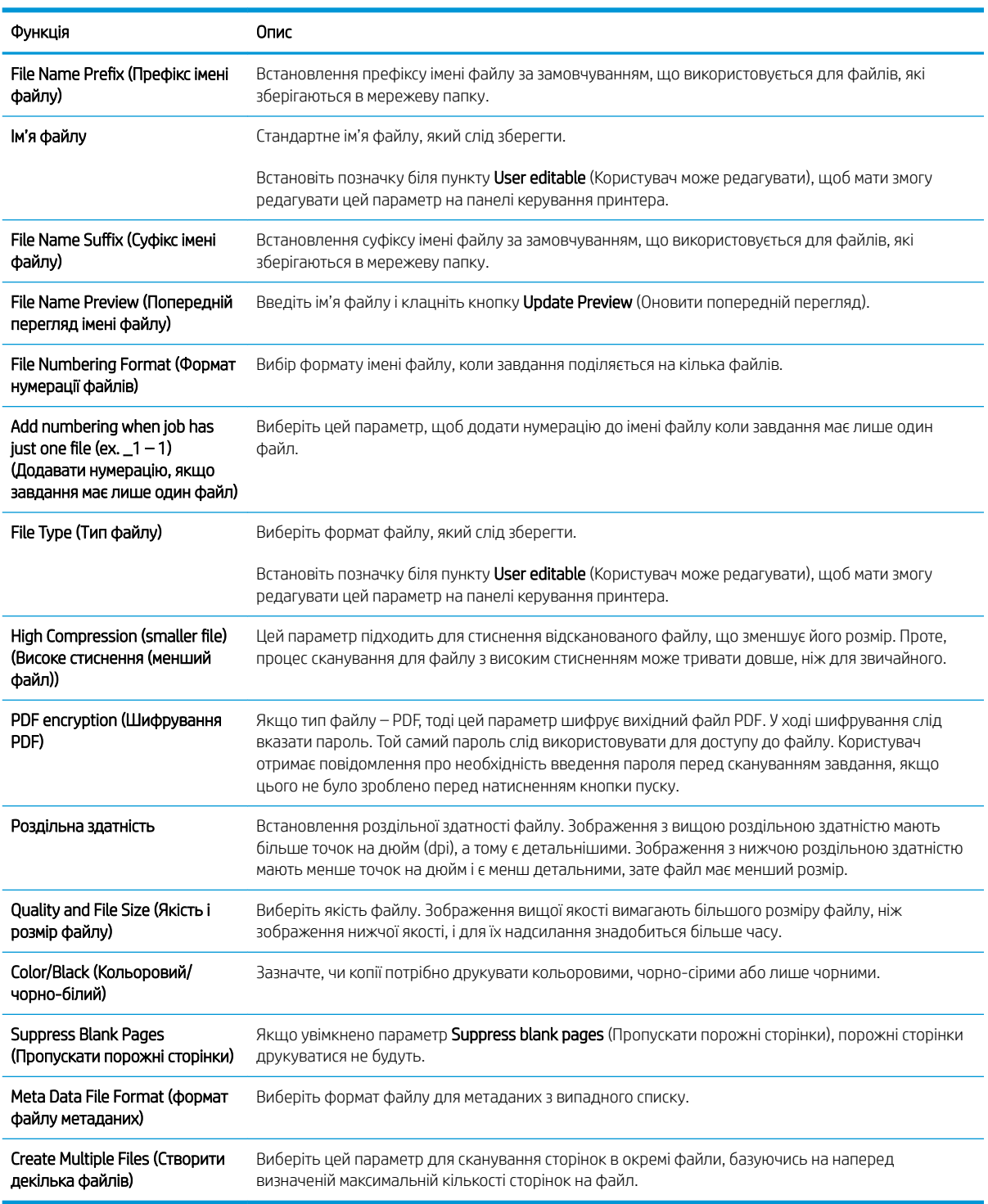

### Шосте діалогове вікно: Summary (Підсумок)

У діалоговому вікні Summary (Підсумок) перегляньте екран Summary (Підсумок) і клацніть Finish (Завершити).

#### Крок 3. Виконайте налаштування

- 1. На лівій навігаційній панелі клацніть пункт Scan to Network Folder (Сканування в мережеву папку).
- 2. У діалоговому вікні Scan to Network Folder (Сканування в мережеву папку) перегляньте вибрані налаштування і клацніть Apply (Застосувати) для завершення налаштування.

## <span id="page-104-0"></span>Налаштування сканування на диск USB

- **Вступ**
- Крок 1. Доступ до вбудованого веб-сервера HP
- [Крок 2. Увімкнення сканування на диск USB](#page-105-0)
- [Крок 3. Створення набору швидких параметрів \(додатково\)](#page-105-0)
- [Параметри сканування за замовчуванням для налаштування функції сканування на накопичувач USB](#page-106-0)
- [Параметри файлу за замовчуванням для налаштування функції зберігання на накопичувач USB](#page-107-0)

### Вступ

У принтері є функція, яка дозволяє відсканувати документ і зберегти його на накопичувач USB. Ця функція недоступна, якщо її не налаштовано через вбудований веб-сервер HP.

### Крок 1. Доступ до вбудованого веб-сервера HP

- 1. На головному екрані на панелі керування принтера торкніться піктограми інформації  $\bigcap$ , а потім торкніться піктограми мережі <sub>для</sub> відображення IP-адреси чи імені хоста.
- 2. Відкрийте веб-браузер і введіть в адресному рядку IP-адресу або ім'я хоста, що відображаються на панелі керування принтера. Натисніть клавішу Enter на клавіатурі комп'ютера. Відкриється вікно вбудованого веб-сервера HP.

https://10.10.XXXXX/

 $\mathbb{F}$  примітка. Якщо веб-браузер виводить повідомлення з інформацією про те, що запитуваний вебсайт може не бути безпечним, виберіть можливість продовження роботи з веб-сайтом. Використання цього веб-сайту не завдасть шкоди комп'ютеру.

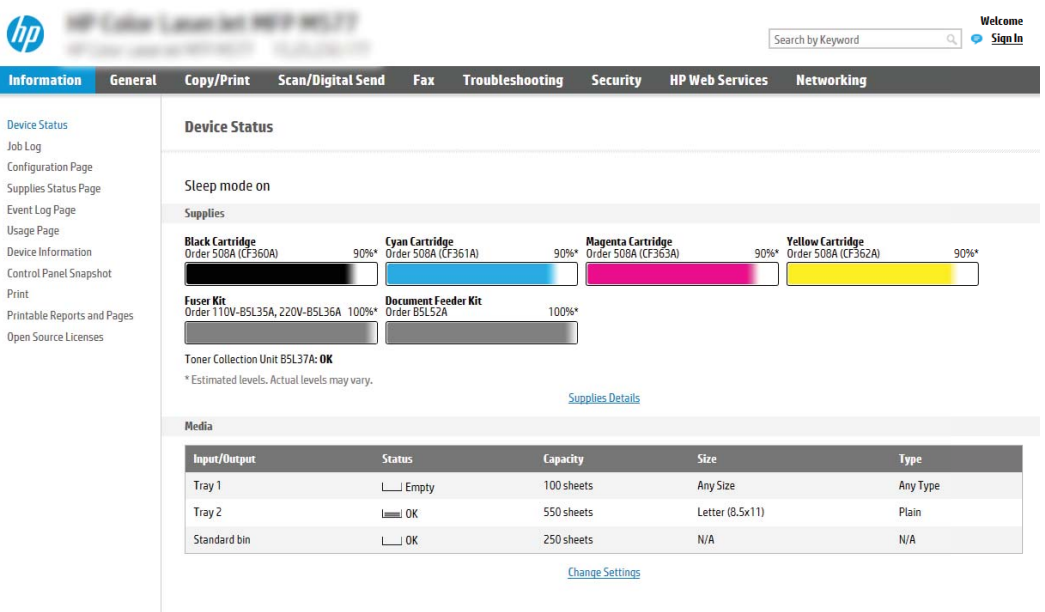

### <span id="page-105-0"></span>Крок 2. Увімкнення сканування на диск USB

- 1. Виберіть вкладку Security (Безпека).
- 2. Перейдіть до Hardware Ports (Порти устаткування) й перевірте, чи увімкнено параметр Enable Host USB plug and play (Увімкнути plug-and-play для USB-хоста).
- 3. Виберіть вкладку Copy/Print (Копіювання/Друк) для мультифункціональних моделей MFP або Print (Друк) для модеоей SFP.
- 4. Позначте пункт Enable Save to USB (Увімкнути функцію зберігання на накопичувач USB).
- 5. Натисніть кнопку Apply (Застосувати) внизу сторінки.

**Э ПРИМІТКА.** Більшість пристроїв продаються з уже встановленим жорстким диском (HDD). У деяких випадках додаткових запам'ятовуючі пристрої можна підключати через USB. Перевірте, чи функцію Save to USB (Зберегти на USB) потрібно розширити до USB і жорсткого диску.

### Крок 3. Створення набору швидких параметрів (додатково)

<mark>学 ПРИМІТКА.</mark> Швидкі параметри – це швидкі завдання, доступ до яких можна отримати на головному екрані принтера або через програму обробки швидких параметрів.

- 1. В області Scan to USB Drive (Сканування на USB-диск) на лівій навігаційній панелі клацніть пункт Quick Sets (Набори швидких параметрів).
- 2. Виберіть один із викладених далі варіантів:
	- Виберіть наявний набір в програмі Quick Sets (Набори швидких параметрів) у таблиці.

-АБО-

- Клацніть Add (Додати), щоб запустити майстер швидких параметрів.
- 3. Якщо вибрано Add (Додати), відкриється сторінка Quick Sets Setup (Налаштування швидких параметрів). Надайте такі дані:
	- Quick Set Name (Назва набору швидких параметрів): Введіть назву для нового набору параметрів Quick Set.
	- Quick Set Description (Опис швидкого завдання): Введіть опис набору параметрів Quick Set.
	- Quick Set Start Option (Спосіб запуску швидкого завдання): Щоб задати спосіб запуску швидких параметрів, виберіть або **Enter application, then user presses Start** (Запускати програму, коли користувач натискає кнопку Пуск) або Start instantly when selected from the Home Screen (Запукати миттєво після вибору на головному екрані).
- 4. Виберіть місце, куди на вставленому в USB-порт на панелі керування диску за замовчуванням зберігаються відскановані файли, а тоді натисніть Next (Далі). Варіанти значення за замовчуванням:
	- Save at root directory of the USB storage device (Зберігати в кореневий каталог USB-пристрою)
	- Create or place in this folder on the USB Storage Device (Створити або помістити в цю папку на USBпристрої) — для цього варіанту слід вказати шлях до папки на USB-пристрої. Для розділення папок і підпапок використовуйте зворотну похилу риску \.

<span id="page-106-0"></span>5. Виберіть потрібний параметр у випадному списку Condition on Which to Notify (Умова для сповіщення) і клацніть Next (Далі).

Цей параметр визначає, чи і як відбувається сповіщення користувача про успішне або неуспішне виконання завдання Save To USB Quick Set (Набір швидких параметрів збереження на USB)/ Параметри у випадному списку **Condition on Which to Notify** (Умова для сповіщення) налаштування:

- Do not notify (Не повідомляти)
- Notify when job completes (Повідомляти про завершення виконання завдання)
- Notify only if job fails (Повідомляти лише у випадку невдалого виконання завдання)
- 6. Виберіть Scan Settings (Параметри сканування) для набору швидких параметрів і натисніть Next (Далі).
	- **Э ПРИМІТКА.** Для отримання додаткових відомостей про доступні параметри сканування див. Параметри сканування за замовчуванням для налаштування функції сканування на накопичувач USB на сторінці 97.
- 7. Виберіть File Settings (Параметри файлу) для набору швидких параметрів і натисніть Next (Далі).
- **Э ПРИМІТКА.** Для отримання додаткових відомостей про доступні параметри файлу див. <mark>Параметри</mark> сканування за замовчуванням для налаштування функції сканування на накопичувач USB на сторінці 97.
- 8. Перегляньте підсумок налаштувань, тоді клацніть Finish (Завершити), щоб зберегти швидкі параметри, або клацніть **Previous** (Назад), щоб змінити налаштування.

### Параметри сканування за замовчуванням для налаштування функції сканування на накопичувач USB

#### Таблиця 6-1 Параметри сканування для налаштування функції сканування на накопичувач USB

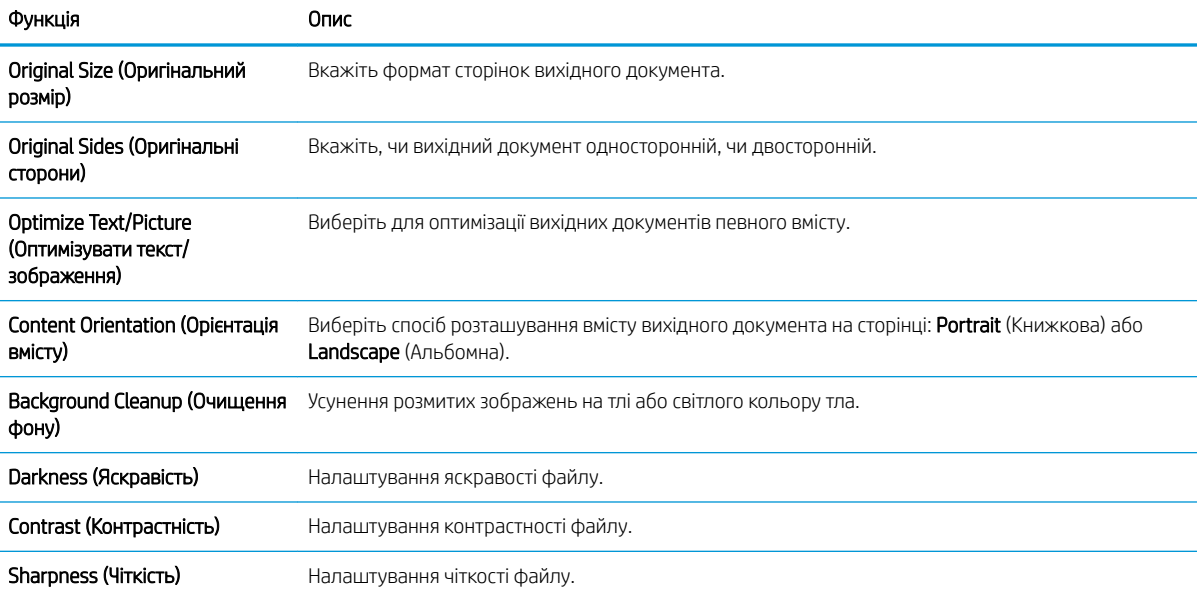

#### <span id="page-107-0"></span>Таблиця 6-1 Параметри сканування для налаштування функції сканування на накопичувач USB (продовження)

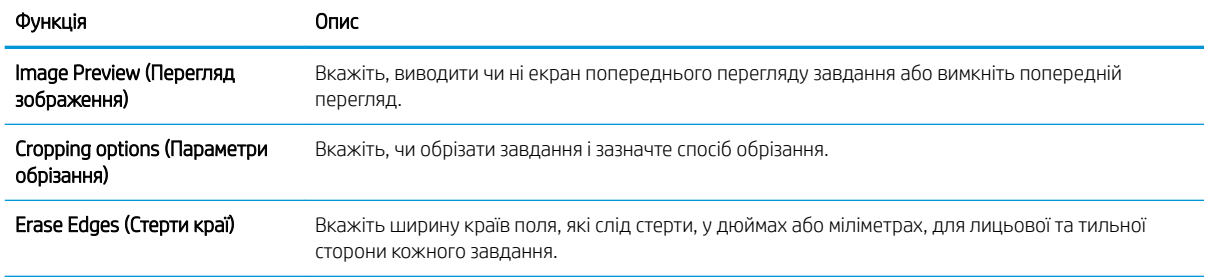

### Параметри файлу за замовчуванням для налаштування функції зберігання на накопичувач USB

#### Таблиця 6-2 Параметри файлу для налаштування функції зберігання на накопичувач USB

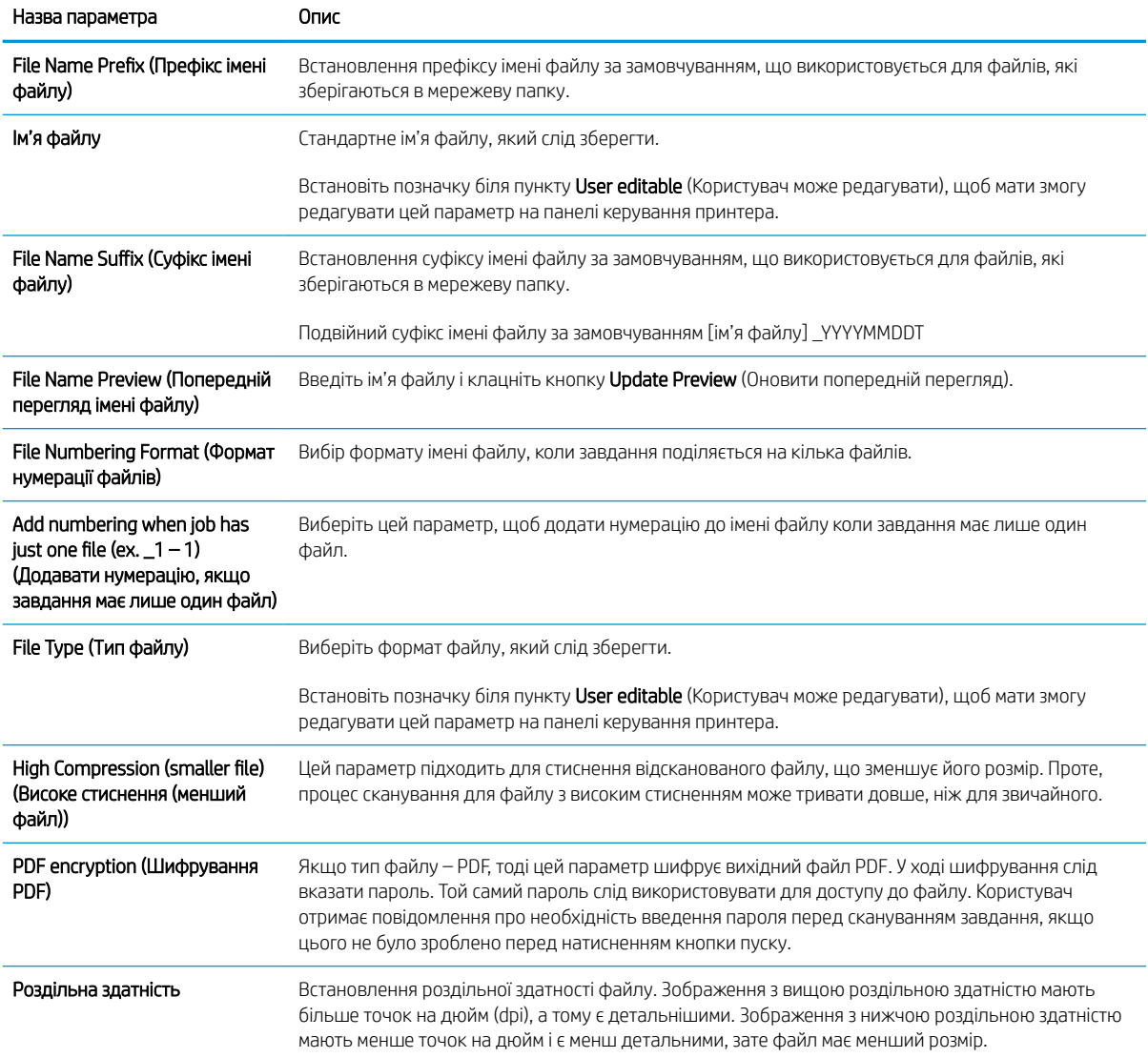
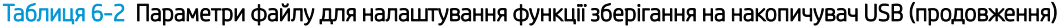

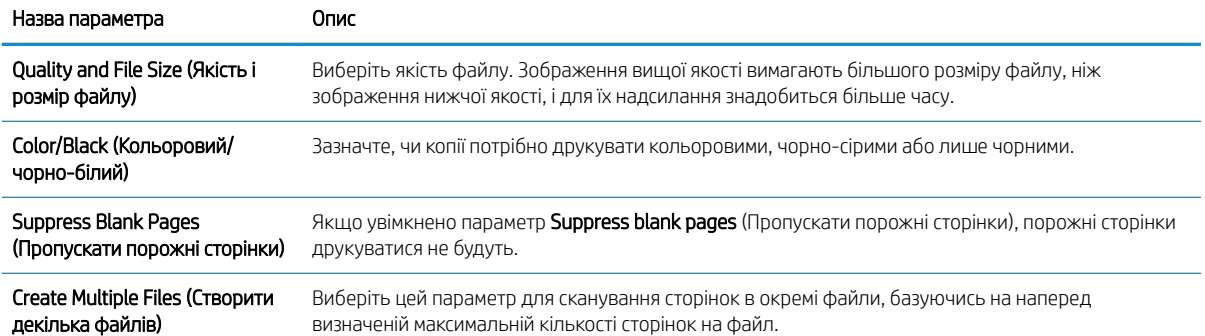

## Налаштування функції зберігання у SharePoint® (лише для потокових моделей)

- $\bullet$  **Вступ**
- Перед тим як розпочати
- Крок 1. Відкривання вбудованого веб-сервера HP (EWS).
- Крок 2. Увімкніть функцію Save to SharePoint® [\(Збереження у SharePoint®\) і створіть набір швидких](#page-110-0) [параметрів Save to SharePoint \(Збереження у SharePoint®\).](#page-110-0)
- [Сканування та зберігання файлу безпосередньо на сайт Microsoft®](#page-112-0) SharePoint
- [Настройки і параметри для наборів швидких параметрів сканування для збереження до SharePoint®](#page-113-0)

### Вступ

За допомогою функції Save to SharePoint® (Збереження у SharePoint®) можна сканувати документи безпосередньо на сайт Microsoft® SharePoint. Ця функція не потребує сканування документів у мережеву папку, на накопичувач USB чи у повідомлення електронної пошти, а потім завантаження файлів вручну на сайт SharePoint.

Функція Save to SharePoint® (Збереження у SharePoint®) підтримує усі параметри сканування, зокрема можливість сканування документів як зображення або за допомогою функцій OCR для створення текстових файлів або файлів PDF із можливістю пошуку.

За замовчуванням цей параметр вимкнено. Увімкніть функцію Save to SharePoint® (Збереження у SharePoint®) у вбудованому веб-сервері HP (EWS).

ПРИМІТКА. Функція Save to Sharepoint® (Збереження у SharePoint®) доступна лише для принтерів, обладнаних для документообігу.

#### Перед тим як розпочати

Перш ніж виконувати цю процедуру, упевніться, що на сайті SharePoint є папка призначення із увімкненим доступом для запису, у якій зберігатимуться відскановані файли. За замовчуванням параметр Save to SharePoint® (Зберегти у SharePoint®) вимкнено.

### Крок 1. Відкривання вбудованого веб-сервера HP (EWS).

- 1. На головному екрані на панелі керування принтера торкніться піктограми інформації (;), а потім торкніться піктограми мережі <sub>д</sub>ед для відображення IP-адреси чи імені хоста.
- 2. Відкрийте веб-браузер і введіть в адресному рядку IP-адресу або ім'я хоста, що відображаються на панелі керування принтера. Натисніть клавішу Enter на клавіатурі комп'ютера. Відкриється вікно вбудованого веб-сервера HP.

https://10.10.XXXXX/

**Э ПРИМІТКА.** Якщо веб-браузер виводить повідомлення з інформацією про те, що запитуваний вебсайт може не бути безпечним, виберіть можливість продовження роботи з веб-сайтом. Використання цього веб-сайту не завдасть шкоди комп'ютеру.

<span id="page-110-0"></span>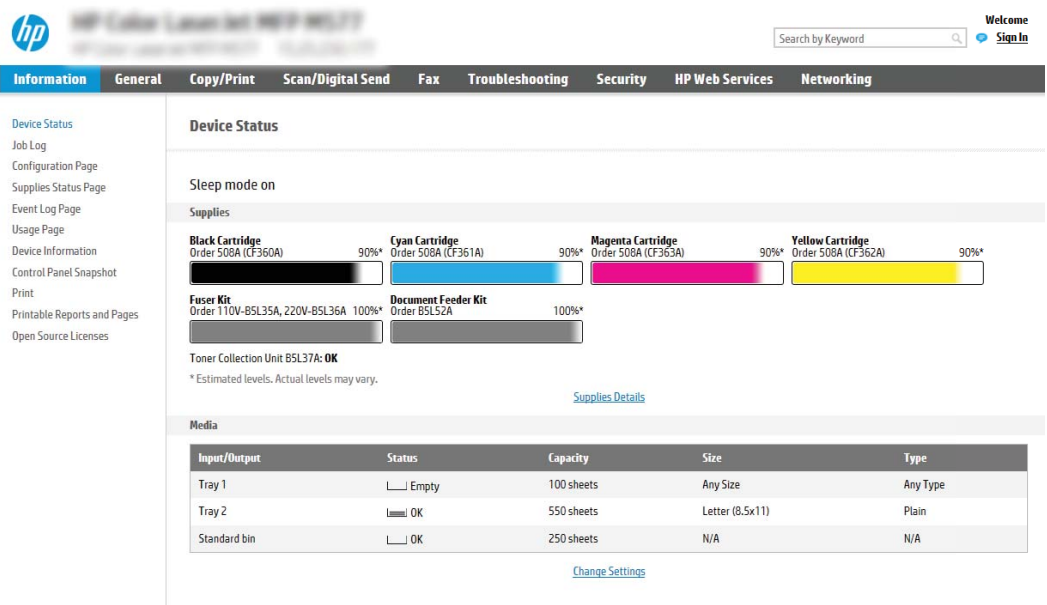

### Крок 2. Увімкніть функцію Save to SharePoint® (Збереження у SharePoint®) і створіть набір швидких параметрів Save to SharePoint (Збереження у SharePoint®).

Виконайте ці дії, щоб активувати функцію функція **Save SharePoint** (Збереження у SharePoint®) і створити набір швидких параметрів Save to SharePoint (Збереження у SharePoint®).

- 1. З-поміж верхніх навігаційних вкладок виберіть пункт Scan/Digital Send (Сканування/Цифрове надсилання).
- 2. На лівій навігаційній панелі клацніть пункт Save to SharePoint® (Зберегти у SharePoint®).
- **Э ПРИМІТКА.** Швидкі параметри це швидкі завдання, доступ до яких можна отримати на головному екрані принтера або через програму обробки швидких параметрів.
- 3. Виберіть Enable Save to SharePoint® (Увімкнути функцію зберігання у SharePoint®) і клацніть Apply (Застосувати).
- 4. В області Save to SharePoint® (Збереження у SharePoint®) на лівій навігаційній панелі клацніть пункт Quick Sets (Набори швидких параметрів). Клацніть Add (Додати), щоб запустити майстер швидких параметрів.
- 5. Введіть Quick Set Name (Назву набору швидких параметрів) (наприклад, "Scan to Sharepoint") і Quick Set Description (Опис набору швидких параметрів).
- 6. Виберіть Quick Set Start Option (Спосіб запуску набору швидких параметрів), щоб визначити, що відбуватиметься після вибору швидких параметрів на панелі керування принтера, тоді клацніть Next (Далі).
- 7. Виконайте такі дії, щоб додати шлях до папки SharePoint.
	- а. Клацніть Add (Додати) на сторінці SharePoint® Destination Settings (Параметри призначення SharePoint®), щоб відкрити сторінку Add SharePoint® Path (Додати шлях до SharePoint®).
	- б. Відкрийте інше вікно браузера, перейдіть до папки SharePoint і скопіюйте шлях до папки SharePoint з вікна браузера.

П

- в. Вставте шлях до папки SharePoint у поле SharePoint® Path: (Шлях до SharePoint®) .
- г. За замовчуванням принтер перезаписує існуючий файл, який має таке саме ім'я, що й новий файл. Зніміть позначку з пункту Overwrite existing files (Перезаписувати наявні файли), щоб новий файл із таким самим ім'ям, що й наявний файл, отримував оновлену відмітку часу/дати.
- ґ. Виберіть потрібний параметр у розкривному меню Authentication Settings (Параметри автентифікації). Виберіть, чи потрібно входити в систему сайту SharePoint з обліковими даними, чи зберігати облікові дані в межах набору швидких параметрів.
- **Э ПРИМІТКА.** Якщо у розкривному меню Authentication Settings (Параметри авторизації) вибрати пункт Use credentials of user to connect after Sign In at the control panel (Використовувати облікові дані користувача для підключення після входу в систему на панелі керування), користувачеві, що увійшов у систему, необхідно мати відповідні права запису для вказаного сайту SharePoint.
- **Э ПРИМІТКА.** З міркувань безпеки на принтері не відображаються облікові дані, які вводяться в майстрі набору швидких параметрів.
- д. Натисніть OK, щоб завершити налаштування шляху до SharePoint і повернутися до сторінки SharePoint Destination Settings (Параметри призначення SharePoint).
- 8. Виберіть **Verify folder access prior to job start** (Перевірити доступ до папки перед запуском завдання), щоб переконатися, що цільова папка доступна щоразу, коли використовується набір. Якщо цього параметра не вибрано, завдання зберігатимуться в папку SharePoint швидше. Проте, якщо цього параметра не вибрано, *і* папка SharePoint недоступна, завдання завершиться невдало.
- **9.** Натисніть **Next** (Далі).
- 10. Задайте параметр Condition on Which to Notify (Умова для сповіщення) на сторінці Notification Settings (Параметри сповіщень). Цей параметр налаштовує набір швидких параметрів для ненадсилання або надсилання повідомлень електронної пошти чи друку сторінки підсумку, якщо завдання або завершується успішно, або не вдається. Виберіть потрібний параметр у випадному списку Condition on Which to Notify (Умова для сповіщення)
	- Виберіть Do not notify (Не сповіщати), щоб набір швидких параметрів не виконував жодних дій зі сповіщення після успішного або неуспішного завершення завдання.
	- Виберіть Notify when job completes (Сповіщати про завершення завдання), щоб набір швидких параметрів надсилав повідомлення про успішне виконання завдання.
	- Виберіть Notify only if job fails (Сповіщати тільки про невдале завершення), щоб набір швидких параметрів надсилав повідомлення тільки про невдалі виконання завдання.

Якщо вибрано Notify when job completes (Сповіщати про завершення завдання) або Notify only if job fails (Сповіщати тільки про невдале завершення), потрібно задати параметр Method Used to Deliver Notification: (Спосіб сповіщення). Виберіть один із викладених далі варіантів:

- Email (Електронна пошта). Надсилати електронного листа у разі виникнення умови для сповіщення. Потрібно ввести в поле **Notification Email Address** (Електронна адреса для сповіщення) дійсну електронну адресу. .
- **Э ПРИМІТКА.** Цоб скористатися функцією сповіщення електронною поштою, спочатку налаштуйте функцію електронної пошти на принтері.
- Print (Друк). Друкувати сповіщення у разі виникнення умови для сповіщення.
- <span id="page-112-0"></span>**Э ПРИМІТКА.** Якщо для будь-якого з варіантів сповіщення вибрати **Include Thumbnail** (Разом з мініатюрою), в сповіщення буде додано мініатюру першої сторінки сканованого документа.
- 11. Натисніть **Next** (Далі).
- 12. Виберіть параметри на сторінці Scan Settings (Параметри сканування) і клацніть Next (Далі). Додаткову інформацію дивіться у розділі Таблиця 6-3 [Параметри сканування для збереження в SharePoint](#page-113-0)® [на сторінці 104.](#page-113-0)
- 13. Виберіть параметри на сторінці File Settings (Параметри файлу) і клацніть Next (Далі). Додаткову інформацію дивіться у розділі Таблиця 6-4 [Параметри файлів для збереження в SharePoint®](#page-114-0) [на сторінці 105.](#page-114-0)
- 14. Перегляньте підсумок налаштувань, тоді клацніть кнопку Finish (Завершити), щоб зберегти швидкі параметри, або кнопку Previous (Назад), щоб змінити налаштування.

### Сканування та зберігання файлу безпосередньо на сайт Microsoft® SharePoint

- 1. Покладіть документ лицьової стороною донизу на скло сканера або лицьовою стороною догори у пристрій подачі документів і відрегулюйте напрямні відповідно до розміру документа.
- 2. На головному екрані на панелі керування принтера виберіть пункт Scan (Сканування), після чого виберіть Scan to SharePoint® (Сканувати у SharePoint®).

**В ПРИМІТКА.** Для використання цієї функції може бути необхідно увійти в систему принтера.

- 3. Щоб вибрати набір швидких параметрів, в області Quick Sets and Defaults (Швидкі параметри і стандарти) торкніть Load (Завантажити). Виберіть потрібний набір швидких параметрів та натисніть Load (Завантажити).
- 4. Торкніться текстового поля File Name: (Ім'я файлу:), щоб відкрити клавіатуру, та введіть ім'я файлу, використовуючи екранну або апаратну клавіатуру. Торкніться кнопки Enter .
- 5. Натисніть Options (Параметри), щоб переглянути і налаштувати параметри документа.
- 6. Торкніться панелі праворуч екрана, щоб попередньо переглянути документ. У вікні попереднього перегляду за допомогою кнопок праворуч на екрані можна налаштувати параметри попереднього перегляду та перегрупувати, повернути, вставити чи видалити сторінки.

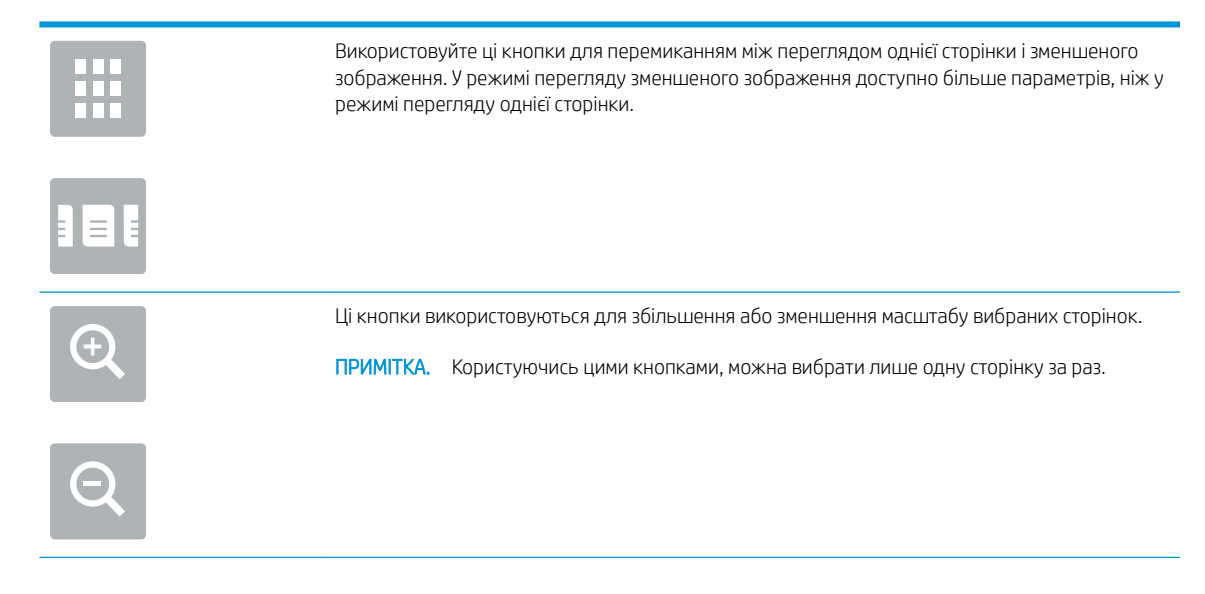

<span id="page-113-0"></span>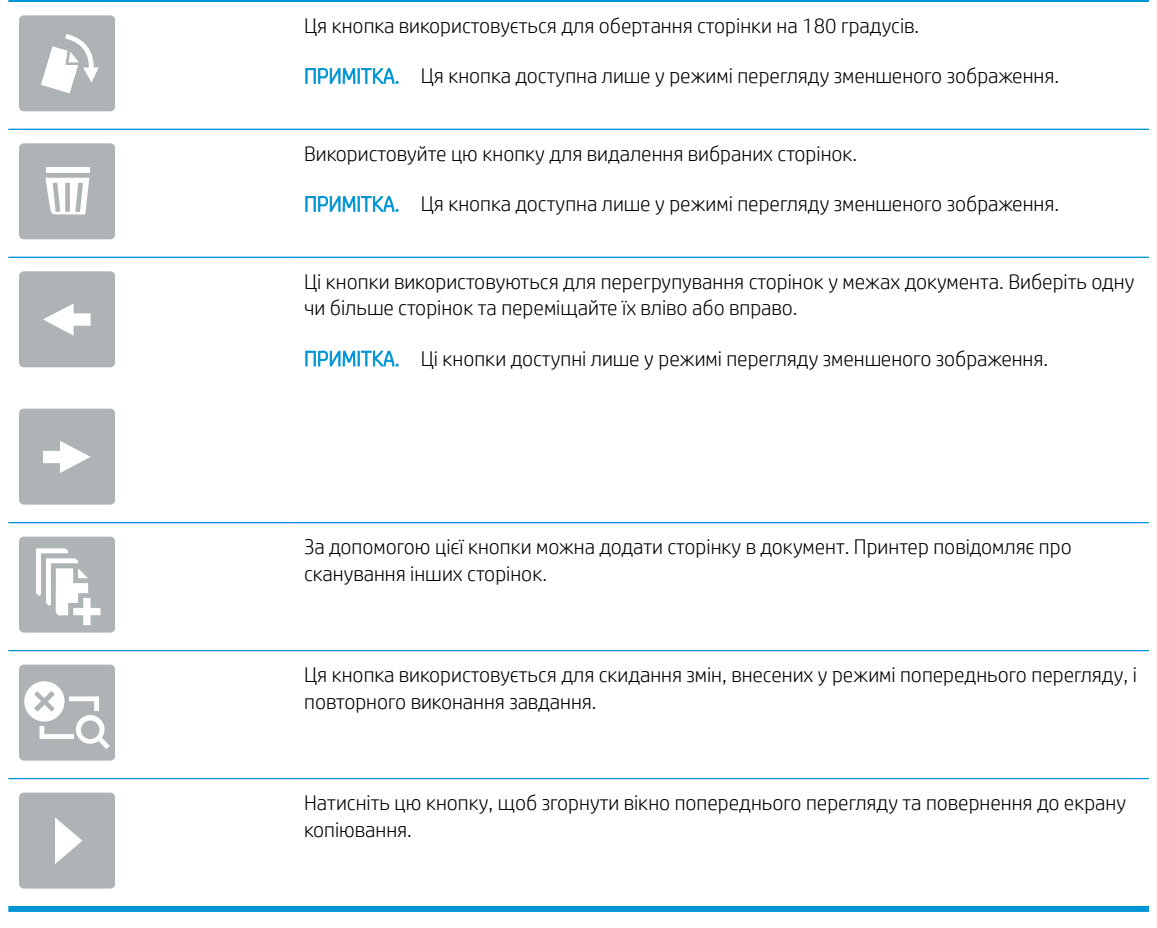

7. Щоб зберегти файл, натисніть кнопку пуску ...

### Настройки і параметри для наборів швидких параметрів сканування для збереження до SharePoint®

Подана таблиця перелічує настройки і параметри для майстра налаштування швидких параметрів під час додавання, редагування чи копіювання набору швидких параметрів для збереження до SharePoint® .

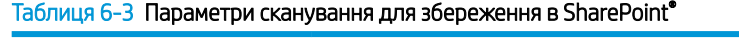

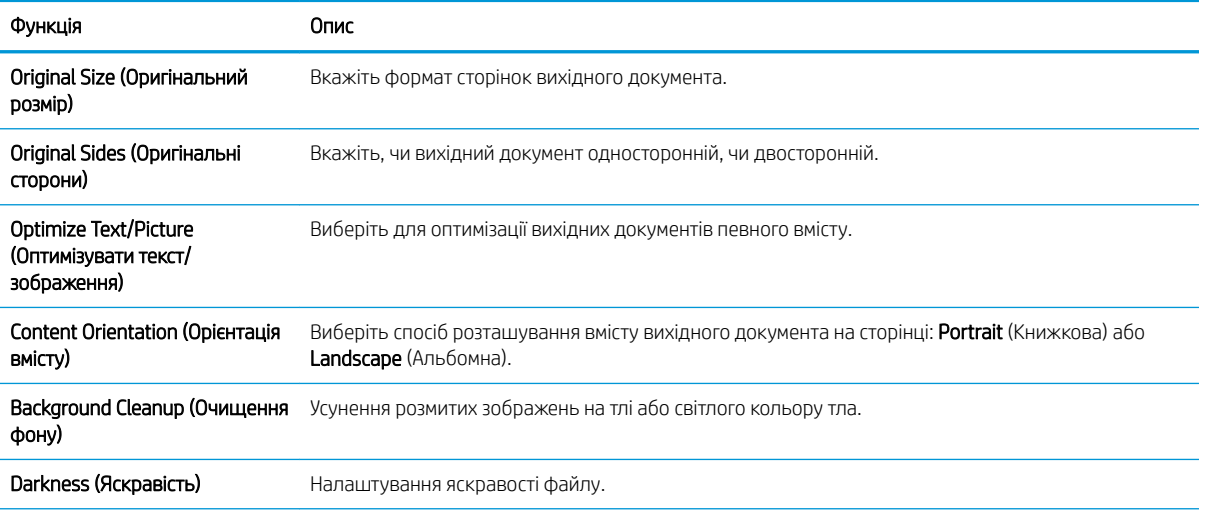

#### <span id="page-114-0"></span>Таблиця 6-3 Параметри сканування для збереження в SharePoint® (продовження)

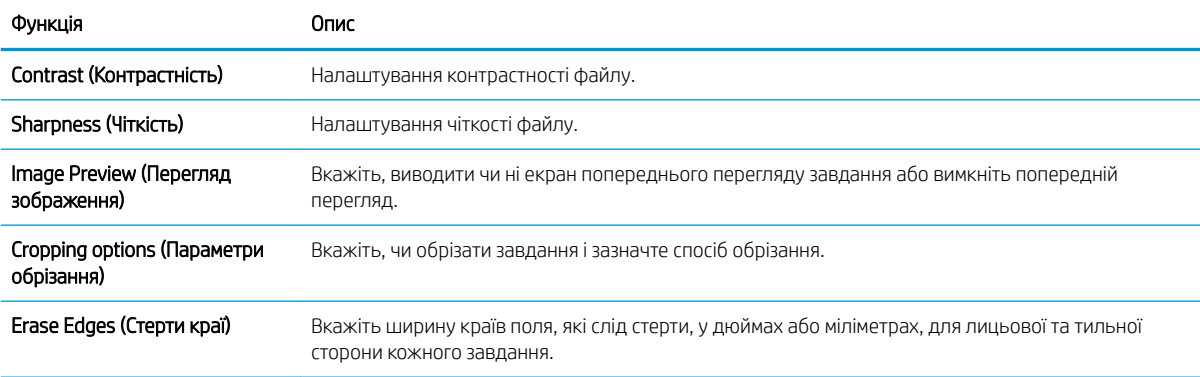

#### Таблиця 6-4 Параметри файлів для збереження в SharePoint®

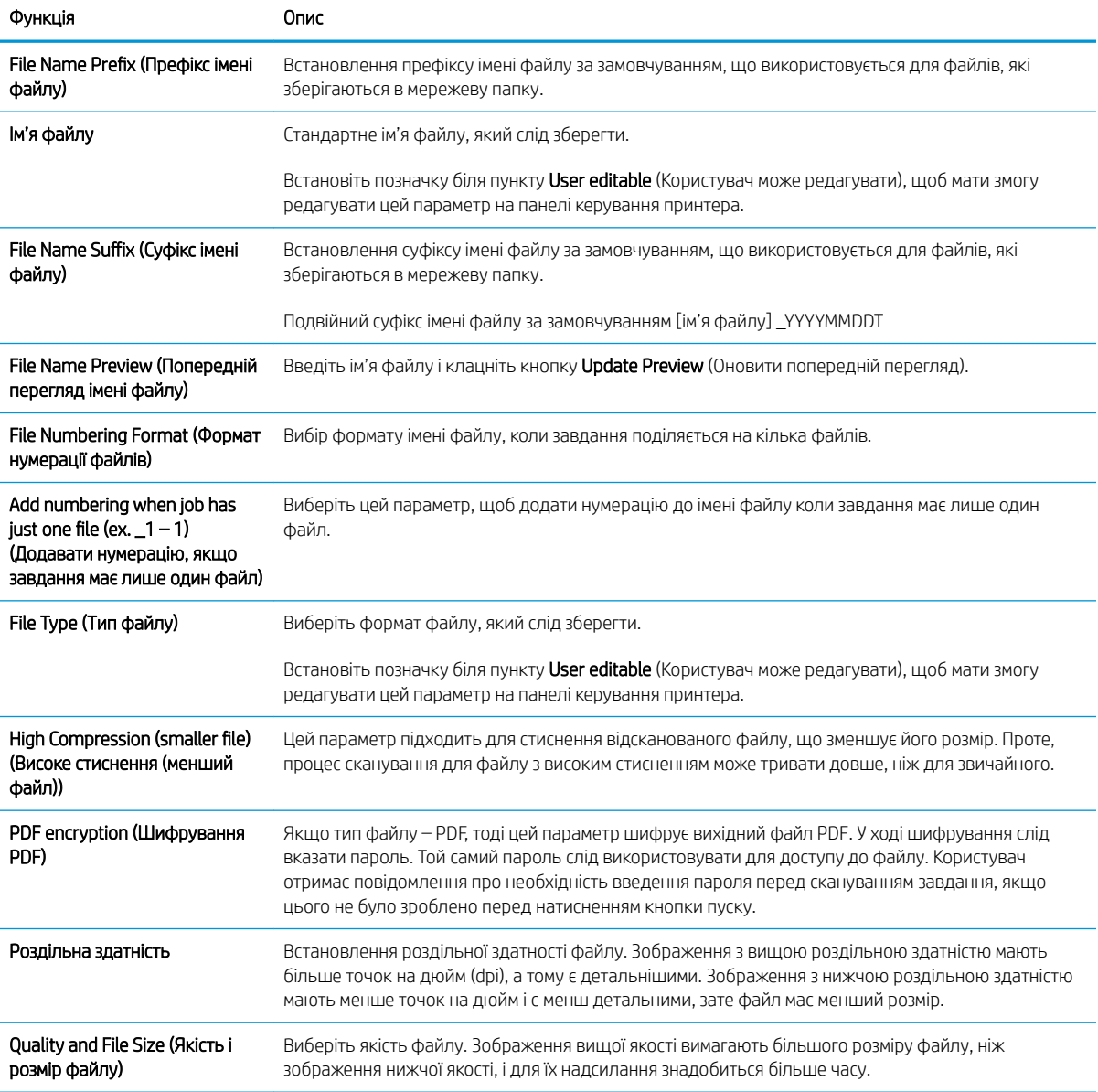

#### Таблиця 6-4 Параметри файлів для збереження в SharePoint® (продовження)

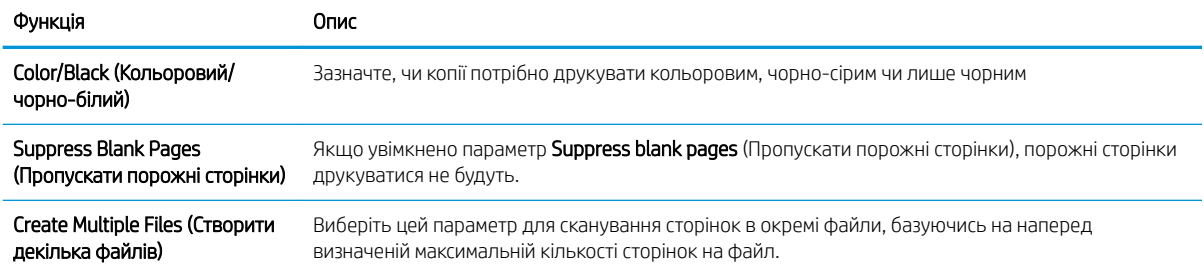

## Створення швидкого завдання

- **Вступ**
- Крок 1. Відкривання вбудованого веб-сервера HP (EWS).
- [Крок 2. Додавання і керування наборами швидких параметрів](#page-117-0)

### Вступ

Швидкі параметри – швидкі завдання, доступні на головному екрані чи в меню Quick Sets (Набори швидких параметрів) на панелі керування принтера, які не впливають на значення за замовчуванням, встановлені для базових програм. Щоб користуватися набором швидких параметрів на панелі керування принтера, увімкніть базові програми.

Створіть набір швидких параметрів для описаних нижче базових програм із метою вдосконалення роботи і зменшення затрат часу на виконання завдання:

- **Email** (Електронна пошта) використовуйте швидкі параметри електронної пошти для налаштування і збереження часто використовуваних параметрів для надсилання завдань з принтера прикріпленням електронної пошти.
- **Fax** (Факс) використовуйте швидкі параметри факсу для налаштування і збереження часто використовуваних параметрів для завдань факсу.
- Save to Network Folder (Зберігання в мережеву папку) використовуйте швидкі параметри зберігання в мережеву папку для налаштування і збереження часто використовуваних параметрів для зберігання завдань у папку в мережі.
- **Save to USB** (Зберігання на USB) використовуйте швидкі параметри зберігання в USB для налаштування і збереження часто використовуваних параметрів для зберігання завдань на USBнакопичувач.
- Copy (Копіювання) використовуйте швидкі параметри копіювання для налаштування і збереження часто використовуваних параметрів для завдань копіювання.
- Save to SharePoint® (Зберігання на SharePoint) (лише потокові моделі) використовуйте швидкі параметри зберігання в SharePoint для налаштування і збереження часто використовуваних параметрів для зберігання завдань на сайт SharePoint.

Виберіть можливості виконання завдання, як от запуск завдання одразу після вибору набору швидких параметрів чи попередній перегляд зображення перед запуском завдання.

## Крок 1. Відкривання вбудованого веб-сервера HP (EWS).

- 1. На головному екрані на панелі керування принтера торкніться піктограми інформації  $\bigcap$ , а потім торкніться піктограми мережі  $\frac{p}{nA}$ для відображення IP-адреси чи імені хоста.
- 2. Відкрийте веб-браузер і введіть в адресному рядку IP-адресу або ім'я хоста, що відображаються на панелі керування принтера. Натисніть клавішу Enter на клавіатурі комп'ютера. Відкриється вікно вбудованого веб-сервера HP.

#### https://10.10.XXXXX/

**Э ПРИМІТКА.** Якщо веб-браузер виводить повідомлення з інформацією про те, що запитуваний вебсайт може не бути безпечним, виберіть можливість продовження роботи з веб-сайтом. Використання цього веб-сайту не завдасть шкоди комп'ютеру.

<span id="page-117-0"></span>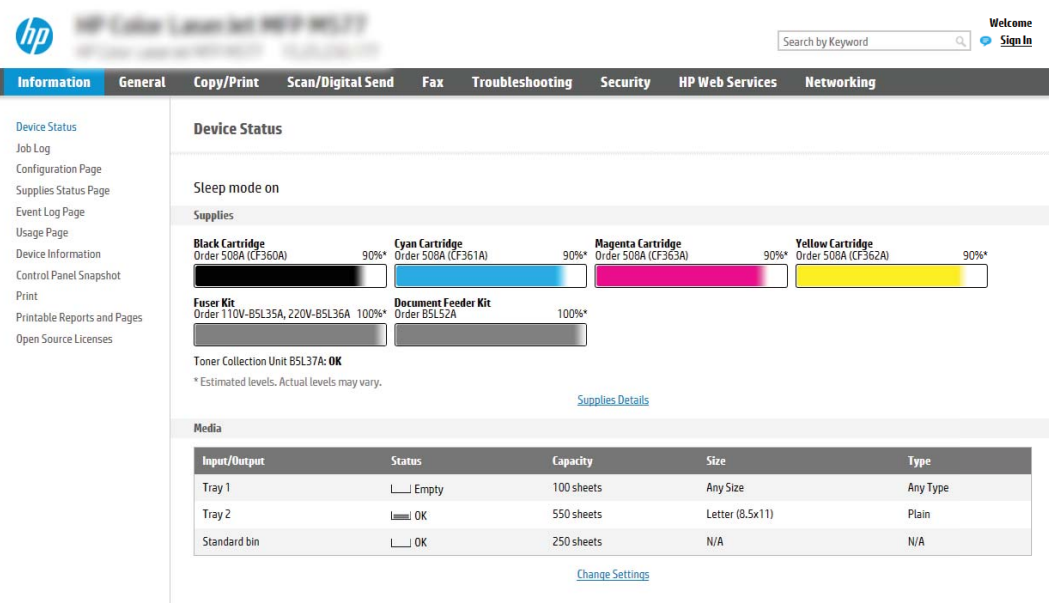

### Крок 2. Додавання і керування наборами швидких параметрів

#### Додавання набору швидких параметрів

Виконайте такі дії, щоб додати новий набір швидких параметрів.

- 1. З-поміж верхніх навігаційних вкладок виберіть пункт General (Загальне).
- 2. На лівій навігаційній панелі клацніть пункт Quick Sets (Швидкі параметри).
- 3. Натисніть Add (Додати). Відкриється сторінка Quick Sets Setup (Налаштування наборів швидких параметрів).

 $\mathbb{B}^n$  ПРИМІТКА. Натисніть Cancel (Скасувати) на будь-якій сторінці Quick Sets Setup (Налаштування наборів швидких параметрів), щоб скасувати поточні зміни, вийти з **Quick Sets Setup** (Налаштування наборів швидких параметрів) і повернутися до сторінки Quick Sets (Набори швидких параметрів).

4. Виберіть пункт Quick Set Type (Тип набору швидких параметрів), тоді клацніть Next (Далі). Залежно від принтера можна вибрати такі типи наборів швидких параметрів:

**Э ПРИМІТКА. Quick Set Type** (Тип набору швидких параметрів) потрібно визначати лише у тому разі, якщо набір створено у вкладці General (Загальне) вбудованого сервера EWS.

- Scan to Email (Сканувати для надсилання електронною поштою)
- Scan to Fax (Сканувати на факс)
- Scan to Network Folder (Сканування у мережеву папку)
- Scan to USB Drive (Сканувати на диск USB)
- Сору (Копіювання) (тільки багатофункціональні моделі)
- Save to SharePoint® (Зберегти в SharePoint®) (лише для моделей принтерів, обладнаних для документообігу)
- 5. Введіть ім'я набору швидких параметрів в обов'язковому полі Quick Set Name (Назва набору швидких параметрів).
- 6. Введіть опис набору швидких параметрів у полі Quick Set Description (Опис набору швидких параметрів:)
- 7. Виберіть Quick Set Start Option (Спосіб запуску набору швидких параметрів), щоб визначити, що відбуватиметься після вибору швидких параметрів на панелі керування принтера, тоді клацніть Next (Далі).
- 8. Виберіть налаштування і виконайте завдання в Quick Sets Setup (Налаштування наборів швидких параметрів). Клацніть Next (Далі), щоб перейти на наступну сторінку доступних параметрів, поки не дійдете до сторінки Summary (Підсумок).
	- **Э ПРИМІТКА.** Параметри, які доступні у Quick Sets Setup (Налаштування наборів швидких параметрів), відрізняються залежно від типу доданого набору. У таблиці [Настройки і параметри наборів швидких](#page-119-0) [параметрів на сторінці 110](#page-119-0) наведено доступні налаштування та параметри для кожного типу набору швидких параметрів.
- 9. Перегляньте підсумок налаштувань, тоді клацніть Finish (Завершити), щоб зберегти швидкі параметри, або клацніть **Previous** (Назад), щоб змінити налаштування.

#### Редагування набору швидких параметрів

Виконайте такі дії, щоб відредагувати наявний набір швидких параметрів.

- 1. З-поміж верхніх навігаційних вкладок виберіть пункт General (Загальне).
- 2. На лівій навігаційній панелі клацніть пункт Quick Sets (Швидкі параметри).
- 3. В області Quick Sets List (Список наборів швидких параметрів) поставте позначку біля потрібного набору і натисніть Edit (Змінити). Відкриється сторінка Quick Sets Setup (Налаштування наборів швидких параметрів).
- **Э ПРИМІТКА.** Натисніть Cancel (Скасувати) на будь-якій сторінці Quick Sets Setup (Налаштування наборів швидких параметрів), щоб скасувати поточні зміни, вийти з **Quick Sets Setup** (Налаштування наборів швидких параметрів) і повернутися до сторінки Quick Sets (Набори швидких параметрів).
- 4. Якщо потрібно, змініть наступні параметри і натисніть Next (Далі).
	- Quick Set Name (Назва набору швидких параметрів)
	- Quick Set Description (Опис швидкого завдання)
	- Quick Set Start Option (Спосіб запуску швидкого завдання)
- 5. Виберіть налаштування і виконайте завдання в Quick Sets Setup (Налаштування наборів швидких параметрів). Клацніть Next (Далі), щоб перейти на наступну сторінку доступних параметрів, поки не дійдете до сторінки Summary (Підсумок).
- **Э ПРИМІТКА.** Параметри, які доступні у Quick Sets Setup (Налаштування наборів швидких параметрів), відрізняються залежно від типу редагованого набору. У таблиці [Настройки і параметри наборів](#page-119-0) [швидких параметрів на сторінці 110](#page-119-0) наведено доступні налаштування та параметри для кожного типу набору швидких параметрів.
- 6. Перегляньте сторінку Summary (Підсумок), тоді клацніть Finish (Завершити), щоб зберегти зміни набору швидких параметрів.

#### <span id="page-119-0"></span>Копіювання набору швидких параметрів

- 1. З-поміж верхніх навігаційних вкладок виберіть пункт General (Загальне).
- 2. На лівій навігаційній панелі клацніть пункт Quick Sets (Швидкі параметри).
- 3. В області Quick Sets List (Список наборів швидких параметрів) поставте позначку біля потрібного набору і натисніть Copy (Копіювати). Відкриється сторінка Quick Sets Setup (Налаштування наборів швидких параметрів).
- **Э ПРИМІТКА.** Натисніть Cancel (Скасувати) на будь-якій сторінці Quick Sets Setup (Налаштування наборів швидких параметрів), щоб скасувати поточні зміни, вийти з Quick Sets Setup (Налаштування наборів швидких параметрів) і повернутися до сторінки **Quick Sets** (Набори швидких параметрів).
- 4. Якщо потрібно, змініть наступні параметри і натисніть Next (Далі).
	- Quick Set Name (Назва набору швидких параметрів)
	- Quick Set Description (Опис швидкого завдання)
	- Quick Set Start Option (Спосіб запуску швидкого завдання)
- 5. Виберіть налаштування і виконайте завдання в Quick Sets Setup (Налаштування наборів швидких параметрів). Клацніть Next (Далі), щоб перейти на наступну сторінку доступних параметрів, поки не дійдете до сторінки Summary (Підсумок).
	- **Э ПРИМІТКА.** Параметри, які доступні у Quick Sets Setup (Налаштування наборів швидких параметрів), відрізняються залежно від типу копійованого набору. У таблиці Настройки і параметри наборів швидких параметрів на сторінці 110 наведено доступні налаштування та параметри для кожного типу набору швидких параметрів.
- 6. Перегляньте сторінку Summary (Підсумок), тоді клацніть Finish (Завершити), щоб зберегти набір швидких параметрів.

#### Вилучення набору швидких параметрів

Виконайте такі дії, щоб вилучити набір швидких параметрів.

- 1. З-поміж верхніх навігаційних вкладок виберіть пункт General (Загальне).
- 2. На лівій навігаційній панелі клацніть пункт Quick Sets (Швидкі параметри).
- 3. В області Quick Sets List (Список наборів швидких параметрів) поставте позначку біля потрібного набору і натисніть Remove (Вилучити).
- 4. Коли відкриється сторінка Confirmation Page (Підтвердження), натисніть Remove (Вилучити), щоб завершити вилучення набору швидких параметрів.

#### Настройки і параметри наборів швидких параметрів

Подана таблиця перелічує настройки і параметри для майстра налаштування швидких параметрів під час додавання, редагування чи копіювання набору швидких параметрів.

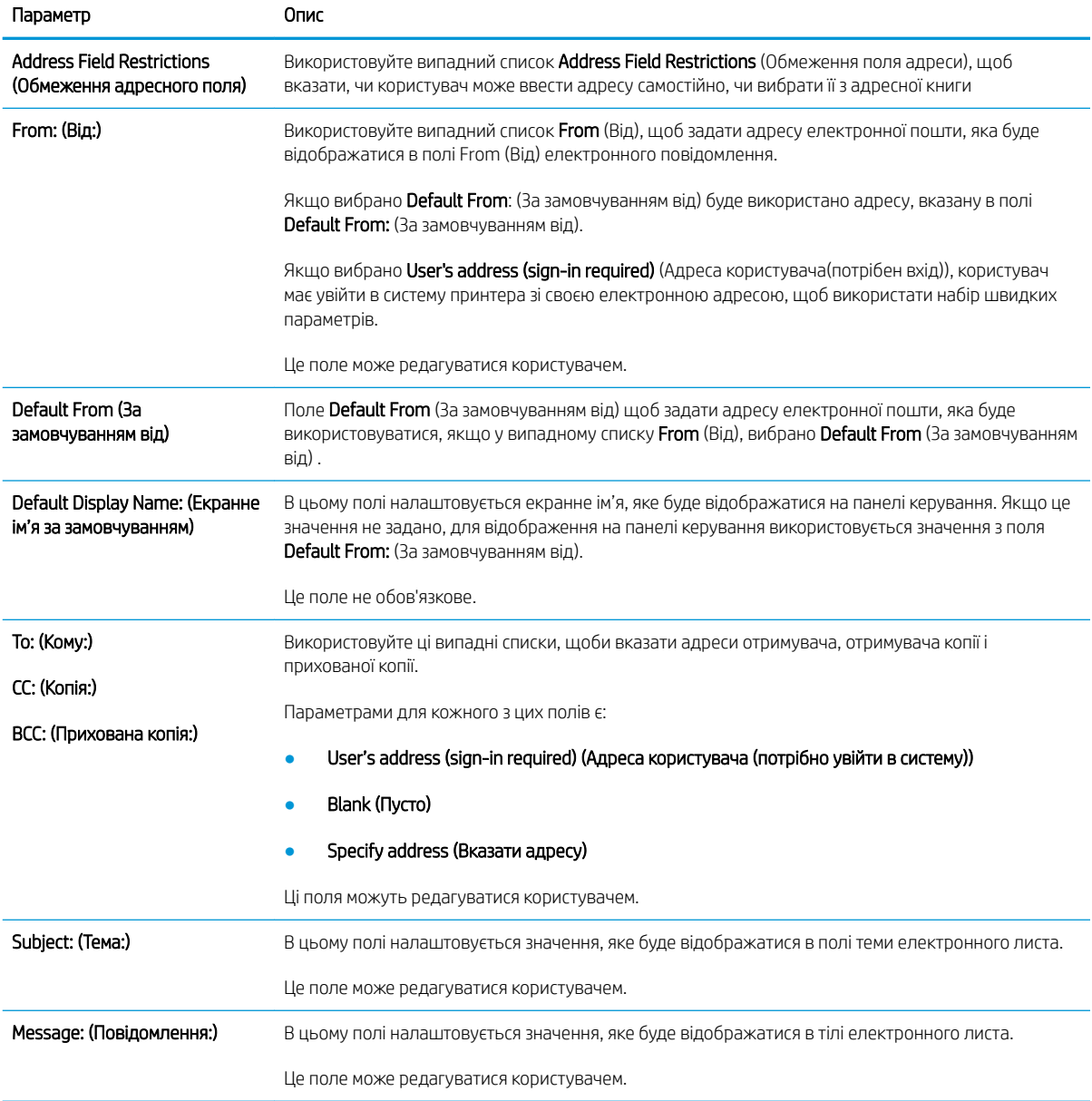

Таблиця 6-5 Address and Message Field Control (Керування полями адреси та повідомлення) — Scan to Email Quick Sets (Набори швидких параметрів сканування в електронну пошту)

#### Таблиця 6-6 Signing and Encryption (Підпис і шифрування) — Scan to Email Quick Sets (Набори швидких параметрів надсилання електронною поштою)

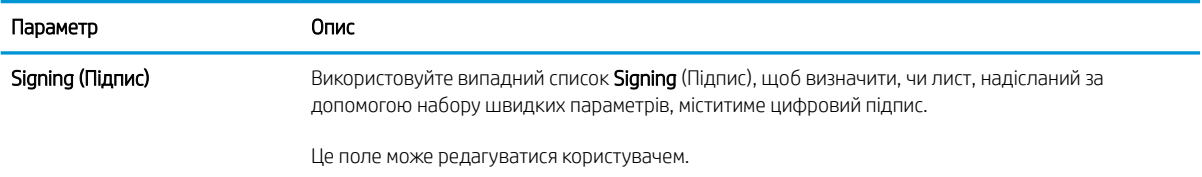

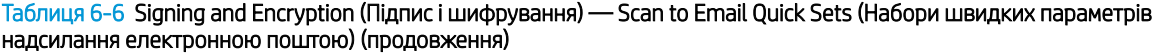

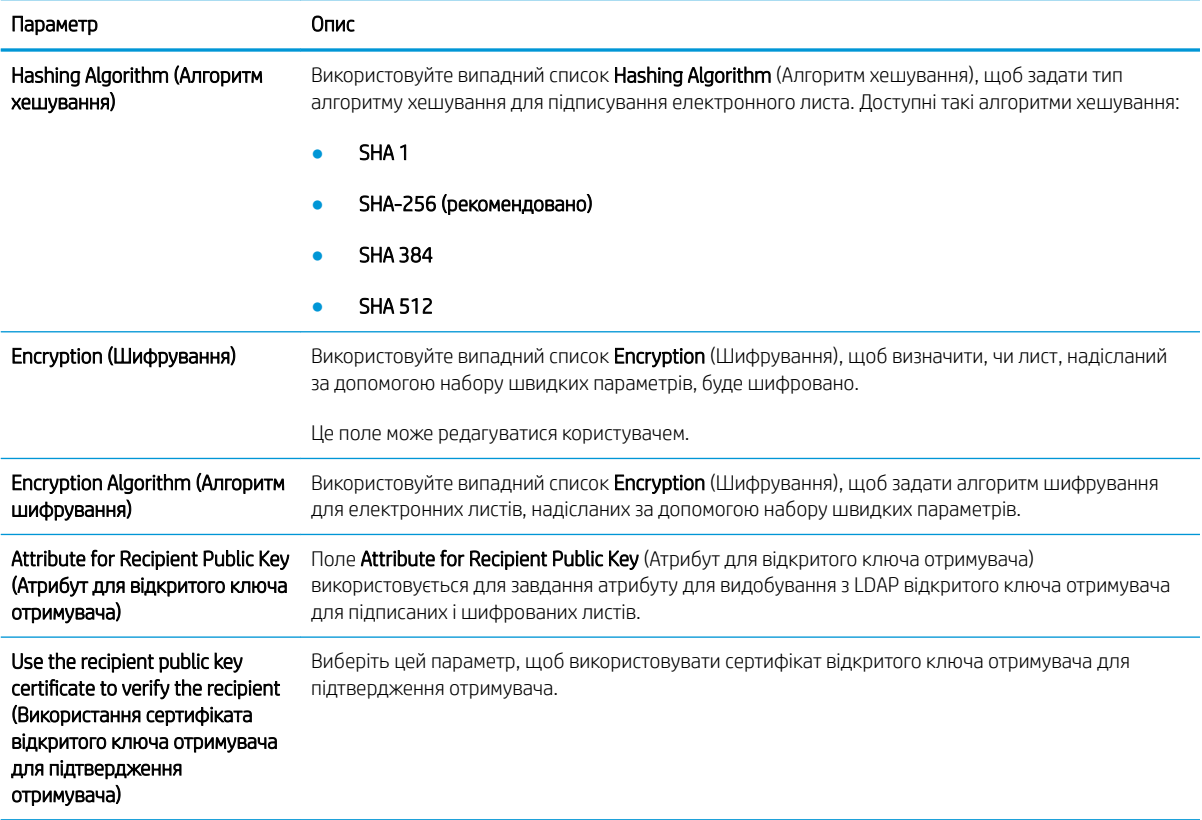

Таблиця 6-7 Scan settings(Параметри сканування) — набори швидких параметрів Scan to Email (Сканувати в електронну пошту), Scan to Fax (Сканувати у факс), Scan to Network Folder (Сканувати в мережеву папку), Scan to SharePoint® (Сканувати в SharePoint®) і Scan to USB (Сканувати на USB)

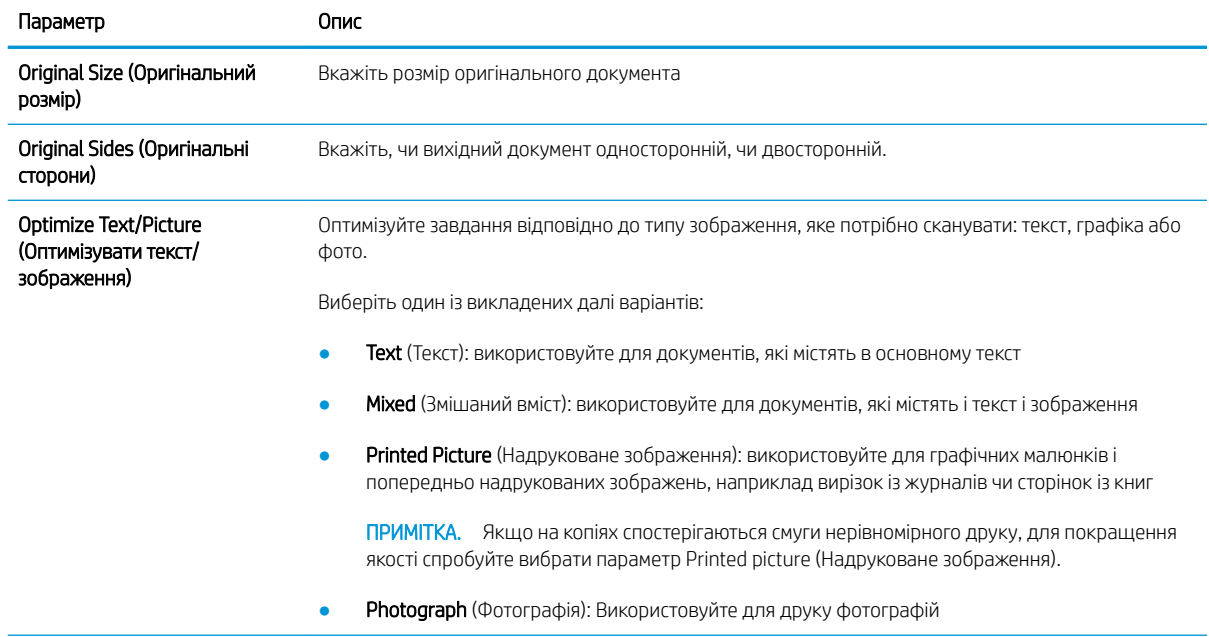

Таблиця 6-7 Scan settings(Параметри сканування) — набори швидких параметрів Scan to Email (Сканувати в електронну пошту), Scan to Fax (Сканувати у факс), Scan to Network Folder (Сканувати в мережеву папку), Scan to SharePoint® (Сканувати в SharePoint®) і Scan to USB (Сканувати на USB) (продовження)

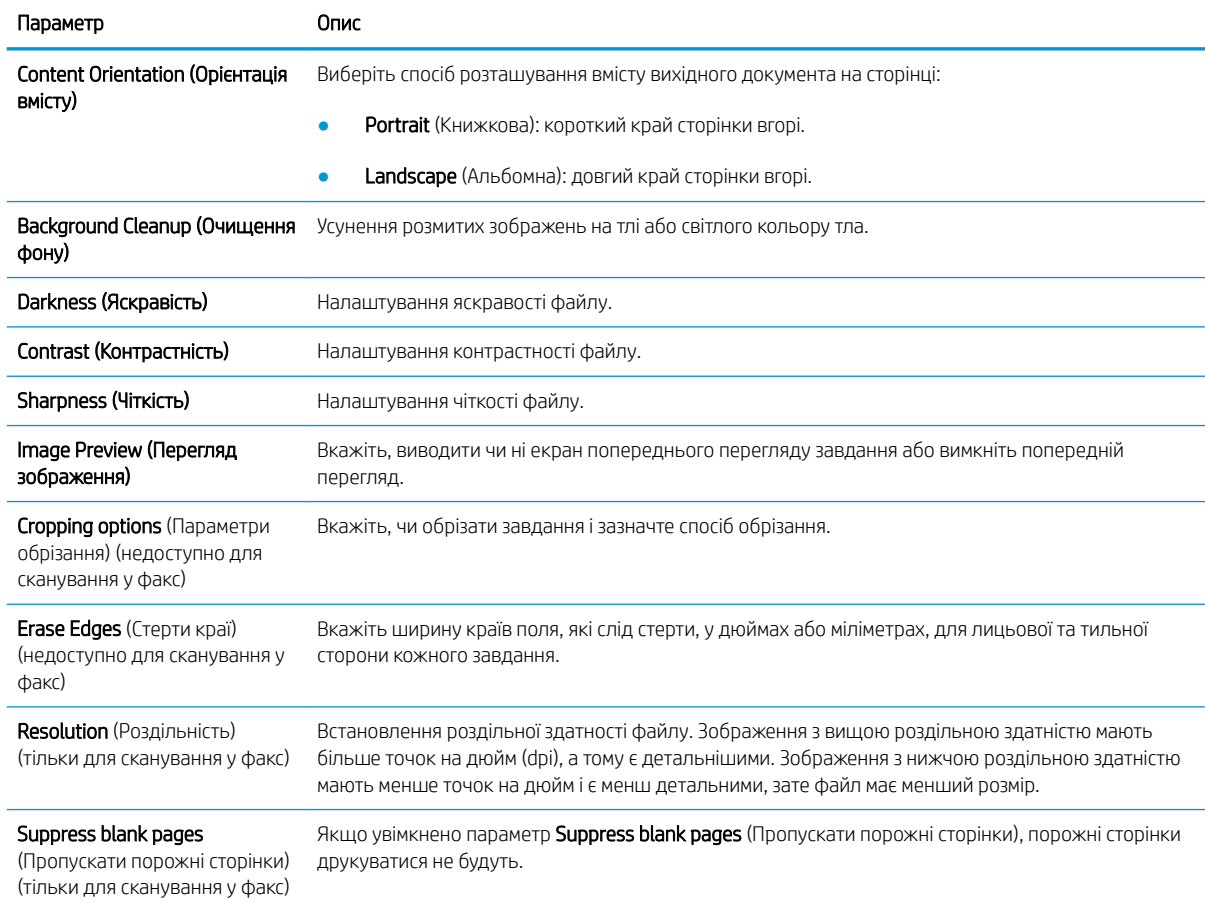

#### Таблиця 6-8 File settings (Параметри файлів) — набори швидких параметрів Scan to Email (Сканувати в електронну пошту), Scan to Network Folder (Сканувати в мережеву папку), Scan to SharePoint® (Сканувати в SharePoint®) і Scan to USB (Сканувати на USB)

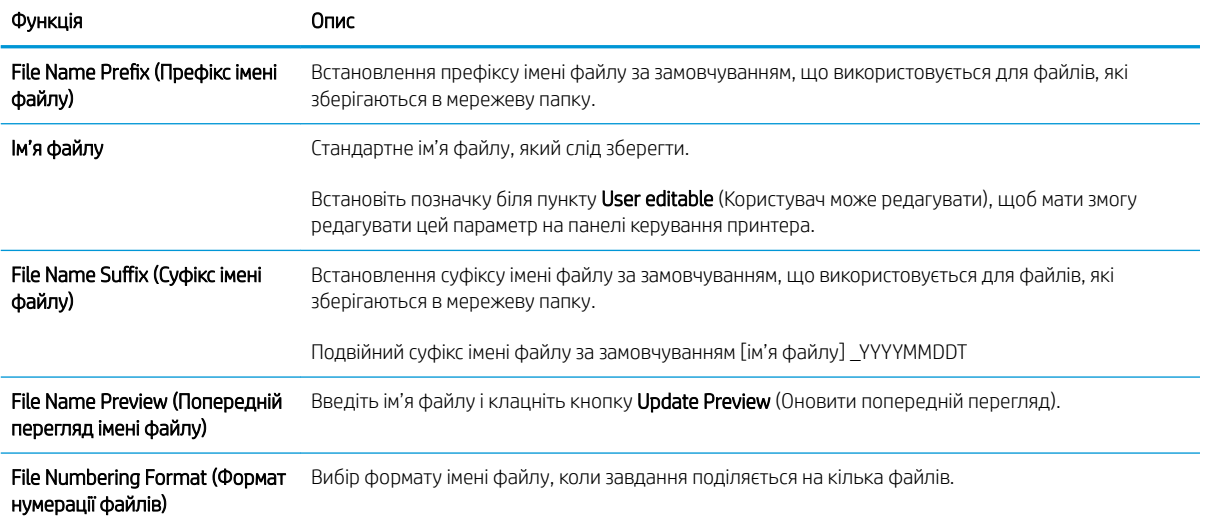

Таблиця 6-8 File settings (Параметри файлів) — набори швидких параметрів Scan to Email (Сканувати в електронну пошту), Scan to Network Folder (Сканувати в мережеву папку), Scan to SharePoint® (Сканувати в SharePoint®) і Scan to USB (Сканувати на USB) (продовження)

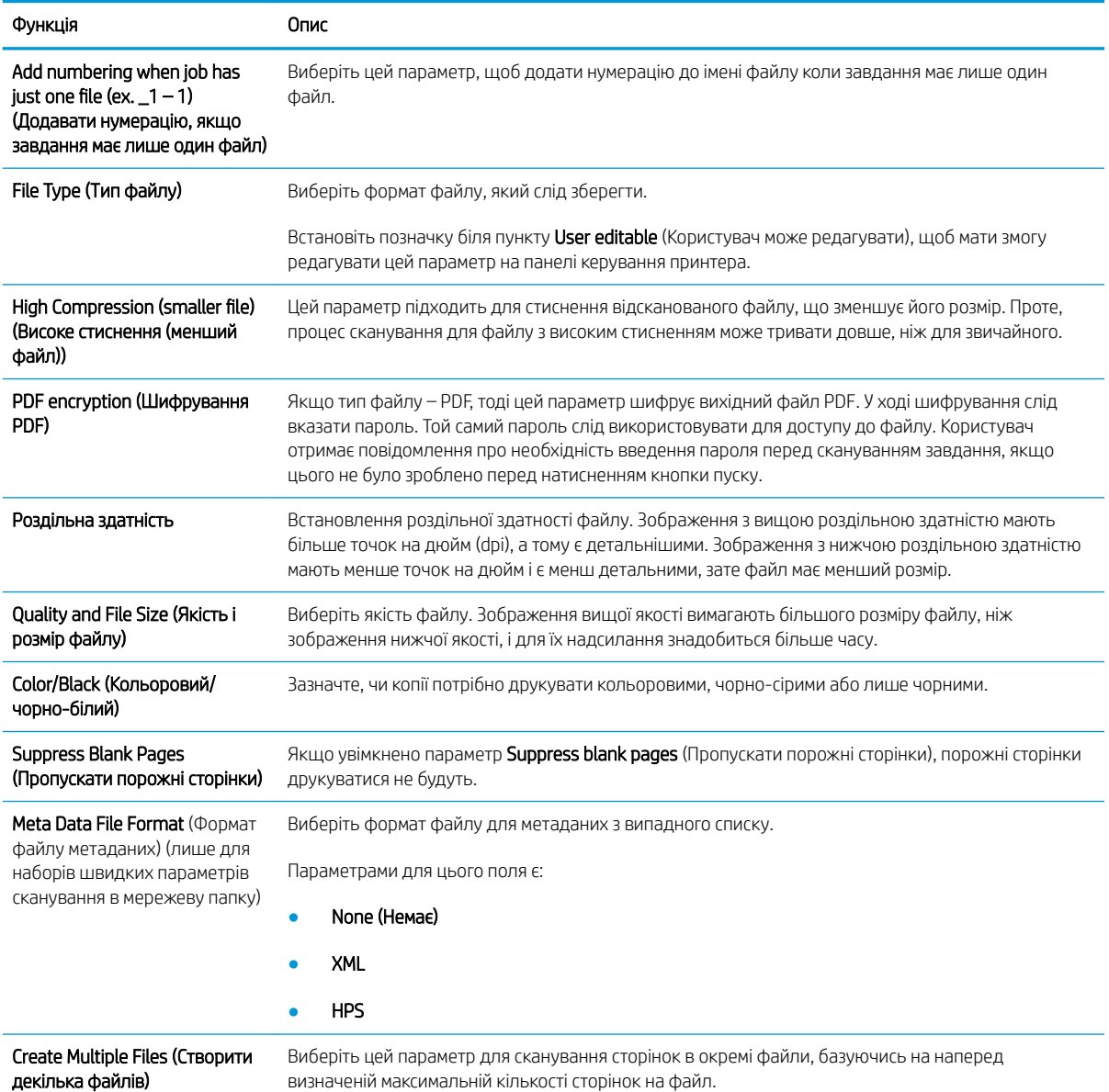

#### Таблиця 6-9 Copy settings (Параметри копіювання) — Copy Quick Sets (набори швидких параметрів копіювання)

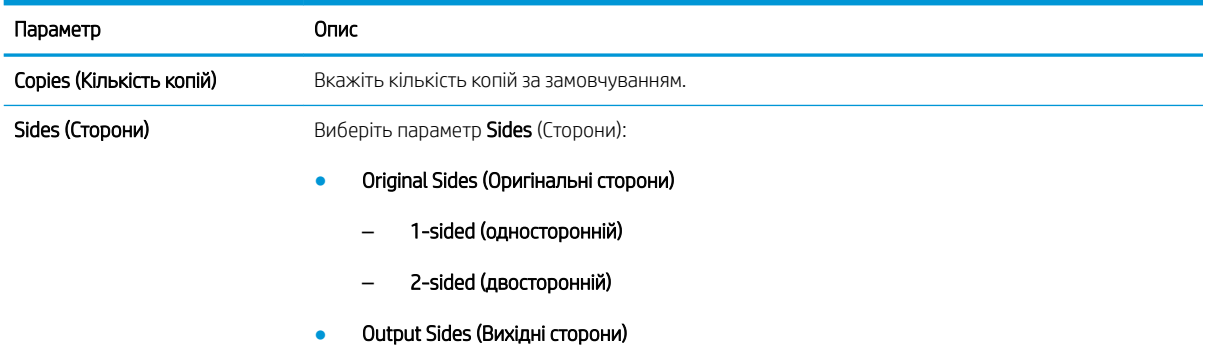

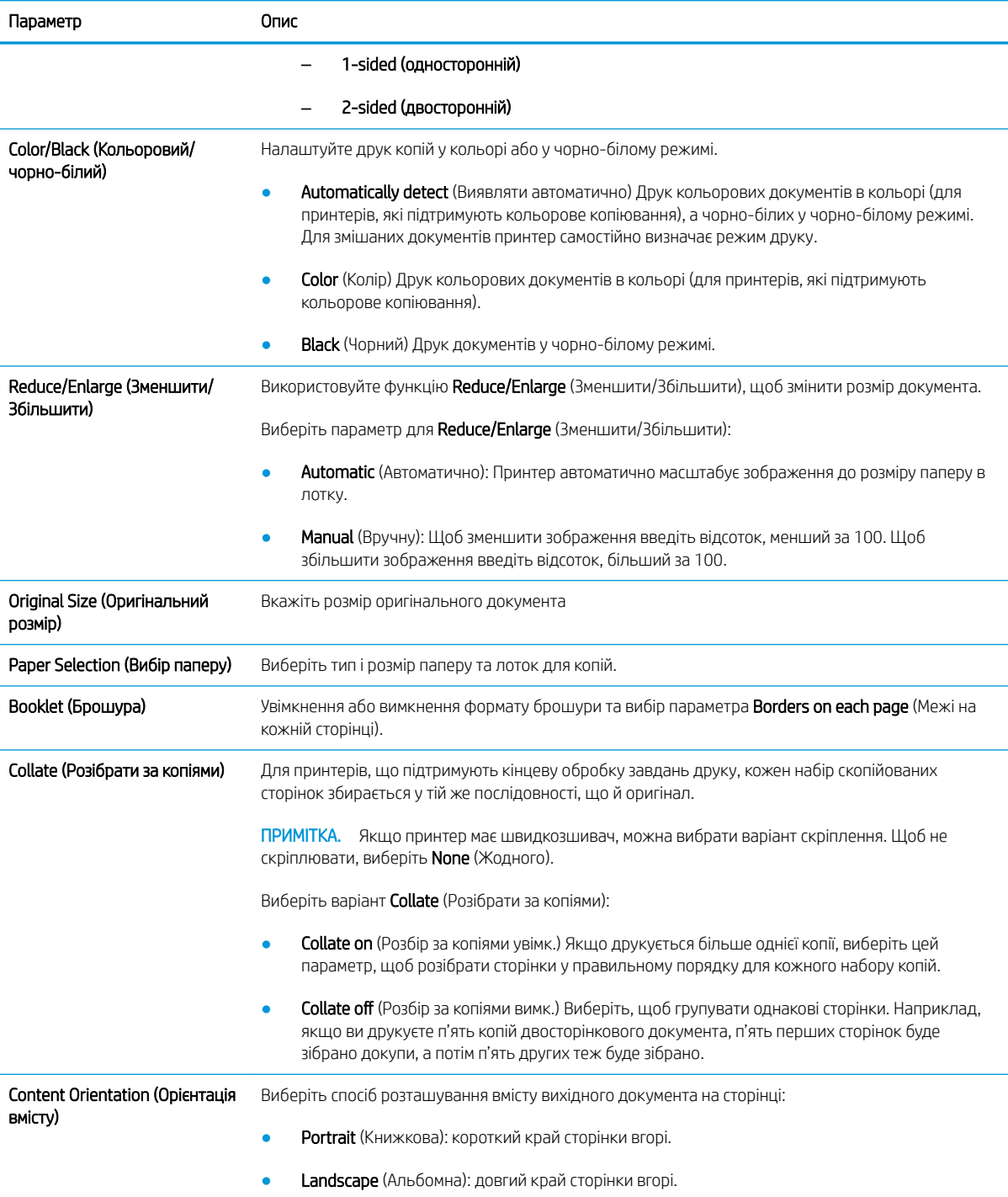

Таблиця 6-9 Copy settings (Параметри копіювання) — Copy Quick Sets (набори швидких параметрів копіювання) (продовження)

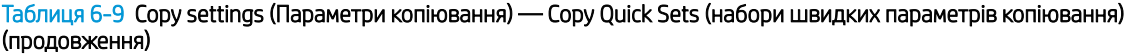

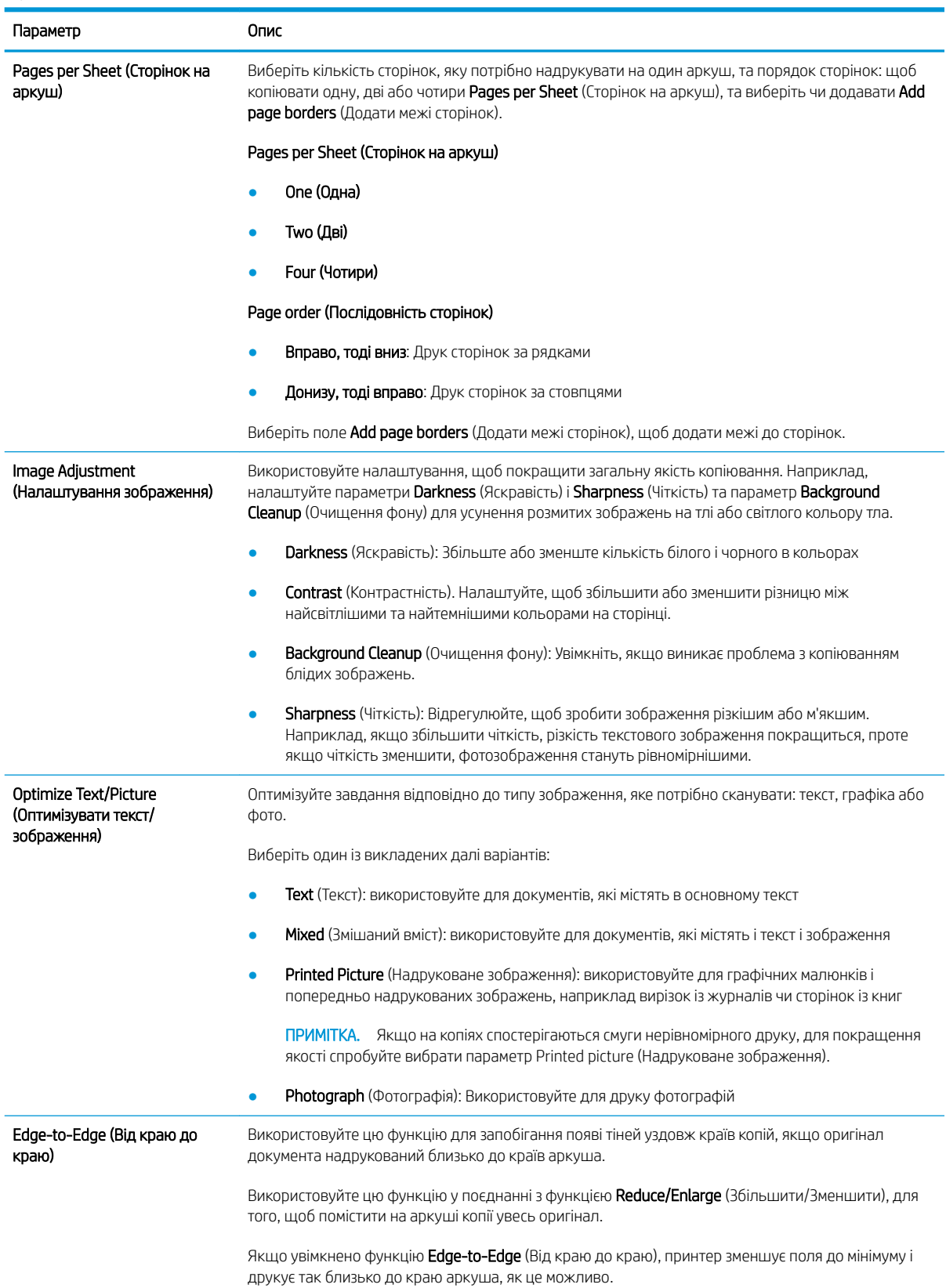

Таблиця 6-9 Copy settings (Параметри копіювання) — Copy Quick Sets (набори швидких параметрів копіювання) (продовження)

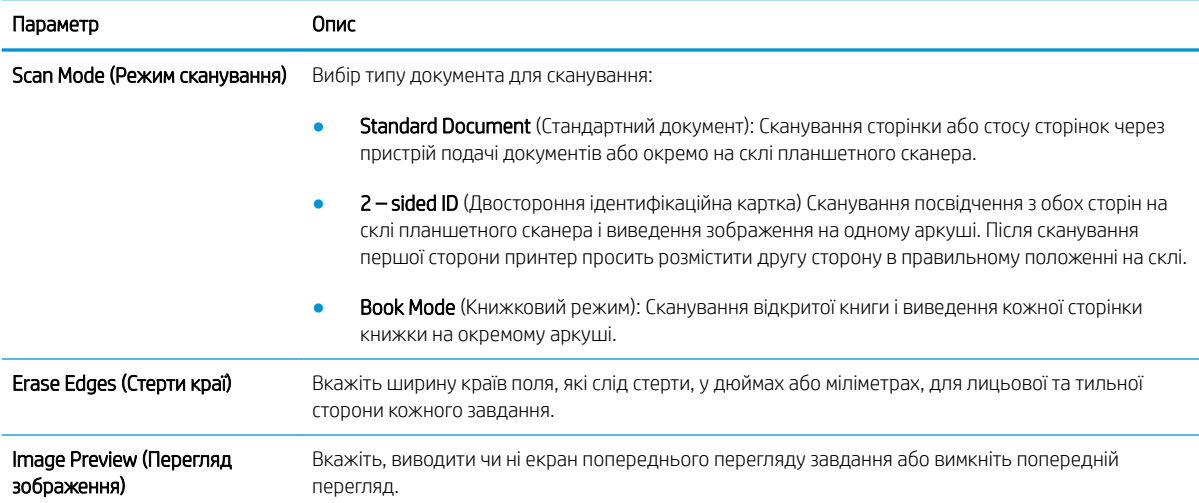

## Надсилання відсканованих документів на одну або кілька адрес ел. пошти

### Вступ

В принтері є функція, яка дозволяє відсканувати документ і надіслати його на одну або кілька адрес електронної пошти. Перш ніж використовувати цю функцію, за допомогою вбудованого веб-сервера HP увімкніть її та налаштуйте.

#### Сканування і надсилання документа на електронну пошту

- 1. Покладіть документ лицьової стороною донизу на скло сканера або лицьовою стороною догори у пристрій подачі документів і відрегулюйте напрямні відповідно до розміру документа.
- 2. На головному екрані на панелі керування принтера виберіть пункт Scan (Сканування), після чого виберіть Scan to E-mail (Сканувати в електронну пошту).

**Э ПРИМІТКА.** У разі відображення запиту введіть ім'я користувача і пароль.

3. Торкніться поля To (Кому), щоб відкрити клавіатуру.

**Э ПРИМІТКА.** Якщо ви увійшли в систему принтера, у полі From (Від) може відобразитися ваше ім'я користувача або інша стандартна інформація. Змінювати її не потрібно.

4. Вкажіть одержувачів одним із таких способів:

#### Введення адреси вручну

▲ Введіть адресу в полі To (Кому). У разі надсилання на кілька адрес розділяйте адреси крапкою з комою або натискайте після введення кожної адреси на клавіатурі клавішу Enter .

#### Введення адрес зі списку контактів

- а. Натисніть кнопку Контакти  $\Box$ , що знаходиться біля поля To (Кому), щоб відкрити екран Contacts (Контакти).
- б. У розкривному списку виберіть відповідний список контактів.
- в. Виберіть ім'я зі списку контактів, щоб додати ім'я до списку одержувачів. Повторіть цей крок для кожного одержувача, після чого натисніть кнопку Done (Готово).
- 5. Заповніть поля Subject (Тема) та File Name (Ім'я файлу), торкаючись поля і вводячи інформацію за допомогою сенсорної клавіатури. Ввівши потрібні дані у поля, натисніть кнопку Done (Готово).
- 6. Щоб налаштувати параметри документа, натисніть кнопку Options (Параметри). Наприклад,
	- Виберіть File Type and Resolution (Тип і роздільна здатність файлу) для зазначення типу файлу, який потрібно створити, роздільної здатності та вихідної якості.
	- Якщо оригінальний документ надруковано з обох боків, виберіть Original Sides (Оригінальні сторони), тоді виберіть 2 Sided (На 2 сторони).
- 7. Перш ніж використовувати функцію попереднього перегляду, налаштуйте параметри, позначені жовтим трикутником.

**Э ПРИМІТКА.** Після попереднього сканування ці параметри буде видалено з головного списку Options (Параметри) та виведено у списку Pre-scan Options (Параметри попереднього сканування). Щоб змінити будь-які з цих параметрів, скасуйте попередній перегляд і почніть спочатку.

Використання функції попереднього перегляду необов'язкове.

8. Торкніться панелі праворуч екрана, щоб попередньо переглянути документ. У вікні попереднього перегляду за допомогою кнопок праворуч на екрані можна налаштувати параметри попереднього перегляду та перегрупувати, повернути, вставити чи видалити сторінки.

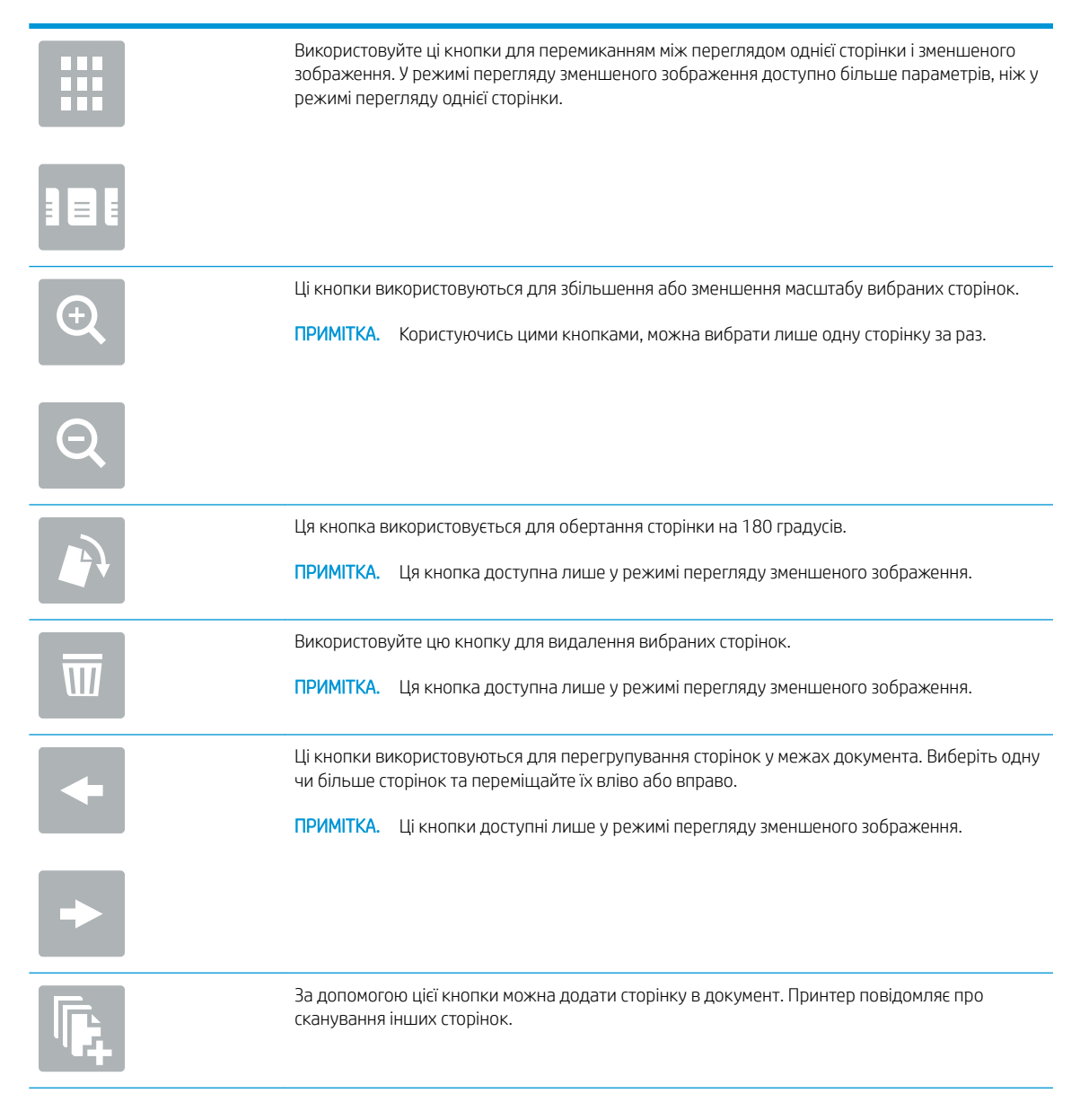

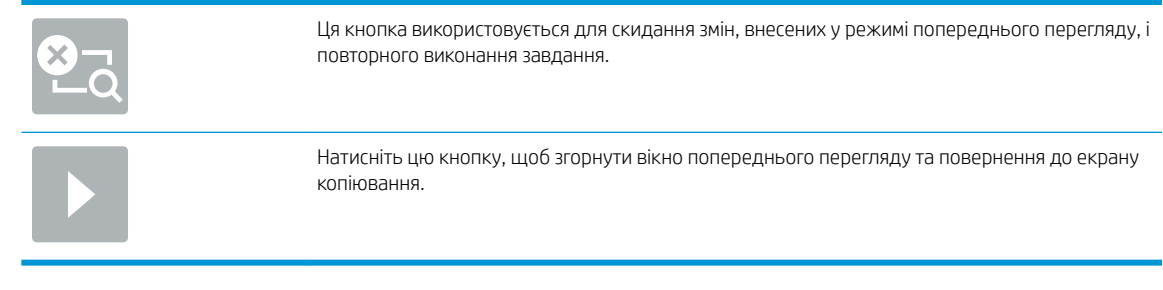

9. Коли документ готовий, торкніться кнопки Send (Надіслати).

**Э ПРИМІТКА.** Принтер може відобразити запит щодо додавання адреси ел. пошти до списку контактів.

## Сканування і надсилання в мережеву папку

### Вступ

Принтер може сканувати файл та зберігати його у папці зі спільним доступом у мережі. Перш ніж використовувати цю функцію, за допомогою вбудованого веб-сервера HP увімкніть її та налаштуйте папки зі спільним доступом. Системний адміністратор може налаштувати попередньо визначені папок наборів швидких параметрів; в іншому випадку потрібно вказувати шлях папки для кожного завдання.

### Сканування і збереження документа у папку

**Э ПРИМІТКА.** Для використання цієї функції може бути необхідно увійти в систему принтера.

- 1. Покладіть документ лицьової стороною донизу на скло сканера або лицьовою стороною догори у пристрій подачі документів і відрегулюйте напрямні відповідно до розміру документа.
- 2. На головному екрані на панелі керування принтера виберіть пункт Scan (Сканування), після чого виберіть Scan to Network Folder (Сканування в мережеву папку).
- 3. Щоб вказати шлях лише для цього завдання, торкніться поля Folder Paths (Шляхи папок), щоб відкрити клавіатуру, і введіть шлях до папки, після чого натисніть кнопку Enter . Використовуйте такий формат шляху:

\\server\folder, де "server" – це назва сервера, який містить папку зі спільним доступом, а "folder" – це назва папки зі спільним доступом. Якщо у папці є вкладені інші папки, вкажіть усі необхідні сегменти шляху для доступу до папки. Наприклад,  $\text{S}}$  erver $\cdot\cdot\cdot\cdot\cdot$ 

Або торкніться кнопки Add a Path (Додати шлях), що знаходиться нижче поля Folder Paths (Шляхи папок), щоб вибрати попередньо визначений шлях наборів швидких параметрів або шлях, пов'язаний із контактом.

- FT **ПРИМІТКА.** Поле Folder Paths (Шляхи папок) може мати попередньо визначений шлях і може бути недоступним для редагування. У такому разі адміністратор налаштував для цієї папки загальний доступ.
- 4. Торкніться текстового поля File Name (Ім'я файлу), щоб відкрити клавіатуру, і введіть ім'я файлу, після чого торкніться кнопки Enter .
- 5. Щоб налаштувати параметри документа, натисніть кнопку Options (Параметри). Наприклад,
	- Виберіть File Type and Resolution (Тип і роздільна здатність файлу) для зазначення типу файлу, який потрібно створити, роздільної здатності та вихідної якості.
	- Якщо оригінальний документ надруковано з обох боків, виберіть Original Sides (Оригінальні сторони), тоді виберіть 2 Sided (На 2 сторони).
- 6. Перш ніж використовувати функцію попереднього перегляду, налаштуйте параметри, позначені жовтим трикутником.
- **Э ПРИМІТКА.** Після попереднього сканування ці параметри буде видалено з головного списку Options (Параметри) та виведено у списку Pre-scan Options (Параметри попереднього сканування). Щоб змінити будь-які з цих параметрів, скасуйте попередній перегляд і почніть спочатку.

Використання функції попереднього перегляду необов'язкове.

7. Торкніться панелі праворуч екрана, щоб попередньо переглянути документ. У вікні попереднього перегляду за допомогою кнопок праворуч на екрані можна налаштувати параметри попереднього перегляду та перегрупувати, повернути, вставити чи видалити сторінки.

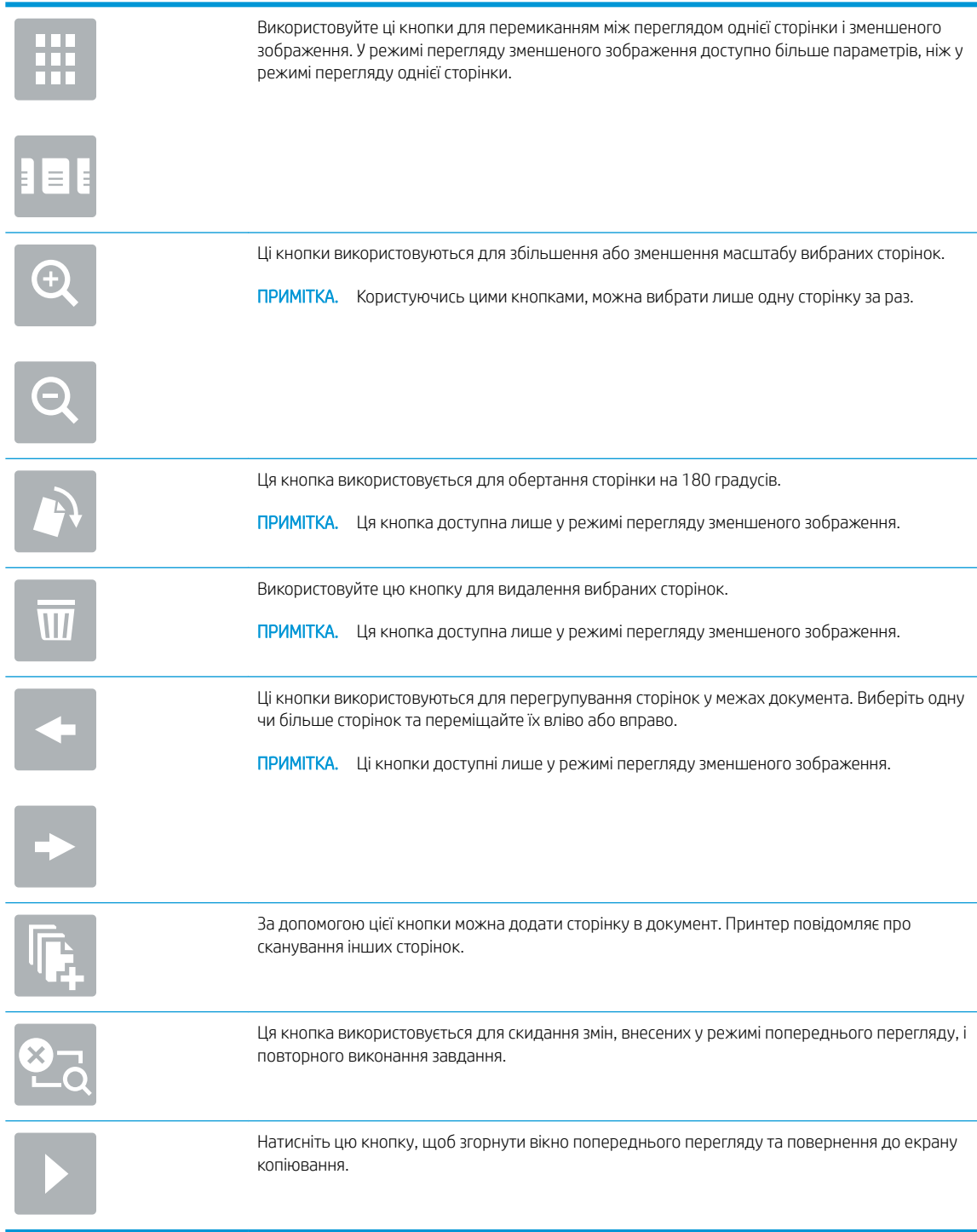

8. Коли документ готовий, торкніться Scan (Сканувати), щоб зберегти файл.

## Сканування і збереження файлів на накопичувачі USB

### Вступ

Принтер може сканувати файл і зберегти його на флеш-накопичувачі USB. Перш ніж використовувати цю функцію, за допомогою вбудованого веб-сервера HP увімкніть її та налаштуйте.

#### Сканування і збереження документа на флеш-накопичувачі USB

**Э ПРИМІТКА.** Для використання цієї функції може бути необхідно увійти в систему принтера.

- 1. Покладіть документ лицьової стороною донизу на скло сканера або лицьовою стороною догори у пристрій подачі документів і відрегулюйте напрямні відповідно до розміру документа.
- 2. Вставте флеш-накопичувач USB у USB-роз'єм біля панелі керування принтера.
- 3. На головному екрані на панелі керування принтера виберіть пункт Scan (Сканування), після чого виберіть Scan to USB Drive (Сканувати на диск USB).
- 4. У списку Save As... (Зберегти як...) виберіть флеш-накопичувач. Збережіть файл у кореневий каталог на флеш-накопичувачі USB або збережіть його в існуючу папку.
- 5. Торкніться текстового поля File Name (Ім'я файлу), щоб відкрити клавіатуру, і введіть ім'я файлу, після чого торкніться кнопки Enter ...
- 6. Щоб налаштувати параметри документа, натисніть кнопку Options (Параметри). Наприклад,
	- $\bullet$  Виберіть File Type and Resolution (Тип і роздільна здатність файлу) для зазначення типу файлу, який потрібно створити, роздільної здатності та вихідної якості.
	- Якщо оригінальний документ надруковано з обох боків, виберіть Original Sides (Оригінальні сторони), тоді виберіть 2 Sided (На 2 сторони).
- 7. Перш ніж використовувати функцію попереднього перегляду, налаштуйте параметри, позначені жовтим трикутником.
- **Э ПРИМІТКА.** Після попереднього сканування ці параметри буде видалено з головного списку Options (Параметри) та виведено у списку Pre-scan Options (Параметри попереднього сканування). Щоб змінити будь-які з цих параметрів, скасуйте попередній перегляд і почніть спочатку.

Використання функції попереднього перегляду необов'язково.

8. Торкніться панелі праворуч екрана, щоб попередньо переглянути документ. У вікні попереднього перегляду за допомогою кнопок праворуч на екрані можна налаштувати параметри попереднього перегляду та перегрупувати, повернути, вставити чи видалити сторінки.

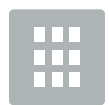

Використовуйте ці кнопки для перемиканням між переглядом однієї сторінки і зменшеного зображення. У режимі перегляду зменшеного зображення доступно більше параметрів, ніж у режимі перегляду однієї сторінки.

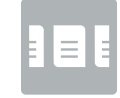

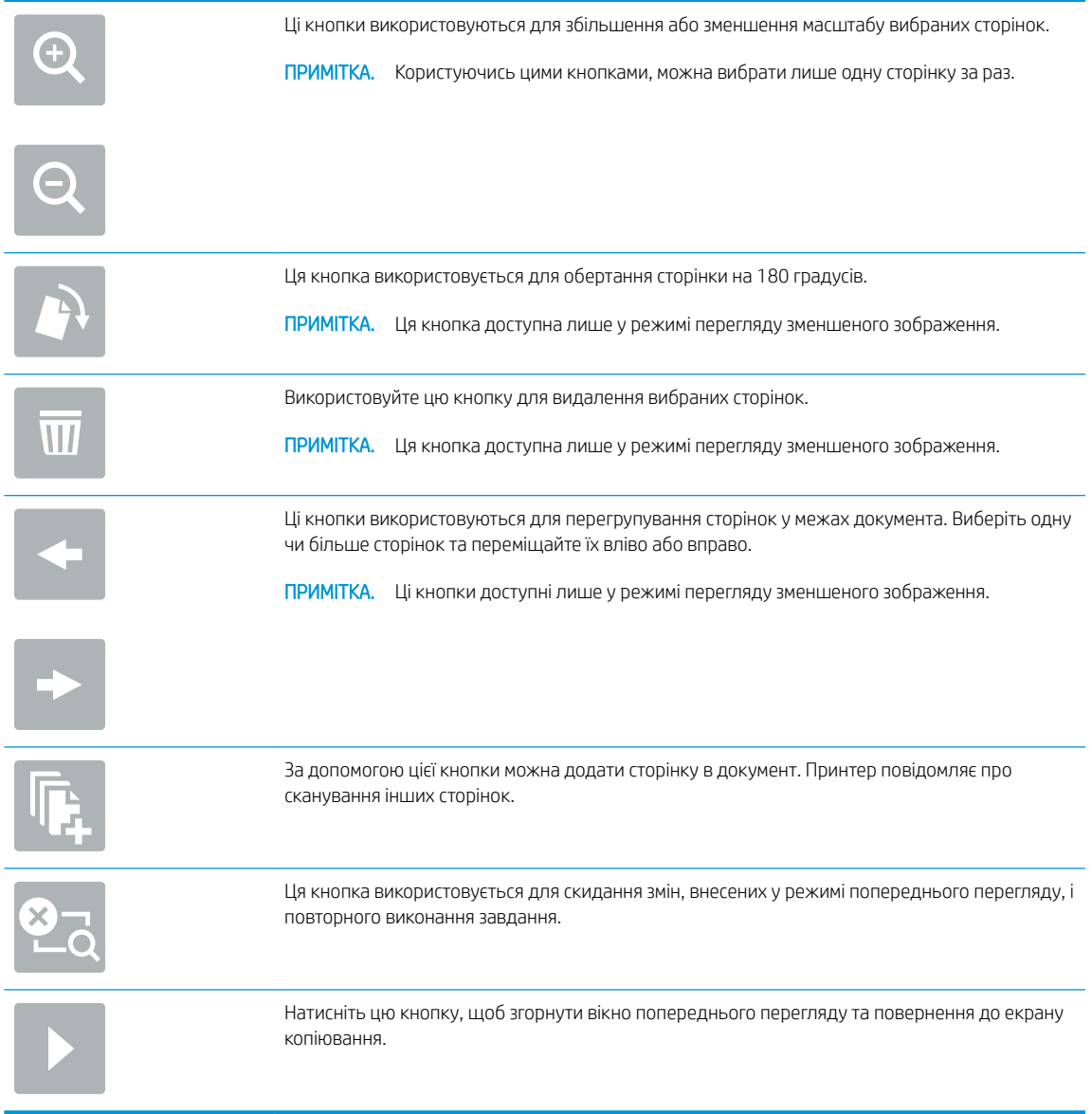

9. Коли документ готовий, торкніться Scan (Сканувати), щоб зберегти файл.

## Додаткові параметри у режимі сканування

Під час сканування у списку Options (Параметри) доступні такі налаштування.

**Э ПРИМІТКА.** Наведений нижче список містить основний набір доступних параметрів для багатофункціональних принтерів HP Enterprise. Деякі параметри доступні не на всіх принтерах.

Тип файлу і роздільність Можна зберегти відсканований документ як файл одного з таких типів. Доступні такі стандартні типи файлів: PDF: цей тип файлів забезпечує загалом найвищу якість зображення та тексту. Для перегляду файлів у форматі PDF потрібна програма Adobe® Acrobat® Reader. JPEG: цей тип файлів найбільше підходить для графіки. У більшості комп'ютерів є браузер для перегляду файлів .JPEG. Унаслідок використання такого типу файлів для кожної сторінки документа створюється окремий файл. TIFF: це стандартний тип файлів, який підтримують численні графічні програми. Унаслідок використання такого типу файлів для кожної сторінки документа створюється окремий файл. ● MTIFF: MTIFF означає «TIFF з багатьма сторінками». Унаслідок використання такого типу файлів усі відскановані сторінки буде збережено в одному файлі. **XPS: Формат XPS (XML Paper Specification) дозволяє створювати файли XAML, у яких** зберігається оригінальний формат документа та підтримується кольорова графіка і вбудовані шрифти. ● PDF/A: PDF/A – це тип файлів PDF, розроблений для довготривалого архівного зберігання електронних документів. Усі дані про формат документа є автономними. Багатофункціональні потокові принтери HP Enterprise Flow і багатофункціональні принтери з підключеним сервером ПЗ цифрового надсилання (DSS) також підтримують такі типи файлів OCR: ● Text (OCR): формат Text (OCR) дозволяє створювати текстові файли за допомогою функції оптичного розпізнавання символів (OCR) для сканування оригіналу. Такі текстові файли

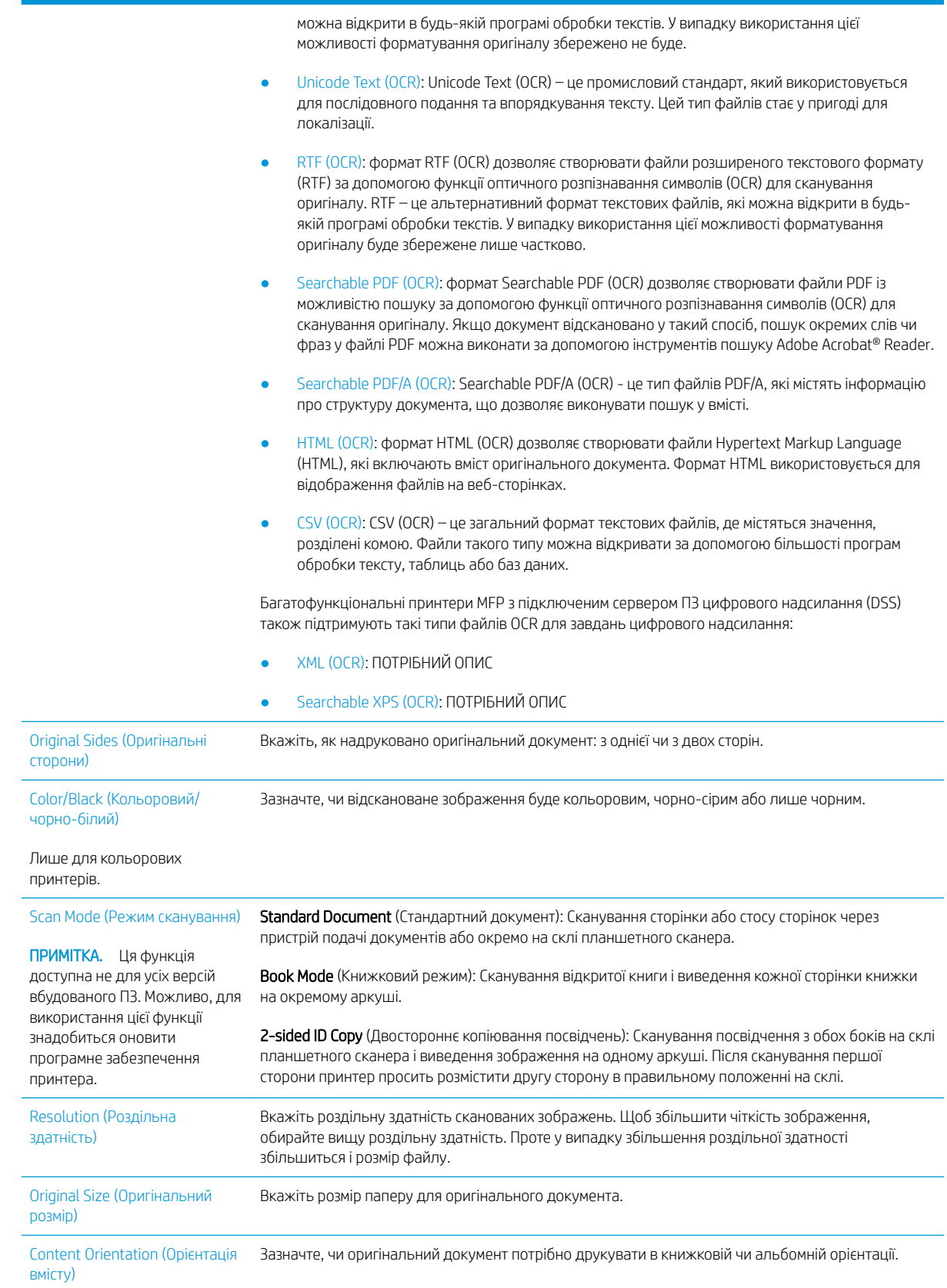

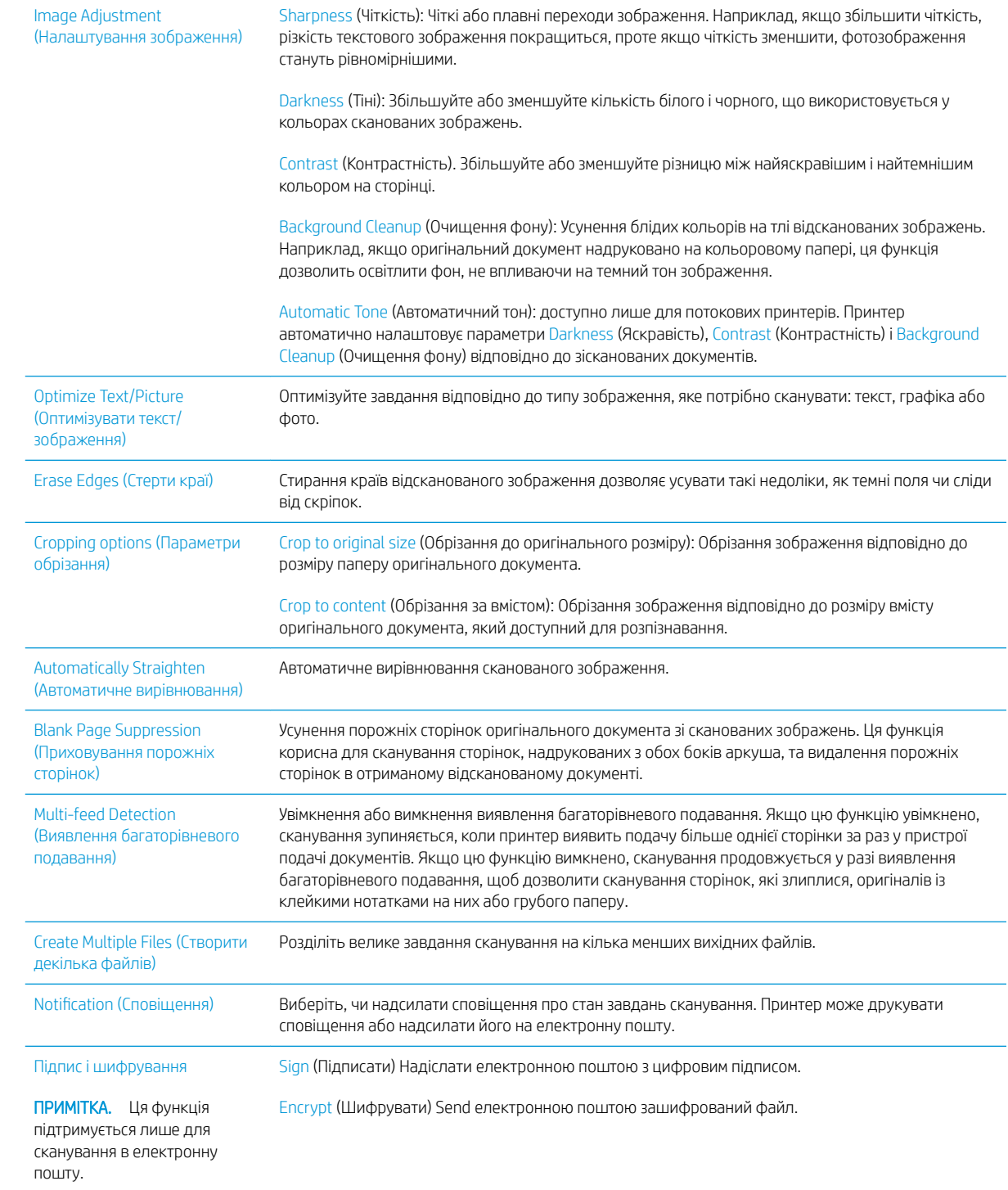

## Бізнес-рішення HP JetAdvantage

Рішення HP JetAdvantage – це легкі у використанні рішення друку і управління робочими процесами, які підтримують з'єднання з мережею та хмарною службою. Рішення HP JetAdvantage розроблені для підтримки різного роду діяльності, зокрема системи охорони здоров'я, фінансових послуг, громадського сектору та для управління системою принтерів і сканерів.

Рішення HP JetAdvantage включають:

- рішення безпеки HP JetAdvantage
- рішення HP JetAdvantage для управління
- рішення HP JetAdvantage для управління робочими процесами
- рішення HP JetAdvantage для мобільного друку

Докладніше про рішення HP JetAdvantage для управління робочими процесами і друком читайте за посиланням [www.hp.com/go/PrintSolutions](http://www.hp.com/go/PrintSolutions).

## Додаткові завдання сканування

Зайдіть на сайт [www.hp.com/support/ljE52545mfp](http://www.hp.com/support/ljE52545mfp).

Ви матимете змогу переглянути вказівки щодо виконання спеціальних завдань сканування, зокрема:

- Копіювання або сканування сторінки з книжки або інших зшитих документів
- Надсилання відсканованого документа у папку в пам'яті принтера
- Копіювання або сканування з обох боків посвідчення
- Копіювання або сканування документа у форматі брошури

# 7 Факс

## Додаткові відомості:

- [Налаштування факсу](#page-141-0)
- [Зміна налаштувань факсу](#page-142-0)
- [Надсилання факсимільного повідомлення](#page-145-0)
- [Додаткові завдання факсу](#page-147-0)

Подана інформація є достовірною на момент публікації.

Допоміжні відео-матеріали містяться на веб-сторінці [www.hp.com/videos/LaserJet](http://www.hp.com/videos/LaserJet).

Поточну інформацію можна отримати на веб-сторінці [www.hp.com/support/ljE52545mfp](http://www.hp.com/support/ljE52545mfp).

Повна довідка HP для принтера включає таку інформацію:

- Встановлення і налаштування
- Знайомство і використання
- Вирішення проблем
- Оновлення програмного забезпечення і вбудованого програмного забезпечення
- Форуми технічної підтримки
- Гарантійна та нормативна інформація

## <span id="page-141-0"></span>Налаштування факсу

## Вступ

Ця інформація стосується факсу та моделей Flow або інших принтерів, на яких встановлено додатковий аналоговий факс. Перш ніж продовжувати, підключіть принтер до телефонної лінії (для аналогового факсу) або до Інтернету чи послуги мережевого факсу.

#### На панелі керування принтера налаштуйте факс.

- 1. На головному екрані на панелі керування принтера виберіть Settings (Налаштування).
- 2. Відкрийте такі меню:
	- Факс
	- Налаштування внутрішнього факс-модему
		- FPINNITKA. Якщо пункт меню Internal Fax Modem Setup (Налаштування внутрішнього факсмодему) не відображається в списку із меню, ймовірно, активовано факс через локальну мережу або Інтернет. Якщо активовано факс через локальну мережу або Інтернет, аналоговий факс вимикається, а меню Internal Fax Modem Setup (Налаштування внутрішнього факс-модему) не відображається. За раз можна активувати лише одну з функцій факсу: факс через локальну мережу, аналоговий факс або факс через Інтернет. Для використання аналогового факсу, коли увімкнено факс через локальну мережу, можна вимкнути факс через локальну мережу за допомогою вбудованого веб-сервера HP.
- 3. Виберіть розташування у списку праворуч на екрані і натисніть Next (Далі).
- 4. Торкніться текстового поля Company Name (Назва компанії) і за допомогою клавіатури введіть назву компанії.
- 5. Торкніть текстове поле Fax Number (Номер факсу) і за допомогою клавіатури введіть номер надсилання факсу. Виберіть Next (Далі).
- 6. Перевірте правильність налаштувань дати і часу. За потреби внесіть зміни і натисніть Next (Далі).
- 7. Якщо для надсилання факсі потрібен префікс номера, торкніться текстового поля Dialing Prefix (Префікс номера) і за допомогою клавіатури введіть номер.
- 8. Перегляньте всю інформацію на панелі ліворуч, тоді торкніть пункт Finish (Завершити), щоб завершити налаштування факсу.

## <span id="page-142-0"></span>Зміна налаштувань факсу

**Э ПРИМІТКА.** Параметри, встановлені за допомогою панелі керування, перезаписують параметри, встановлені у вбудованому веб-сервері HP.

- Параметри набору номера факсу
- [Загальні параметри надсилання факсу](#page-143-0)
- [Параметри отримання факсів](#page-144-0)

#### Параметри набору номера факсу

- 1. На головному екрані панелі керування принтера виберіть Settings (Налаштування).
- 2. Відкрийте такі меню:
	- $\bullet$   $\Phi$ акс
	- Fax Send Settings (Параметри надсилання факсів)
	- Fax Dialing Settings (Параметри набору номера факсу)

Налаштуйте описані нижче параметри і виберіть Done (Готово):

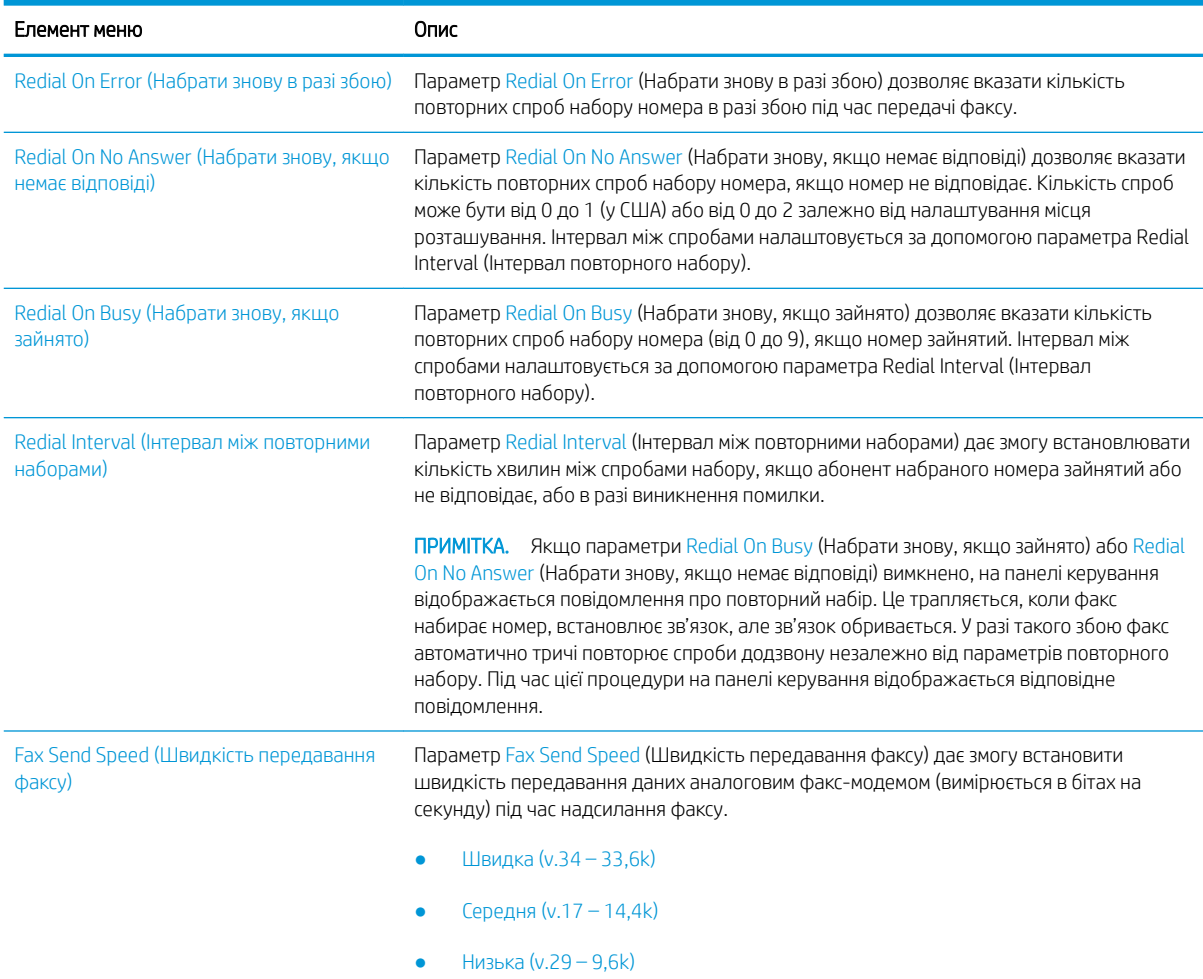

<span id="page-143-0"></span>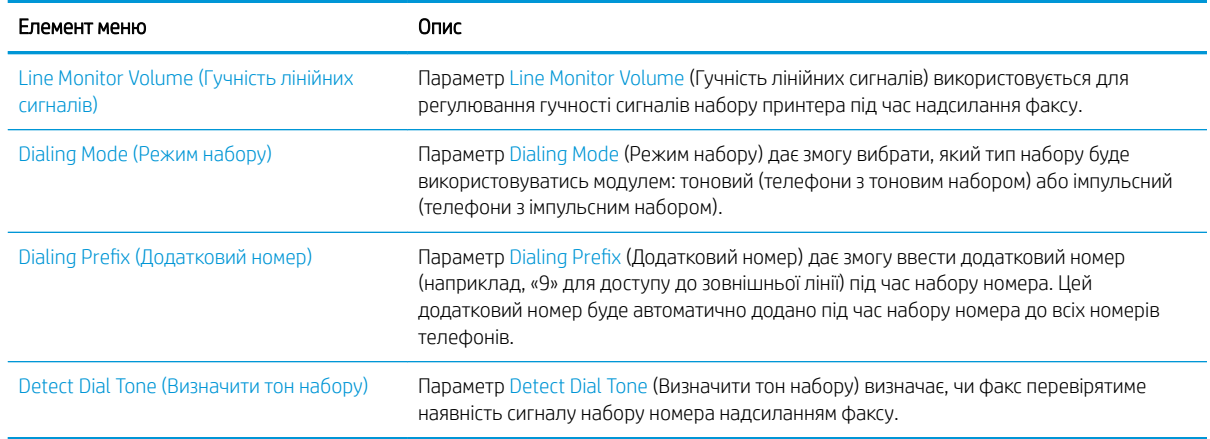

## Загальні параметри надсилання факсу

- 1. На головному екрані на панелі керування принтера виберіть Settings (Налаштування).
- 2. Відкрийте такі меню:
	- $\bullet$   $\Phi$ акс
	- Fax Send Settings (Параметри надсилання факсів)
	- General Fax Send Settings (Загальні параметри надсилання факсу)

Налаштуйте описані нижче параметри і виберіть Done (Готово):

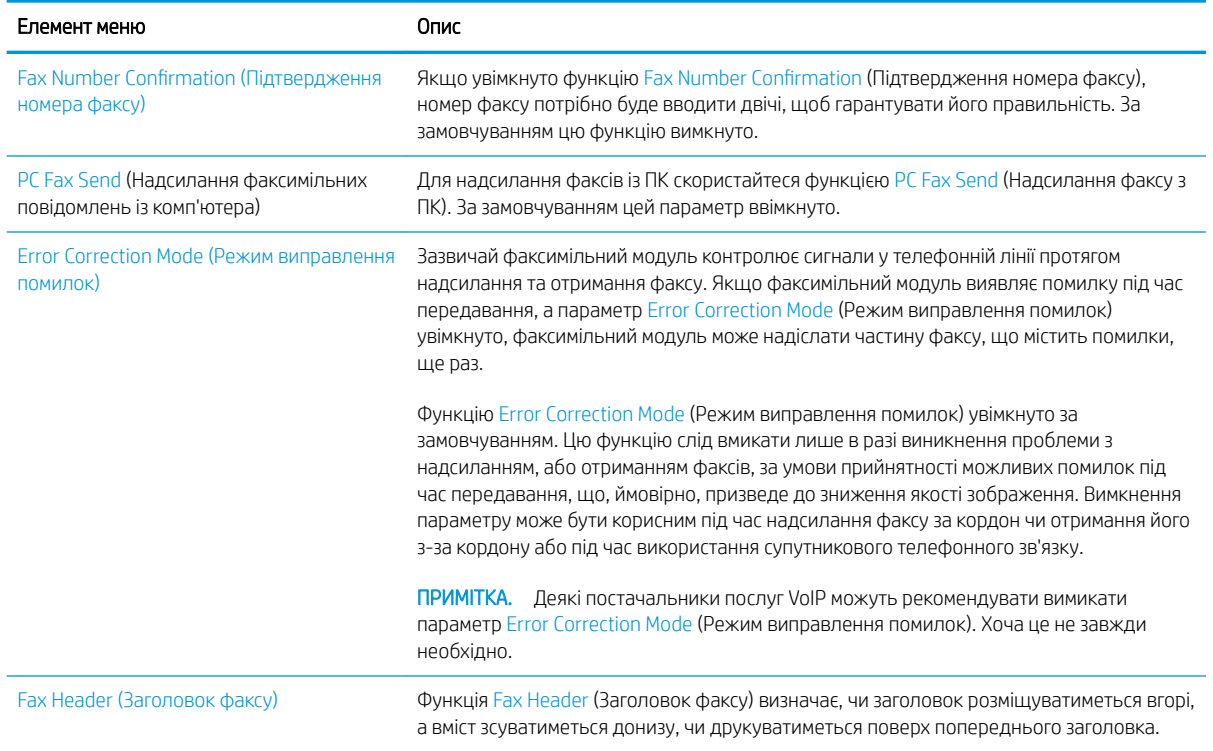
## Параметри отримання факсів

- 1. На головному екрані на панелі керування принтера виберіть Settings (Налаштування).
- 2. Відкрийте такі меню:
	- $\bullet$   $\Phi$ акс
	- Fax Receive Settings (Параметри отримання факсів)
	- Fax Send setup (Налаштування отримання факсів)

#### Налаштуйте описані нижче параметри і виберіть Done (Готово):

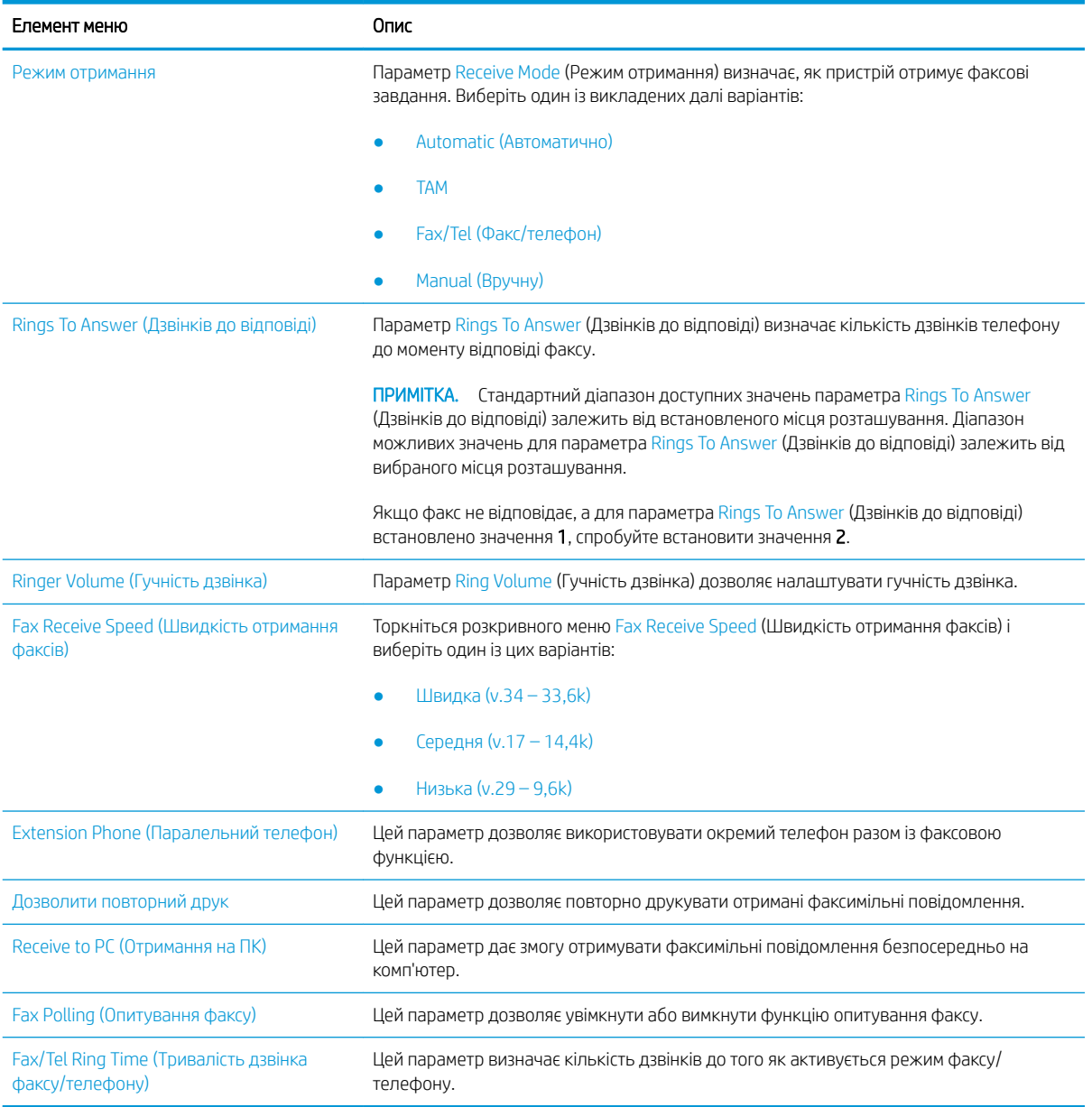

## Надсилання факсимільного повідомлення

- 1. Покладіть документ лицьової стороною донизу на скло сканера або лицьовою стороною догори у пристрій подачі документів і відрегулюйте напрямні відповідно до розміру документа.
- 2. На головному екрані на панелі керування принтера виберіть Fax (Факс). На екрані може відобразитися запит щодо введення імені користувача та пароля.
- 3. Вкажіть одержувачів одним із таких способів:

#### Введення одержувачів вручну

▲ Торкніть текстове поле Fax Recipients (Одержувачі факсу) і за допомогою клавіатури введіть номер факсу. У разі надсилання на кілька номерів факсу розділяйте номери крапкою з комою або натискайте Enter після введення кожного номера на клавіатурі сенсорного екрана.

#### Введення одержувачів зі списку контактів

- **а.** Натисніть кнопку «контакти» **[3]** біля поля Fax Recipients (Одержувачі факсу), щоб відкрити екран Contacts (Контакти).
- б. Виберіть відповідний список контактів.
- в. Виберіть одне або кілька імен зі списку контактів, які слід додати до списку одержувачів, тоді натисніть Add (Додати).
- 4. Щоб завантажити швидкі налаштування, виберіть Load (Завантажити), виберіть швидкі налаштування, після чого натисніть кнопку Load (Завантажити) у списку Quick Sets (Швидкі налаштування).
	- **Э ПРИМІТКА. Quick Sets** (Швидкі налаштування) це попередньо визначені параметри для різноманітних завдань друку, як-от Text (Текст), Photograph (Фотографії) та High Quality (Висока якість). Можна вибрати швидкі налаштування для перегляду опису.
- 5. Щоб налаштувати параметри, наприклад Resolution (Роздільна здатність), Sides (Сторони) та Content Orientation (Орієнтація вмісту), виберіть Options (Параметри) у нижньому лівому кутку, тоді виберіть необхідні налаштування в меню Options (Параметри). Виберіть Done (Готово), якщо з'явиться відповідне повідомлення.
- 6. Додатковий перегляд: Торкніть панель праворуч екрана, щоб попередньо переглянути документ. За допомогою кнопок Expand (Розгорнути) та Collapse (Згорнути) у лівій частині вікна попереднього перегляду це вікно можна розгорнути або згорнути.

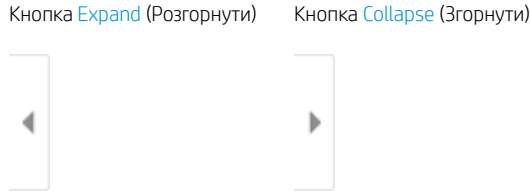

За допомогою кнопок праворуч на екрані можна налаштувати параметри попереднього перегляду та перегрупувати, повернути, вставити чи видалити сторінки.

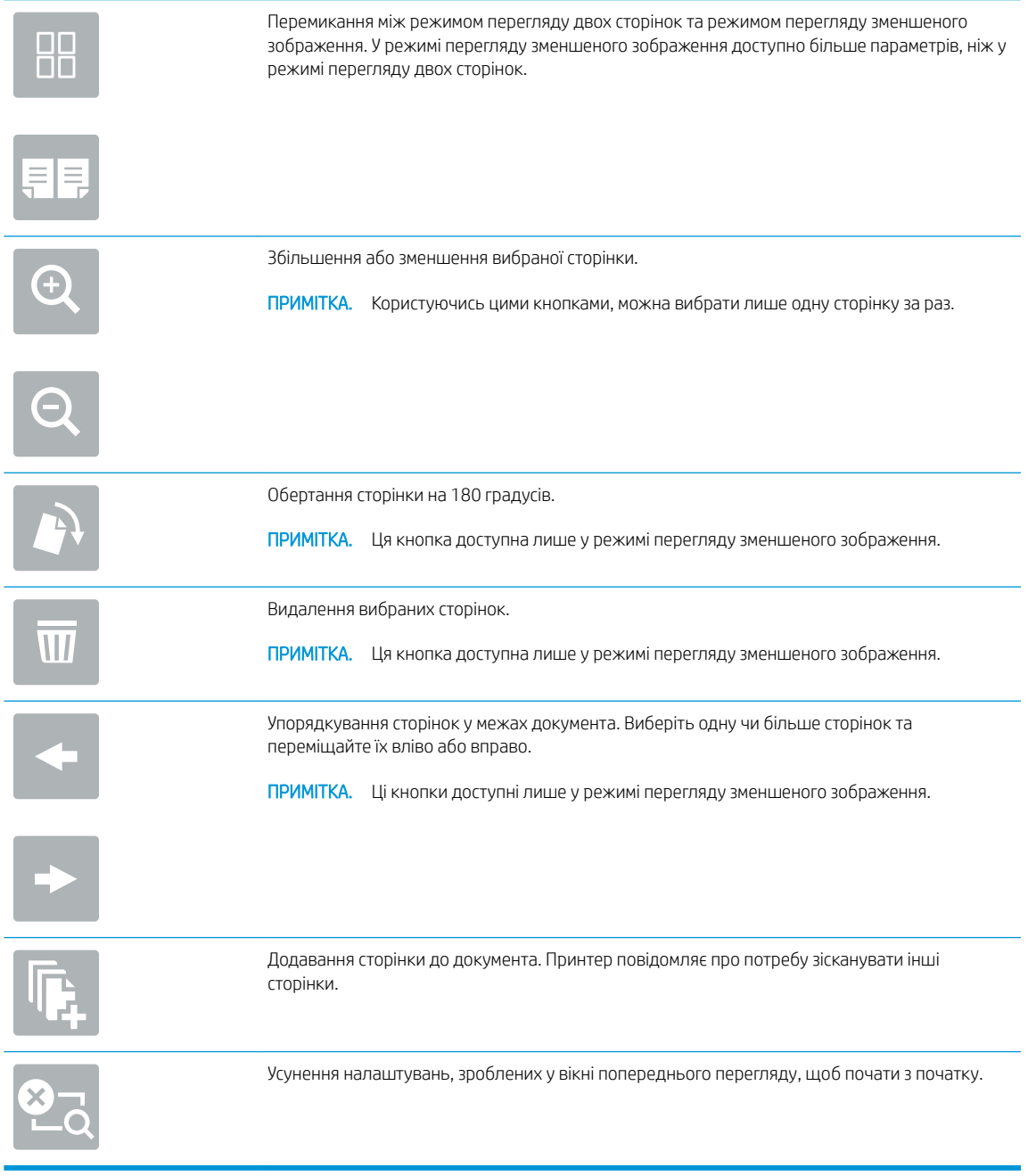

7. Коли документ готовий, виберіть Send (Надіслати), щоб надіслати факс.

## Додаткові завдання факсу

Зайдіть на сайт [www.hp.com/support/ljE52545mfp](http://www.hp.com/support/ljE52545mfp).

Ви матимете змогу переглянути вказівки щодо виконання спеціальних завдань факсу, зокрема:

- Створення і керування записами експрес-набору факсу
- Налаштування кодів рахунків
- Використання розкладу друку факсів
- Блокування вхідних факсимільних повідомлень
- Архівування та переадресація факсів

# 8 Поводження з принтером

## Додаткові відомості:

- [Розширене налаштування вбудованого веб-сервера HP \(EWS\)](#page-149-0)
- **Конфігурація мережевих параметрів IP**
- [Функції безпеки принтера](#page-163-0)
- [Параметри збереження енергії](#page-165-0)
- **[HP Web Jetadmin](#page-168-0)**
- [Оновлення програмного забезпечення та мікропрограми](#page-169-0)

Подана інформація є достовірною на момент публікації.

Допоміжні відео-матеріали містяться на веб-сторінці [www.hp.com/videos/LaserJet](http://www.hp.com/videos/LaserJet).

Поточну інформацію можна отримати на веб-сторінці [www.hp.com/support/ljE52545mfp](http://www.hp.com/support/ljE52545mfp).

Повна довідка HP для принтера включає таку інформацію:

- Встановлення і налаштування
- Знайомство і використання
- Вирішення проблем
- Оновлення програмного забезпечення і вбудованого програмного забезпечення
- Форуми технічної підтримки
- Гарантійна та нормативна інформація

## <span id="page-149-0"></span>Розширене налаштування вбудованого веб-сервера HP (EWS)

- **Вступ**
- Відкривання вбудованого веб-сервера HP
- [Функції вбудованого веб-сервера HP](#page-150-0)

### Вступ

Вбудований веб-сервер HP дає змогу керувати функціями друку з комп'ютера, а не з панелі керування принтера.

- Перегляд інформації про стан принтера
- Визначення залишкового ресурсу всіх витратних матеріалів і замовлення нових
- Перегляд і зміна конфігурації лотків
- Перегляд і зміна налаштувань меню панелі керування принтера
- Перегляд і друк внутрішніх сторінок
- Отримання сповіщень, пов'язаних із принтером та витратними матеріалами
- Перегляд і зміна конфігурації мережі

Вбудований веб-сервер HP працює з принтером, підключеним до мережі на основі IP. Вбудований вебсервер HP не підтримує з'єднання принтера на основі IPX. Для запуску та використання вбудованого вебсервера НР не потрібен доступ до Інтернету.

У разі підключення принтера до мережі вбудований веб-сервер HP стає доступним автоматично.

**Э ПРИМІТКА.** Вбудований веб-сервер НР недоступний за межами брандмауера мережі.

### Відкривання вбудованого веб-сервера HP

- 1. На головному екрані на панелі керування принтера торкніть піктограму інформації (1, тоді торкніть піктограму мережі 黑 для відображення IP-адреси чи імені хоста.
- 2. Відкрийте веб-браузер і введіть в адресному рядку IP-адресу або ім'я хоста, що відображаються на панелі керування принтера. Натисніть клавішу Enter на клавіатурі комп'ютера. Відкриється вікно вбудованого веб-сервера HP.

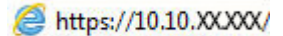

**Э ПРИМІТКА.** Якщо веб-браузер виводить повідомлення з інформацією про те, що запитуваний вебсайт може не бути безпечним, виберіть можливість продовження роботи з веб-сайтом. Використання цього веб-сайту не завдасть шкоди комп'ютеру.

Для використання вбудованого веб-сервера HP браузер має відповідати таким вимогам:

#### <span id="page-150-0"></span>Windows® 7

- Internet Explorer (версія 8.x або пізніша)
- Google Chrome (версія 34.x або пізніша)
- Firefox (версія 20.x або пізніша)

#### Windows® 8 або пізніша

- Internet Explorer (версія 9.x або пізніша)
- Google Chrome (версія 34.x або пізніша)
- Firefox (версія 20.x або пізніша)

#### macOS

- Firefox (версія 5.х або пізніша)
- Google Chrome (версія 34.x або пізніша)

#### Linux

- Google Chrome (версія 34.x або пізніша)
- Firefox (версія 20.x або пізніша)

## Функції вбудованого веб-сервера HP

- Вкладка Information (Інформація)
- [Вкладка General \(Загальна інформація\)](#page-151-0)
- [Вкладка Copy/Print \(Копіювання/Друк\)](#page-152-0)
- [Вкладка Scan/Digital Send \(Сканування/Цифрове надсилання\)](#page-153-0)
- [Вкладка Fax \(Факс\)](#page-154-0)
- [Вкладка Troubleshooting \(Усунення несправностей\)](#page-155-0)
- [Вкладка Security \(Безпека\)](#page-155-0)
- [Вкладка HP Web Services \(Веб-послуги](#page-156-0) НР)
- [Вкладка Networking \(Робота в мережі\)](#page-156-0)
- [Список Other Links \(Інші посилання\)](#page-158-0)

#### Вкладка Information (Інформація)

#### Таблиця 8-1 Вкладка Information (Інформація) вбудованого веб-сервера HP

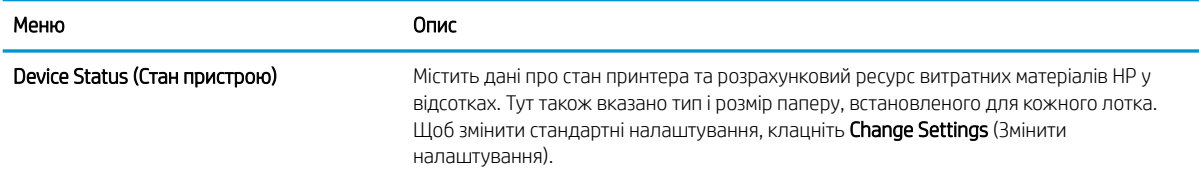

#### <span id="page-151-0"></span>Таблиця 8-1 Вкладка Information (Інформація) вбудованого веб-сервера HP (продовження)

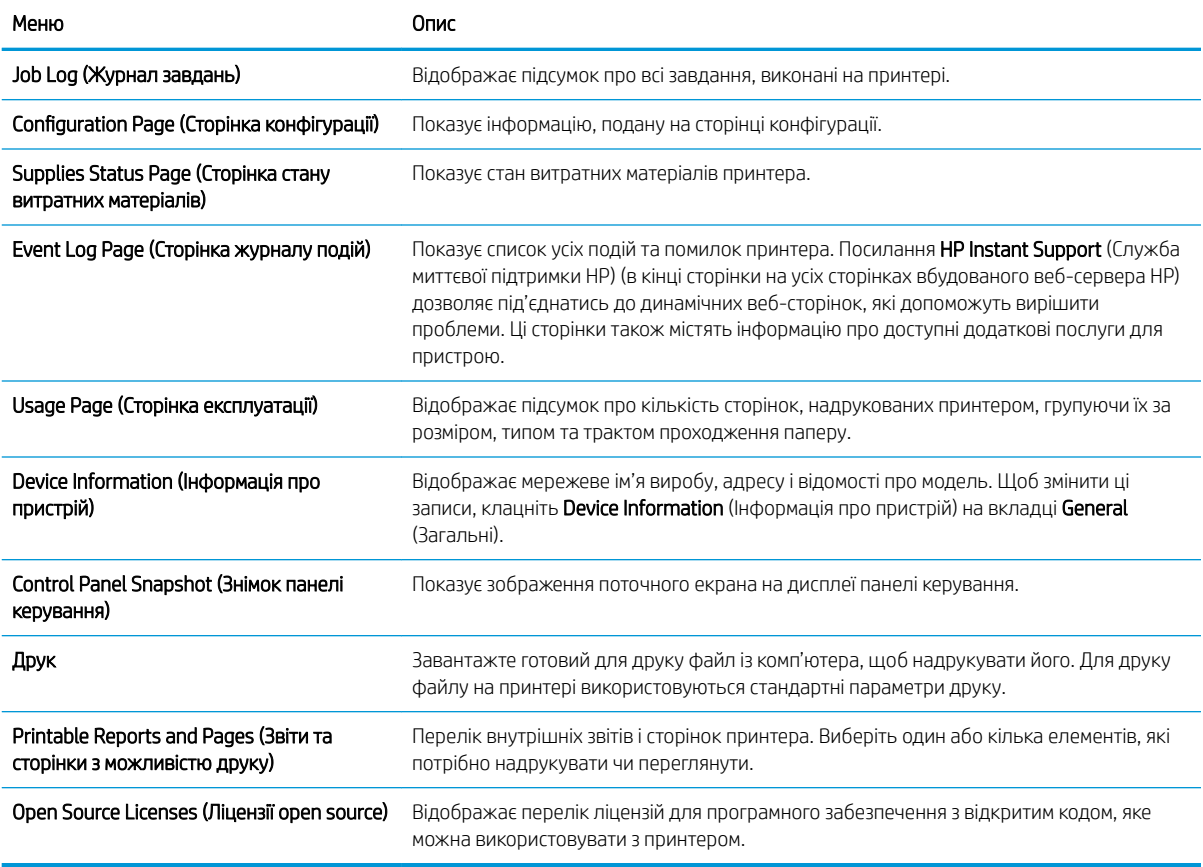

## Вкладка General (Загальна інформація)

#### Таблиця 8-2 Вкладка General (Загальні) вбудованого веб-сервера HP

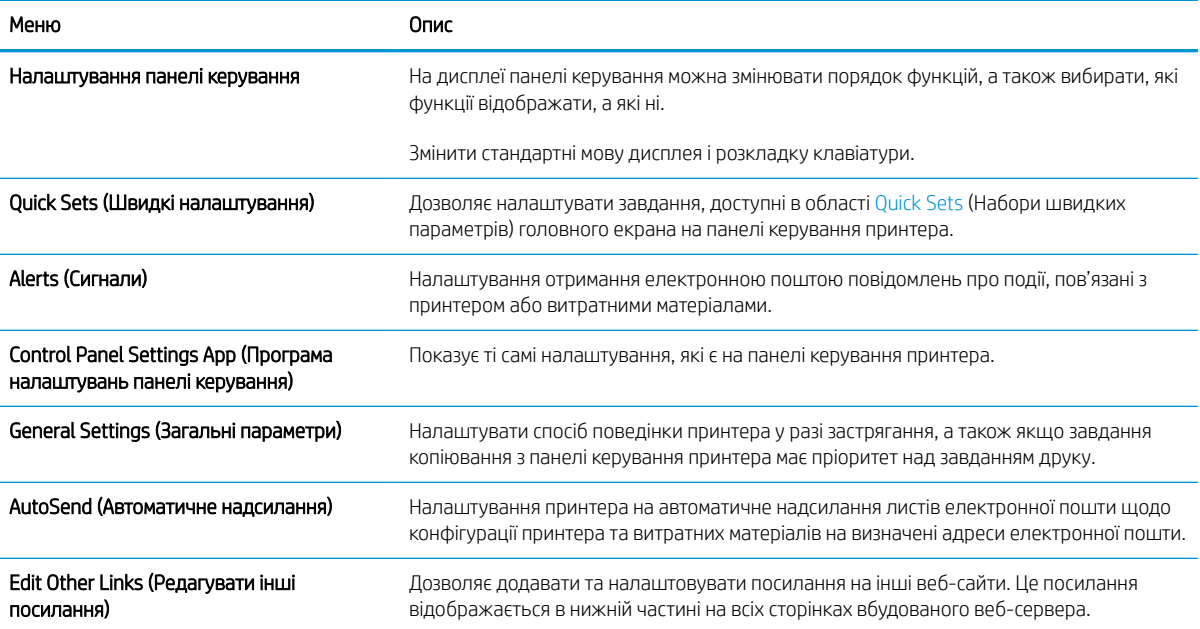

#### <span id="page-152-0"></span>Таблиця 8-2 Вкладка General (Загальні) вбудованого веб-сервера HP (продовження)

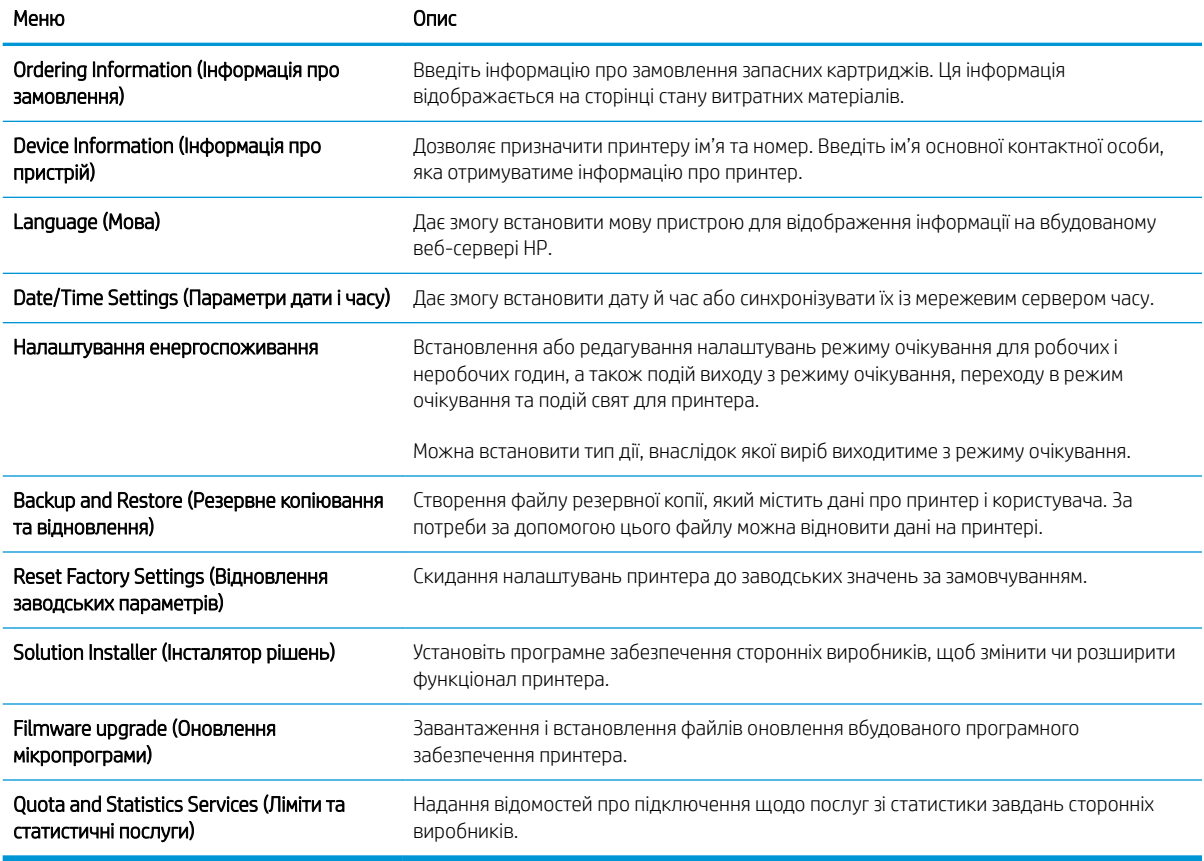

## Вкладка Copy/Print (Копіювання/Друк)

#### Таблиця 8-3 Вкладка Copy/Print (Копіювання/друк) вбудованого веб-сервера HP

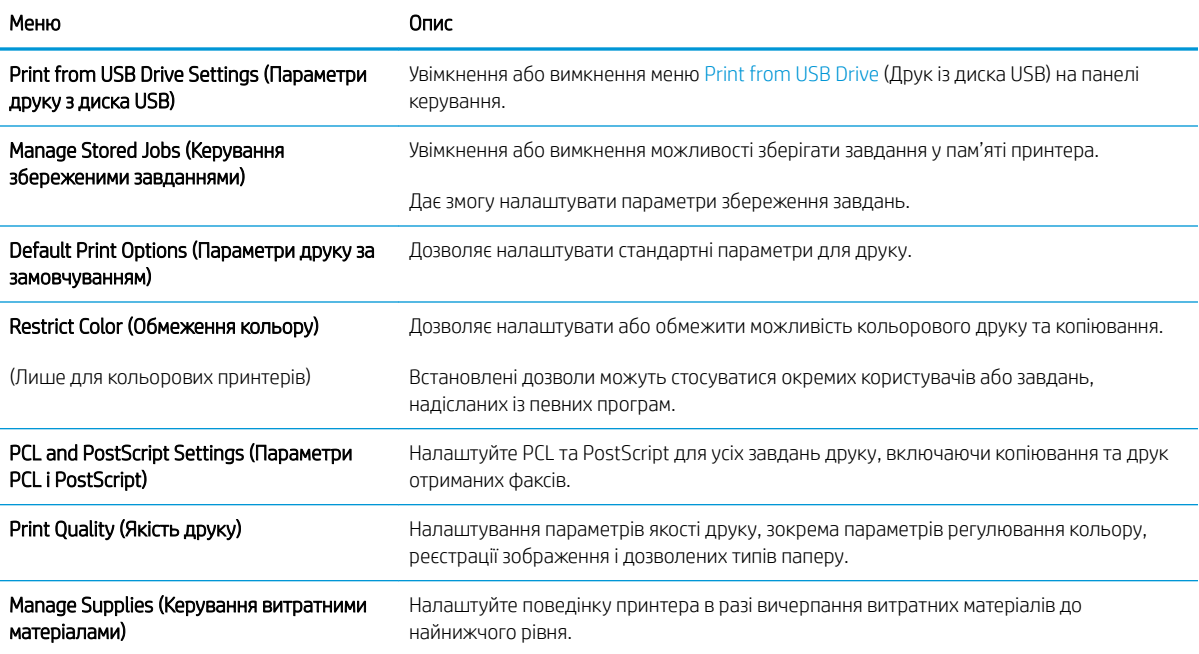

#### <span id="page-153-0"></span>Таблиця 8-3 Вкладка Copy/Print (Копіювання/друк) вбудованого веб-сервера HP (продовження)

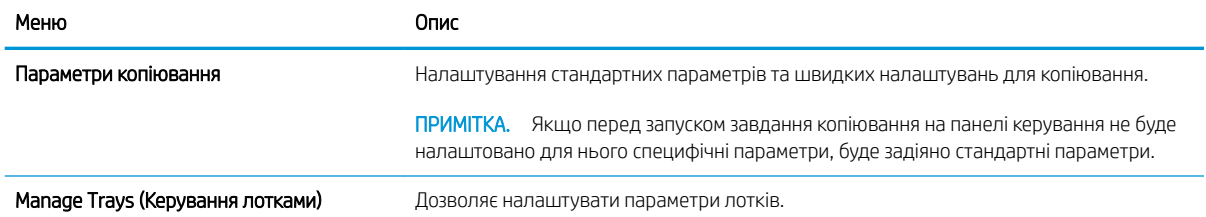

## Вкладка Scan/Digital Send (Сканування/Цифрове надсилання)

#### Таблиця 8-4 Вкладка Scan/Digital Send (Сканування/Цифрове надсилання) вбудованого веб-сервера HP

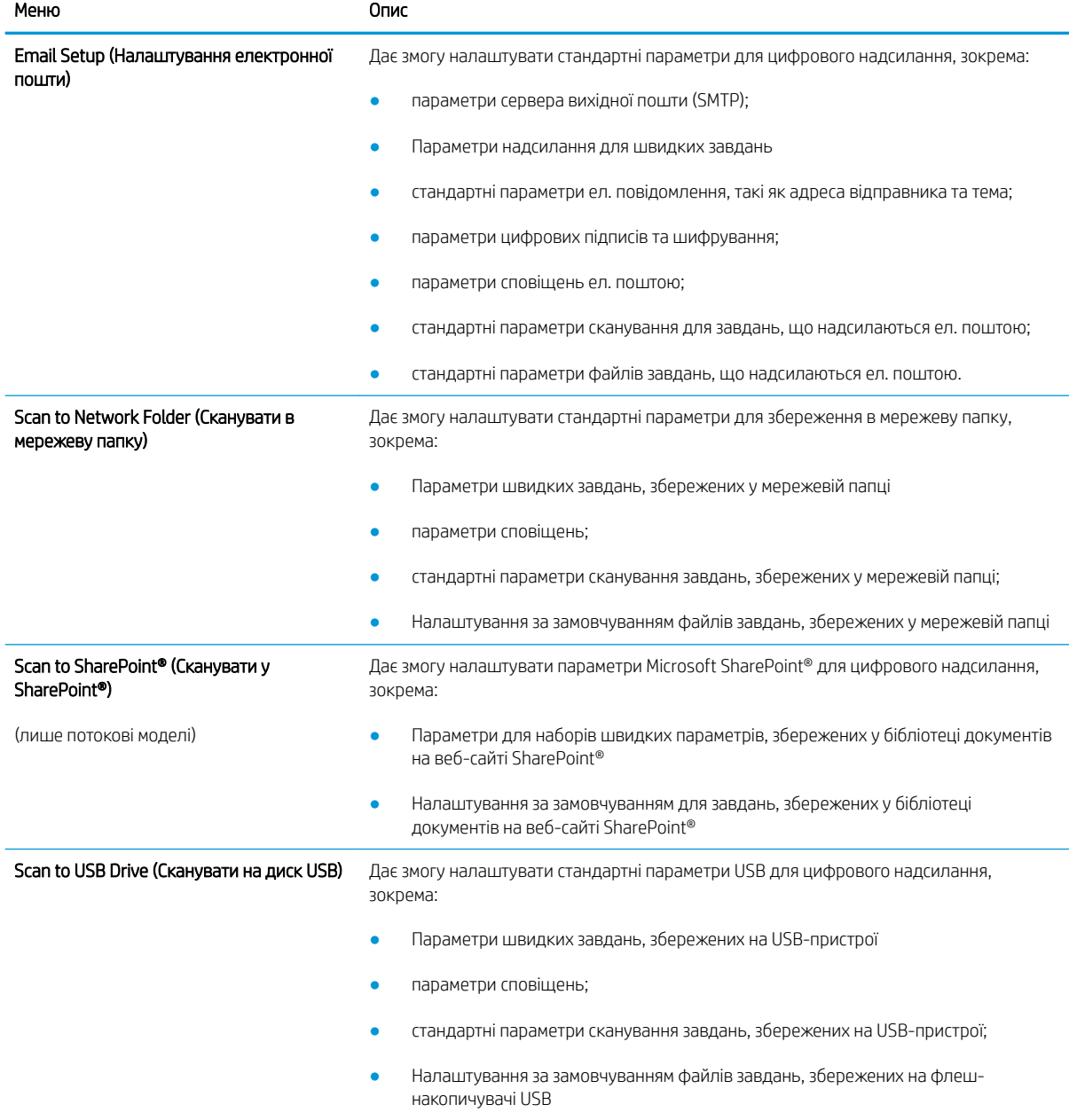

<span id="page-154-0"></span>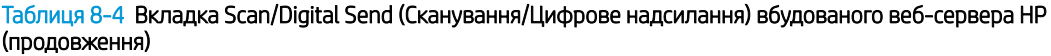

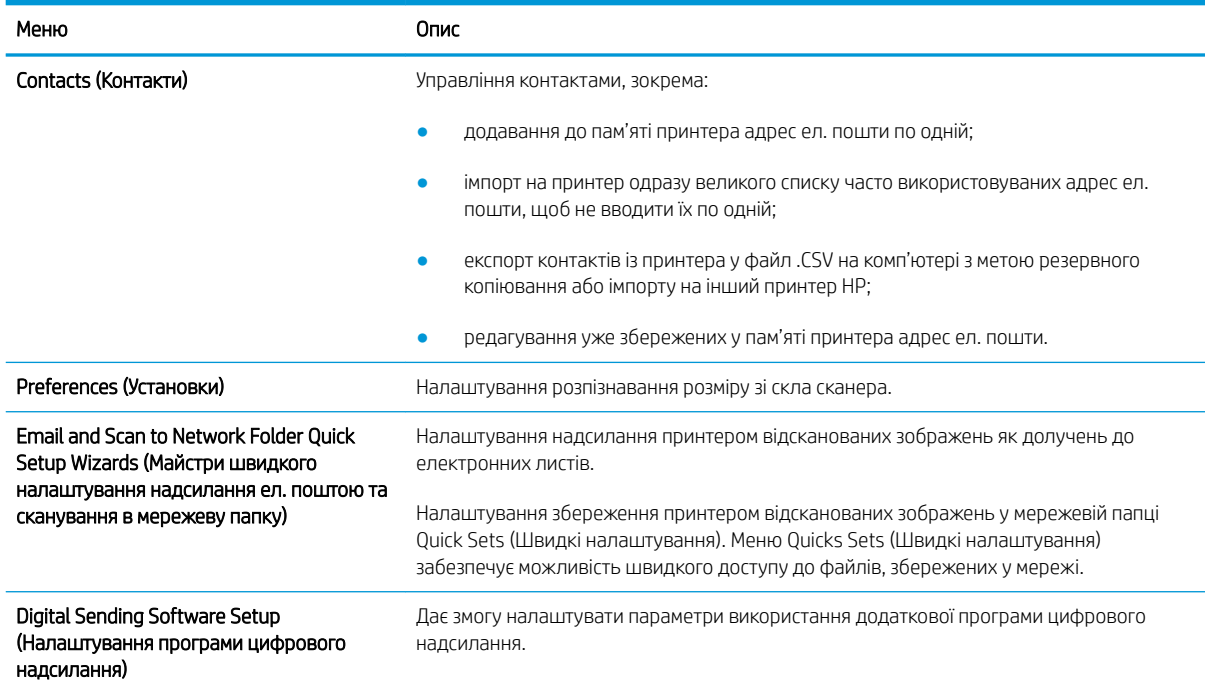

## Вкладка Fax (Факс)

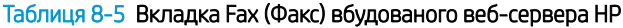

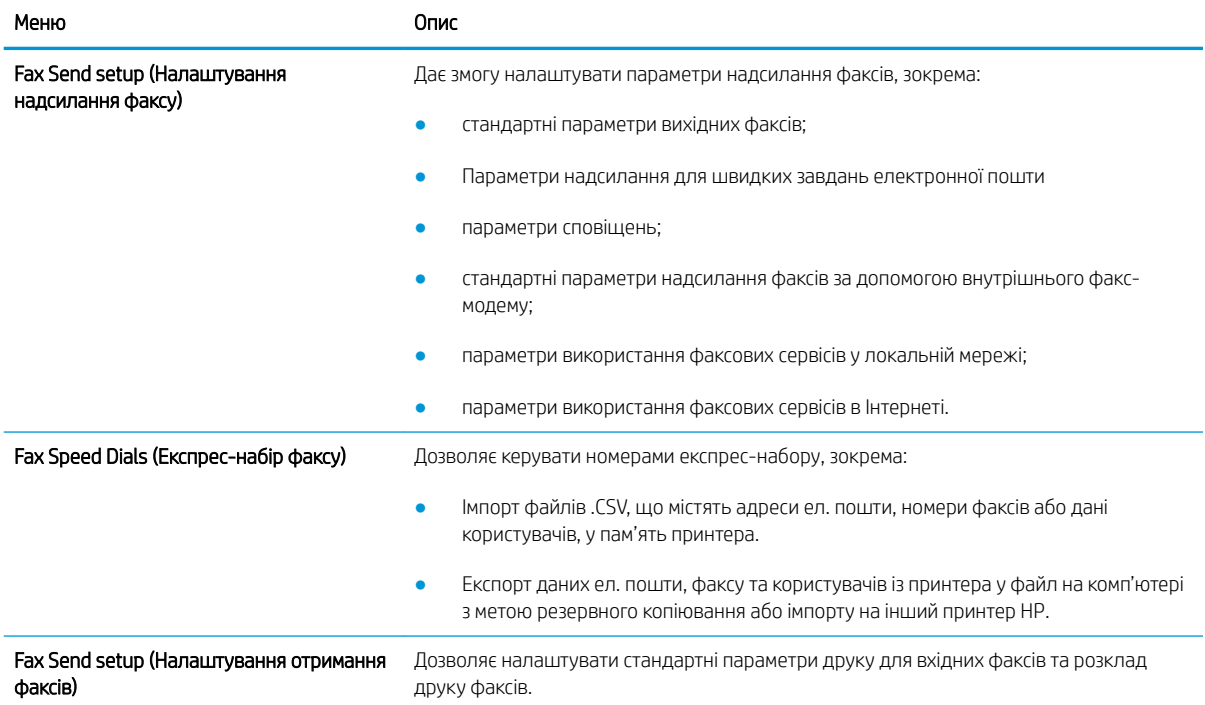

#### <span id="page-155-0"></span>Таблиця 8-5 Вкладка Fax (Факс) вбудованого веб-сервера HP (продовження)

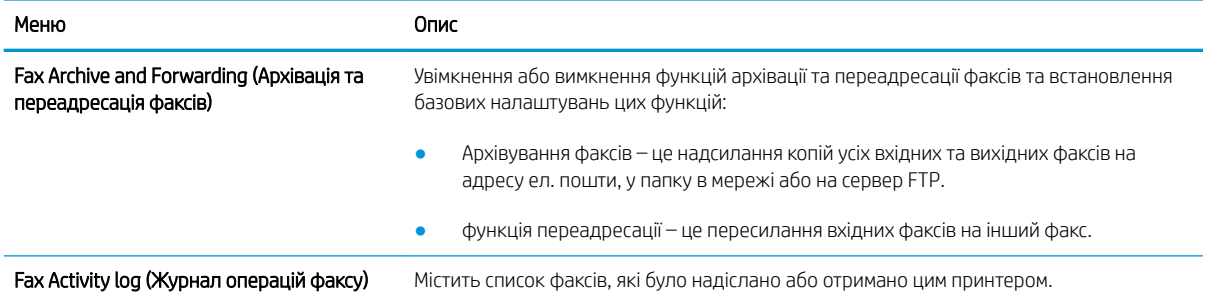

### Вкладка Troubleshooting (Усунення несправностей)

#### Таблиця 8-6 Вкладка Troubleshooting (Усунення несправностей) вбудованого веб-сервера HP

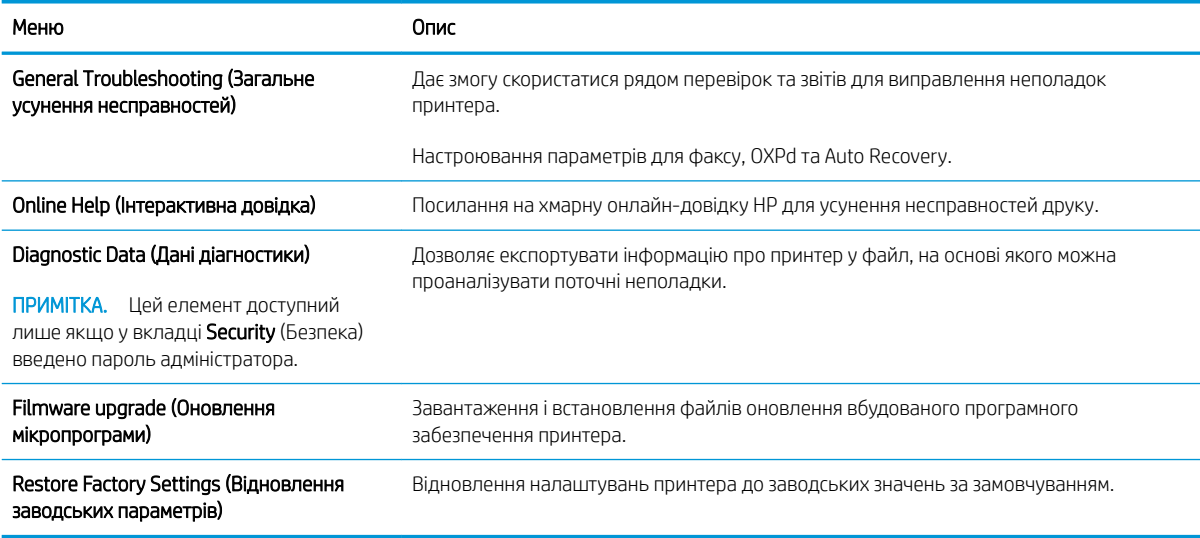

### Вкладка Security (Безпека)

#### Таблиця 8-7 Вкладка Security (Безпека) вбудованого веб-сервера HP

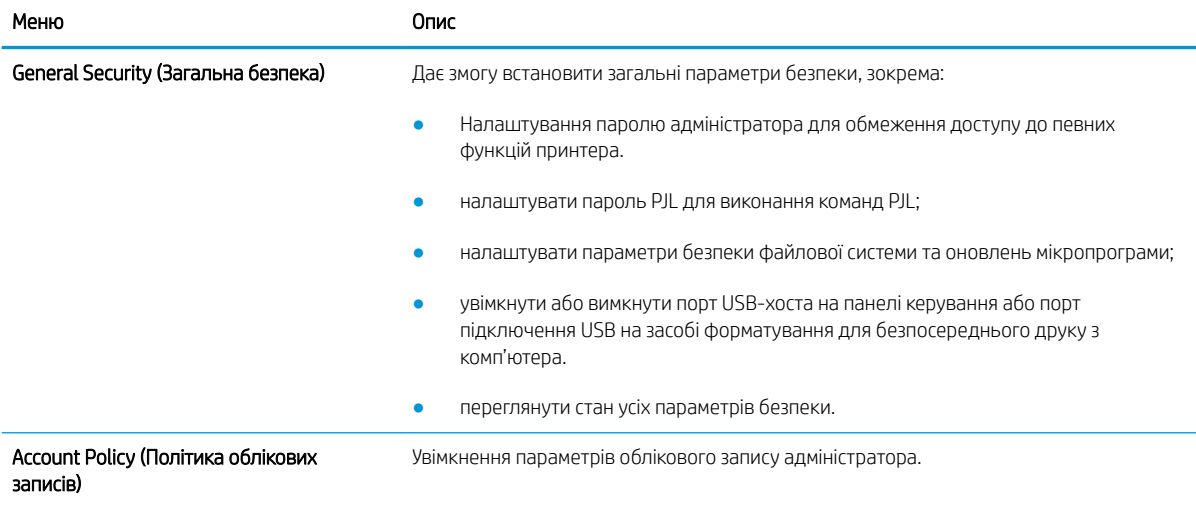

#### <span id="page-156-0"></span>Таблиця 8-7 Вкладка Security (Безпека) вбудованого веб-сервера HP (продовження)

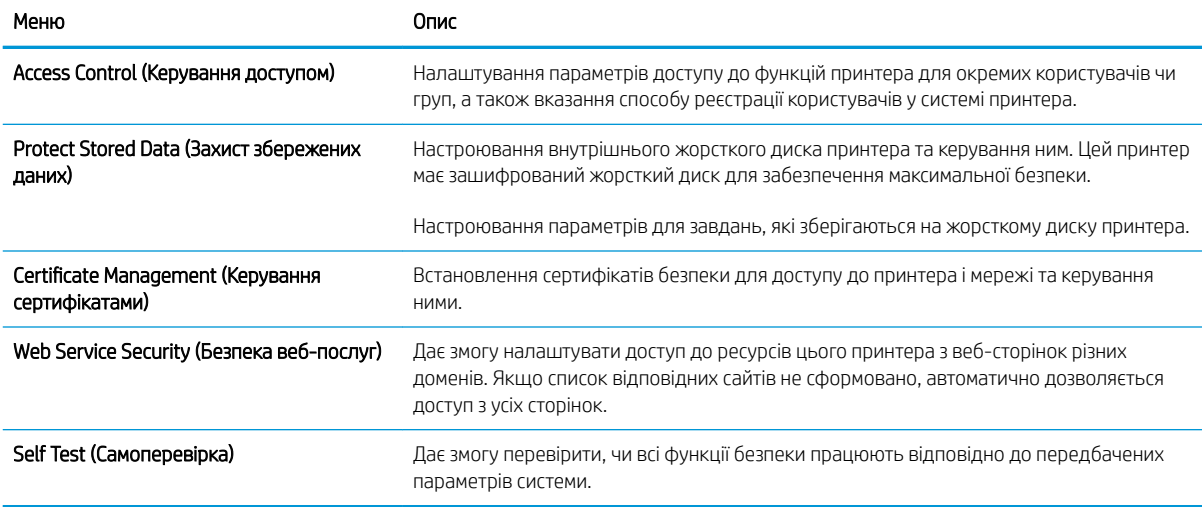

#### Вкладка HP Web Services (Веб-послуги НР)

Вкладка HP Web Services (Веб-послуги HP) використовується для налаштування й увімкнення вебслужб HP для цього принтера. Для використання функції HP ePrint потрібно ввімкнути веб-послуги HP.

#### Таблиця 8-8 Вкладка вбудованого веб-сервера HP HP Web Services (Веб-послуги HP)

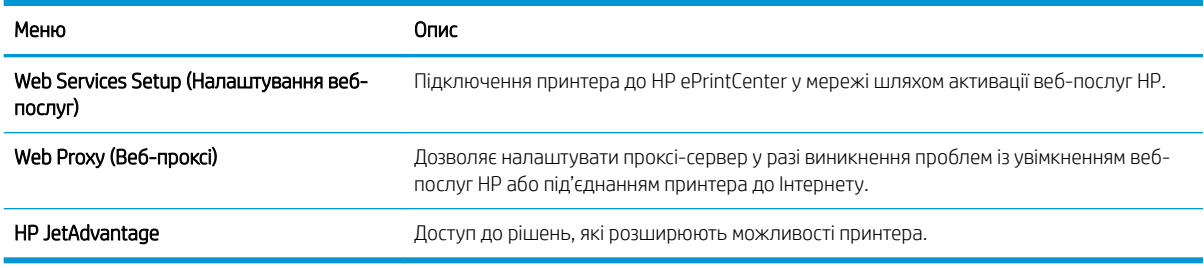

### Вкладка Networking (Робота в мережі)

Вкладка Networking (Робота в мережі) використовується для налаштування і захисту параметрів мережі принтера в разі його підключення до мережі через протокол IP. Ця вкладка не відображається, якщо принтер під'єднано до інших типів мереж.

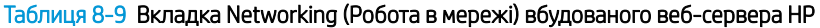

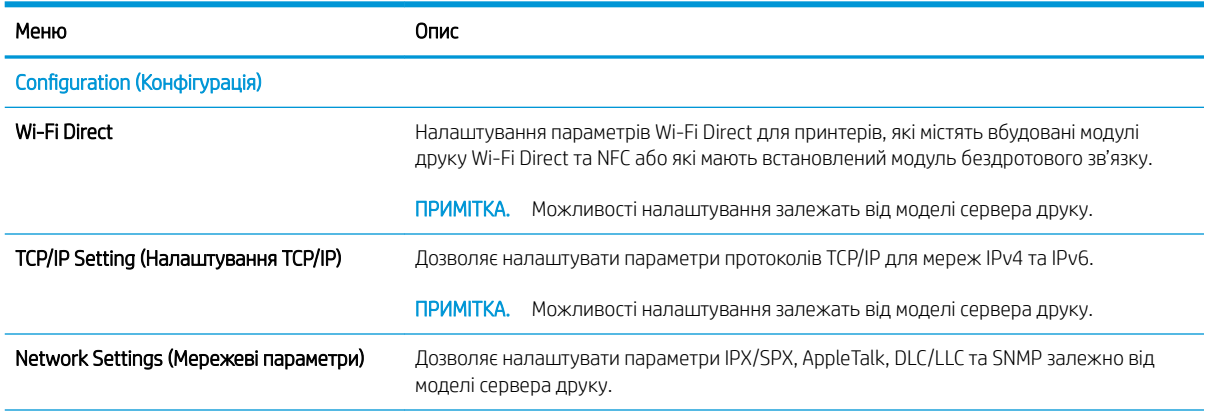

#### Таблиця 8-9 Вкладка Networking (Робота в мережі) вбудованого веб-сервера HP (продовження)

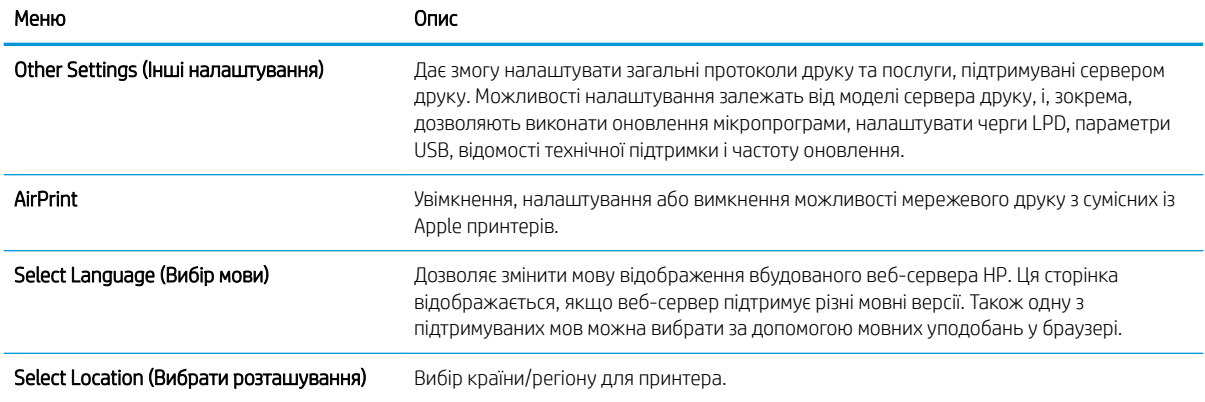

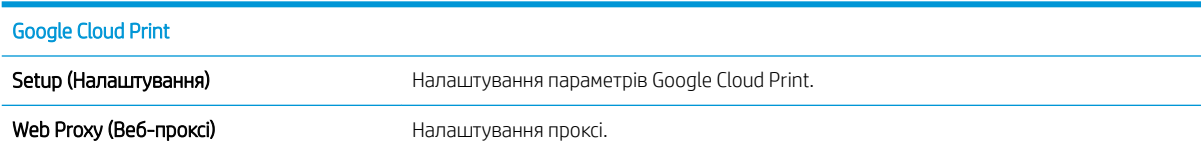

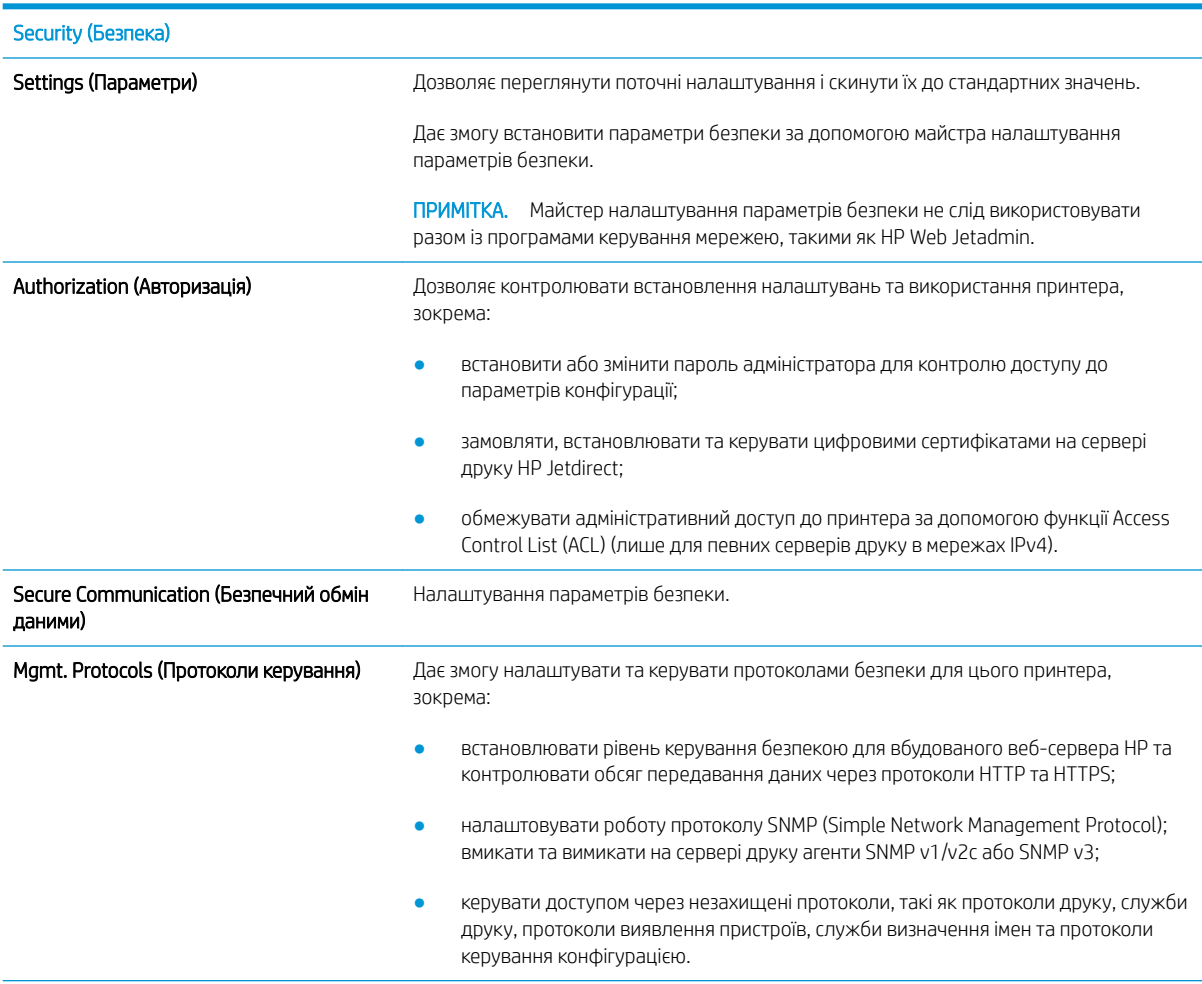

<span id="page-158-0"></span>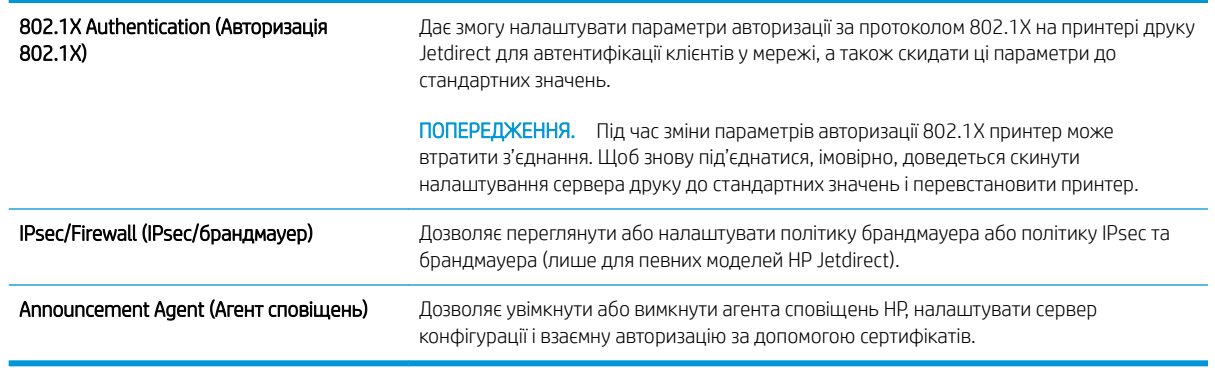

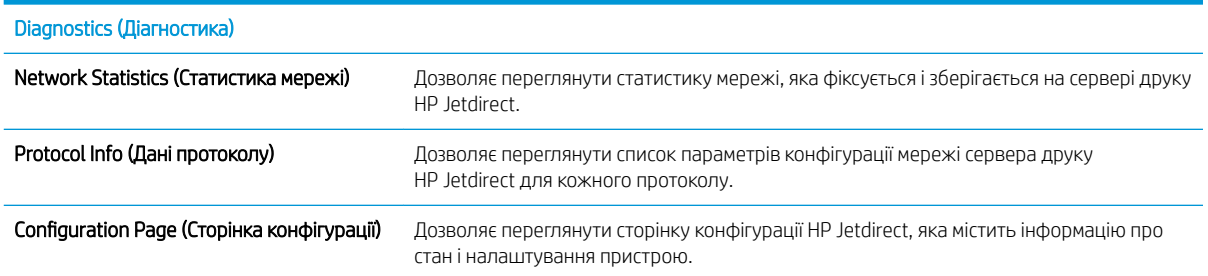

### Список Other Links (Інші посилання)

**Э ПРИМІТКА.** Дозволяє налаштувати посилання, які відображатимуться внизу сторінки вбудованого вебсервера HP за допомогою меню Edit Other Links (Редагувати інші посилання) у вкладці General (Загальні). Нижче наведено стандартні посилання.

#### Таблиця 8-10 Список Other Links (Інші посилання) вбудованого веб-сервера HP

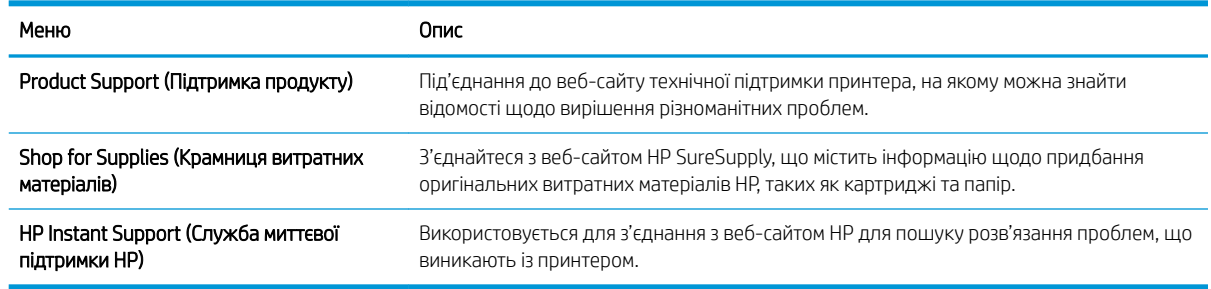

## <span id="page-159-0"></span>Конфігурація мережевих параметрів ІР

- Застереження про спільний доступ до принтерів
- Перегляд або зміна мережевих параметрів
- Перейменування принтера в мережі
- [Ручне налаштування параметрів IPv4 TCP/IP за допомогою панелі керування](#page-160-0)
- [Ручне налаштування параметрів IPv6 TCP/IP за допомогою панелі керування](#page-160-0)
- [Швидкість з'єднання і параметри двостороннього друку](#page-161-0)

### Застереження про спільний доступ до принтерів

HP не підтримує функцію однорангових мереж, оскільки ця можливість є функцією операційних систем Microsoft, а не драйверів HP. Відвідайте веб-сторінку Microsoft: [www.microsoft.com](http://www.microsoft.com).

#### Перегляд або зміна мережевих параметрів

Для перегляду чи зміни налаштувань ІР-адреси можна використовувати вбудований веб-сервер HP.

- 1. Відкрийте вбудований веб-сервер HP.
	- а. На головному екрані на панелі керування принтера торкніться піктограми інформації (;), а потім торкніться піктограми мережі <sub>т</sub>Е<sub>д</sub> для відображення IP-адреси чи імені хоста.
	- б. Відкрийте веб-браузер і введіть в адресному рядку IP-адресу або ім'я хоста, що відображаються на панелі керування принтера. Натисніть клавішу Enter на клавіатурі комп'ютера. Відкриється вікно вбудованого веб-сервера HP.

https://10.10.XXXX/

- $\mathbb{B}^{\!\!*}$  ПРИМІТКА. У Якщо веб-браузер виводить повідомлення з інформацією про те, що запитуваний веб-сайт може не бути безпечним, виберіть можливість продовження роботи з веб-сайтом. Використання цього веб-сайту не завдасть шкоди комп'ютеру.
- 2. Виберіть вкладку Networking (Робота в мережі), щоб отримати відомості про мережу. Встановіть потрібні налаштування.

#### Перейменування принтера в мережі

Щоб перейменувати принтер у мережі для його однозначної ідентифікації, скористайтеся вбудованим вебсервером HP.

- 1. Відкрийте вбудований веб-сервер HP.
	- а. На головному екрані на панелі керування принтера торкніться піктограми інформації (;), а потім торкніться піктограми мережі <sub>г</sub>Д<sub>д</sub> для відображення IP-адреси чи імені хоста.

<span id="page-160-0"></span>б. Відкрийте веб-браузер і введіть в адресному рядку IP-адресу або ім'я хоста, що відображаються на панелі керування принтера. Натисніть клавішу Enter на клавіатурі комп'ютера. Відкриється вікно вбудованого веб-сервера HP.

https://10.10.XXXXX/

- $\mathbb{B}^{\!\!*}$  ПРИМІТКА. Якщо веб-браузер виводить повідомлення з інформацією про те, що запитуваний веб-сайт може не бути безпечним, виберіть можливість продовження роботи з веб-сайтом. Використання цього веб-сайту не завдасть шкоди комп'ютеру.
- 2. Відкрийте вкладку General (Загальні).
- 3. На сторінці Device Information (Інформація про пристрій) у полі Device Name (Ім'я пристрою) вказується стандартне ім'я принтера. Це ім'я можна змінити для однозначної ідентифікації принтера.

**Э ПРИМІТКА.** Заповнювати інші поля на цій сторінці необов'язково.

4. Щоб зберегти зміни, натисніть кнопку Apply (Застосувати).

#### Ручне налаштування параметрів IPv4 TCP/IP за допомогою панелі керування

За допомогою меню Settings (Налаштування) на панелі керування можна вручну встановити адресу IPv4, маску підмережі та шлюз за замовчуванням.

- 1. На головному екрані панелі керування принтера виберіть Settings (Налаштування).
- 2. Відкрийте такі меню:
	- Networking (Робота в мережі)
	- Ethernet
	- TCP/IP
	- IPV 4 Settings (Параметри IPV 4)
	- Config Method (Спосіб налаштування)
- 3. Виберіть пункт Manual (Вручну), тоді виберіть OK.
- 4. Відкрийте меню Manual Settings (Налаштування вручну).
- 5. Виберіть пункт IP Address (ІР-адреса), Subnet Mask, (Маска підмережі) або Default Gateway (Стандартний шлюз).
- 6. Виберіть перше поле, щоб відкрити клавіатуру. Введіть у полі відповідні цифри і натисніть кнопку OK.

Повторіть ці дії для кожного поля, яке слід налаштувати.

#### Ручне налаштування параметрів IPv6 TCP/IP за допомогою панелі керування

За допомогою меню Settings (Налаштування) на панелі керування можна вручну встановити адресу IPv6.

- 1. На головному екрані панелі керування принтера виберіть Settings (Налаштування).
- 2. Щоб увімкнути налаштування вручну, відкрийте такі меню:
- <span id="page-161-0"></span>Networking (Робота в мережі)
- **Ethernet**
- TCP/IP
- IPV6 Settings (Параметри IPv6)
- 3. Виберіть Enable (Увімкнути), тоді On (Увімк.) і натисніть OK.
- 4. Щоб налаштувати адресу, відкрийте меню Address (Адреса), а потім торкніться відповідного поля, щоб відкрити клавіатуру.
- 5. За допомогою клавіатури введіть адресу, після чого натисніть кнопку OK.

## Швидкість з'єднання і параметри двостороннього друку

**Э ПРИМІТКА.** Ця інформація стосується лише локальних кабельних мереж. Вона не пов'язана з бездротовими мережами.

Швидкість і режим з'єднання сервера друку мають відповідати параметрам мережі. У більшості випадків принтер повинен залишатися в автоматичному режимі. Невідповідні зміни швидкості з'єднання та параметрів двостороннього друку можуть перешкодити обмінові даних між принтером та іншими мережевими пристроями. Зміни можна внести за допомогою панелі керування принтера.

**Э ПРИМІТКА.** Налаштування принтера мають збігатися з налаштуваннями мережевого пристрою (мережевий концентратор, комутаційна панель, шлюз, маршрутизатор або комп'ютер).

**Э ПРИМІТКА.** Внаслідок внесення змін до цих налаштувань принтер вимикається, а потім вмикається знову. Внесення змін слід здійснювати тільки під час того, як принтер перебуває у стані очікування.

- 1. На головному екрані на панелі керування принтера знайдіть меню Settings (Налаштування). Торкніться піктограми Settings (Налаштування), щоб відкрити меню.
- 2. Відкрийте такі меню:
	- Networking (Робота в мережі)
	- Ethernet
	- Link Speed (Швидкість з'єднання)
- 3. Виберіть один із викладених далі варіантів:
	- Auto (Авто): Сервер друку автоматично налаштовується на найвищу швидкість зв'язку та дозволений у мережі режим зв'язку.
	- 10T Half (Половина 10T): 10 мегабіт за секунду (Мбіт/с), напівдуплексний режим
	- 10T Full (Повний 10T): 10 Мбіт/с, дуплексний режим
	- 10T Auto (Авто 10Т): 10 Mбіт/с, автоматичний дуплексний режим
	- 100TX Half (Половина 100ТХ): 100 Mбіт/с, напівдуплексний режим
	- 100TX Full (Повний 100TX): 100 Мбіт/с, дуплексний режим
- 100TX Auto (Авто 100ТХ): 100 Mбіт/с, автоматичний дуплексний режим
- 1000T Full (Повний 1000Т): 1000 Mбіт/с, дуплексний режим
- 4. Виберіть пункт OK. Принтер вимкнеться, а потім увімкнеться знов.

## <span id="page-163-0"></span>Функції безпеки принтера

## Вступ

У принтері передбачено низку функцій безпеки для обмеження доступу до налаштувань, захисту даних та попередження доступу до цінних компонентів устаткування.

- Положення про безпеку
- **IP Security**
- Налаштування або зміна пароля виробу за допомогою будованого веб-сервера HP
- [Підтримка шифрування. Захищений високоефективний жорсткий диск HP](#page-164-0)
- [Блокування механізму форматування](#page-164-0)

### Положення про безпеку

Принтер підтримує стандарти безпеки і рекомендовані протоколи, що підтримують безпеку принтера, захищають важливу інформацію мережі і полегшують спосіб контролю і підтримки принтера.

## IP Security

IP Security (IPsec) – це набір протоколів, що контролюють потік даних на принтер і з принтера у мережах на основі IP. IPsec забезпечує автентифікацію між хостами, цілісність даних та шифрування мережевих зв'язків.

Для принтерів, що підключені до мережі та містять сервер друку HP Jetdirect, IPsec можна налаштувати за допомогою вкладки Networking (Робота в мережі) на вбудованому веб-сервері HP.

## Налаштування або зміна пароля виробу за допомогою будованого веб-сервера HP

Встановіть пароль адміністратора для доступу до принтера та вбудованого веб-сервера HP, щоб запобігти можливості змінення налаштувань невповноваженими користувачами.

- 1. Відкрийте вбудований веб-сервер HP.
	- **а.** На головному екрані на панелі керування принтера торкніться піктограми інформації •, а потім торкніться піктограми мережі <sub>д</sub>ед для відображення IP-адреси чи імені хоста.
	- б. Відкрийте веб-браузер і введіть в адресному рядку IP-адресу або ім'я хоста, що відображаються на панелі керування принтера. Натисніть клавішу Enter на клавіатурі комп'ютера. Відкриється вікно вбудованого веб-сервера HP.

#### https://10.10.XXXXX/

 $\mathbb{B}$  примітка. Якщо веб-браузер виводить повідомлення з інформацією про те, що запитуваний веб-сайт може не бути безпечним, виберіть можливість продовження роботи з веб-сайтом. Використання цього веб-сайту не завдасть шкоди комп'ютеру.

- 2. Виберіть вкладку Security (Безпека).
- 3. Відкрийте меню General Security (Загальна безпека).
- <span id="page-164-0"></span>4. В області Set the Local Administrator Password (Встановити пароль локального адміністратора) введіть ім'я, яке буде асоціюватися з паролем у полі Username (Ім'я користувача).
- 5. Введіть пароль у полі New Password (Новий пароль) і повторіть його у полі Verify Password (Перевірка пароля).
- **Э ПРИМІТКА.** У разі зміни наявного пароля потрібно спочатку ввести його в полі **Old Password** (Старий пароль).
- 6. Натисніть кнопку Apply (Застосувати).
- **Э ПРИМІТКА.** Запишіть пароль і зберігайте його в надійному місці. Неможливо відновити пароль адміністратора. Якщо ви втратили або загубили пароль адміністратора, зверніться до служби технічної підтримки HP за адресою [support.hp.com,](http:// support.hp.com) щоб повністю скинути принтер.

Для деяких функцій панелі керування принтера можна встановити захист від несанкціонованого використання. Якщо для функції встановлено захист, то перед її використанням принтер відобразить запит на вхід у систему. Ви можете також увійти в систему, не очікуючи відображення запиту, натиснувши кнопку Sign In (Увійти в систему) на панелі керування принтера.

Зазвичай реєстраційні дані для входу в систему принтера такі ж, як і для входу в мережу. Зверніться до мережевого адміністратора цього принтера, якщо у вас виникнуть запитання щодо використання облікових даних.

- 1. На головному екрані панелі керування принтера виберіть Copy (Копіювання).
- 2. Для введення реєстраційних даних дотримуйтеся підказок.

**Э ПРИМІТКА.** Задля безпеки принтера, завершивши роботу з ним, натисніть кнопку Sign Out (Вийти з системи).

### Підтримка шифрування. Захищений високоефективний жорсткий диск HP

Цей жорсткий диск забезпечує шифрування даних на апаратному рівні, що дозволяє безпечно зберігати важливі дані без погіршення роботи принтера. У роботі цього жорсткого диска використовується найновіший стандарт AES (Advanced Encryption Standard – удосконалений стандарт шифрування), а також універсальні функції для економії часу, що забезпечує безвідмовне функціонування.

Для налаштування диска скористайтеся меню Security (Безпека) на вбудованому веб-сервері HP.

#### Блокування механізму форматування

У модулі форматування є гніздо, куди можна підключити кабель безпеки. Якщо заблокувати модуль форматування, це дозволить попередити вилучення з нього цінних компонентів.

## <span id="page-165-0"></span>Параметри збереження енергії

## Вступ

- Друк у режимі EconoMode (Економний режим)
- [Налаштування параметра "Sleep/Auto Off After Inactivity" \(Перехід у режим сну/автоматичне](#page-166-0) [вимкнення після періоду бездіяльності\)](#page-166-0)
- [Встановлення таймера сну і налаштування принтера на споживання не більше 1 Вт електроенергії](#page-166-0)
- [Встановлення розкладу переходу у сплячий режим](#page-167-0)
- [Встановлення часу затримки вимкнення](#page-167-0)

Налаштування параметрів переходу у режим сну з метою зменшення споживання електроенергії, коли принтер не використовується.

## Друк у режимі EconoMode (Економний режим)

Цей виріб принтер можливість використання режиму EconoMode для друку чорнових варіантів документів. Використання режиму EconoMode зменшує використання тонера. Однак використання економного режиму може також погіршити якість друку.

HP не рекомендує використовувати режим EconoMode постійно. Якщо EconoMode застосовується постійно, то ресурс тонера зберігатиметься довше, аніж ресурс механічних частин картриджа з тонером. Якщо якість друку починає погіршуватися та стає неприйнятною, замініть картридж із тонером.

**Э ПРИМІТКА.** Якщо цей параметр у драйвері принтера недоступний, його можна налаштувати за допомогою панелі керування принтера.

#### Налаштування режиму EconoMode у драйвері принтера

- 1. У програмі виберіть параметр Друк.
- 2. Виберіть принтер і клацніть Властивості чи Настройка.
- 3. Клацніть на вкладці Папір/Якість.
- 4. Позначте пункт EconoMode (Економний режим), щоб активувати цю функцію, і натисніть OK.

#### Налаштування режиму EconoMode на панелі керування принтера

- 1. На головному екрані на панелі керування пристрою відкрийте меню Settings (Налаштування).
- 2. Відкрийте такі меню:
	- Copy/Print (Копіювати/Друк) або Print (Друк)
	- Default Print Options (Параметри друку за замовчуванням)
	- Економний режим
- 3. Для увімкнення або вимкнення цієї функції вибирайте On (Увімк.) або Off (Вимк.).

### <span id="page-166-0"></span>Налаштування параметра "Sleep/Auto Off After Inactivity" (Перехід у режим сну/ автоматичне вимкнення після періоду бездіяльності)

За допомогою меню панелі керування можна вказати тривалість часу перед тим, як виріб перейде у сплячий режим.

Виконайте такі дії, щоб змінювати налаштування Sleep/Auto Off After (Перехід у сплячий режим/ автоматичне вимкнення через).

- 1. На панелі керування принтера відкрийте меню Setup (Налаштування).
- 2. Відкрийте такі меню:
	- System Setup (Налаштування системи)
	- Energy Settings (Налаштування енергоспоживання)
	- Sleep/Auto Off After (Перехід у сплячий режим/автоматичне вимкнення через)
- 3. За допомогою кнопок зі стрілками виберіть пункт Sleep/Auto Off delay (Очікування для переходу в сплячий режим/автоматичного вимкнення), після чого натисніть кнопку ОК.

Виберіть час затримки до переходу в режим сну/автоматичного вимкнення.

#### Встановлення таймера сну і налаштування принтера на споживання не більше 1 Вт електроенергії

Параметри сплячого режиму впливають на те, скільки енергії споживає принтер, час прокидання \засинання, швидкість переходу в режим сну та швидкість виходу з режиму сну.

Щоб налаштувати принтер на використання до 1 Вт енергії в режимі сну, встановіть параметри Sleep after Inactivity (Засинати після неактивності) і Auto Off after sleep (Автоматично вимикатися після сну).

- 1. На головному екрані панелі керування принтера виберіть Settings (Налаштування).
- 2. Відкрийте такі меню:
	- General (Загальна інформація)
	- Налаштування енергоспоживання
	- Параметри режиму сну
- 3. Виберіть параметр Sleep after Inactivity (Засинати після неактивності), щоби вказати, після скількох хвилин неактивності принтер переходитиме в режим сну. Введіть потрібний час.
- 4. Виберіть Auto Off after sleep (Автоматичне вимкнення після сну), щоб після періоду сну принтер переходив у глибший режим заощадження енергії. Введіть потрібний час.
- **Э ПРИМІТКА.** За замовчуванням принтер буде вмикатися після автоматичного вимикання у відповідь на будь-яку дію, крім з'єднання USB або Wi-Fi. Для більшого заощадження енергії принтер можна налаштувати на ввімкнення лише після натиснення кнопки живлення; для цього виберіть Shut down (wake on power button only) (Вимкнути (вмикати лише кнопкою живлення)).
- 5. Натисніть Done (Готово) для збереження налаштування.

## <span id="page-167-0"></span>Встановлення розкладу переходу у сплячий режим

Функція Sleep Schedule (Розклад переходу в режим сну) дає змогу налаштувати принтер на автоматичне прокидання чи перехід у режим сну у певний час у певні дні тижня.

- 1. На головному екрані панелі керування принтера виберіть Settings (Налаштування).
- 2. Відкрийте такі меню:
	- General (Загальна інформація)
	- Energy Settings (Налаштування енергоспоживання)
	- Sleep Schedule (Розклад переходу в сплячий режим)
- 3. Торкніть кнопку New Event (Нова подія) і виберіть тип події для налаштування розкладу: Wake Event (Подія прокидання) або Sleep Event (Подія засинання).
- 4. Для події увімкнення або переходу в режим сну встановіть час і дні тижня. Натисніть Save (Зберегти) для збереження налаштування.

#### Встановлення часу затримки вимкнення

За допомогою меню панелі керування виберіть чи вимикається принтер після натискання кнопки живлення.

Виконайте такі дії, щоб змінювати налаштування Delay Shut Down (Затримка вимкнення).

- 1. На панелі керування принтера відкрийте меню Setup (Налаштування).
- 2. Відкрийте такі меню:
	- System Setup (Налаштування системи)
	- Energy Settings (Налаштування енергоспоживання)
	- Delay Shut Down (Затримка вимкнення)
- 3. Виберіть одну з викладених далі можливостей:
	- No Delay (Без затримки): принтер вимикається після того, як мине період бездіяльності, визначений налаштуванням Shut Down After (Вимкнути через).
	- When Ports Are Active (Коли порти активні): якщо вибрано це налаштування, принтер не вимкнеться, поки активний якийсь порт. Активне мережеве чи факсове з'єднання запобігатиме вимкненню принтера.

## <span id="page-168-0"></span>HP Web Jetadmin

HP Web Jetadmin – це відзначений нагородами провідний інструмент для ефективного керування цілою низкою мережевих пристроїв HP, включно з принтерами, багатофункціональними принтерами та цифровими передавачами. Це комплексне рішення дає змогу віддалено інсталювати, відстежувати й обслуговувати середовище друку та роботи із зображенням, а також усувати пов'язані з ним несправності та питання безпеки, завдяки чому значно підвищується продуктивність бізнесу, заощаджується час, здійснюється керування витратами та захист інвестицій.

Для підтримки окремих функцій пристрою періодично випускаються оновлення HP Web Jetadmin. Додаткові відомості дивіться на сайті [www.hp.com/go/webjetadmin](http://www.hp.com/go/webjetadmin).

## <span id="page-169-0"></span>Оновлення програмного забезпечення та мікропрограми

Компанія HP регулярно оновлює функції, доступні у вбудованому програмному забезпеченні принтера. Щоб скористатися перевагами найновіших функцій, оновіть вбудоване програмне забезпечення принтера. Завантажте найновіший файл оновлення мікропрограми з мережі:

Зайдіть на сайт [www.hp.com/support/ljE52545mfp](http://www.hp.com/support/ljE52545mfp). Виберіть пункт Драйверы и материалы для загрузки (Драйвери та програмне забезпечення).

# 9 Вирішення проблем

## Додаткові відомості:

- [Підтримка користувачів](#page-171-0)
- [Довідка панелі керування](#page-172-0)
- [Відновлення заводських параметрів](#page-173-0)
- [На панелі керування принтера з'явилося повідомлення "Cartridge is low" \(Ресурс картриджа](#page-174-0) [вичерпується\) або "Cartridge is very low" \(Ресурс картриджа майже вичерпано\).](#page-174-0)
- [Принтер не підбирає папір або папір подається неправильно](#page-175-0)
- [Усунення застрягання паперу](#page-182-0)
- [Покращення якості друку](#page-205-0)
- [Покращення якості копіювання зображень](#page-210-0)
- [Покращення якості відсканованого зображення](#page-214-0)
- [Покращення якості факсового зображення](#page-218-0)
- [Вирішення проблем з факсом](#page-222-0)

Подана інформація є достовірною на момент публікації.

Допоміжні відео-матеріали містяться на веб-сторінці [www.hp.com/videos/LaserJet](http://www.hp.com/videos/LaserJet).

Поточну інформацію можна отримати на веб-сторінці [www.hp.com/support/ljE52545mfp](http://www.hp.com/support/ljE52545mfp).

Повна довідка HP для принтера включає таку інформацію:

- Встановлення і налаштування
- Знайомство і використання
- Вирішення проблем
- Оновлення програмного забезпечення і вбудованого програмного забезпечення
- Форуми технічної підтримки
- Гарантійна та нормативна інформація

## <span id="page-171-0"></span>Підтримка користувачів

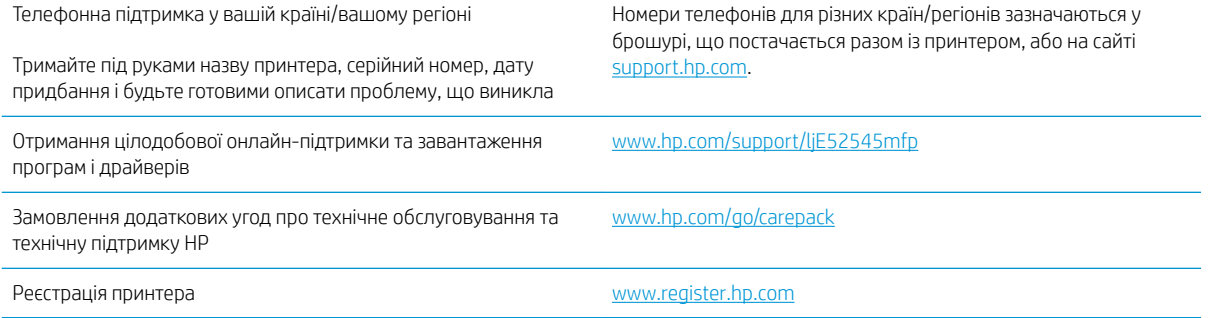

## <span id="page-172-0"></span>Довідка панелі керування

Принтер обладнано вбудованою системою довідки, що пояснює, як використовувати кожен екран. Щоб відкрити довідку, натисніть кнопку довідки  $\bullet$  у правому верхньому кутку екрана.

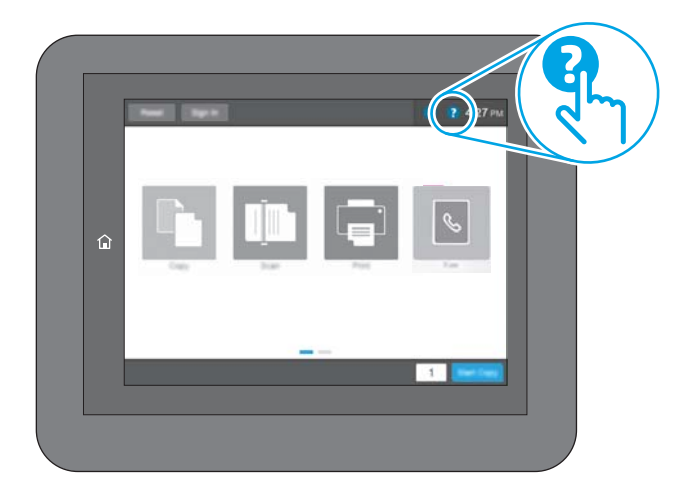

Для деяких екранів довідка відкривається у вигляді загального меню, в якому подано перелік певних тем. Пересуватись по меню можна за допомогою кнопок у меню.

Деякі екрани довідки містять анімацію, яка ілюструє певні процедури, наприклад, усунення застрягань паперу.

Якщо принтер сповіщає про помилку або видає попередження, натисніть кнопку довідки ?, щоб відкрити повідомлення, яке описує проблему. У повідомлені будуть також наведені вказівки щодо вирішення проблеми.

## <span id="page-173-0"></span>Відновлення заводських параметрів

## Вступ

Оригінальні заводські налаштування принтера можна відновити одним із описаних нижче способів.

**Э ПРИМІТКА.** Скидання параметрів дозволяє відновити більшість налаштувань принтера до заводських значень. Проте деякі параметри не змінюються, наприклад мова, дата, час та деякі параметри конфігурації мережі.

#### Спосіб 1: Відновлення заводських налаштувань на панелі керування принтера

- 1. На головному екрані на панелі керування принтера знайдіть меню Settings (Налаштування). Торкніться піктограми Settings (Налаштування), щоб відкрити меню.
- 2. Відкрийте такі меню:
	- General (Загальна інформація)
	- Відновлення заводських параметрів
- 3. Торкніть Reset (Скинути).

На екрані відобразиться повідомлення з нагадуванням про те, що виконання функції відновлення заводських параметрів може призвести до втрати даних.

4. Щоб завершити процес, виберіть пункт Reset (Скинути).

**Э ПРИМІТКА.** Після завершення процедури скидання параметрів принтер автоматично перезавантажиться.

#### Спосіб 2: Відновлення заводських налаштувань через вбудований веб-сервер НР (лише для принтерів, підключених до мережі)

- 1. Відкрийте вбудований веб-сервер HP.
	- а. На головному екрані на панелі керування принтера торкніться піктограми інформації •, а потім торкніться піктограми мережі <sub>д</sub>д для відображення IP-адреси чи імені хоста.
	- б. Відкрийте веб-браузер і введіть в адресному рядку IP-адресу або ім'я хоста, що відображаються на панелі керування принтера. Натисніть клавішу Enter на клавіатурі комп'ютера. Відкриється вікно вбудованого веб-сервера HP.

https://10.10.XXXXX/

**В ПРИМІТКА.** Якщо веб-браузер виводить повідомлення з інформацією про те, що запитуваний веб-сайт може не бути безпечним, виберіть можливість продовження роботи з веб-сайтом. Використання цього веб-сайту не завдасть шкоди комп'ютеру.

- 2. Відкрийте вкладку General (Загальні).
- 3. Ліворуч на екрані клацніть пункт Restore Factory Settings (Відновлення заводських налаштувань).
- 4. Натисніть кнопку Reset (Скинути).

**Э ПРИМІТКА.** Після завершення процедури скидання параметрів принтер автоматично перезавантажиться.

## <span id="page-174-0"></span>На панелі керування принтера з'явилося повідомлення "Cartridge is low" (Ресурс картриджа вичерпується) або "Cartridge is very low" (Ресурс картриджа майже вичерпано).

Cartridge low (Ресурс картриджа вичерпується): Принтер повідомить, коли рівень тонера в картриджі знизиться до певного рівня. Фактичний ресурс картриджа з тонером, що залишився, може бути іншим. Варто подбати про наявність запасного картриджа, який можна буде встановити, коли якість друку стане неприйнятною. Картридж із тонером не обов'язково міняти відразу.

Cartridge is very low (Ресурс картриджа майже вичерпано): Принтер повідомить, коли рівень тонера в картриджі знизиться до найнижчого рівня. Фактичний ресурс картриджа з тонером, що залишився, може бути іншим. Варто подбати про наявність запасного картриджа, який можна буде встановити, коли якість друку стане неприйнятною. Поки якість друку залишається прийнятною, заміняти картридж із тонером негайно не обов'язково.

Коли ресурс картриджа з тонером HP досягає **найнижчого рівня**, дія гарантійної програми HP Premium Protection Warranty для нього завершується.

## <span id="page-175-0"></span>Принтер не підбирає папір або папір подається неправильно

## Вступ

Подані рішення можуть допомогти розв'язати проблему, якщо принтер не захоплює папір із лотка або якщо захоплює одночасно кілька аркушів паперу. Будь-яка з цих ситуацій може призвести до застрягання паперу.

- Принтер не захоплює папір
- [Принтер захоплює одночасно кілька аркушів паперу](#page-177-0)
- [Пристрій подачі документів зминає чи перекошує папір або захоплює одразу кілька аркушів.](#page-181-0)

### Принтер не захоплює папір

Якщо принтер не захоплює папір із лотка, спробуйте вдатися до таких рішень.

- 1. Відкрийте принтер і вийміть рештки застряглого паперу. Переконайтеся, що всередині принтера не залишилося відірваних залишків паперу.
- 2. Завантажте у лоток папір із розміром відповідно до завдання.
- 3. Перевірте, чи правильно вказано тип і розмір паперу на панелі керування принтера.
- 4. Перевірте правильність встановлення напрямних для паперу в лотку відповідно до розміру паперу. Налаштуйте напрямні згідно з належними відступами в лотку. Стрілка на регуляторі лотка має бути точно вирівняна з маркуванням на лотку.
- **ПРИМІТКА.** Не встановлюйте напрямні для паперу впритул до стосу паперу. Встановлюйте їх відповідно до пазів чи позначок у лотку.

Подані зображення відображають приклади пазів відповідно до розміру паперу в лотках для різних принтерів. Більшість принтерів HP мають позначками, подібно до цих.

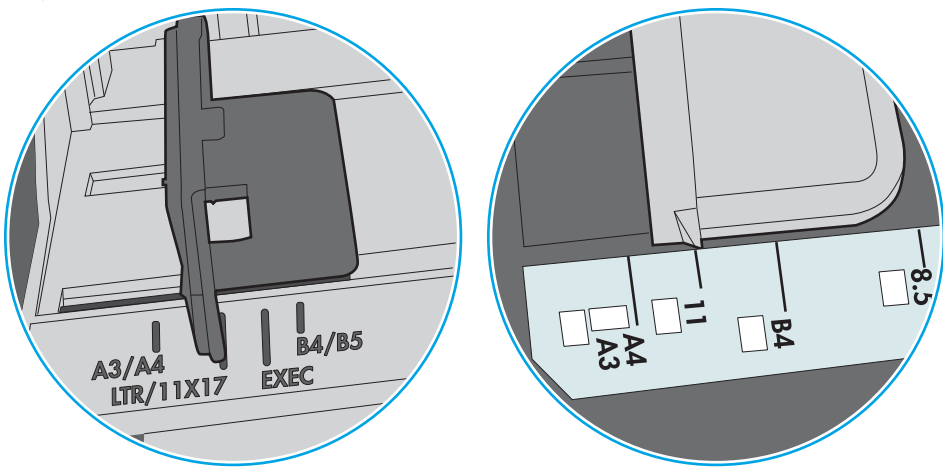

Рисунок 9-1 Позначки розмірів для лотка 1 чи багатофункціонального лотка

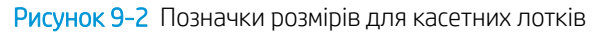

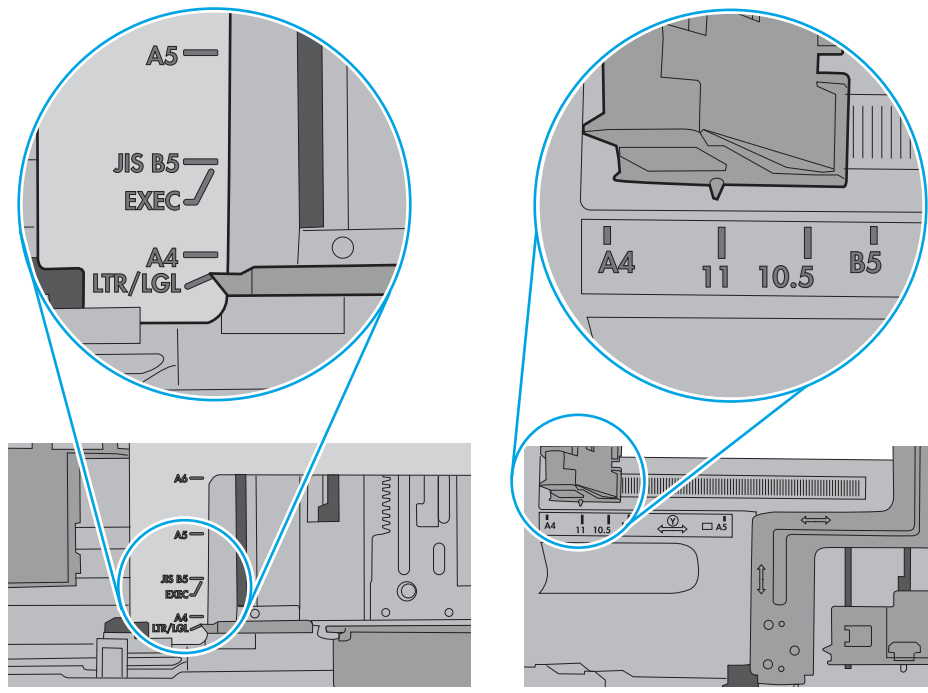

<span id="page-177-0"></span>5. Перевірте, чи вологість у кімнаті відповідає технічним вимогам для цього принтера та чи папір зберігається у закритих упаковках. Більшість пачок паперу продаються у вологозахисній обгортці, щоб зберегти папір сухим.

У середовищах із високою вологістю папір угорі стосу в лотку може вбирати вологи, а тому може мати хвилястий або нерівномірний зовнішній вигляд. У такому разі вийміть верхні 5–10 аркушів паперу зі стосу.

У середовищах з низькою вологістю надмірна статична електрика може призвести до злипання аркушів паперу. У цьому випадку вийміть папір із лотка і зігніть стос, тримаючи його руками з обох сторін і стягуючи кінці до U-подібної форми. Потім розігніть і повторно зігніть в іншу сторону до Uподібної форми. Потім, утримуючи стос паперу з обох боків, повторіть ці дії. Цей процес вивільніть окремі аркуші без утворення статичної електрики. Вирівняйте стос паперу до столу та покладіть його на місце у лоток.

Рисунок 9-3 Техніка для згинання стосу паперу

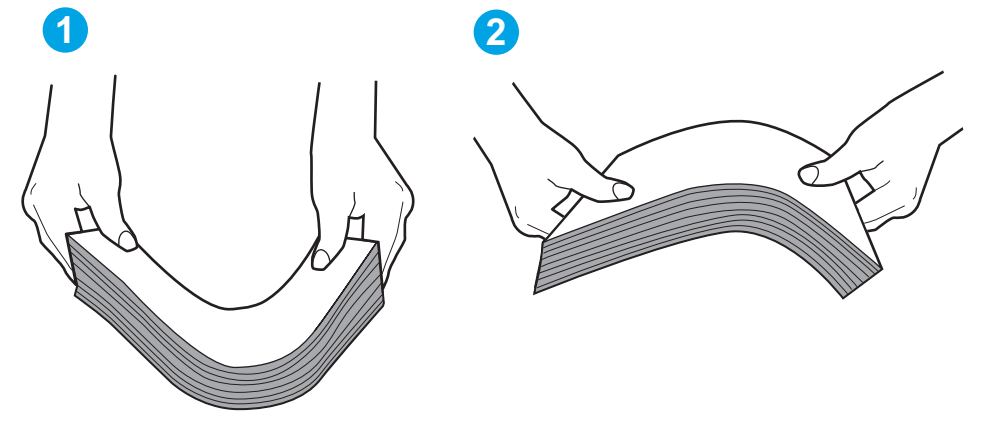

- 6. Перевірте панель керування принтера, можливо, пристрій очікує підтвердження підказки про ручну подачу паперу. Завантажте папір і продовжуйте.
- 7. Імовірно, забруднилися ролики над лотком. Протріть ролики безворсовою тканиною, змоченою теплою водою. Використовуйте дистильовану воду, якщо можливо.
	- ПОПЕРЕДЖЕННЯ. Не розпилюйте воду безпосередньо на принтер. Замість цього розпиліть воду на тканину або зволожте тканину водою і викрутіть її, перш ніж чистити ролики.

Подані зображення відображають приклади розташування роликів для різних принтерів.

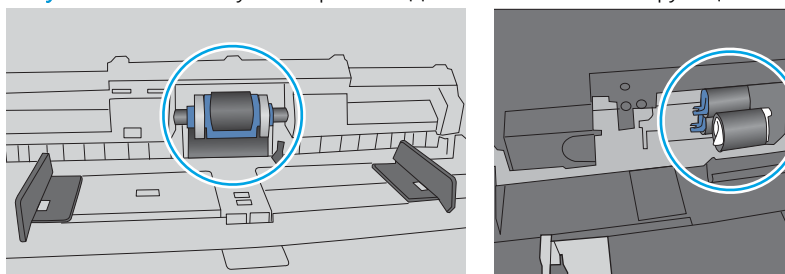

Рисунок 9-4 Розташування роликів для лотка 1 чи багатофункціонального лотка

### Принтер захоплює одночасно кілька аркушів паперу

Якщо принтер захоплює одночасно кілька аркушів паперу, спробуйте вдатися до таких рішень.

- 1. Вийміть стос паперу з лотка, зігніть його, поверніть на 180 градусів та прогортайте. *Не розкривайте папір віялом.* Встановіть стос паперу в лоток.
	- **Э ПРИМІТКА.** Обмахування папером може призвести до утворення статичної електрики. Замість обмахування папером зігніть стос, тримаючи його руками з обох сторін і стягуючи кінці до U-подібної форми. Потім розігніть і повторно зігніть в іншу сторону до U-подібної форми. Потім, утримуючи стос паперу з обох боків, повторіть ці дії. Цей процес вивільніть окремі аркуші без утворення статичної електрики. Вирівняйте стос паперу до столу та покладіть його на місце у лоток.

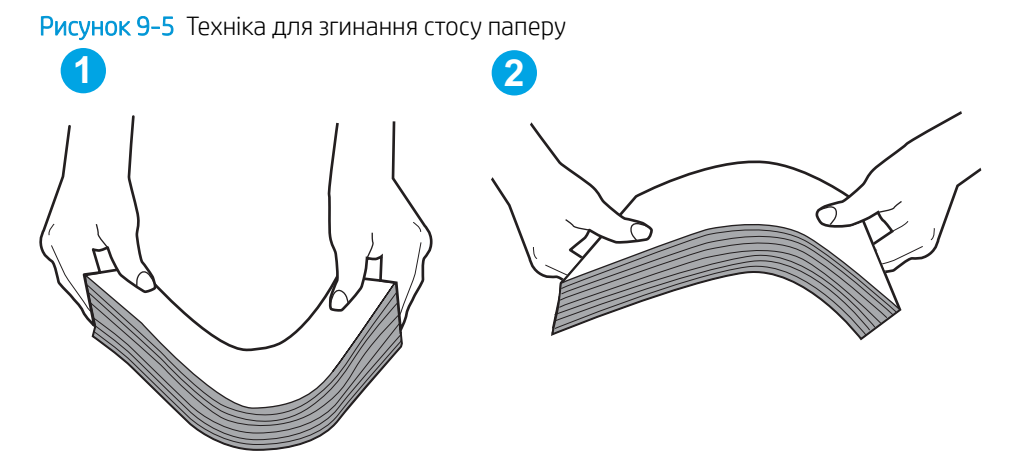

- 2. Використовуйте лише той папір, який відповідає технічним вимогам НP для цього принтера.
- 3. Перевірте, чи вологість у кімнаті відповідає технічним вимогам для цього принтера та чи папір зберігається у закритих упаковках. Більшість пачок паперу продаються у вологозахисній обгортці, щоб зберегти папір сухим.

У середовищах із високою вологістю папір угорі стосу в лотку може вбирати вологи, а тому може мати хвилястий або нерівномірний зовнішній вигляд. У такому разі вийміть верхні 5–10 аркушів паперу зі стосу.

У середовищах з низькою вологістю надмірна статична електрика може призвести до злипання аркушів паперу. Якщо таке станеться, вийміть папір із лотка і зігніть стос, як описано вище.

4. Папір не повинен бути зморщеним, зігнутим або пошкодженим. У разі потреби скористайтеся папером із іншої пачки.

5. Переконайтеся, що лоток не переповнений лоток, перевіривши позначки висоти стосу всередині лотка. Якщо лоток переповнений, вийміть увесь стос паперу із лотка, вирівняйте його та поверніть частину паперу в лоток.

Подані зображення відображають приклади позначок висоти стосу в лотках для різних принтерів. Більшість принтерів HP мають позначками, подібно до цих. Слід також перевірити, що всі аркушів паперу є нижче лапок біля позначок висоти стосу. Ці лапки допомагають тримати папір у правильному положенні, коли він входить у принтер.

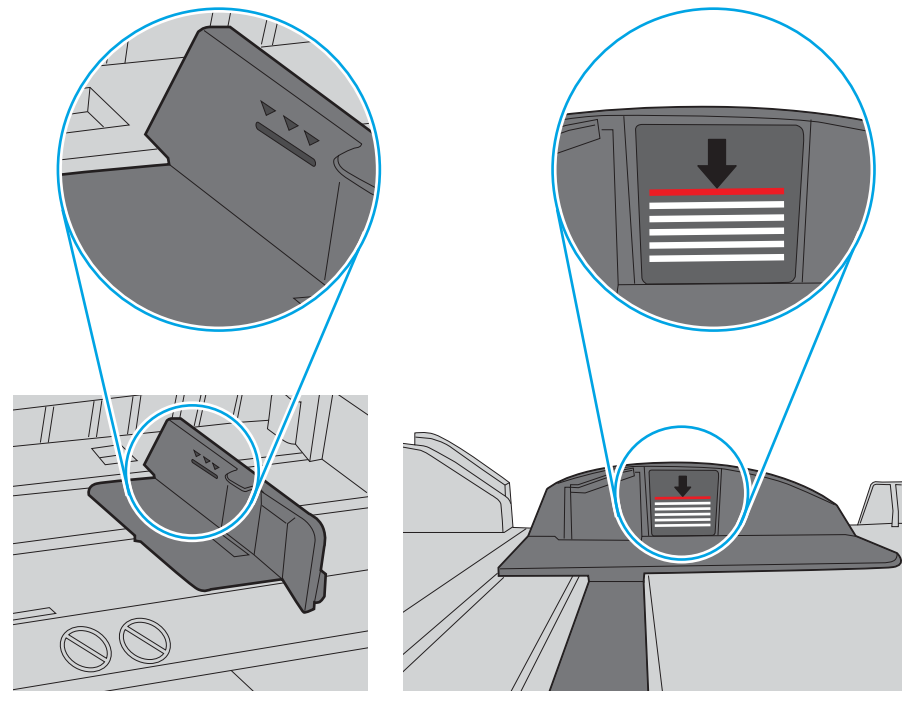

Рисунок 9-6 Позначки висоти стосу

Рисунок 9-7 Вушко для стосу паперу

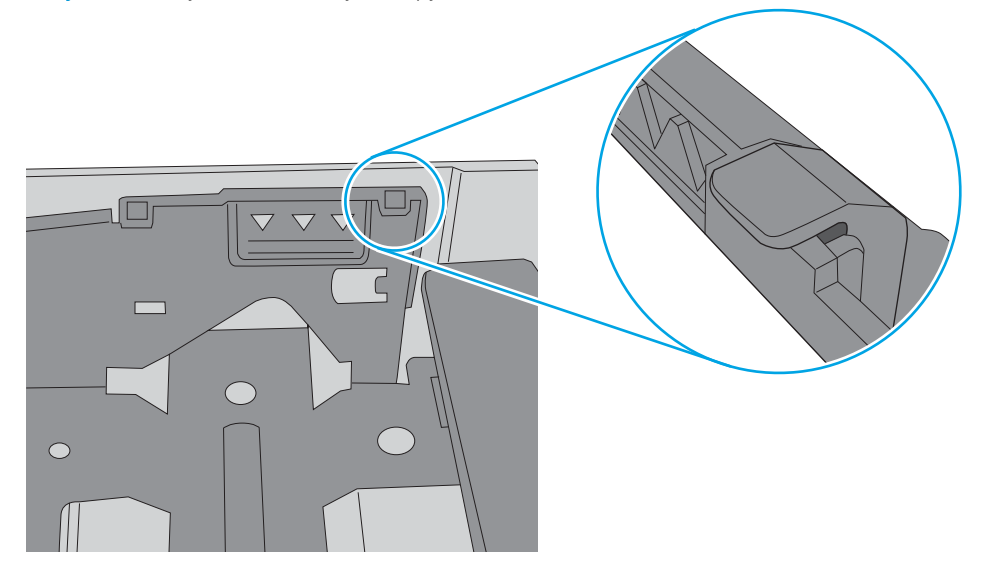
- 6. Перевірте правильність встановлення напрямних для паперу в лотку відповідно до розміру паперу. Налаштуйте напрямні згідно з належними відступами в лотку. Стрілка на регуляторі лотка має бути точно вирівняна з маркуванням на лотку.
	- **Э ПРИМІТКА.** Не встановлюйте напрямні для паперу впритул до стосу паперу. Встановлюйте їх відповідно до пазів чи позначок у лотку.

Подані зображення відображають приклади пазів відповідно до розміру паперу в лотках для різних принтерів. Більшість принтерів HP мають позначками, подібно до цих.

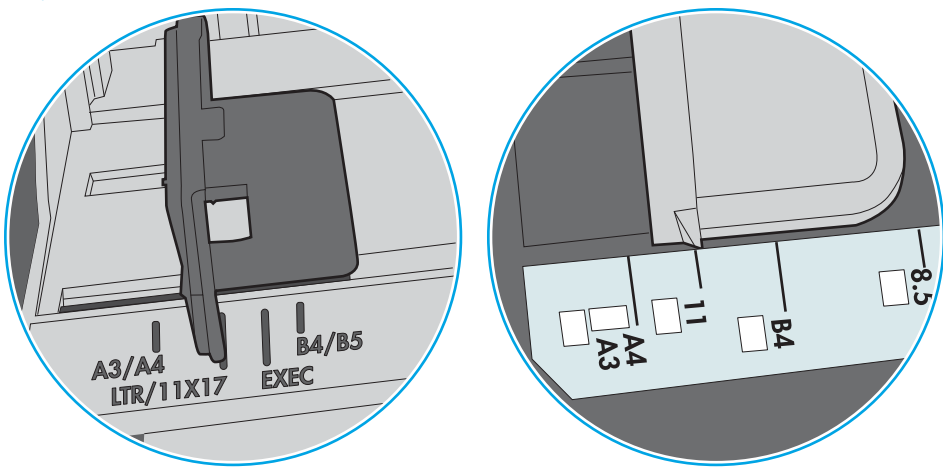

Рисунок 9-8 Позначки розмірів для лотка 1 чи багатофункціонального лотка

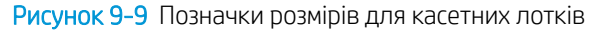

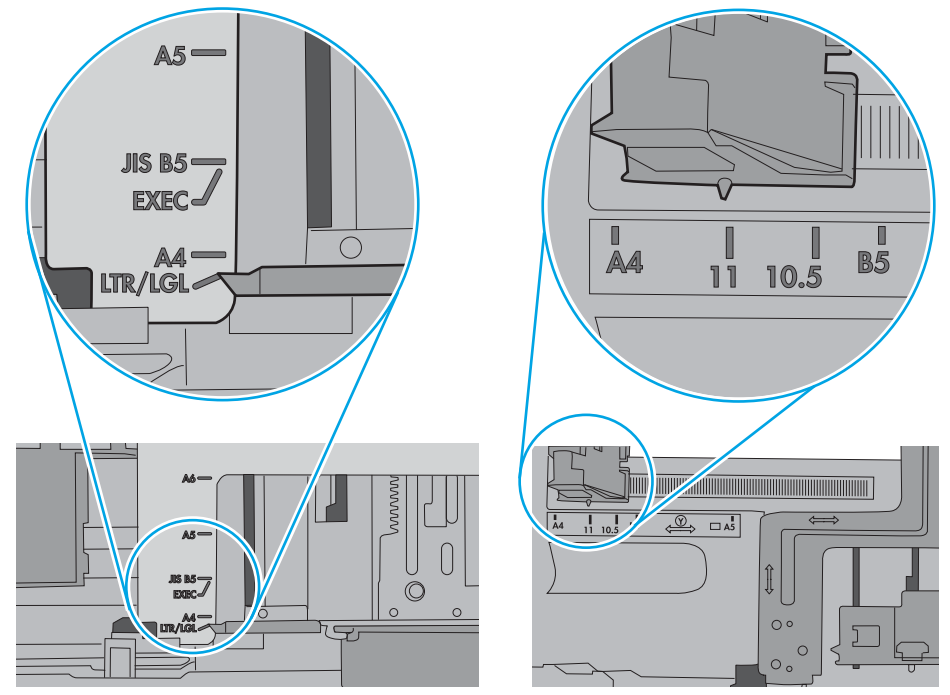

7. Перевірте, чи середовище друку відповідає рекомендованим технічним характеристикам.

## Пристрій подачі документів зминає чи перекошує папір або захоплює одразу кілька аркушів.

**Э ПРИМІТКА.** Ця інформація стосується лише багатофункціональний принтерів.

- Імовірно, на оригіналі є сторонні предмети, як-от скоби чи клейкі нотатки. Їх необхідно усунути.
- Перевірте, чи всі ролики на місці і чи закрито кришку доступу до роликів всередині пристрою подачі документів.
- Перевірте, чи закрита верхня кришка пристрою автоматичної подачі документів.
- Імовірно, сторінки розміщені неправильно. Вирівняйте сторінки і відрегулюйте напрямні для розташування стосу в центрі.
- Для належної подачі паперу напрямні мають торкатися країв стосу. Перевірте, чи стос розташовано належним чином, і чи напрямні торкаються його країв.
- Імовірно, у вхідному або вихідному лотку пристрою подачі документів кількість аркушів перевищує максимально дозволену. Перевірте, чи стос паперу розташовується під напрямними вхідного лотка, і заберіть аркуші з вихідного лотка.
- Перевірте, чи у шляху проходження паперу немає шматочків паперу, скоб, скріпок чи інших сторонніх предметів.
- Почистьте ролики подачі та блока розділення пристрою автоматичної подачі документів. Це можна зробити за допомогою стиснутого повітря або змоченої в теплій воді безворсової тканини. Якщо аркуші неправильно подаватимуться й надалі, замініть ролики.
- На головному екрані на панелі керування принтера прокрутіть і натисніть кнопку Supplies (Витратні матеріали). Перевірте стан комплектуючих пристрою подачі документів і за потреби замініть їх.

# Усунення застрягання паперу

## Вступ

Нижче наведено вказівки щодо усунення застрягань паперу в принтері.

- [Місця застрягання](#page-183-0)
- [Автонавігація для усунення застрягань паперу](#page-183-0)
- [Регулярно або часто застрягає папір?](#page-183-0)
- [Усунення застрягання паперу у пристрої автоматичної подачі документів](#page-184-0)
- [13.A1 Застрягання паперу в лотку 1](#page-187-0)
- [13.A2, 13.A3, 13.A4, 13.A5 Застрягання паперу в лотках 2, 3, 4 або 5](#page-190-0)
- [Усунення застрягань паперу в області картриджа з тонером](#page-193-0)
- [13.B Застрягання паперу в ділянці задніх дверцят і термофіксатора](#page-195-0)
- [13.E1 Застрягання паперу у вихідному відсіку](#page-197-0)
- [13.C 13.D, 13.B Застрягання паперу у пристрої дуплексного друку](#page-197-0)
- [13.8 Застрягання скріпок](#page-202-0)

## <span id="page-183-0"></span>Місця застрягання

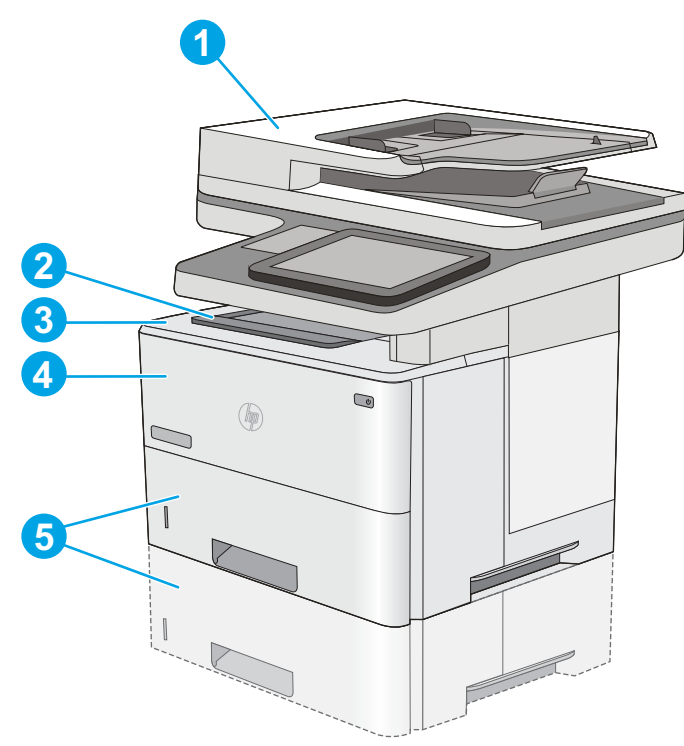

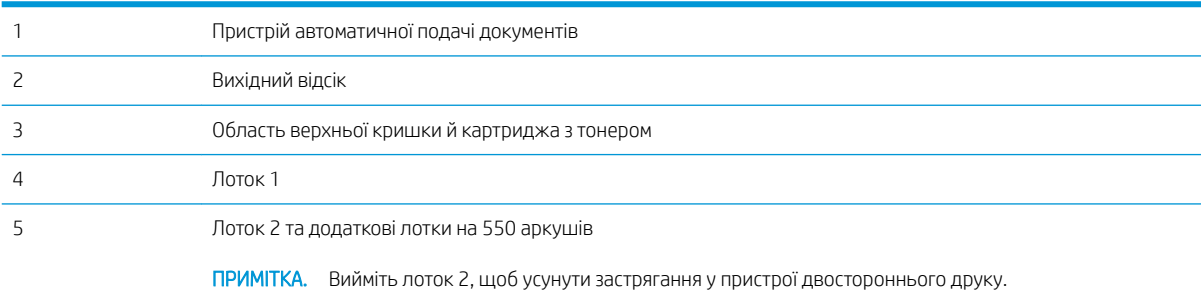

## Автонавігація для усунення застрягань паперу

Функція автонавігації допомагає усунути застрягання, відображаючи покрокові вказівки на панелі керування. Після виконання одного кроку, принтер подає наступну вказівку, поки не буде виконано всієї процедури.

## Регулярно або часто застрягає папір?

Щоб зменшити кількість застрягання паперу, спробуйте вдатися до таких рішень.

- **Э ПРИМІТКА.** Щоб переглянути відео, яке демонструє, як завантажувати папір, щоб зменшити кількість застрягань, клацніть [тут.](http://link.brightcove.com/services/player/bcpid1190528646001?bctid=ref:REFIDWDN41f38993-8adc-4b9f-9479-3170ab7282ef)
	- 1. Використовуйте лише той папір, який відповідає технічним вимогам НP для цього принтера.
	- 2. Папір не повинен бути зморщеним, зігнутим або пошкодженим. У разі потреби скористайтеся папером із іншої пачки.
	- 3. Не використовуйте папір, на якому щось друкували або копіювали раніше.
- <span id="page-184-0"></span>4. Перевірте, чи не переповнений лоток. Якщо це так, вийміть увесь стос із лотка, вирівняйте його та поверніть частину в лоток.
- 5. Перевірте правильність встановлення напрямних для паперу в лотку відповідно до розміру паперу. Встановіть напрямні таким чином, щоб вони лише торкалися стосу паперу, не згинаючи його.
- 6. Перевірте, чи лоток повністю встановлено у принтер.
- 7. У випадку друку на цупкому, тисненому або перфорованому папері слід користуватися функцією ручної подачі паперу і подавати аркуші по одному.
- 8. Відкрийте меню Trays (Лотки) на панелі керування принтера. Перевірте, чи лоток налаштовано відповідно до типу та розміру використовуваного паперу.
- 9. Перевірте, чи середовище друку відповідає рекомендованим технічним характеристикам.

## Усунення застрягання паперу у пристрої автоматичної подачі документів

Нижче наведено вказівки щодо видалення застрягань паперу у пристрої автоматичної подачі документів. У випадку застрягання на панелі керування з'явиться анімована індикація, яка допоможе усунути застрягання.

1. Підніміть фіксатор, щоб звільнити кришку пристрою автоматичної подачі документів.

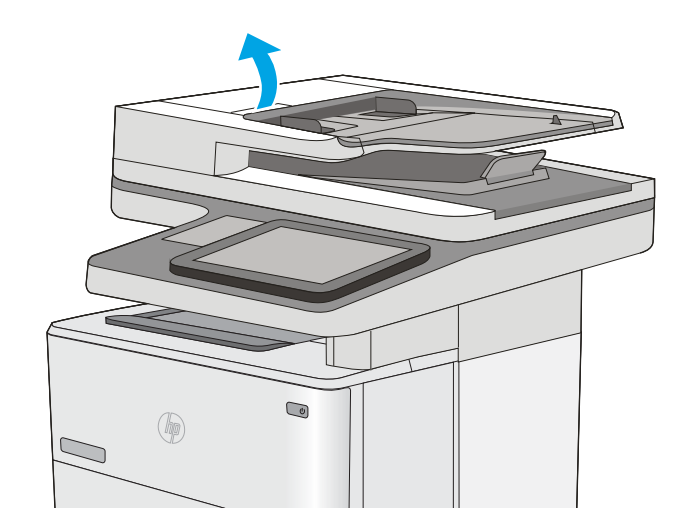

2. Відкрийте кришку пристрою автоматичної подачі документів.

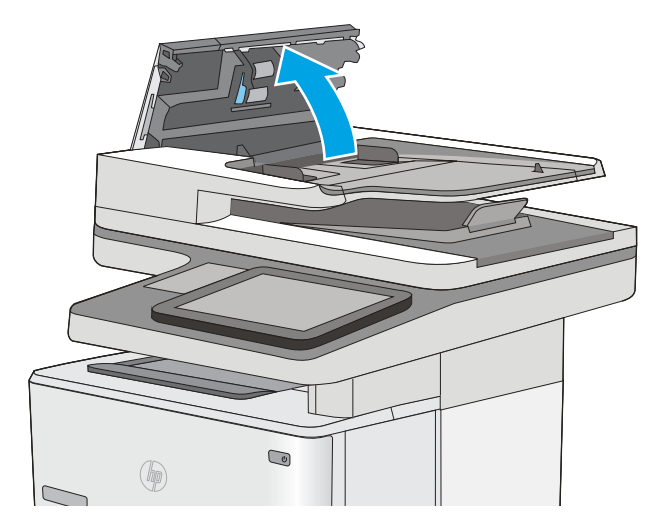

3. Витягніть увесь застряглий папір.

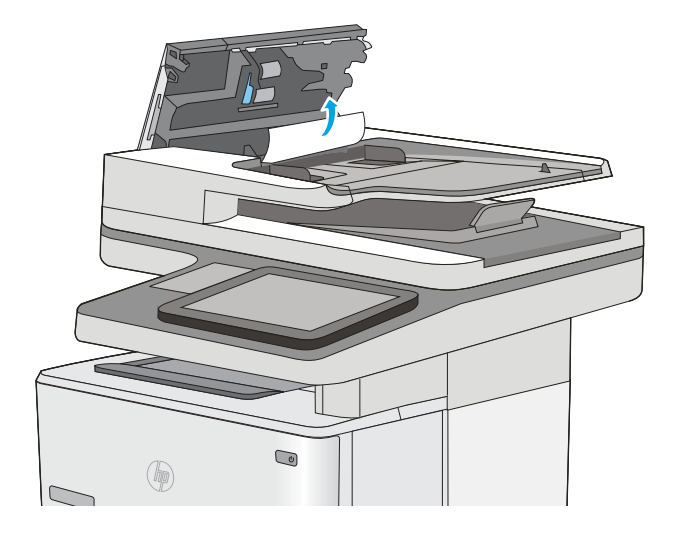

4. Підніміть вхідний лоток пристрою подачі документів.

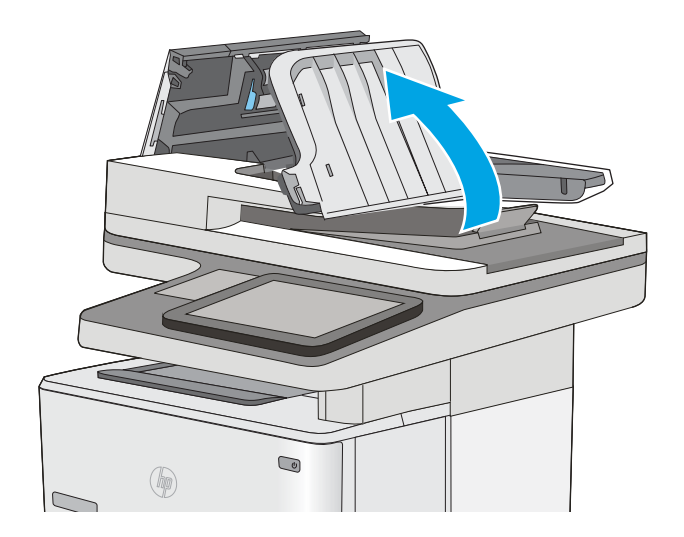

5. Витягніть увесь застряглий папір.

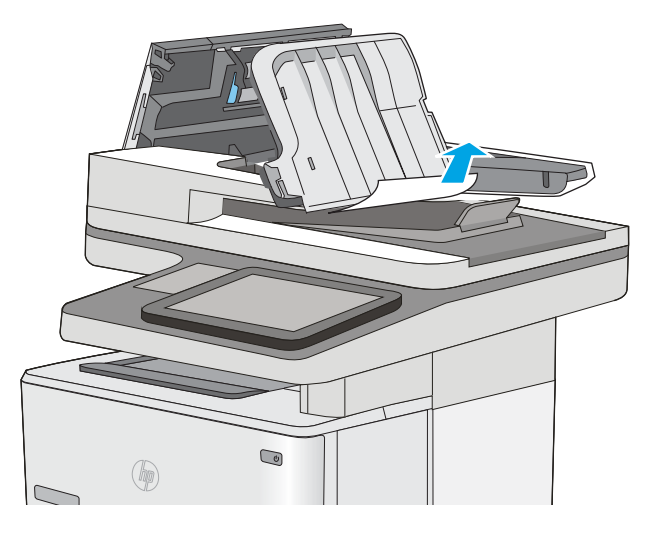

<span id="page-187-0"></span>6. Опустіть вхідний лоток пристрою подачі документів.

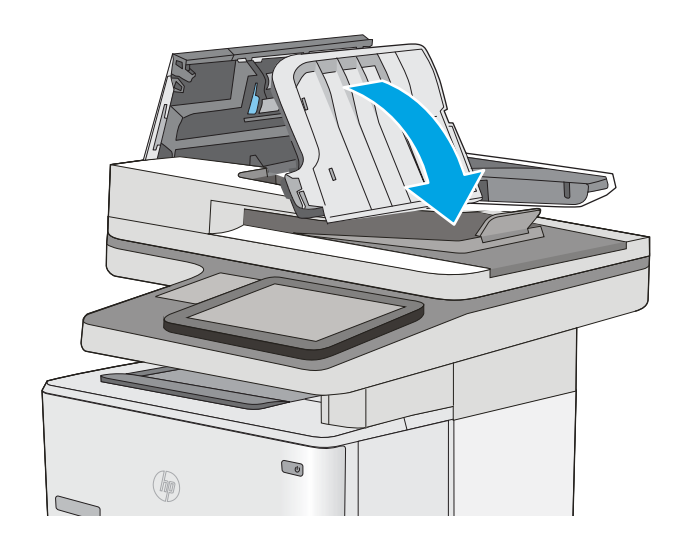

7. Закрийте кришку пристрою автоматичної подачі документів.

ПРИМІТКА. Переконайтеся, що фіксатор зверху на кришці пристрою подачі документів повністю закрито.

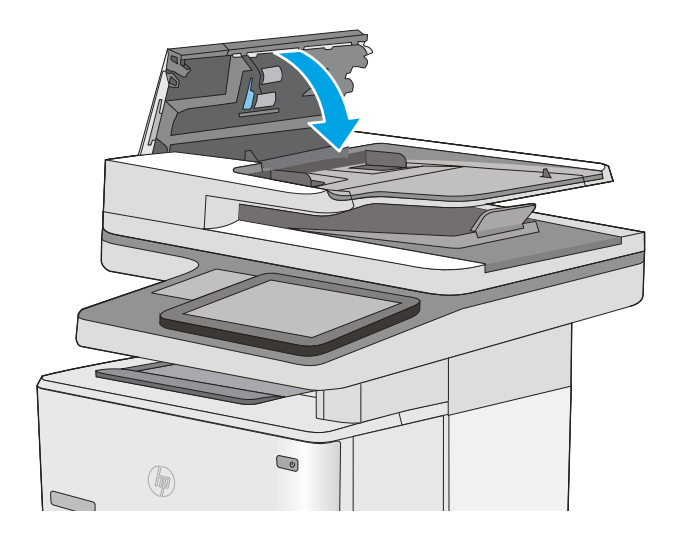

**Э ПРИМІТКА.** Для попередження застрягання паперу переконайтеся, що напрямні у вхідному лотку пристрою подачі документів щільно притиснуті до документа і не згинають папір. Щоб копіювати вузькі документи, скористайтеся планшетним сканером. Зніміть із оригінальних документів усі скоби та скріпки.

**Э ПРИМІТКА.** Оригінальні документи, надруковані на цупкому глянцевому папері, застрягають частіше, аніж оригінали, надруковані на звичайному папері.

## 13.A1 Застрягання паперу в лотку 1

Для усунення застрягання у лотку 1 виконайте описані нижче дії. У випадку застрягання на панелі керування з'явиться анімована індикація, яка допоможе усунути застрягання.

1. Якщо більшу частину аркуша паперу видно в лотку, повільно вийміть папір, що застряг, із принтера. Перевірте, чи вийнято весь аркуш. Якщо він порвався, потрібно продовжити виконувати ці кроки, щоб знайти до решту шматків.

Якщо більшу частину аркуша паперу втягнено в принтер, виконайте подані далі кроки.

2. Натисніть кнопку розблокування верхньої кришки ліворуч на принтері.

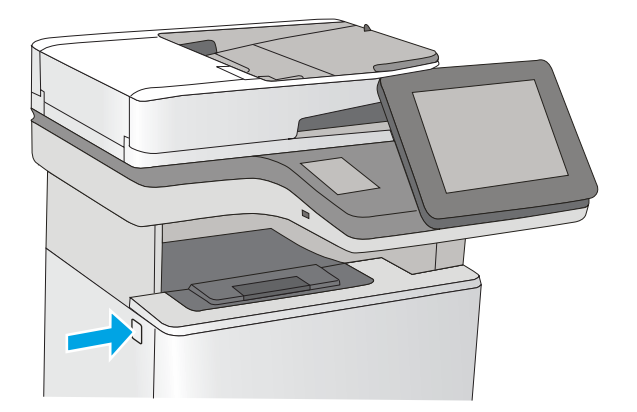

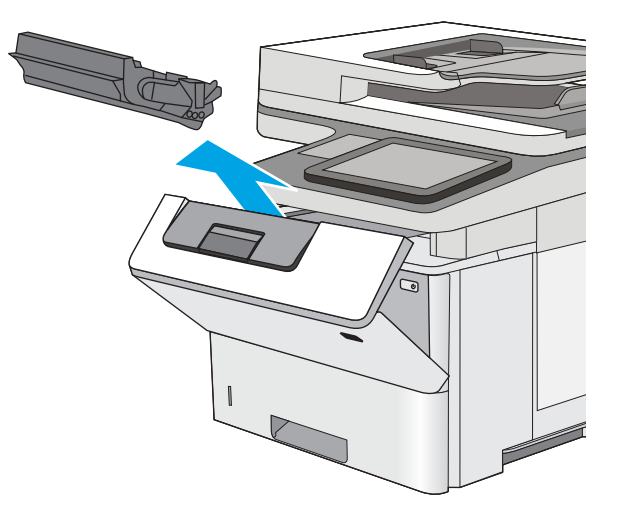

3. Відкрийте передні дверцята.

4. Вийміть картридж із тонером.

5. Підніміть кришку доступу до застрягання і повільно вийміть папір, що застряг. Не розривайте папір.

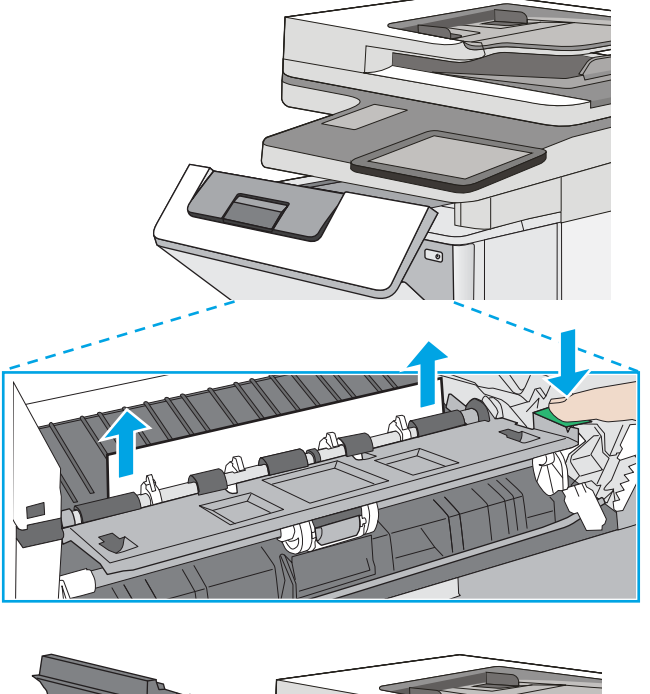

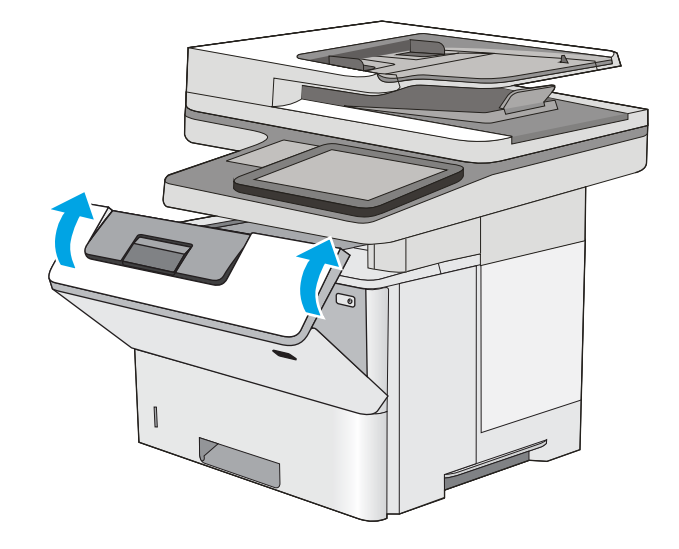

6. Встановіть картридж із тонером на місце.

7. Закрийте передні дверцята.

## <span id="page-190-0"></span>13.A2, 13.A3, 13.A4, 13.A5 Застрягання паперу в лотках 2, 3, 4 або 5

Використовуйте описану нижче процедуру для пошуку паперу у всіх можливих точках застрягання паперу в лотку 2 та в лотках на 550 аркушів. У випадку застрягання на панелі керування з'явиться анімована індикація, яка допоможе усунути застрягання.

1. Вийміть лоток із принтера.

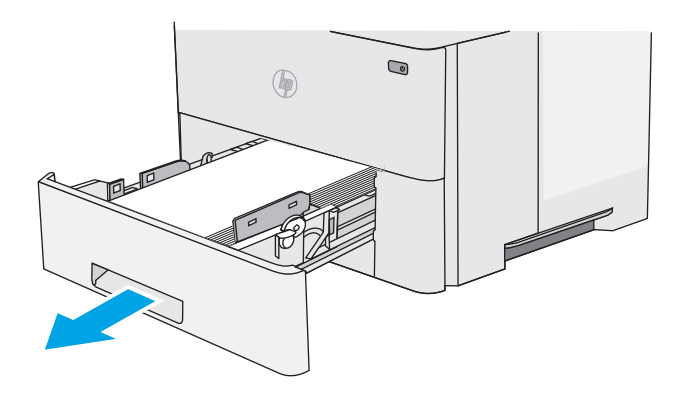

2. Вийміть папір із лотка та викиньте пошкоджений папір.

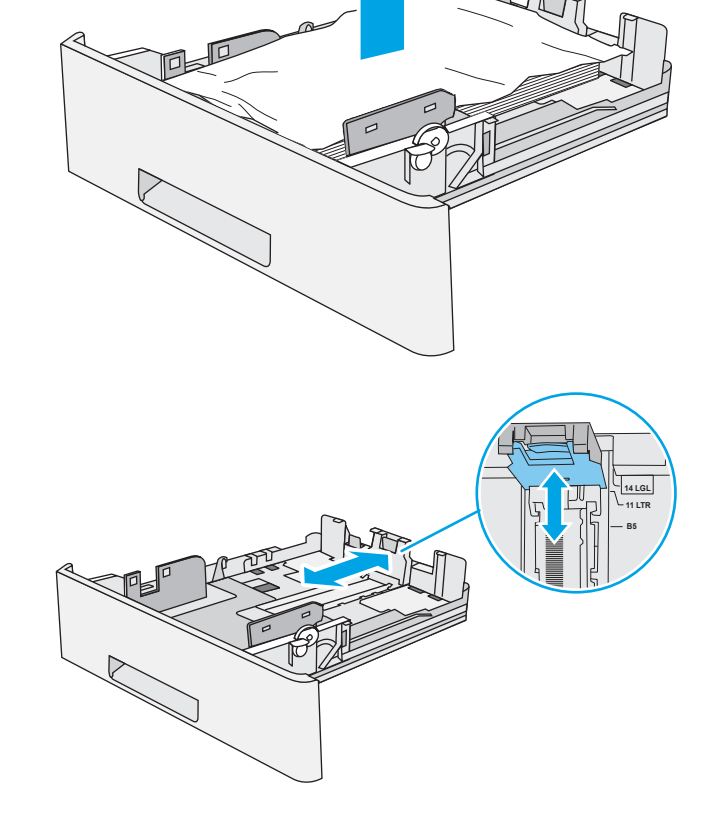

3. Перевірте, чи задню напрямну для паперу відрегульовано відповідно до паза для правильного розміру паперу. Якщо потрібно, стисніть фіксатор і перемістіть задню напрямну для паперу у відповідне положення. Вона повинна зафіксуватися.

4. Завантажте папір у лоток. Стос має бути рівним з усіх чотирьох сторін, а верхній аркуш стосу нижче індикаторів максимальної висоти.

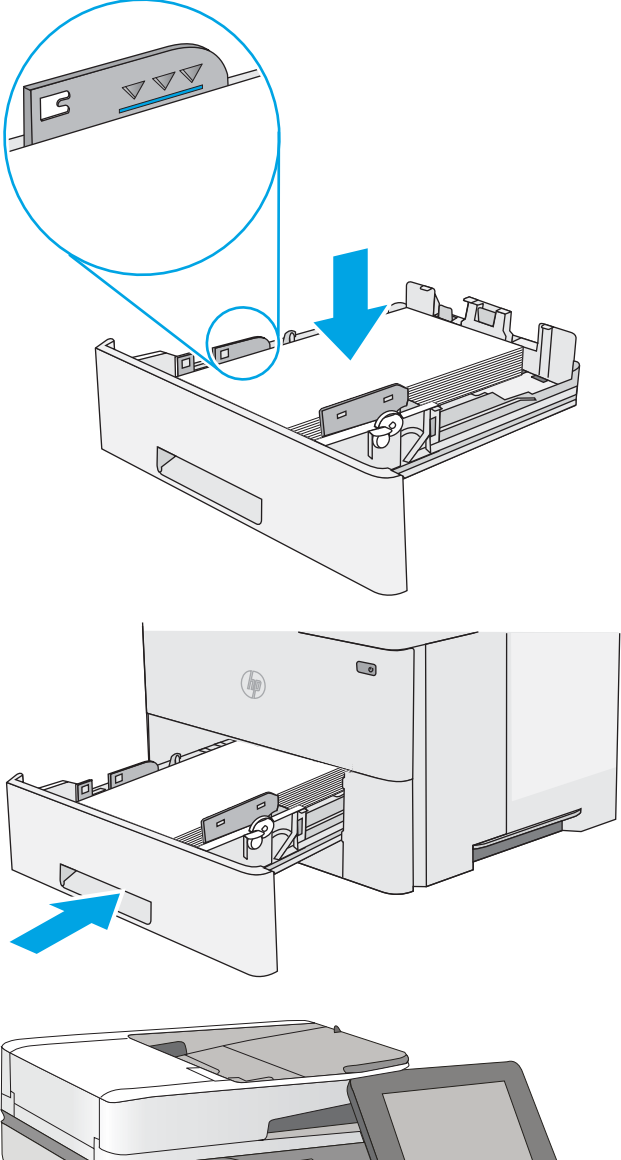

5. Встановіть лоток на місце та закрийте його.

6. Натисніть кнопку розблокування верхньої кришки ліворуч на принтері.

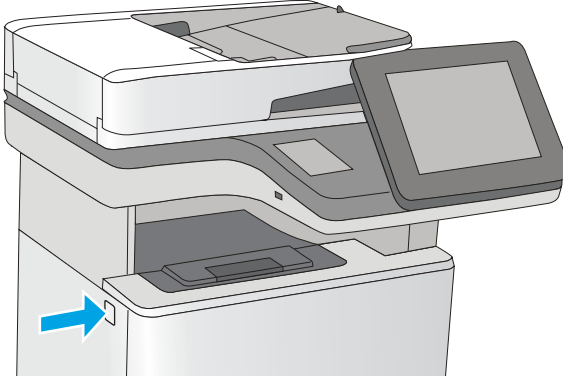

7. Відкрийте передні дверцята.

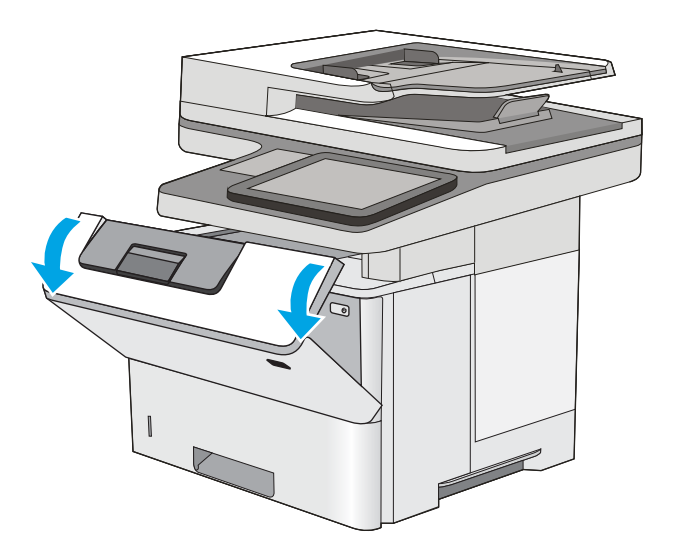

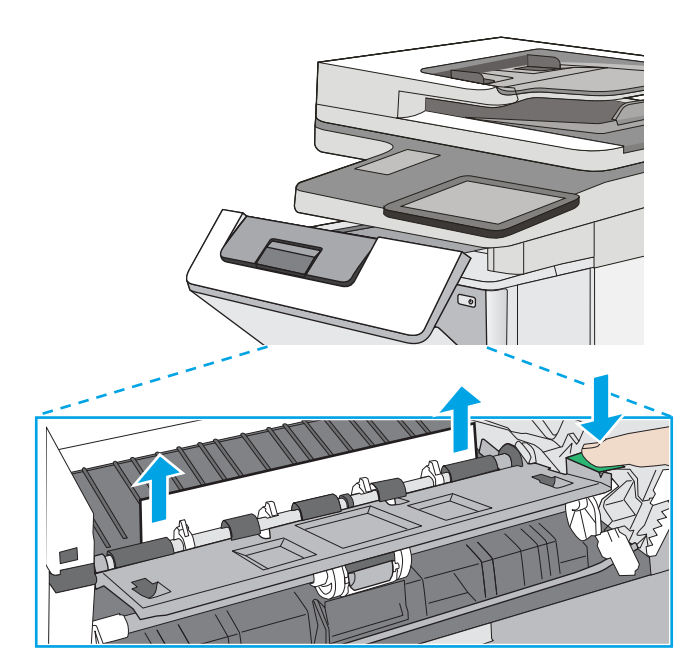

8. Вийміть картридж із тонером.

**9.** Підніміть кришку доступу до застрягання і повільно вийміть папір, що застряг. Не розривайте папір.

<span id="page-193-0"></span>10. Встановіть картридж із тонером на місце.

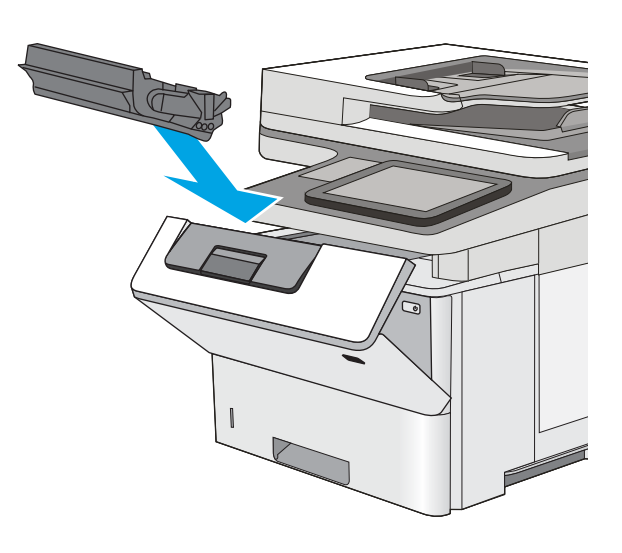

#### 11. Закрийте передні дверцята.

## Усунення застрягань паперу в області картриджа з тонером

Для пошуку паперу в усіх можливих місцях застрягання в області картриджа з тонером виконайте описані нижче дії. У випадку застрягання на панелі керування з'явиться анімована індикація, яка допоможе усунути застрягання.

1. Натисніть кнопку розблокування верхньої кришки ліворуч на принтері.

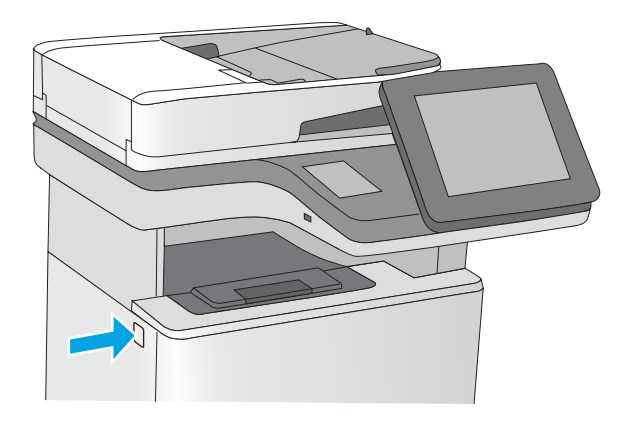

2. Відкрийте передні дверцята.

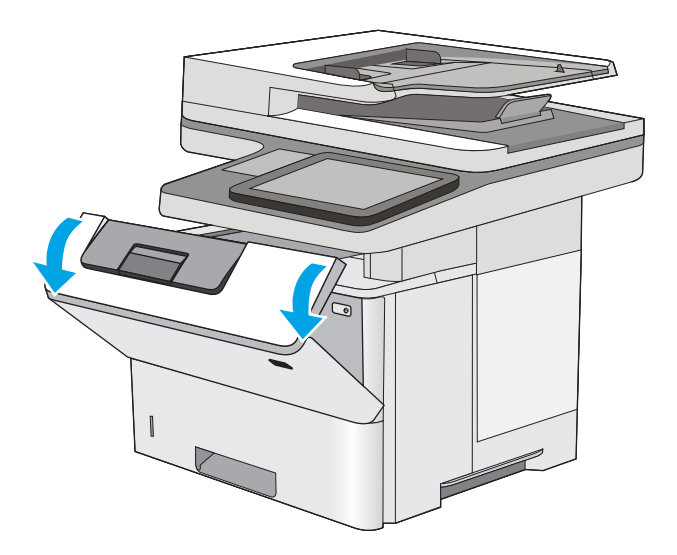

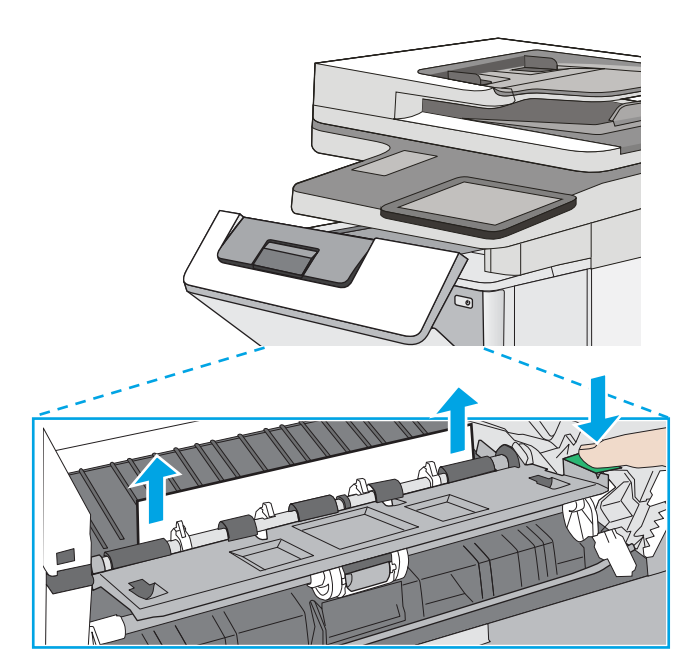

3. Вийміть картридж із тонером.

4. Підніміть кришку доступу до застрягання і повільно вийміть папір, що застряг. Не розривайте папір.

<span id="page-195-0"></span>5. Встановіть картридж із тонером на місце.

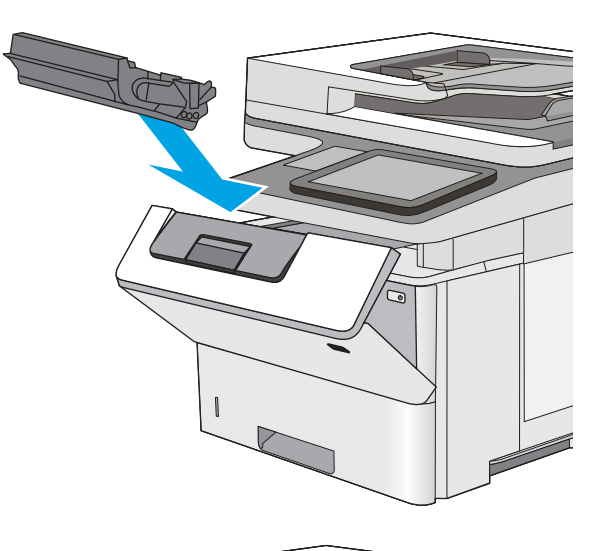

#### 6. Закрийте передні дверцята.

## 13.B Застрягання паперу в ділянці задніх дверцят і термофіксатора

Для усунення застрягання в області задніх дверцят та термофіксатора виконайте описані нижче дії. У випадку застрягання на панелі керування з'явиться анімована індикація, яка допоможе усунути застрягання.

**Э ПРИМІТКА.** Термофіксатор нагрівається під час використання виробу. Зачекайте, поки термофіксатор охолоне, перш ніж усунути застрягання паперу.

1. Відкрийте задні дверцята.

2. Витягніть увесь застряглий папір.

3. Закрийте задні дверцята

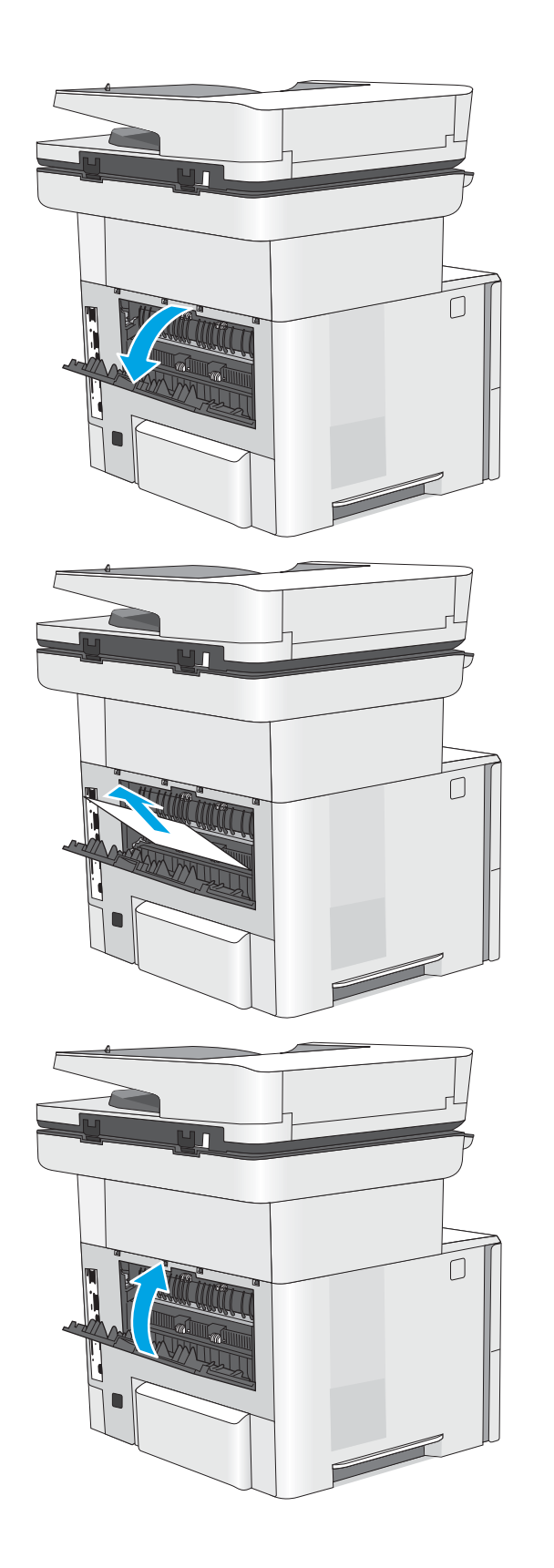

## <span id="page-197-0"></span>13.E1 Застрягання паперу у вихідному відсіку

Для пошуку паперу у всіх можливих місцях застрягання в області вихідного відсіку виконайте описані нижче дії. У випадку застрягання на панелі керування з'явиться анімована індикація, яка допоможе усунути застрягання.

1. Якщо папір видно у вихідному відсіку, візьміть його за край, що виступає, і витягніть.

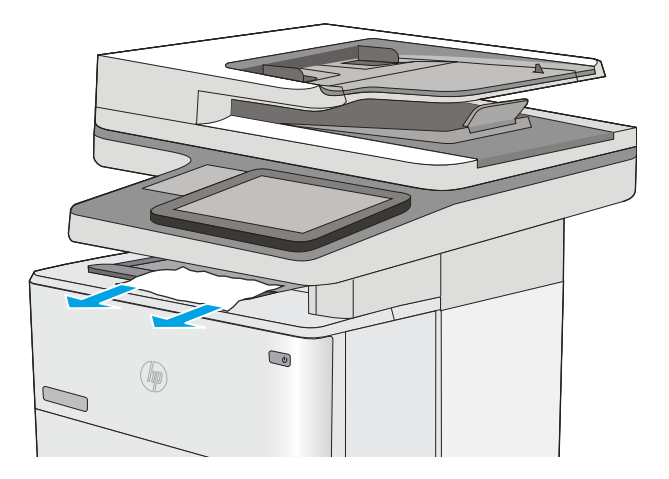

## 13.C 13.D, 13.B Застрягання паперу у пристрої дуплексного друку

Для пошуку паперу в усіх можливих місцях застрягання в області пристрою автоматичного двостороннього друку виконайте описані нижче дії. У випадку застрягання на панелі керування з'явиться анімована індикація, яка допоможе усунути застрягання.

1. Вийміть лоток 2 із принтера.

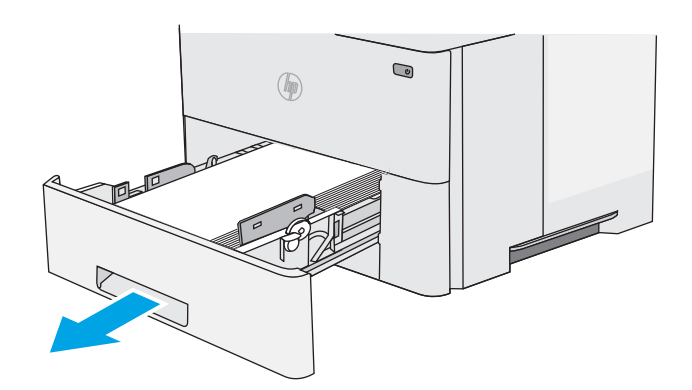

2. Потягніть уперед за зелене вушко всередині області лотка для виймання лотка для двостороннього друку.

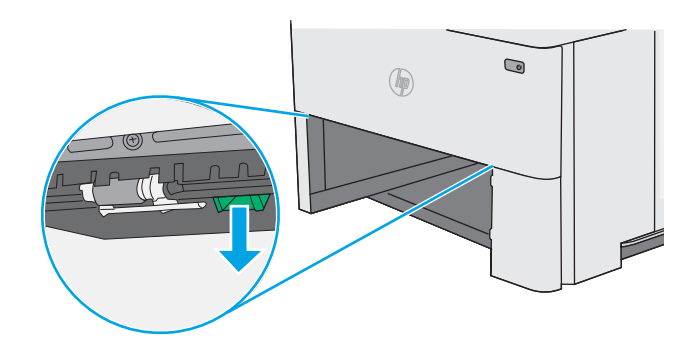

3. Витягніть увесь застряглий папір.

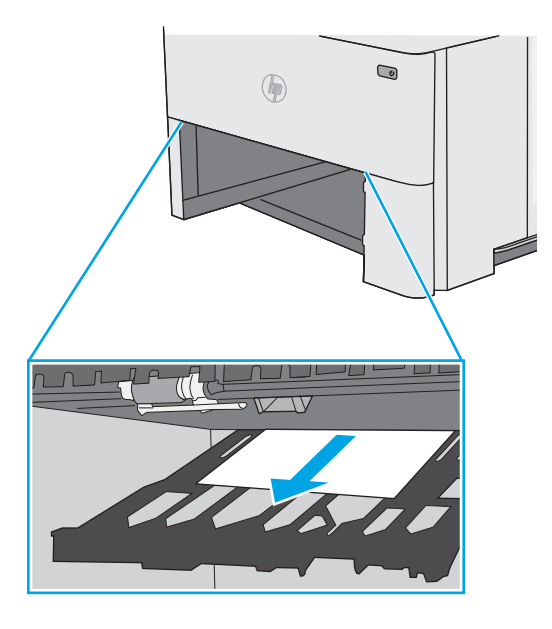

4. Закрийте лоток для двостороннього друку.

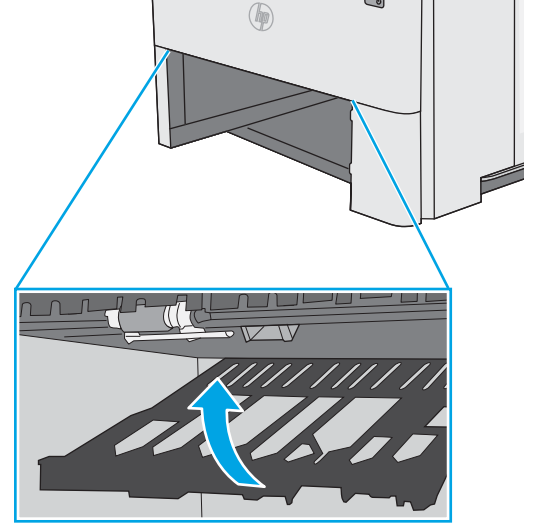

 $\bigcirc$ 

5. Встановіть лоток на місце та закрийте його.

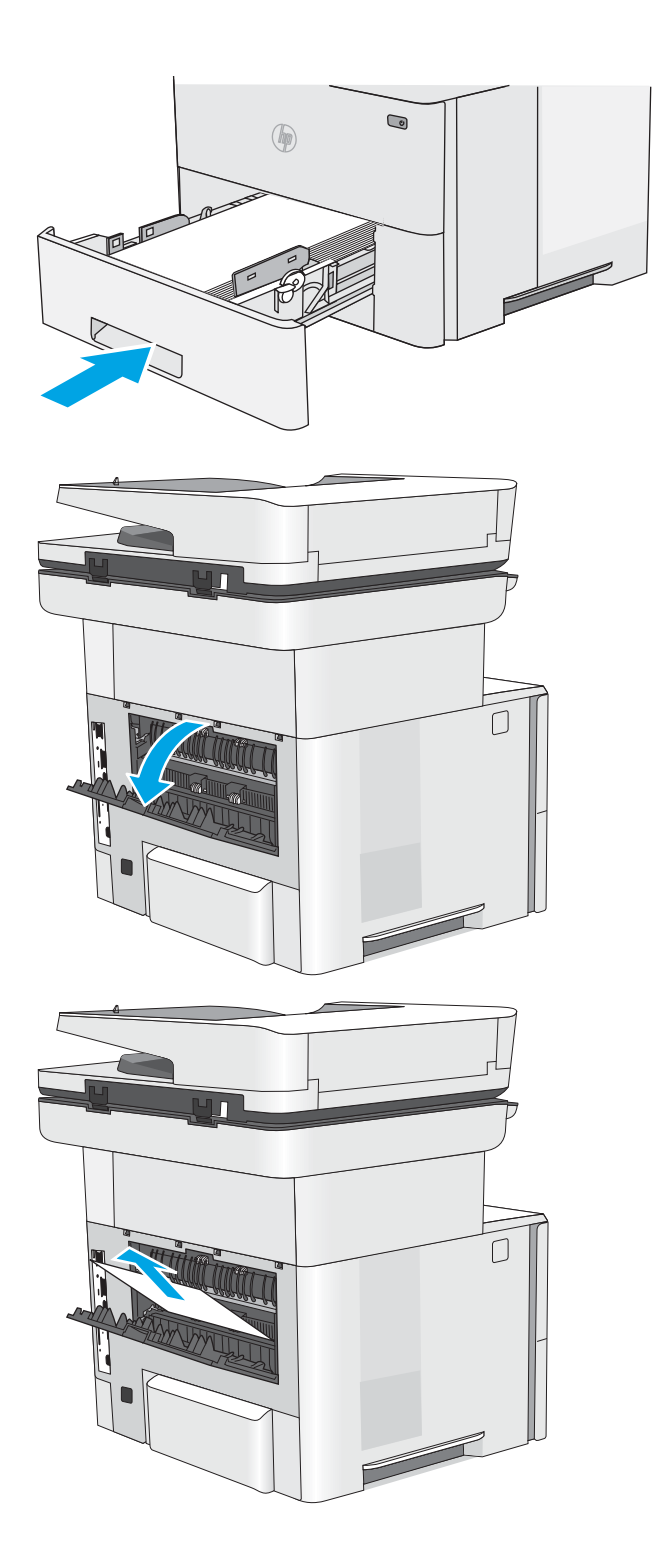

6. Відкрийте задні дверцята.

7. Витягніть увесь застряглий папір.

8. Закрийте задні дверцята

9. Натисніть кнопку розблокування верхньої кришки ліворуч на принтері.

10. Відкрийте передні дверцята.

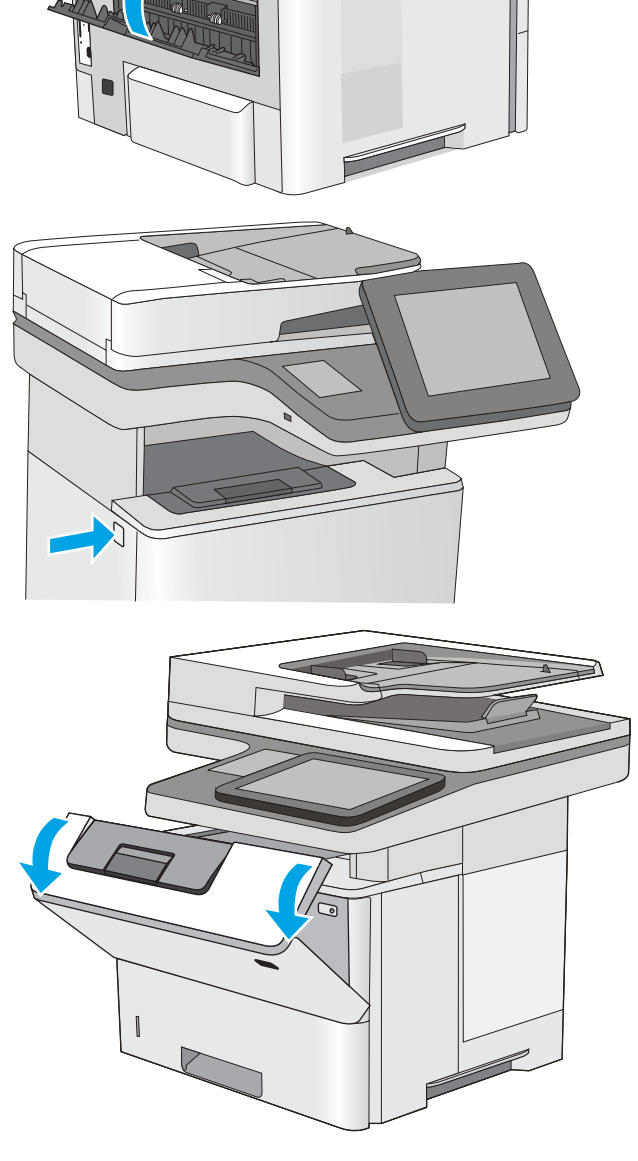

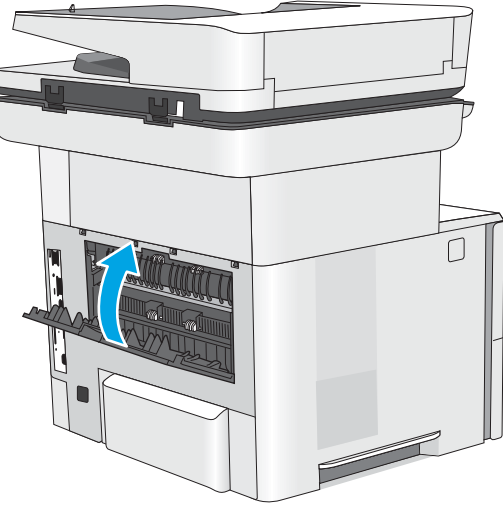

11. Вийміть картридж із тонером.

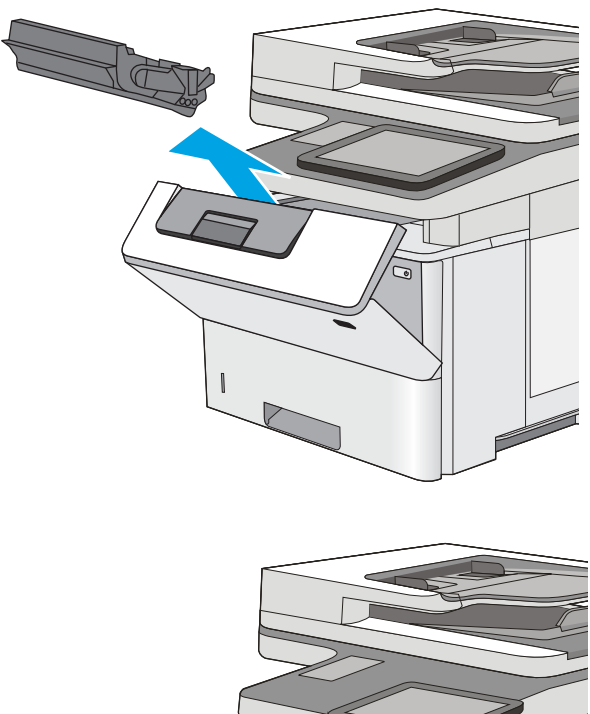

12. Підніміть кришку доступу до застрягання і повільно вийміть папір, що застряг. Не розривайте папір.

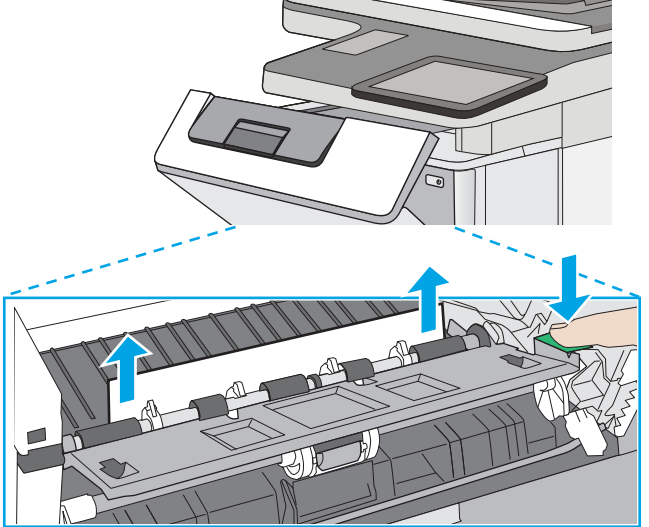

<span id="page-202-0"></span>13. Встановіть картридж із тонером на місце.

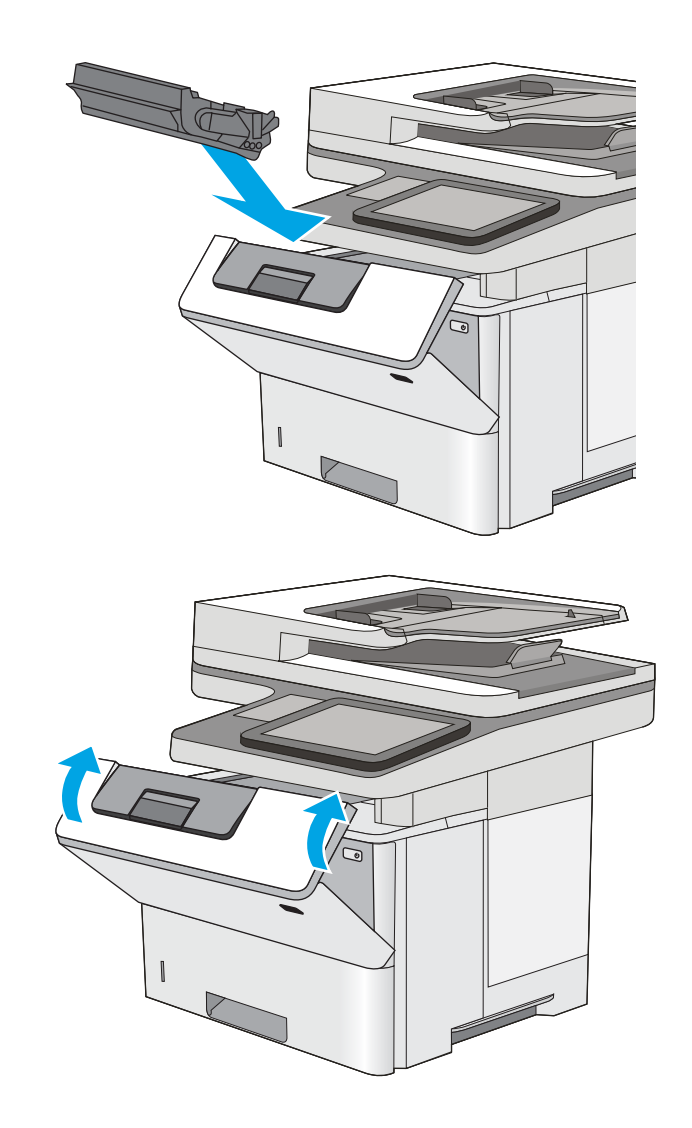

### 14. Закрийте передні дверцята.

## 13.8 Застрягання скріпок

Для усунення застрягання у зшивачі виконайте описані нижче дії. У випадку застрягання на панелі керування з'явиться анімована індикація, яка допоможе усунути застрягання.

1. Відкрийте дверцята зшивача.

ПРИМІТКА. Якщо дверцята зшивача відкрито, зшивач не працюватиме.

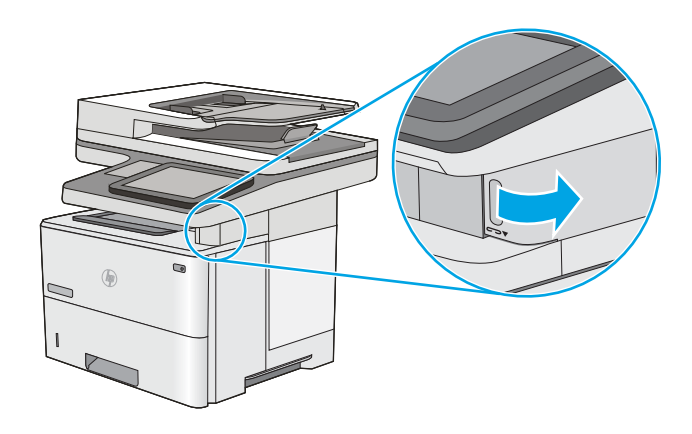

2. Вийміть картридж зі скріпками з принтера.

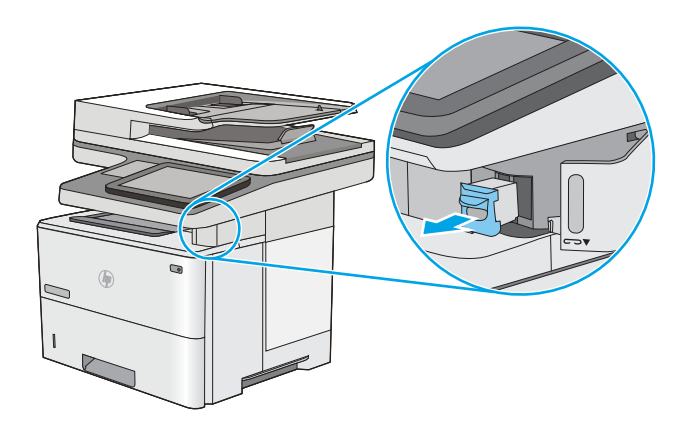

3. Підніміть невеликий важіль ззаду на картриджі зшивача. Вийміть застряглі скріпки.

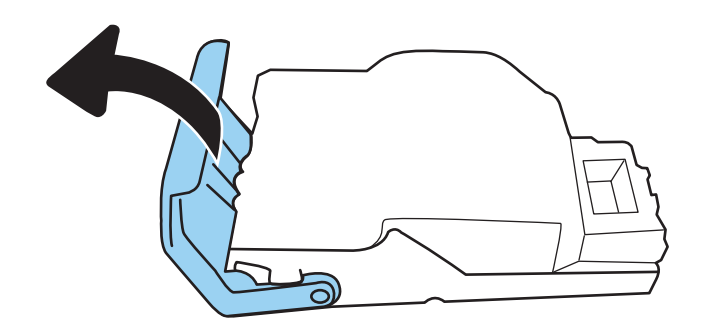

4. Опустіть важіль ззаду на картриджі зшивача. Він повинен зафіксуватися у відповідному положенні.

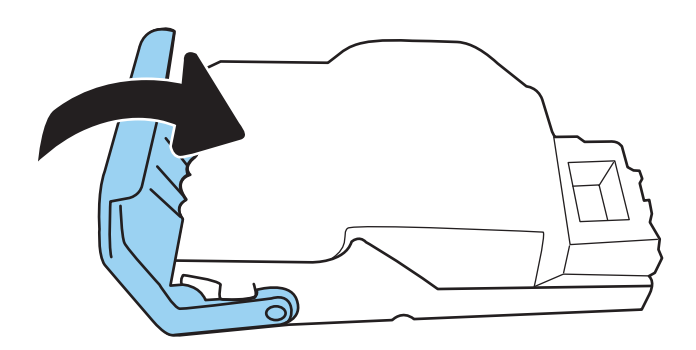

5. Знову вставте картридж зі скріпками в отвір на внутрішній стороні дверцят зшивача.

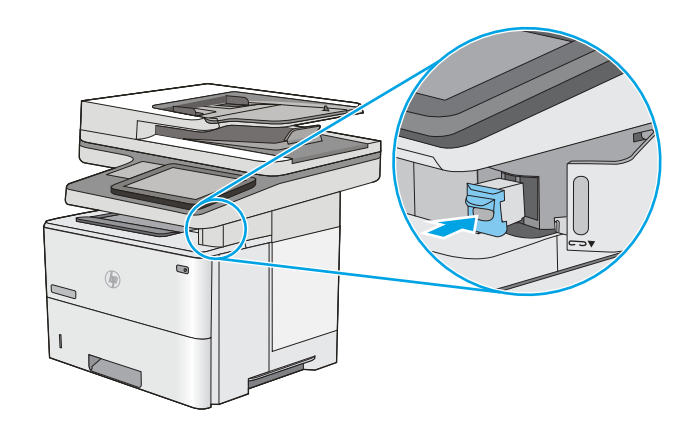

6. Закрийте дверцята зшивача.

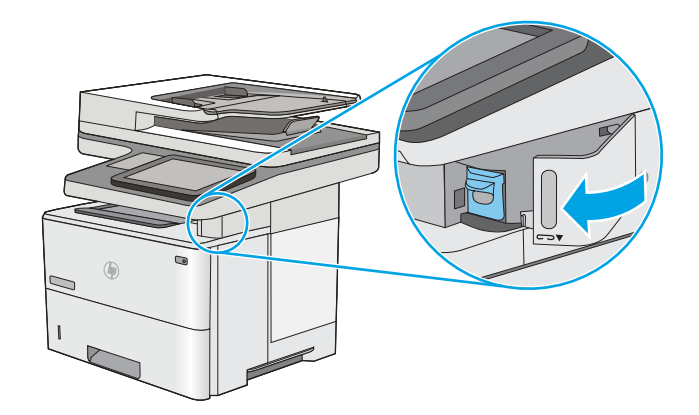

# Покращення якості друку

## Вступ

- Друк з іншої програми
- Перевірка налаштування типу паперу для друку
- [Перевірка стану картриджа з тонером](#page-206-0)
- [Друк сторінки очищення](#page-207-0)
- [Огляньте картридж із тонером або картриджі](#page-207-0)
- [Перевірка паперу та умов друку](#page-207-0)
- [Використання іншого драйвера друку](#page-208-0)

У разі виникнення проблем із якістю друку спробуйте скористатися такими рішеннями за порядком їх викладу.

## Друк з іншої програми

Спробуйте виконати друк з іншої програми. Якщо сторінка друкується правильно, стався збій у роботі програми, з якої ви друкували.

## Перевірка налаштування типу паперу для друку

У разі друку з комп'ютерної програми перевірте налаштування типу паперу, а також те, чи друк не є розмазаним, нечітким або затемним, чи папір не закручується, чи немає цяток розсипаного тонера, чи є ділянки з незакріпленим або відсутнім тонером.

### Перевірка вибраного типу паперу на принтері

- 1. Відкрийте лоток.
- 2. Перевірте, чи лоток завантажено папером потрібного типу.
- 3. Закрийте лоток.
- 4. Дотримуйтесь вказівок панелі керування, щоб підтвердити або змінити параметри типу паперу для лотка.

#### Перевірка параметра типу паперу (Windows)

- 1. У програмі виберіть параметр Друк.
- 2. Виберіть принтер і клацніть кнопку Властивості чи Параметри.
- 3. Клацніть на вкладці Папір/Якість.
- 4. У розкривному списку Тип паперу виберіть Додатково...
- 5. Розгорніть список параметрів Тип: .
- 6. Розгорніть категорію типів паперу, яка найбільше відповідає використовуваному паперу.
- <span id="page-206-0"></span>7. Виберіть параметр типу паперу, який використовується, і натисніть кнопку OK.
- 8. Щоб закрити діалогове вікно Властивості документа, натисніть кнопку OK. Для друку в діалоговому вікні Друк натисніть кнопку OK.

#### Перевірка налаштування типу паперу (macOS)

- 1. Клацніть меню File (Файл), після чого клацніть пункт Print (Друк).
- 2. У меню Printer (Принтер) виберіть пристрій.
- 3. За замовчуванням драйвер друку відображає меню Copies & Pages (Копії та сторінки). Відкрийте розкривний список меню і виберіть пункт Finishing (Обробка).
- 4. Виберіть тип у розкривному списку Media Type (Тип носія).
- 5. Натисніть кнопку Print (Друк).

### Перевірка стану картриджа з тонером

Виконайте описані нижче дії, щоб дізнатися приблизний залишок ресурсу картриджів з тонером і, за наявності, відомості про стан інших змінних частин.

#### Крок 1. Друк сторінки стану витратних матеріалів

- 1. На головному екрані панелі керування принтера виберіть Reports (Звіти).
- 2. Виберіть меню Configuration/Status Pages (Сторінки конфігурації/стану).
- 3. Виберіть Supplies Status Page (Сторінка сану витратних матеріалів) і виберіть Print (Друк), щоб надрукувати сторінку.

#### Крок 2. Перевірка стану витратних матеріалів

1. Перегляньте звіт про стан витратних матеріалів, щоб дізнатися відсотковий залишок ресурсу картриджів з тонером і, за наявності, відомості про стан інших змінних частин.

Проблеми з якістю друку можуть виникати, якщо користуватися картриджем з тонером, ресурс якого практично вичерпаний. Сторінка стану витратних матеріалів повідомляє, коли рівень витратного матеріалу дуже низький. Коли ресурс витратного матеріалу НР досягне порогового значення, дія гарантійної програми HP Premium protection щодо нього закінчиться.

Поки якість друку залишається прийнятною, заміняти картридж із тонером негайно не обов'язково. Варто подбати про наявність запасного картриджа, який можна буде встановити, коли якість друку стане неприйнятною.

Якщо виявилося, що потрібно замінити картридж з тонером чи іншу змінну частину, на сторінці стану витратних матеріалів наведено номери оригінальних частин HP.

2. Перевірте, чи ви використовуєте оригінальний картридж HP.

Оригінальний картридж із тонером HP має напис "HP" або логотип HP. Для отримання додаткових відомостей про ідентифікацію картриджів HP відвідайте сторінку [www.hp.com/go/learnaboutsupplies](http://www.hp.com/go/learnaboutsupplies).

## <span id="page-207-0"></span>Друк сторінки очищення

Під час друку часточки паперу, тонера та пилу можуть накопичуватися всередині принтера, що може негативно вплинути на якість друку: на аркушах можуть з'являтися цятки тонера, розмазування, смуги, лінії або повторювані дефекти.

Виконайте описані дії для очищення тракту проходження паперу.

- 1. На головному екрані на панелі керування принтера виберіть меню Support Tools (Інструменти підтримки).
- 2. Виберіть такі меню:
	- Maintenance (Обслуговування)
	- Calibration/Cleaning (Калібрування/очищення)
	- Cleaning Page (Сторінка очистки)
- 3. Виберіть Print (Друк), щоб надрукувати сторінку.

На панелі керування принтера відобразиться повідомлення **Cleaning...** (Очищення...). Процедура очищення займає декілька хвилин. Не вимикайте принтер до завершення процедури очищення. Після завершення викиньте надруковану сторінку.

## Огляньте картридж із тонером або картриджі

Виконайте описані нижче дії для перевірки всіх картриджів із тонером.

- 1. Вийміть картриджі із тонером із принтера та перевірте, чи знято герметичну стрічку.
- 2. Перевірте мікросхему на предмет пошкодження.
- 3. Огляньте поверхню зеленого барабана формування зображення.

ПОПЕРЕДЖЕННЯ. Не торкайтесь барабана формування зображення. Відбитки пальців на барабані формування зображення можуть погіршити якість друку.

- 4. Якщо на барабані формування зображення є подряпини, відбитки пальців або інші пошкодження, картридж із тонером потрібно замінити.
- 5. Вставте на місце картридж із тонером і видрукуйте кілька сторінок, щоб упевнитися, що проблему усунуто.

## Перевірка паперу та умов друку

## Крок 1. Використовуйте папір, що відповідає специфікаціям НP

Деякі проблеми з якістю друку виникають внаслідок використання паперу, що не відповідає специфікаціям НР.

- Слід завжди користуватися папером типу та з вагою, які підтримує принтер.
- Використовуйте папір хорошої якості, на якому немає розрізів, дірок, плям, часток пилу, складок, скріпок, а краї не скручені та не зігнуті.
- Використовуйте чистий папір, який ще не використовувався для друку.
- <span id="page-208-0"></span>Використовуйте папір, який не містить домішок металу, як-от блискіток.
- Використовуйте папір для лазерних принтерів. Не користуйтеся папером, який призначено лише для використання в струменевих принтерах.
- Не користуйтеся надто жорстким папером. Зазвичай м'якший папір дозволяє отримати вищу якість друку.

#### Крок 2. Перевірка умов друку

Середовище може безпосередньо впливати на друк і є типовою причиною для виникнення проблем із якістю друку та подачею паперу. Потенційні рішення:

- Встановлюйте принтер подалі від протягів відкритих дверей і вікон, а також кондиціонерів.
- Стежте, щоб температура та вологість робочого середовища відповідали специфікаціям принтера.
- Не встановлюйте принтер у закритому просторі, наприклад у шафі.
- Принтер слід встановлювати на рівній твердій поверхні.
- Приберіть будь-які предмети, що загороджують вентиляційні отвори принтера. Принтер потребує належної вентиляції з усіх боків, у тому числі згори.
- Забезпечте захист принтера від пилу, пари, жиру та інших елементів, які можуть осідати всередині принтера.

### Крок 3. Індивідуальне вирівнювання лотка

Виконайте описані нижче дії, якщо текст або зображення не відцентровано або неправильно розташовано на аркуші під час друку з конкретних лотків.

- 1. На головному екрані на панелі керування пристрою виберіть меню Settings (Налаштування).
- 2. Виберіть такі меню:
	- Copy/Print (Копіювати/Друк) або Print (Друк)
	- Print Quality (Якість друку)
	- Image Registration (Вирівнювання зображення)
- 3. Виберіть Tray (Лоток), а тоді виберіть лоток для налаштування.
- 4. Виберіть пункт Print Test Page (Видрукувати пробну сторінку) і виконайте вказівки на видрукуваних сторінках.
- 5. Виберіть пункт Print Test Page (Видрукувати пробну сторінку) ще раз, щоб перевірити результати і за потреби виконати подальші коригування.
- 6. Щоб зберегти зміни, виберіть Done (Готово).

## Використання іншого драйвера друку

Якщо під час друку з комп'ютерної програми на друкованій сторінці раптом з'являються смуги, пробіли в тексті та графіці, невідповідне форматування або змінені шрифти, спробуйте скористатися іншим драйвером друку.

Завантажте будь-який із цих драйверів із веб-сайту HP: [www.hp.com/support/ljE52545mfp.](http://www.hp.com/support/ljE52545mfp)

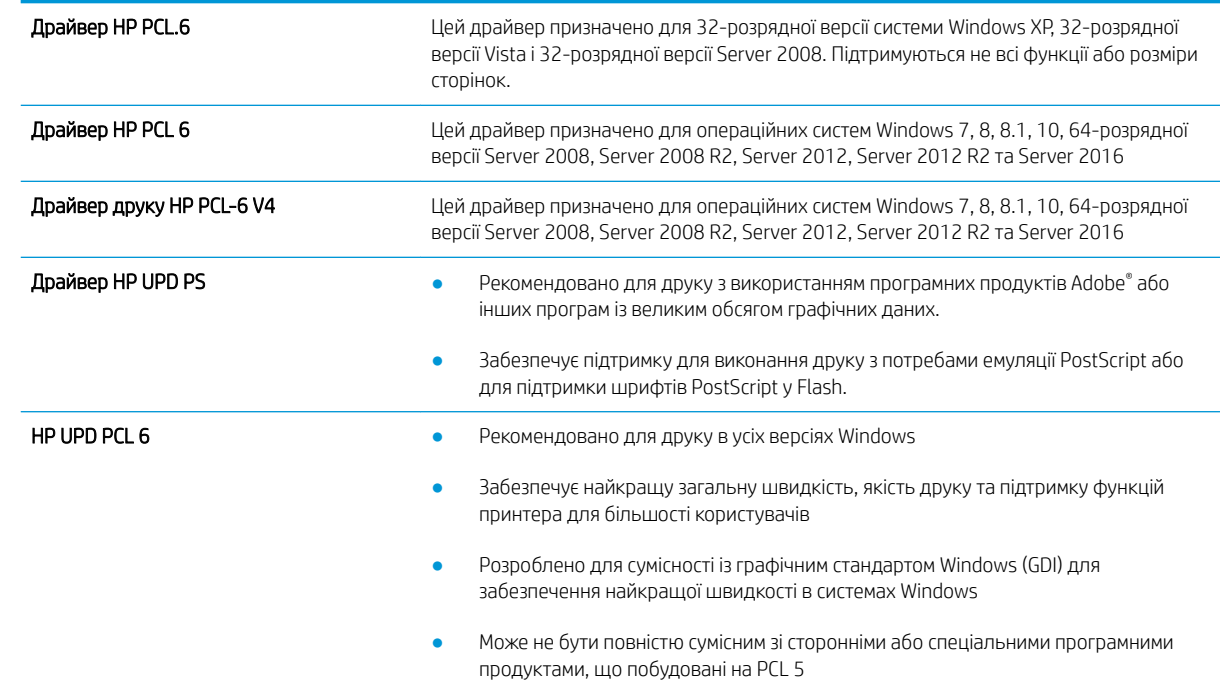

## Покращення якості копіювання зображень

У разі виникнення проблем із якістю копій спробуйте скористатися такими рішеннями за порядком їх викладу.

- Перевірка скла сканера на наявність бруду і плям
- [Калібрування сканера](#page-211-0)
- [Перевірка налаштувань паперу](#page-212-0)
- [Перевірка параметрів налаштування зображення](#page-212-0)
- [Оптимізація якості копіювання для тексту або зображень](#page-213-0)
- [Копіювання від краю до краю](#page-213-0)

Спершу спробуйте ці кілька простих кроків:

- Скористайтеся планшетним сканером, а не пристроєм автоматичної подачі документів.
- Використовуйте якісні оригінали.
- Використовуючи пристрій автоматичної подачі документів, завантажуйте в нього оригінали відповідно до напрямних, щоб запобігти друку нечіткого чи скошеного зображення.

Якщо проблему не вдасться вирішити, спробуйте інші рішення. Якщо вони також не допоможуть, читайте про додаткові можливості вирішення проблеми в пункті "Покращення якості друку".

## Перевірка скла сканера на наявність бруду і плям

З часом на склі сканера та білому пластмасовому корпусі може накопичитися бруд, і це може негативним чином вплинути на продуктивність пристрою. Якщо на видрукуваних аркушах є смуги, зайві лінії, чорні цятки, текст нечіткий і якість друку загалом незадовільна, виконайте описану нижче процедуру для очищення сканера.

1. Натисніть кнопку живлення, щоб вимкнути принтер, і вийміть кабель живлення із розетки.

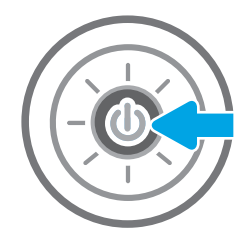

<span id="page-211-0"></span>2. Відкрийте кришку сканера.

3. Протріть скляну смужку і стрічки подавача документів за допомогою м'якої ганчірки або губки, змоченої неабразивним засобом для чищення скла.

ПОПЕРЕДЖЕННЯ. Не користуйтесь абразивними матеріалами, ацетоном, бензином, аміаком, етиловим спиртом чи тетрахлоридом вуглецю для очищення будь-якої частини принтера; це може пошкодити його. Не лийте рідину безпосередньо на скло або валик. Вона може просочитися і пошкодити принтер.

ПРИМІТКА. Якщо в разі використання пристрою подачі документів на копіях з'являються смуги, обов'язково прочистьте вузьку скляну смужку з лівого боку сканера.

- 4. Витріть насухо скло та білі пластмасові деталі за допомогою замшевої або целюлозної губки для запобігання утворенню плям.
- 5. Вставте кабель живлення у розетку та натисніть кнопку живлення, щоб увімкнути принтер.

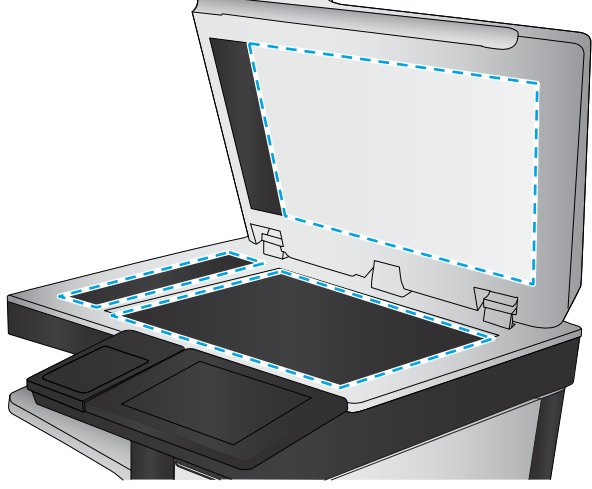

## Калібрування сканера

Якщо копії зображень неправильно розташовуються на аркушах, виконайте описані нижче дії для калібрування сканера.

- **В ПРИМІТКА.** У разі використання пристрою подачі документів обов'язково відрегулюйте напрямні вхідного лотка впритул до оригіналу документа.
	- 1. На головному екрані на панелі керування принтера знайдіть меню Support Tools (Інструменти підтримки). Торкніться піктограми Support Tools (Інструменти підтримки), щоб відкрити меню.
	- 2. Відкрийте такі меню:
- <span id="page-212-0"></span>● Обслуговування
- Calibration/Cleaning (Калібрування/очищення)
- Calibrate Scanner (Калібрування сканера)
- 3. Щоб почати процедуру калібрування, натисніть кнопку Start (Пуск). Дотримуйтеся вказівок на екрані.
- 4. Зачекайте, поки завершиться процедура калібрування, і спробуйте виконати копіювання ще раз.

### Перевірка налаштувань паперу

Виконайте описані нижче дії, якщо друк на копіях розмазаний, нечіткий або затемний, папір скручується і на сторінках є цятки розсипаного тонера.

### Перевірка параметрів вибору паперу

- 1. На головному екрані на панелі керування принтера виберіть Copy (Копіювання).
- 2. Виберіть Options (Параметри), тоді виберіть пункт Paper Selection (Вибір паперу).
- 3. Виберіть Paper size (Розмір паперу), а тоді виберіть один із попередньо визначених параметрів.
- 4. Виберіть Paper type (Тип паперу), а тоді виберіть один із попередньо визначених параметрів.
- 5. Виберіть Paper tray (Лоток для паперу), а тоді виберіть один із попередньо визначених параметрів.
- 6. Натисніть Done (Готово) для збереження параметрів вибору паперу.

## Перевірка параметрів налаштування зображення

Щоб покращити якість копіювання, налаштуйте перелічені нижче додаткові параметри.

- Sharpness (Чіткість): Чіткі або плавні переходи зображення. Наприклад, якщо збільшити чіткість, різкість текстового зображення покращиться, проте якщо чіткість зменшити, фотозображення стануть рівномірнішими.
- Darkness (Тіні): Збільшуйте або зменшуйте кількість білого і чорного, що використовується у кольорах сканованих зображень.
- Contrast (Контрастність). Збільшуйте або зменшуйте різницю між найяскравішим і найтемнішим кольором на сторінці.
- Background Cleanup (Очищення фону): Усунення блідих кольорів на тлі відсканованих зображень. Наприклад, якщо оригінальний документ надруковано на кольоровому папері, ця функція дозволить освітлити фон, не впливаючи на темний тон зображення.
- Automatic Tone (Автоматичний тон): доступно лише для потокових принтерів. Принтер автоматично налаштовує параметри Darkness (Яскравість), Contrast (Контрастність) і Background Cleanup (Очищення фону) відповідно до зісканованих документів.
- 1. На головному екрані панелі керування принтера виберіть Сору (Копіювання).
- 2. Виберіть Options (Параметри), тоді знайдіть і виберіть Image Adjustment (Налаштування зображення).
- 3. За допомогою повзунків налаштуйте рівні і виберіть Done (Готово).
- 4. Виберіть Copy (Копіювання), щоб розпочати копіювання.

<span id="page-213-0"></span>**Э ПРИМІТКА.** Ці налаштування є тимчасовими. Після виконання завдання принтер повертається до стандартних параметрів.

## Оптимізація якості копіювання для тексту або зображень

Оптимізуйте завдання копіювання відповідно до типу зображення: текст, графіка або фото.

- 1. На головному екрані панелі керування принтера виберіть Copy (Копіювання).
- 2. Виберіть Options (Параметри), тоді виберіть Optimize Text/Picture (Оптимізувати текст/зображення).
- 3. Виберіть один із запропонованих варіантів.
- 4. Виберіть Copy (Копіювання), щоб розпочати копіювання.

**Э ПРИМІТКА.** Ці налаштування є тимчасовими. Після виконання завдання принтер повертається до стандартних параметрів.

## Копіювання від краю до краю

Використовуйте цю функцію для запобігання появі тіней уздовж країв копій, якщо оригінал документа надрукований близько до країв аркуша.

- 1. На головному екрані панелі керування принтера виберіть Copy (Копіювання).
- 2. Виберіть Options (Параметри), тоді Edge-To-Edge (Від краю до краю).
- 3. Виберіть пункт Edge-To-Edge output (Друк від краю до краю), якщо оригінал документа надрукований близько до країв аркуша.
- 4. Виберіть Copy (Копіювання), щоб розпочати копіювання.

## Покращення якості відсканованого зображення

- Перевірка скла сканера на наявність бруду і плям
- [Перевірка налаштувань роздільної здатності](#page-215-0)
- [Перевірка параметрів налаштування зображення](#page-216-0)
- [Оптимізація якості сканування для тексту або зображень](#page-217-0)
- [Перевірка налаштувань якості друкованого документа](#page-217-0)

Спершу спробуйте ці кілька простих кроків:

- Скористайтеся планшетним сканером, а не пристроєм автоматичної подачі документів.
- Використовуйте якісні оригінали.
- Використовуючи пристрій автоматичної подачі документів, завантажуйте в нього оригінали відповідно до напрямних, щоб запобігти друку нечіткого чи скошеного зображення.

Якщо проблему не вдасться вирішити, спробуйте інші рішення. Якщо вони також не допоможуть, читайте про додаткові можливості вирішення проблеми в пункті "Покращення якості друку".

## Перевірка скла сканера на наявність бруду і плям

З часом на склі сканера та білому пластмасовому корпусі може накопичитися бруд, і це може негативним чином вплинути на продуктивність пристрою. Якщо на видрукуваних аркушах є смуги, зайві лінії, чорні цятки, текст нечіткий і якість друку загалом незадовільна, виконайте описану нижче процедуру для очищення сканера.

1. Натисніть кнопку живлення, щоб вимкнути принтер, і вийміть кабель живлення із розетки.

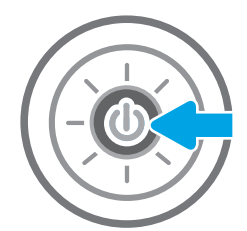

<span id="page-215-0"></span>2. Відкрийте кришку сканера.

3. Протріть скляну смужку і стрічки подавача документів за допомогою м'якої ганчірки або губки, змоченої неабразивним засобом для чищення скла.

ПОПЕРЕДЖЕННЯ. Не користуйтесь абразивними матеріалами, ацетоном, бензином, аміаком, етиловим спиртом чи тетрахлоридом вуглецю для очищення будь-якої частини принтера; це може пошкодити його. Не лийте рідину безпосередньо на скло або валик. Вона може просочитися і пошкодити принтер.

ПРИМІТКА. Якщо в разі використання пристрою подачі документів на копіях з'являються смуги, обов'язково прочистьте вузьку скляну смужку з лівого боку сканера.

- 4. Витріть насухо скло та білі пластмасові деталі за допомогою замшевої або целюлозної губки для запобігання утворенню плям.
- 5. Вставте кабель живлення у розетку та натисніть кнопку живлення, щоб увімкнути принтер.

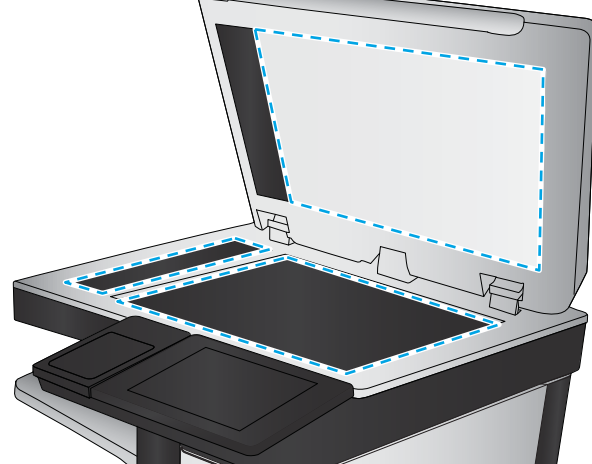

## Перевірка налаштувань роздільної здатності

**В ПРИМІТКА.** Установлення високої роздільної здатності, призводить до збільшення розміру файлу та час сканування.

Виконайте наведені нижче дії, щоб настроїти роздільну здатність.

- 1. На головному екрані панелі керування принтера виберіть Scan (Сканування).
- 2. Виберіть одну із поданих функцій сканування.
	- Scan to Email (Сканувати для надсилання електронною поштою)
	- Scan to Network Folder (Сканування в мережеву папку)
- **Scan to USB Drive (Сканувати на накопичувач USB)**
- Scan to SharePoint<sup>®</sup> (Сканувати у SharePoint<sup>®</sup>)
- 3. Виберіть Options (Параметри), тоді виберіть File Type and Resolution (Тип файлу і роздільність).
- 4. Виберіть один із наперед визначених параметрів Resolution (Роздільна здатність) і торкніть Done (Готово).
- 5. Виберіть Send (Надіслати) або Save (Зберегти), щоб розпочати сканування.

## Перевірка параметрів налаштування зображення

Щоб покращити якість сканування, налаштуйте перелічені нижче додаткові параметри.

- Sharpness (Чіткість): Чіткі або плавні переходи зображення. Наприклад, якщо збільшити чіткість, різкість текстового зображення покращиться, проте якщо чіткість зменшити, фотозображення стануть рівномірнішими.
- Darkness (Тіні): Збільшуйте або зменшуйте кількість білого і чорного, що використовується у кольорах сканованих зображень.
- Contrast (Контрастність). Збільшуйте або зменшуйте різницю між найяскравішим і найтемнішим кольором на сторінці.
- Background Cleanup (Очищення фону): Усунення блідих кольорів на тлі відсканованих зображень. Наприклад, якщо оригінальний документ надруковано на кольоровому папері, ця функція дозволить освітлити фон, не впливаючи на темний тон зображення.
- Automatic Tone (Автоматичний тон): доступно лише для потокових принтерів. Принтер автоматично налаштовує параметри Darkness (Яскравість), Contrast (Контрастність) і Background Cleanup (Очищення фону) відповідно до зісканованих документів.
- 1. На головному екрані панелі керування принтера виберіть Scan (Сканування).
- 2. Виберіть одну із поданих функцій сканування.
	- Scan to E-mail (Сканувати в електронну пошту)
	- Scan to Network Folder (Сканування у мережеву папку)
	- Scan to USB Drive (Сканувати на накопичувач USB)
	- Scan to Job Storage (Сканувати у сховище завдань)
	- Scan to SharePoint® (Сканувати у SharePoint®)
- 3. Виберіть Options (Параметри), тоді виберіть Image Adjustment (Налаштування зображення).
- 4. За допомогою повзунків налаштуйте рівні і виберіть Done (Готово).
- 5. Виберіть Send (Надіслати) або Save (Зберегти), щоб розпочати сканування.

**Э ПРИМІТКА.** Ці налаштування є тимчасовими. Після виконання завдання принтер повертається до стандартних параметрів.

# <span id="page-217-0"></span>Оптимізація якості сканування для тексту або зображень

Оптимізуйте завдання сканування відповідно до типу зображення, які слід відсканувати. текст, графіка або фото.

- 1. На головному екрані панелі керування принтера виберіть Scan (Сканування).
- 2. Виберіть одну із поданих функцій сканування.
	- Scan to E-mail (Сканувати в електронну пошту)
	- Scan to Network Folder (Сканування у мережеву папку)
	- Scan to USB Drive (Сканувати на накопичувач USB)
	- Scan to Job Storage (Сканувати у сховище завдань)
	- Scan to SharePoint<sup>®</sup> (Сканувати у SharePoint<sup>®</sup>)
- 3. Виберіть Options (Параметри), тоді виберіть Optimize Text/Picture (Оптимізувати текст/зображення).
- 4. Виберіть один із запропонованих варіантів.
- 5. Виберіть Send (Надіслати) або Save (Зберегти), щоб розпочати сканування.

**Э ПРИМІТКА.** Ці налаштування є тимчасовими. Після виконання завдання принтер повертається до стандартних параметрів.

## Перевірка налаштувань якості друкованого документа

Цей параметр дає змогу налаштувати рівень стиснення під час збереження файлу. Для забезпечення найкращої якості виберіть найбільше значення параметра.

- 1. На головному екрані панелі керування принтера виберіть Scan (Сканування).
- 2. Виберіть одну із поданих функцій сканування.
	- Scan to Email (Сканувати для надсилання електронною поштою)
	- Scan to Network Folder (Сканування у мережеву папку)
	- Scan to USB Drive (Сканувати на накопичувач USB)
	- Scan to SharePoint<sup>®</sup> (Сканувати у SharePoint<sup>®</sup>)
- 3. Виберіть Options (Параметри), тоді виберіть File Type and Resolution (Тип файлу і роздільність).
- 4. Виберіть один із наперед визначених параметрів Quality and File Size (Якість і розмір файлу) і торкніть Done (Готово).
- 5. Виберіть Send (Надіслати) або Save (Зберегти), щоб розпочати сканування.

# <span id="page-218-0"></span>Покращення якості факсового зображення

У разі виникнення проблем із якістю факсу спробуйте скористатися такими рішеннями за порядком їх викладу.

- Перевірка скла сканера на наявність бруду і плям
- [Перевірка параметрів роздільної здатності для надсилання факсів](#page-219-0)
- [Перевірка параметрів налаштування зображення](#page-220-0)
- [Оптимізація якості факсів для тексту та зображень](#page-220-0)
- [Перевірте параметри виправлення помилок](#page-220-0)
- [Перевірка налаштування припасування до розміру сторінки](#page-221-0)
- [Надсилання факсу на інший факсовий апарат](#page-221-0)
- [Перевірка факсового апарата відправника](#page-221-0)

Спершу спробуйте ці кілька простих кроків:

- Скористайтеся планшетним сканером, а не пристроєм автоматичної подачі документів.
- Використовуйте якісні оригінали.
- Використовуючи пристрій автоматичної подачі документів, завантажуйте в нього оригінали відповідно до напрямних, щоб запобігти друку нечіткого чи скошеного зображення.

Якщо проблему не вдасться вирішити, спробуйте інші рішення. Якщо вони також не допоможуть, читайте про додаткові можливості вирішення проблеми в пункті "Покращення якості друку".

## Перевірка скла сканера на наявність бруду і плям

З часом на склі сканера та білому пластмасовому корпусі може накопичитися бруд, і це може негативним чином вплинути на продуктивність пристрою. Якщо на видрукуваних аркушах є смуги, зайві лінії, чорні цятки, текст нечіткий і якість друку загалом незадовільна, виконайте описану нижче процедуру для очищення сканера.

1. Натисніть кнопку живлення, щоб вимкнути принтер, і вийміть кабель живлення із розетки.

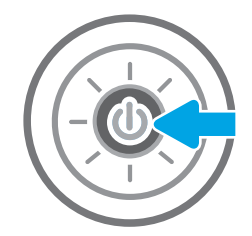

<span id="page-219-0"></span>2. Відкрийте кришку сканера.

3. Протріть скляну смужку і стрічки подавача документів за допомогою м'якої ганчірки або губки, змоченої неабразивним засобом для чищення скла.

ПОПЕРЕДЖЕННЯ. Не користуйтесь абразивними матеріалами, ацетоном, бензином, аміаком, етиловим спиртом чи тетрахлоридом вуглецю для очищення будь-якої частини принтера; це може пошкодити його. Не лийте рідину безпосередньо на скло або валик. Вона може просочитися і пошкодити принтер.

ПРИМІТКА. Якщо в разі використання пристрою подачі документів на копіях з'являються смуги, обов'язково прочистьте вузьку скляну смужку з лівого боку сканера.

- 4. Витріть насухо скло та білі пластмасові деталі за допомогою замшевої або целюлозної губки для запобігання утворенню плям.
- 5. Вставте кабель живлення у розетку та натисніть кнопку живлення, щоб увімкнути принтер.

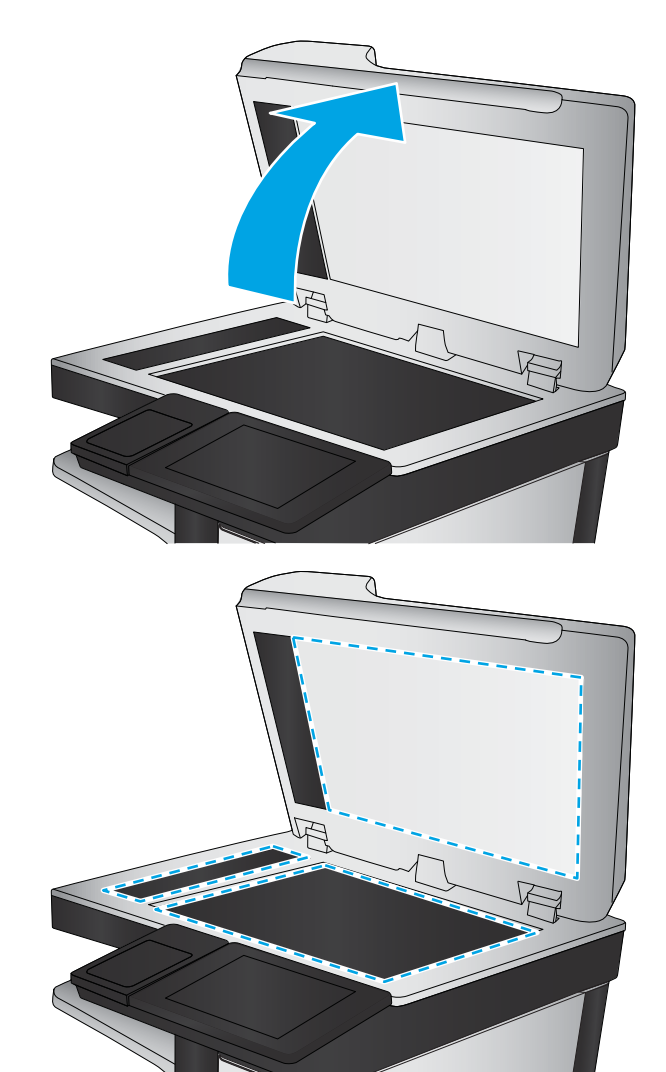

# Перевірка параметрів роздільної здатності для надсилання факсів

Для зміни роздільної здатності вихідних факсів виконайте описані нижче дії.

**В ПРИМІТКА.** Підвищуючи роздільну здатність, ви збільшуєте розмір файлу факсимільного повідомлення та час його пересилання.

- 1. На головному екрані на панелі керування принтера виберіть Fax (Факс).
- 2. Виберіть пункт Options (Параметри).
- 3. На панелі параметрів прокрутіть і виберіть пункт Resolution (Роздільна здатність).
- 4. Виберіть один із наперед визначених параметрів і торкніть кнопку Send (Надіслати).

# <span id="page-220-0"></span>Перевірка параметрів налаштування зображення

Щоб покращити якість сканування-факсу, налаштуйте перелічені нижче додаткові параметри.

- Sharpness (Чіткість): Чіткі або плавні переходи зображення. Наприклад, якщо збільшити чіткість, різкість текстового зображення покращиться, проте якщо чіткість зменшити, фотозображення стануть рівномірнішими.
- Darkness (Тіні): Збільшуйте або зменшуйте кількість білого і чорного, що використовується у кольорах сканованих зображень.
- Contrast (Контрастність). Збільшуйте або зменшуйте різницю між найяскравішим і найтемнішим кольором на сторінці.
- Background Cleanup (Очищення фону): Усунення блідих кольорів на тлі відсканованих зображень. Наприклад, якщо оригінальний документ надруковано на кольоровому папері, ця функція дозволить освітлити фон, не впливаючи на темний тон зображення.
- Automatic Tone (Автоматичний тон): доступно лише для потокових принтерів. Принтер автоматично налаштовує параметри Darkness (Яскравість), Contrast (Контрастність) і Background Cleanup (Очищення фону) відповідно до зісканованих документів.
- 1. На головному екрані на панелі керування принтера виберіть Fax (Факс).
- 2. Виберіть пункт Options (Параметри).
- 3. На панелі параметрів знайдіть і виберіть Image Adjustment (Налаштування зображення).
- 4. За допомогою повзунків налаштуйте рівні і виберіть Done (Готово).
- 5. Виберіть Send (Надіслати), щоб надіслати факсимільне повідомлення.

**В ПРИМІТКА.** Ці налаштування є тимчасовими. Після виконання завдання принтер повертається до стандартних параметрів.

## Оптимізація якості факсів для тексту та зображень

Оптимізуйте завдання надсилання факсу відповідно до типу оригіналу: текст, графіка або фото.

- 1. На головному екрані на панелі керування принтера виберіть Fax (Факс).
- 2. Виберіть пункт Options (Параметри).
- 3. На панелі параметрів прокрутіть і виберіть пункт Optimize Text/Picture (Оптимізувати текст/ зображення).
- 4. Виберіть один із запропонованих варіантів.
- 5. Виберіть Send (Надіслати), щоб надіслати факсимільне повідомлення.

**Э ПРИМІТКА.** Ці налаштування є тимчасовими. Після виконання завдання принтер повертається до стандартних параметрів.

## Перевірте параметри виправлення помилок

Якщо режим Error Correction Mode (Виправлення помилок) вимкнено, це може призвести до зниження якості зображення. Щоб увімкнути цей режим, виконайте описані нижче дії.

- <span id="page-221-0"></span>1. На головному екрані на панелі керування принтера знайдіть меню Settings (Налаштування). Торкніться піктограми Settings (Налаштування), щоб відкрити меню.
- 2. Відкрийте такі меню:
	- **Факс**
	- Fax Send Settings (Параметри надсилання факсів)
	- General Fax Send Settings (Загальні параметри надсилання факсів)
- 3. Виберіть пункт Error Correction Mode (Режим виправлення помилок). Натисніть кнопку Done (Готово).

#### Перевірка налаштування припасування до розміру сторінки

Якщо ввімкнено параметр Fit to Page (За розміром сторінки), а формат вхідного факсу більший за стандартний формат паперу, принтер намагатиметься зменшити масштаб зображення, щоб помістити його на сторінку. Якщо цю функцію вимкнено, великі зображення розділяються на кілька сторінок.

- 1. На головному екрані на панелі керування принтера виберіть Settings (Налаштування).
- 2. Відкрийте такі меню:
	- **Факс**
	- **Fax Receive Settings (Параметри отримання факсів)**
	- Default Job Options (Параметри завдання за замовчуванням)
	- Fit to Page (За розміром сторінки)
- 3. Торкніть пункт On (Увімк.), щоб увімкнути параметр, або пункт Off (Вимк.), щоб вимкнути його.

## Надсилання факсу на інший факсовий апарат

Спробуйте надіслати факс на інший факсимільний апарат. Якщо якість факсу буде кращою, це вкаже на те, що проблема пов'язана з налаштуваннями або станом витратних матеріалів факсимільного апарата отримувача.

## Перевірка факсового апарата відправника

Попросіть відправника спробувати надіслати факс з іншого апарата. Якщо якість факсу буде кращою, це вкаже на те, що проблема пов'язана з факсимільним апаратом відправника. Якщо інший факсимільний апарат недоступний, попросіть відправника внести певні корективи:

- Документ має бути на білому, а не кольоровому папері.
- Збільште значення роздільної здатності факсу, якості та контрасту.
- За можливості надішліть факс із комп'ютерної програми.

# Вирішення проблем з факсом

- Контрольний список для усунення несправностей факсу
- [Загальні проблеми з факсом](#page-224-0)

# Контрольний список для усунення несправностей факсу

Для визначення причин будь-яких проблем із факсимільним зв'язком, використовуйте наведений нижче контрольний список.

- Чи використовується кабель підключення факсу, що постачається з факсимільним модулем? Перевірка цього факсимільного модуля проводилась із використанням цього кабелю для відповідності характеристикам RJ11 і функціональним характеристикам. Не замінюйте цей факсимільний кабель іншим. Для використання аналогового факсимільного модуля необхідно використовувати аналоговий кабель факсимільного апарата. Також необхідно підключення до аналогової телефонної лінії.
- Чи під'єднано роз'єм для факсимільної або телефонної лінії до гнізда на факсимільному модулі? Переконайтеся, що роз'єм телефонного кабелю правильно вставлено у гніздо. Вставте роз'єм у гніздо факсимільного модуля так, щоб пролунало клацання.
- **Э ПРИМІТКА.** Переконайтеся, що телефонне гніздо підключено до роз'єму факсимільного апарату, а не до мережевого роз'єму. Ці роз'єми схожі.
- Чи працює належним чином телефонне гніздо? Переконайтеся в наявності гудка, приєднавши телефон до гнізда. Чи чутно гудок, і чи здійснюються й приймаються телефонні виклики?

#### Який тип телефонної лінії використовується?

- Окрема лінія. Стандартна лінія аналогового телефонного або факсимільного зв'язку, призначена для отримання або надсилання факсів.
- **Э ПРИМІТКА.** Телефонна лінія має використовуватись лише цим факсом принтера, і до неї не повинні бути під'єднані інші телефонні пристрої. Прикладом таких пристроїв є системи сигналізацій, які використовують телефонну лінію для передавання сповіщення до компанії, що здійснює спостереження.
- Система АТС. Внутрішня телефонна система підприємства. Стандартні домашні телефони та факсимільний модуль використовують аналоговий телефонний сигнал. Деякі системи АТС працюють у режимі цифрового телефонного зв'язку та можуть бути несумісними з цим факсимільним модулем. Можливо, для підключення факсимільного апарату до цифрових систем АТС знадобиться аналоговий телефонний адаптер (ATA).
- Переадресація дзвінків. Послуга системи телефонного зв'язку, за допомогою якої новий виклик переадресовується на іншу доступну телефонну лінію, якщо лінія, на яку здійснюється виклик, зайнята. Спробуйте підключити принтер до першої вхідної телефонної лінії. Факсимільний модуль відповідає на дзвінки після досягнення кількості сигналів, установленої в параметрі кількості дзвінків до відповіді.

#### Чи використовується стабілізатор напруги?

Стабілізатор напруги може встановлюватись між розеткою та факсимільним модулем для захисту факсимільного модуля від електричного струму, що проходить через телефонну лінію. Ці пристрої можуть спричиняти деякі проблеми факсимільного зв'язку, погіршуючи якість сигналу телефонної лінії. У разі виникнення проблем із надсиланням або отриманням факсів із використанням одного з таких пристроїв

підключіть принтер безпосередньо до телефонної розетки на стіні, щоб визначити, чи ці проблеми спричиняє стабілізатор напруги.

#### <span id="page-223-0"></span>Чи використовується служба обміну голосовими повідомленнями або автовідповідач телефонної компанії?

Якщо кількість дзвінків до відповіді у службі обміну повідомленнями нижча, ніж кількість дзвінків до відповіді для факсимільного модуля, відповіді на телефонні дзвінки будуть здійснюватись за допомогою служби обміну повідомленнями, а факсимільний модуль не зможе приймати факси. Якщо кількість дзвінків до відповіді для факсимільного модуля нижча, ніж у служби обміну повідомленнями, факсимільний модуль прийматиме всі дзвінки.

#### Чи підтримує телефонна лінія функцію очікування дзвінка?

Якщо функцію очікування дзвінка активовано на телефонній лінії факсу, повідомлення про використання функції очікування дзвінка може перервати процес отримання факсу, що спричинить помилку зв'язку. Переконайтеся, що функцію очікування дзвінка на цій телефонній лінії для факсу не ввімкнуто.

#### Перевірка стану факсимільного модуля

Якщо аналоговий факсимільний модуль не працює, щоб перевірити його стан, роздрукуйте звіт Configuration Page (Сторінки конфігурації).

- 1. На головному екрані прокрутіть і виберіть Reports (Звіти).
- 2. Відкрийте такі меню:
	- Configuration/Status Pages (Сторінки конфігурації та стану)
	- Configuration Page (Сторінка конфігурації)
- 3. Натисніть кнопку Print (Друк), щоб роздрукувати звіт, або кнопку View (Перегляд) для перегляду звіту на екрані. Звіт складається з кількох сторінок.

**ЭМ ПРИМІТКА.** IP-адресу принтера або ім'я хоста наведено на сторінці Jetdirect.

Перевірте стан модема в розділі Hardware Information (Інформація про апаратне забезпечення) на сторінці Fax Accessory (Факсимільний модуль) сторінки конфігурації. У цій таблиці наведено список можливих станів пристрою та можливих рішень.

**Э ПРИМІТКА.** Якщо не вдалося надрукувати сторінку Fax Accessory (Факсимільний модуль), проблема може бути у самому аналоговому факсимільному модулі. Використання функцій передавання факсу через локальну мережу або через Інтернет може призвести до вимкнення цієї функції.

Operational / Enabled (Функціонує/увімкнуто)

[1](#page-224-0) Аналоговий факсимільний модуль установлено, і він готовий до використання.

<span id="page-224-0"></span>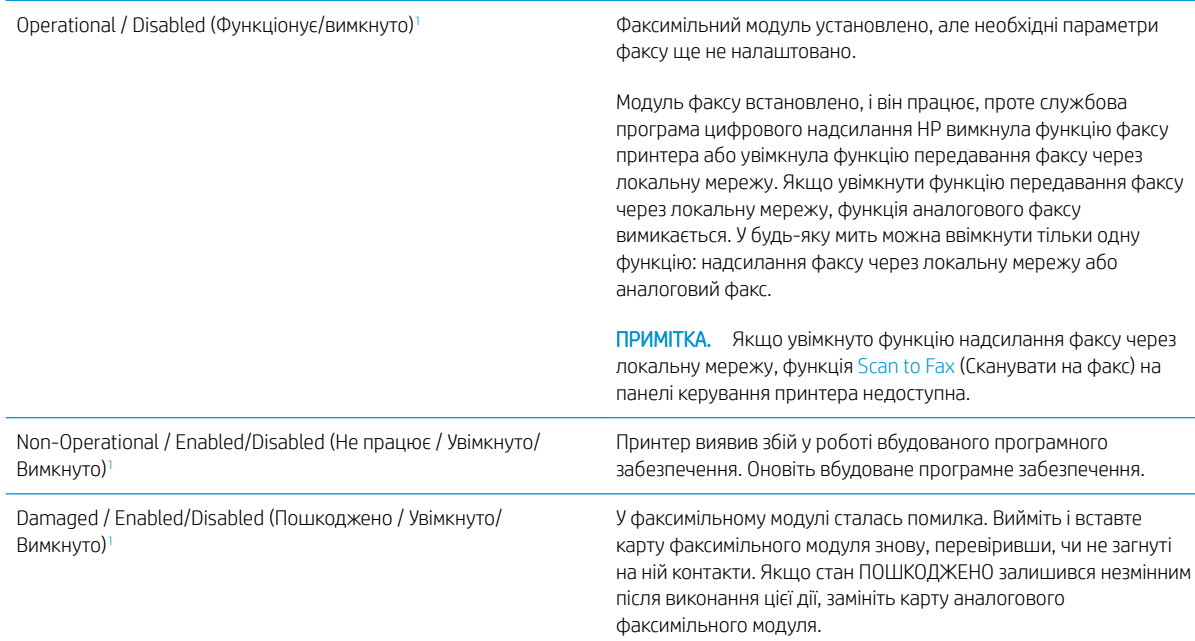

<sup>1</sup> ENABLED (УВІМКНУТО) означає, що аналоговий факсимільний модуль увімкнуто; DISABLED (ВИМКНУТО) вказує на те, що увімкнуто функцію надсилання факсу через локальну мережу (а функцію аналогового факсу вимкнуто).

# Загальні проблеми з факсом

Нижче описано деякі загальні проблеми з факсом.

#### Не вдалося надіслати факс

Стандарт JBIG увімкнуто, але приймаючий факсимільний апарат не підтримує стандарт JBIG.

Вимкніть параметр JBIG.

#### На панелі керування принтера відображається повідомлення Out of Memory (Пам'ять переповнена).

Накопичувач принтера повний.

Видаліть із диска кілька збережених завдань. На головному екрані на панелі керування принтера торкніться кнопки Retrieve from Device Memory (Отримання з пам'яті пристрою). Відкрийте список збережених завдань або збережених факсів. Виберіть завдання, яке потрібно видалити, і натисніть кнопку Delete (Видалити).

#### Низька якість друку фото або фото друкується як сірий прямокутник

Використовується неправильний параметр вмісту сторінки або роздільної здатності.

Спробуйте встановити для параметра Optimize Text/Picture (Оптимізувати текст/зображення) значення Photograph (Фотографії).

#### Після натискання кнопки Stop (Зупинити) для скасування надсилання факсу факс усе одно було надіслано

Після певного відсотка виконання процесу надсилання, його вже неможливо скасувати.

Це нормальний режим роботи.

#### Не відображається кнопка адресної книги факсу

Жоден із контактів у списку вибраних контактів не має пов'язаної інформації про факс.

#### Не вдалося знайти параметри факсу у службі HP Web Jetadmin

Параметри факсу у службі HP Web Jetadmin розташовані в розкривному меню сторінки стану пристрою.

У розкривному меню виберіть пункт Digital Sending and Fax (Цифрове надсилання та факс).

#### У разі ввімкнення параметра накладання заголовок додається на початок сторінки

На всіх переадресованих факсах заголовок розташовується вгорі сторінки.

Це нормальний режим роботи.

#### У полі одержувачів містяться одночасно імена та номери

Залежно від їх джерела імена та номери можуть відображатися разом. Імена містяться в адресній книзі факсу, а номери – в усіх інших базах даних.

Це нормальний режим роботи.

#### Факс, що складається з однієї сторінки, друкується на двох сторінках

Заголовок факсу додається на початок факсу, а текст переноситься на другу сторінку.

Щоб роздрукувати факс, який складається з однієї сторінки, на одній сторінці, установіть для заголовка накладання в режим накладання або налаштуйте припасування за розміром сторінки.

#### Документ зупиняється в подавачі документів на середині процесу передавання факсу

Застрягання відбувається в подавачі документів.

Усуньте застрягання та закрийте кришку й надішліть факс ще раз.

#### Звук, що лунає з факсимільного модуля, дуже гучний або дуже тихий

Потрібно налаштувати параметр гучності.

Гучність можна налаштувати в меню Fax Send Settings (Параметри надсилання факсу) та Fax Receive Settings (Параметри отримання факсу).

# Покажчик

## А

адреса IPv4 [151](#page-160-0) адреса IPv6 [151](#page-160-0) аксесуари замовлення [30](#page-39-0) коди замовлення [30](#page-39-0) акустичні характеристики [15](#page-24-0)

# Б

безпека шифрування жорсткого диска [155](#page-164-0) Бізнес-рішення HP JetAdvantage [128](#page-137-0) блокування механізм форматування [155](#page-164-0) браузер, вимоги вбудований веб-сервер HP [140](#page-149-0)

## В

вага, принтер [13](#page-22-0) вбудований веб-сервер відкриття [150](#page-159-0) зміна імені принтера [150](#page-159-0) змінення параметрів мережі [150](#page-159-0) вбудований веб-сервер (EWS) встановлення паролів [154](#page-163-0) мережеве підключення [140](#page-149-0) функції [140](#page-149-0) вбудований веб-сервер (EWS) HP функції [140](#page-149-0) вбудований веб-сервер HP загальна конфігурація [142](#page-151-0) засоби усунення несправностей [146](#page-155-0) зміна імені принтера [150](#page-159-0) інформаційні сторінки [141](#page-150-0) список інших посилань [149](#page-158-0)

вбудований веб-сервер HP Embedded Web Server доступ [150](#page-159-0) змінення параметрів мережі [150](#page-159-0) вбудований веб-сервер НР параметри друку [143](#page-152-0) параметри копіювання [143](#page-152-0) параметри сканування [144](#page-153-0) параметри факсу [145](#page-154-0) параметри цифрового надсилання [144](#page-153-0) веб-браузер, вимоги вбудований веб-сервер HP [140](#page-149-0) веб-сторінки HP Web Jetadmin, завантаження [159](#page-168-0) підтримка користувачів [162](#page-171-0) видалення збережені завдання [50](#page-59-0) високошвидкісний порт для друку USB 2.0 розміщення [5](#page-14-0) витратні матеріали використання на межі вичерпання [165](#page-174-0) заміна картриджа з тонером [33](#page-42-0) заміна скріпок [37](#page-46-0) замовлення [30](#page-39-0) коди замовлення [31](#page-40-0) настройки межі вичерпання [165](#page-174-0) вихід із системи, кнопка розміщення [5](#page-14-0) вихідний відсік розміщення [3](#page-12-0) усунення застрягання [188](#page-197-0) від краю до краю [204](#page-213-0)

відновлення заводських параметрів [164](#page-173-0) відсік вихідний розміщення [3](#page-12-0) вхід у систему, кнопка розміщення [5](#page-14-0)

#### Г

головний екран, кнопка розміщення [5](#page-14-0)

## Д

двобічний друк Mac [45](#page-54-0) двосторонній друк Mac [45](#page-54-0) Windows [41](#page-50-0) вручну (Mac) [45](#page-54-0) налаштування (Windows) [41](#page-50-0) двосторонній друк вручну Mac [45](#page-54-0) декілька сторінок на аркуш друк (Mac) [46](#page-55-0) довідка, кнопка розміщення [5](#page-14-0) довідка, панель керування [163](#page-172-0) додатковий модуль NFC номер компонента [30](#page-39-0) драйвери, підтримувані [10](#page-19-0) драйвери друку, підтримувані [10](#page-19-0) друк збережені завдання [50](#page-59-0) із USB [52](#page-61-0) із запам'ятовуючих пристроїв USB [53](#page-62-0) друк з обох боків Mac [45](#page-54-0) Windows [41](#page-50-0) налаштування (Windows) [41](#page-50-0)

друк з обох сторін вручну, Windows [41](#page-50-0) друк із USB із простим доступом [52](#page-61-0) дуплекс ручний (Windows) [41](#page-50-0) дуплексний друк (двосторонній) Windows [41](#page-50-0) налаштування (Windows) [41](#page-50-0)

## Е

ел. пошта надсилання документів [118](#page-127-0) електроенергія, споживання [15](#page-24-0) електротехнічні характеристики [15](#page-24-0)

## Ж

живлення, підключення розміщення [4](#page-13-0) живлення вимикач розміщення [3](#page-12-0) жорсткий диск номер деталі [30](#page-39-0) жорсткі диски шифрування [155](#page-164-0)

## З

завантаження паперу в лоток 1 [20](#page-29-0) паперу в лоток 2 і лотки на 550 аркушів [22](#page-31-0) завдання, збережені видалення [50](#page-59-0) друк [50](#page-59-0) налаштування для Mac [49](#page-58-0) створення (Windows) [48](#page-57-0) загальна конфігурація вбудований веб-сервер HP [142](#page-151-0) задні дверцята усунення застрягань [186](#page-195-0) заміна картридж із тонером [33](#page-42-0) скріпок [37](#page-46-0) замовлення витратні матеріали та аксесуари [30](#page-39-0) запам'ятовуючі пристрої USB друк з [53](#page-62-0) запасні частини номери компонентів [31](#page-40-0)

засоби усунення несправностей вбудований веб-сервер HP [146](#page-155-0) застрягання aвтонавігація [174](#page-183-0) вихідний відсік [188](#page-197-0) задні дверцята [186](#page-195-0) лоток 1 [178](#page-187-0) лоток 2 [181](#page-190-0) місце [174](#page-183-0) область картриджа з тонером [184](#page-193-0) пристрій автоматичної подачі документів [175](#page-184-0) пристрій двостороннього друку [188](#page-197-0) причини [174](#page-183-0) термофіксатор [186](#page-195-0) застрягання паперу вихідні відсіки [188](#page-197-0) затримка переходу в режим очікування налаштування [157](#page-166-0) збережені завдання видалення [50](#page-59-0) друк [50](#page-59-0) створення (Mac) [49](#page-58-0) створення (Windows) [48](#page-57-0) збереження, завдання налаштування для Mac [49](#page-58-0) збереження завдань друку [48](#page-57-0) зберігання завдань у Windows [48](#page-57-0) зшивач використання [27](#page-36-0) усунення застрягань [193](#page-202-0) усунення несправностей [27](#page-36-0), [193](#page-202-0)

## І

інтерактивна довідка, панель керування [163](#page-172-0) інтерактивна підтримка [162](#page-171-0) інтерфейсні порти розміщення [5](#page-14-0) інформаційні сторінки вбудований веб-сервер HP [141](#page-150-0)

## К

калібрування сканера [202](#page-211-0) картридж заміна [33](#page-42-0) картриджі номери для замовлення [33](#page-42-0) картриджі з тонером номери деталей [31](#page-40-0) номери для замовлення [33](#page-42-0) картридж із тонером використання на межі вичерпання [165](#page-174-0) заміна [33](#page-42-0) компоненти [33](#page-42-0) настройки межі вичерпання [165](#page-174-0) керування мережею [150](#page-159-0) кілька сторінок на аркуш друк (Windows) [43](#page-52-0) кількість копій, зміна [56](#page-65-0) клавіатура розміщення [3](#page-12-0) кнопка вмикання/вимикання розміщення [3](#page-12-0) кнопка пуску копіювання розміщення [5](#page-14-0) коди замовлення витратні матеріали [31](#page-40-0) колектор відпрацьованого тонера розміщення [4](#page-13-0) конверти завантаження лотка 1 [20](#page-29-0) орієнтація [21](#page-30-0) конверти, завантаження [26](#page-35-0) конфіденційний друк [48](#page-57-0) копіювання з обох сторін [58](#page-67-0) кілька копій [56](#page-65-0) одиночні копії [56](#page-65-0) оптимізація для тексту або зображень [204](#page-213-0)

## Л

локальна мережа (LAN) розміщення [5](#page-14-0) лотки в комплекті [9](#page-18-0) ємність [9](#page-18-0) розміщення [3](#page-12-0) лотки для паперу номери компонентів [30](#page-39-0) лотки для паперу на 550 аркушів номери компонентів [30](#page-39-0) лоток 1 завантаження конвертів [26](#page-35-0) застрягання [178](#page-187-0) орієнтація паперу [21](#page-30-0) лоток 2 застрягання [181](#page-190-0) лоток 2 і лотки на 550 аркушів завантаження [22](#page-31-0) орієнтація паперу [24](#page-33-0)

#### М

малі поля [204](#page-213-0) маска підмережі [151](#page-160-0) мереж HP Web Jetadmin [159](#page-168-0) мережа ім'я принтера, зміна [150](#page-159-0) мережева папка, сканування в [121](#page-130-0) мережеві параметри, зміна [150](#page-159-0) параметри, перегляд [150](#page-159-0) мережі адреса IPv4 [151](#page-160-0) адреса IPv6 [151](#page-160-0) маска підмережі [151](#page-160-0) підтримувані [9](#page-18-0) стандартний шлюз [151](#page-160-0) мікросхема пам'яті (тонер) розміщення [33](#page-42-0)

## Н

надсилання на ел. пошту надсилання документів [118](#page-127-0) надсилання факсів оптимізація для тексту та зображень [211](#page-220-0) наклейки друк (Windows) [43](#page-52-0) налаштування факсу [133](#page-142-0) налаштування драйвера Mac сховище завдань [49](#page-58-0) налаштування факсу обов'язкові [132](#page-141-0) нестандартний папір друк (Windows) [43](#page-52-0) номер виробу розміщення [4](#page-13-0)

номери деталей картриджі з тонером [31](#page-40-0) номери компонентів аксесуари [30](#page-39-0) запасні частини [31](#page-40-0) носій друку завантаження лотка 1 [20](#page-29-0)

## О

область картриджа з тонером усунення застрягань [184](#page-193-0) обов'язкові налаштування факсу [132](#page-141-0) операційні системи, підтримувані [10](#page-19-0) оптимізація зображень факсів [211](#page-220-0) оптимізація сканованих зображень [208](#page-217-0) оптимізація скопійованих зображень [204](#page-213-0) очистка тракту паперу [198](#page-207-0) очищення скла [201](#page-210-0), [205](#page-214-0), [209](#page-218-0)

# П

пам'ять у комплекті [9](#page-18-0) панель керування довідка [163](#page-172-0) пошук функцій [5](#page-14-0) розміщення [3](#page-12-0) паперу застрягання лоток 1 [178](#page-187-0) лоток 2 [181](#page-190-0) місце [174](#page-183-0) паперу захоплення, проблеми вирішення [166,](#page-175-0) [168](#page-177-0) папір вибір [198](#page-207-0) завантаження лотка 1 [20](#page-29-0) завантаження у лоток 2 і лотки на 550 аркушів [22](#page-31-0) застрягання [174](#page-183-0) орієнтація в лотку 2 і лотках на 550 аркушів [24](#page-33-0) орієнтація лотка 1 [21](#page-30-0) папір, замовлення [30](#page-39-0)

папір, застрягання пристрій автоматичної подачі документів [175](#page-184-0) папки надсилання в [121](#page-130-0) параметри відновлення заводських [164](#page-173-0) параметри безпеки вбудований веб-сервер HP [143,](#page-152-0) [146](#page-155-0) параметри двостороннього мережевого друку, зміна [152](#page-161-0) параметри друку вбудований веб-сервер НР [143](#page-152-0) параметри мережі вбудований веб-сервер HP [147](#page-156-0) параметри сканування вбудований веб-сервер НР [144](#page-153-0) параметри факсу вбудований веб-сервер НР [145](#page-154-0) параметри цифрового надсилання вбудований веб-сервер НР [144](#page-153-0) параметри швидкості мережевого підключення, зміна [152](#page-161-0) підставка номер деталі [30](#page-39-0) підтримка інтерактивна [162](#page-171-0) підтримка користувачів інтерактивна [162](#page-171-0) плата форматування розміщення [4](#page-13-0) поля, малі копіювання [204](#page-213-0) порти розміщення [5](#page-14-0) порту USB увімкнення [52](#page-61-0) пристрій автоматичної подачі документів застрягання [175](#page-184-0) проблеми подачі паперу [172](#page-181-0) пристрій двостороннього друку видалення застрягань [188](#page-197-0) пристрої зберігання USB друк із [52](#page-61-0) проблеми з подавання [215](#page-224-0) прозорі плівки друк (Windows) [43](#page-52-0) Прямий друк з USB [53](#page-62-0)

## Р

режим сну [157](#page-166-0) розміри, принтер [13](#page-22-0) роз'єми USB, додатково номер деталі [30](#page-39-0) ручний дуплекс Windows [41](#page-50-0)

#### С

сенсорний екран пошук функцій [5](#page-14-0) сервер бездротового друку номер компонента [30](#page-39-0) серійний номер розміщення [4](#page-13-0) системні вимоги вбудований веб-сервер HP [140](#page-149-0) мінімальні [12](#page-21-0) сканер калібрування [202](#page-211-0) очищення скла [201](#page-210-0), [205,](#page-214-0) [209](#page-218-0) сканування оптимізація для тексту або зображень [208](#page-217-0) сканування в ел. пошту надсилання документів [118](#page-127-0) Сканування в мережеву папку початкове налаштування [82](#page-91-0) сканування в папку [121](#page-130-0) сканування на USB [123](#page-132-0) Сканування на накопичувач USB [123](#page-132-0) сканувати на диск USB увімкнення [95](#page-104-0) скло, очищення [201,](#page-210-0) [205](#page-214-0), [209](#page-218-0) скріпки заміна [37](#page-46-0) служба обслуговування користувачів HP [162](#page-171-0) список інших посилань вбудований веб-сервер HP [149](#page-158-0) споживання електроенергії 1 Вт або менше [157](#page-166-0) споживання енергії, оптимізація [156](#page-165-0) стан, сторінка факсимільного модуля [214](#page-223-0) стандартний шлюз, налаштування [151](#page-160-0)

сторінок на аркуш вибір (Mac) [46](#page-55-0) вибір (Windows) [43](#page-52-0) сторінок на хвилину [9](#page-18-0)

#### Т

термофіксатор усунення застрягань [186](#page-195-0) технічна підтримка інтерактивна [162](#page-171-0) технічні характеристики, електротехнічні та акустичні [15](#page-24-0) типи паперу вибір (Mac) [46](#page-55-0) тип паперу вибір (Windows) [43](#page-52-0)

## У

усунення застрягання [174](#page-183-0) усунення несправностей перевірка стану картриджа з тонером [197](#page-206-0) проблеми, пов'язані із завантаженням паперу [166](#page-175-0)

## Ф

факс налаштування [132,](#page-141-0) [133](#page-142-0) обов'язкові налаштування [132](#page-141-0) проблеми з подавання [215](#page-224-0) факсу порт розміщення [5](#page-14-0)

#### Ц

цифрове надсилання USB [123](#page-132-0) надсилання документів [118](#page-127-0) папки [121](#page-130-0)

#### Ш

швидкість, оптимізація [156](#page-165-0) шлюз, налаштування значення за замовчуванням [151](#page-160-0)

## Я

якість зображення перевірка стану картриджа з тонером [197](#page-206-0)

## A

alternative letterhead mode (альтернативний режим друку на бланк) [21,](#page-30-0) [24](#page-33-0)

#### B

Bonjour ідентифікація [140](#page-149-0)

# E

Ethernet (RJ-45) розміщення [5](#page-14-0) Explorer, підтримувані версії вбудований веб-сервер HP [140](#page-149-0)

#### H

HP, вбудований веб-сервер веб-послуги HP [147](#page-156-0) параметри безпеки [146](#page-155-0) параметри мережі [147](#page-156-0) HP, вбудований веб-сервер (EWS) мережевий зв'язок [140](#page-149-0) HP, веб-послуги увімкнення [147](#page-156-0) HP Web Jetadmin [159](#page-168-0)

## I

Internet Explorer, підтримувані версії вбудований веб-сервер HP [140](#page-149-0) IPsec [154](#page-163-0) IP Security [154](#page-163-0)

## J

Jetadmin, HP Web [159](#page-168-0) JetAdvantage [128](#page-137-0)

# L

LAN порт розміщення [5](#page-14-0)

## N

Netscape Navigator, підтримувані версії вбудований веб-сервер HP [140](#page-149-0)

## R

RJ-45 порт розміщення [5](#page-14-0)

# S

Scan to Network Folder (Сканування до мережевої папки) [121](#page-130-0)

# T

TCP/IP ручне налаштування параметрів IPv4 [151](#page-160-0) ручне налаштування параметрів IPv6 [151](#page-160-0)

# U

USB надсилання на [123](#page-132-0) USB порт розміщення [5](#page-14-0)